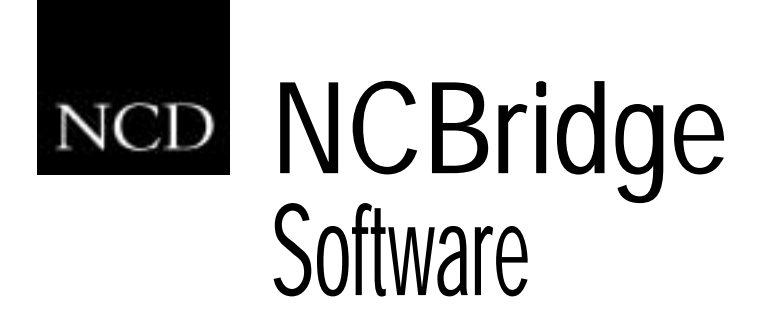

# Reference Manual

Version 4.0.10

#### **Copyright**

Copyright © 1999, 2000, 2001, 2002 by Network Computing Devices, Inc. (NCD). The information contained in this document is subject to change without notice. Network Computing Devices, Inc. shall not be liable for errors contained herein or for incidental or consequential damages in connection with the furnishing, performance, or use of this material. This document contains information which is protected by copyright. All rights are reserved. No part of this document may be photocopied, reproduced, or translated to another language without the prior written consent of Network Computing Devices, Inc.

Copyright © 1990, 1992, 1993, 1994, 1995, 1996 Tektronix, Inc. Wilsonville, Oregon.

Printed in the United States of America or the United Kingdom. All rights reserved. This document may not be copied in whole or in part, or otherwise reproduced except as specifically permitted under U.S. copyright law, without the prior written consent of Network Computing Devices, Inc., 301 North Ravendale Drive, Mountain View, CA 94043 USA.

Portions of the network computer source code are copyrighted © 1989 by Sun Microsystems, Inc. Sun design patents pending in the U.S. and foreign countries. OPEN LOOK is a trademark of AT&T. Used by written permission of the owners.

Portions of this NCBridge software copyright © 1984-95 Adobe Systems Incorporated. All rights reserved.

Some fonts are copyrighted © 1986, 1985 by Bigelow & Holmes. Lucida is a registered trademark of Bigelow & Holmes.

#### **Trademarks**

Network Computing Devices is a registered trademark of Network Computing Devices, Inc. WinDD NCBridge and Simultiple are trademarks of Network Computing Devices, Inc.

Ethernet is a trademark of Xerox Corporation; UNIX is a registered trademark of AT&T; DEC, DECnet, DECwindows, ULTRIX, SCAMP, VMS, and VT are trademarks of Digital Equipment Corporation; SPARCstation is a registered trademark of SPARC International, licensed exclusively to Sun Microsystems, Inc.; Sun Microsystems, SunOS, NFS, Sun, Sun-3, Sun-4, and OpenWindows are trademarks of Sun Microsystems, Inc.; OSF, OSF/Motif, and Motif are trademarks of Open Software Foundation, Inc.; X and X Window System are trademarks of the Massachusetts Institute of Technology. Hewlett-Packard, HP, and vue are trademarks of the Hewlett-Packard company. IBM and SMIT are trademarks of International Business Machines. Silicon Graphics and IRIS are registered trademarks and IRIX is a trademark of Silicon Graphics, Inc. OpenConnect is a registered trademark of OpenConnect Systems, Inc. Other trade names used in this document are trademarks or registered trademarks of the manufacturers or vendors of the associated products.

Microsoft, Windows NT and Windows95 are registered trademarks of Microsoft Corporation.

Adobe, Acrobat, Display PostScript, and ShowPS are trademarks of Adobe Systems Incorporated which may be registered in certain jurisdictions.

Use of a term in this book should not be regarded as affecting the validity of any trademark or service mark.

#### **Certifications**

UL 1950, CAN/CSA C22.2 No. 950, IEC 950, FCC Class A, EN55022 (class A), EN50082-1, EN60950, C-Tick, VCCI, MPR II (monitors only), CE, Energy Star Compliant (both monitor and logic unit).

#### **Disclaimers**

THE SOFTWARE PRODUCTS ARE PROVIDED "AS IS" WITHOUT WARRANTY OF ANY KIND. TO THE MAXIMUM EXTENT PERMITTED BY APPLICABLE LAW, NCD FURTHER DISCLAIMS ALL WARRANTIES, INCLUDING WITHOUT LIMITATION, ANY IMPLIED WARRANTIES OF MERCHANTABILITY, FITNESS FOR A PARTICULAR PURPOSE AND NONINFRINGEMENT. THE ENTIRE RISK ARISING OUT OF THE USE OR PERFORMANCE OF THE SOFTWARE PRODUCTS AND DOCUMENTATION REMAINS WITH THE END USER.

TO THE MAXIMUM EXTENT PERMITTED BY APPLICABLE LAW, IN NO EVENT SHALL NCD OR ITS SUPPLIERS BE LIABLE FOR ANY CONSEQUENTIAL, INCIDENTAL, DIRECT, INDIRECT, SPECIAL, PUNITIVE, OR OTHER DAMAGES WHATSOEVER (INCLUDING, WITHOUT LIMITATION, DAMAGES FOR LOSS OF BUSINESS PROFITS, BUSINESS INTERRUPTION, LOSS OF BUSINESS INFORMATION, OR OTHER PECUNIARY LOSS) ARISING OUT OF THE USE OF OR INABILITY TO USE THE SOFTWARE PRODUCTS OR DOCUMENTATION, EVEN IF NCD HAS BEEN ADVISED OF THE POSSIBILITY OF SUCH DAMAGES. BECAUSE SOME STATES/JURISDICTIONS DO NOT ALLOW THE EXCLUSION OR LIMITATION OF LIABILITY FOR CONSEQUENTIAL OR INCIDENTAL DAMAGES, THE ABOVE LIMITATION MAY NOT APPLY TO YOU.

#### **Revisions**

Revision history of this document:

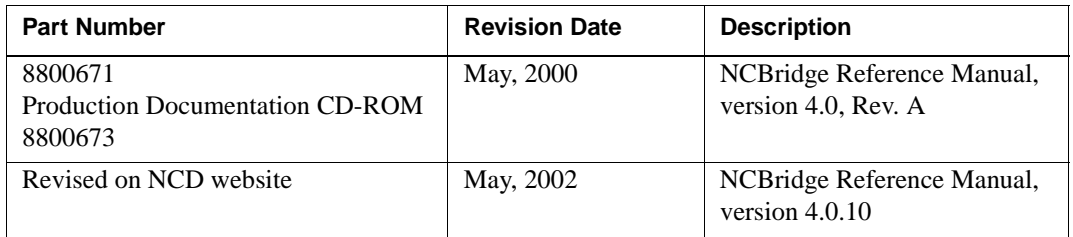

#### **Contact Information**

Network Computing Devices, Inc. 301 Ravendale Drive Mountain View, CA 94043 USA

1-800-800-9599 (USA and Canada) 1-503-431-8600

http://www.ncd.com

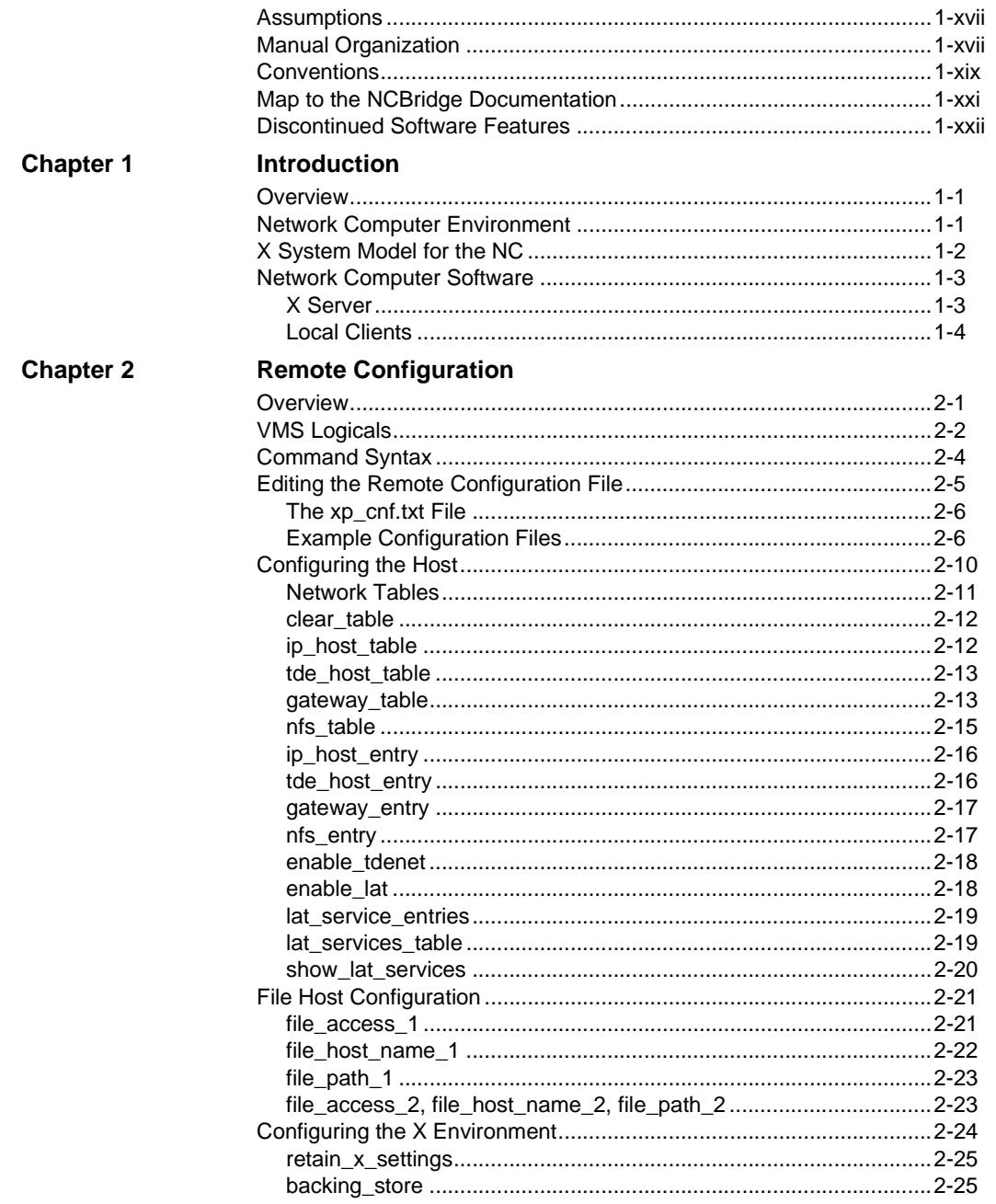

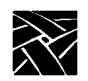

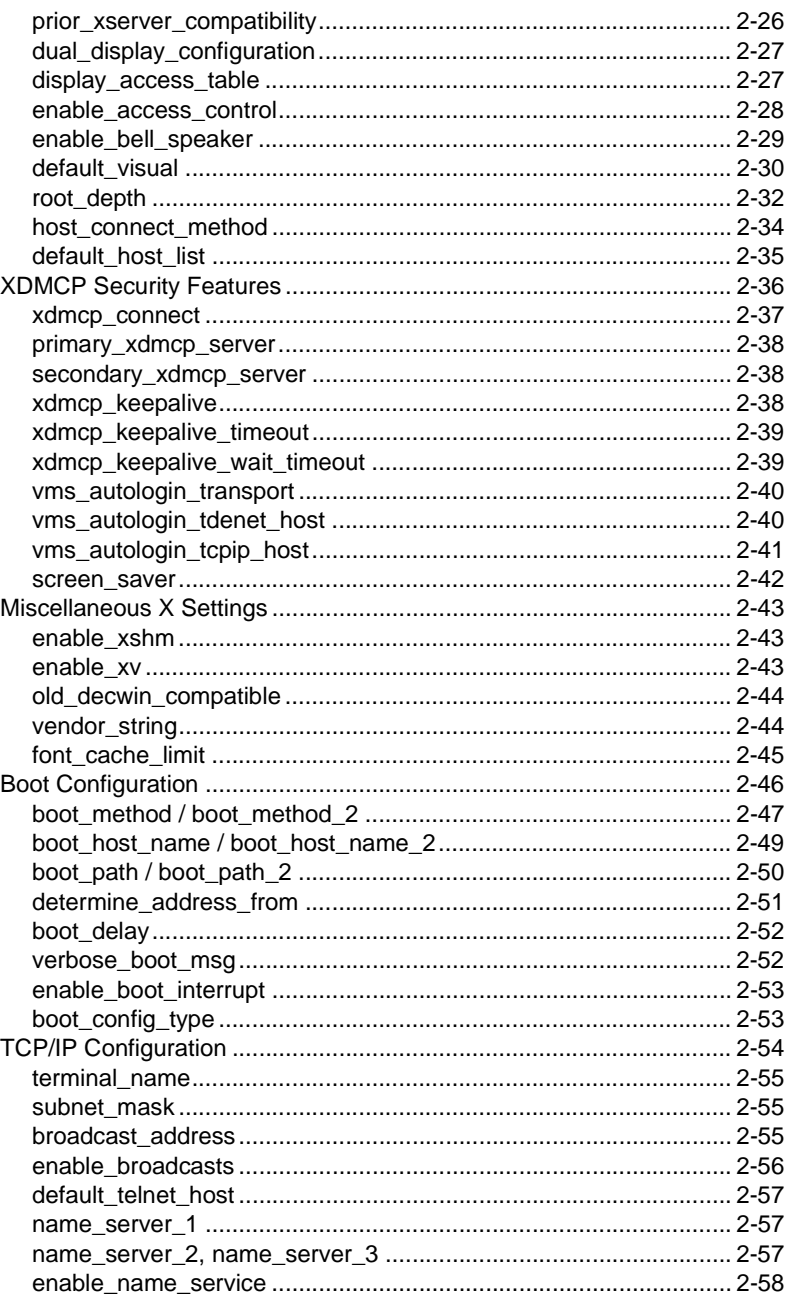

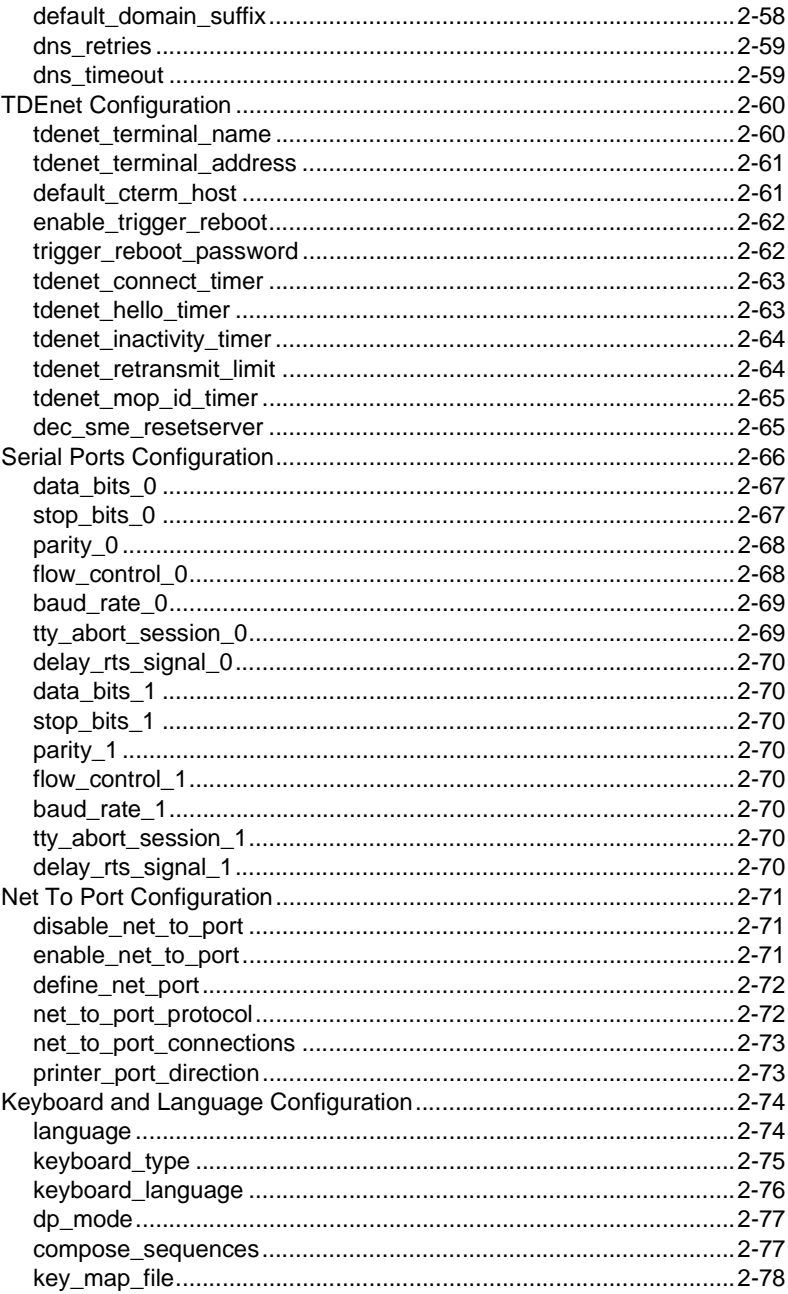

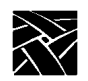

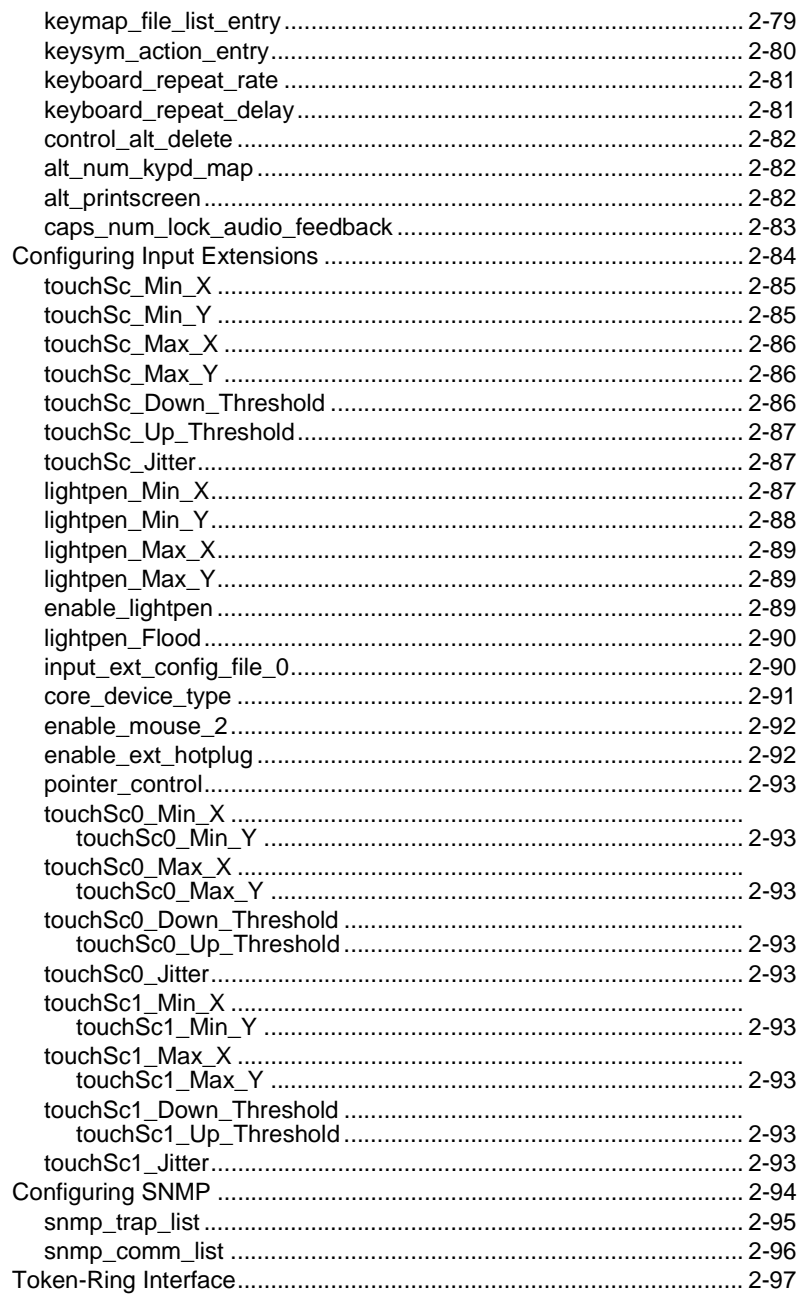

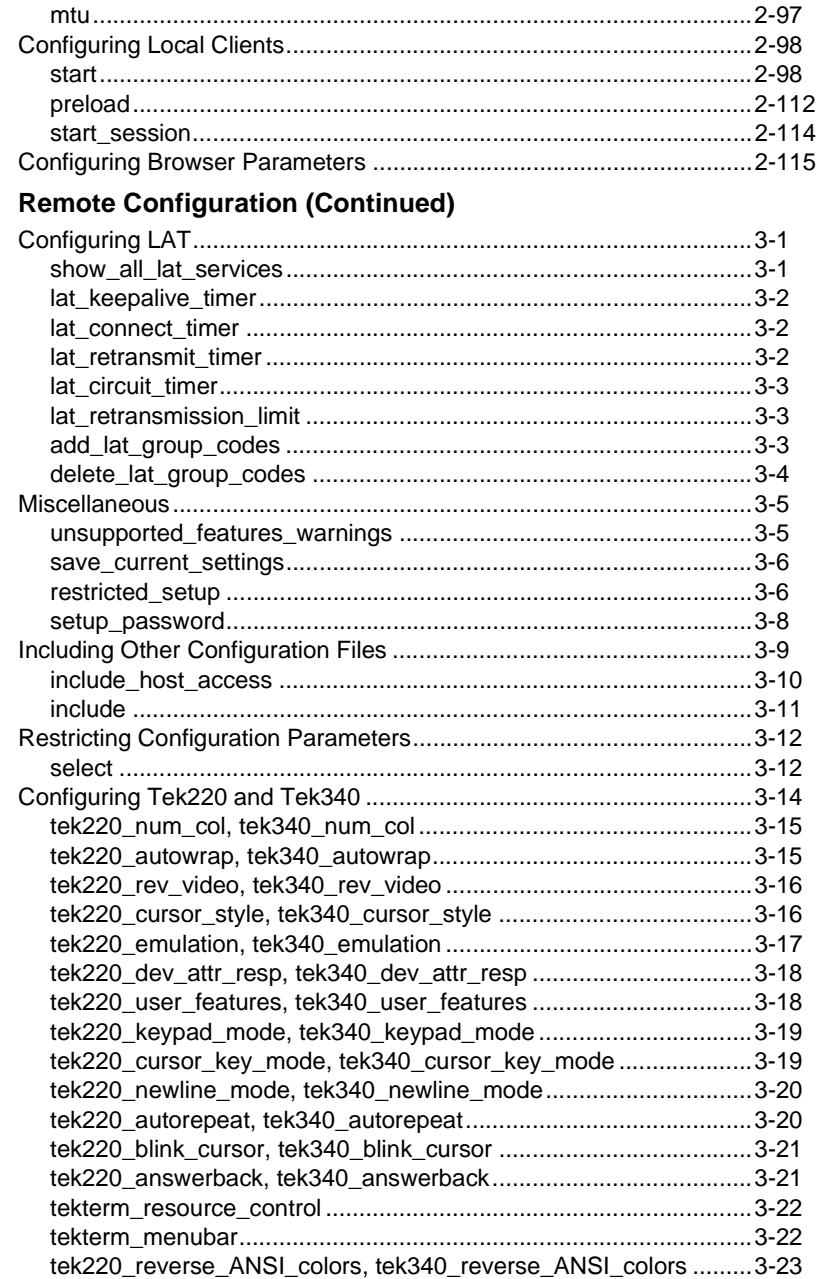

Chapter 3

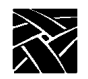

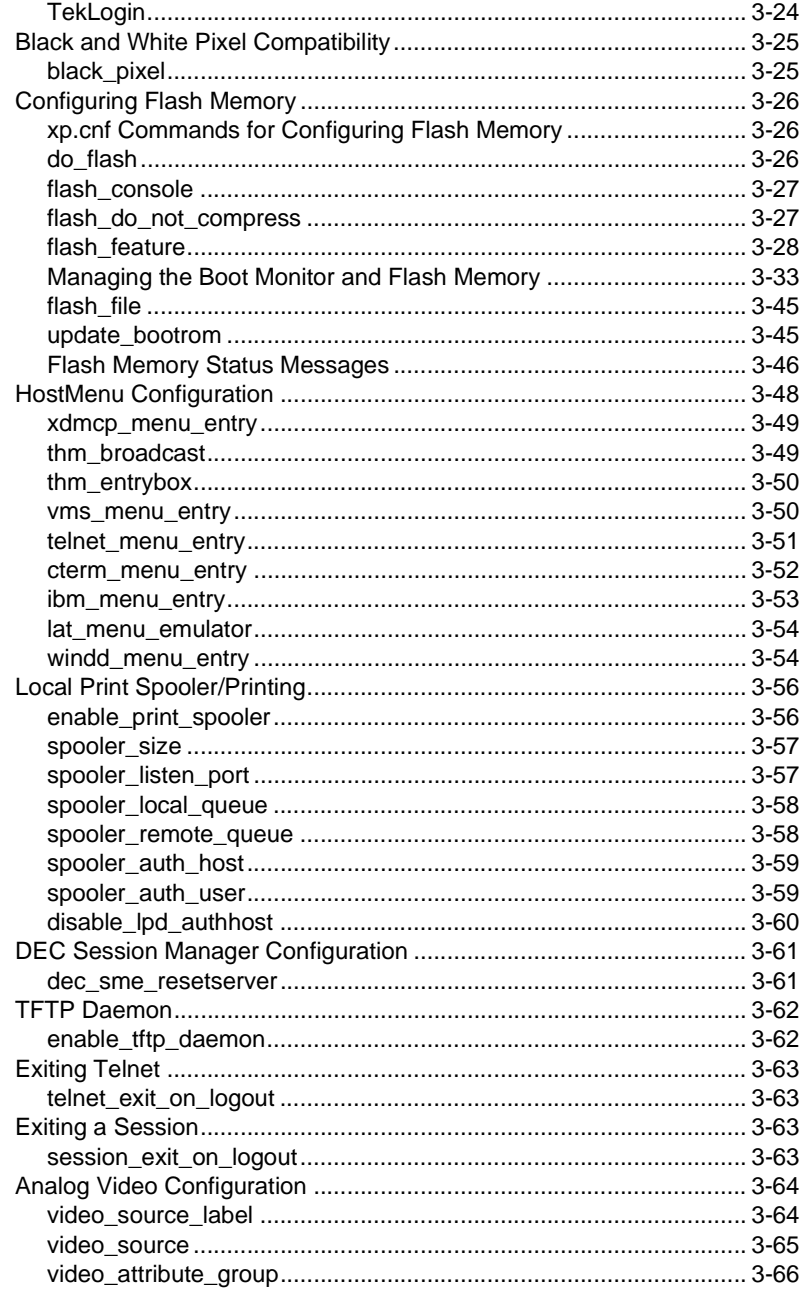

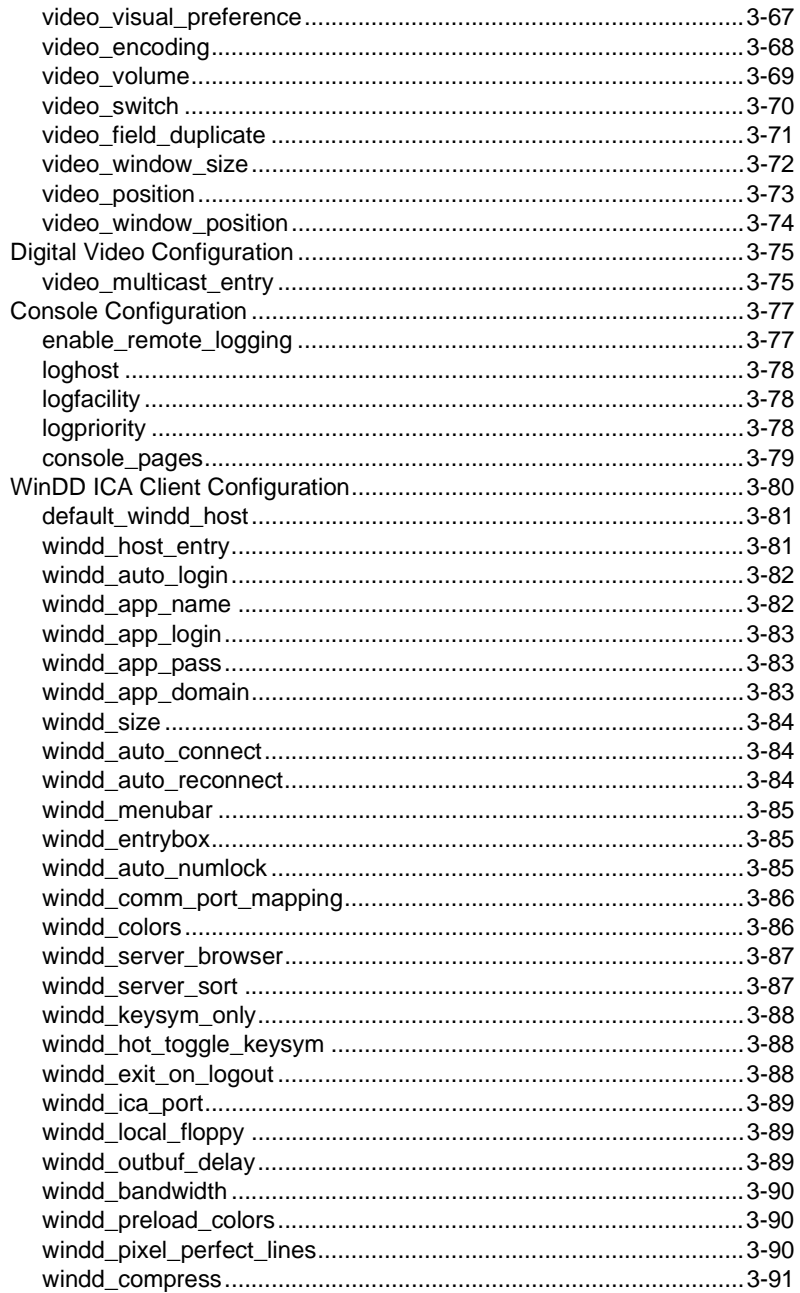

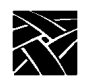

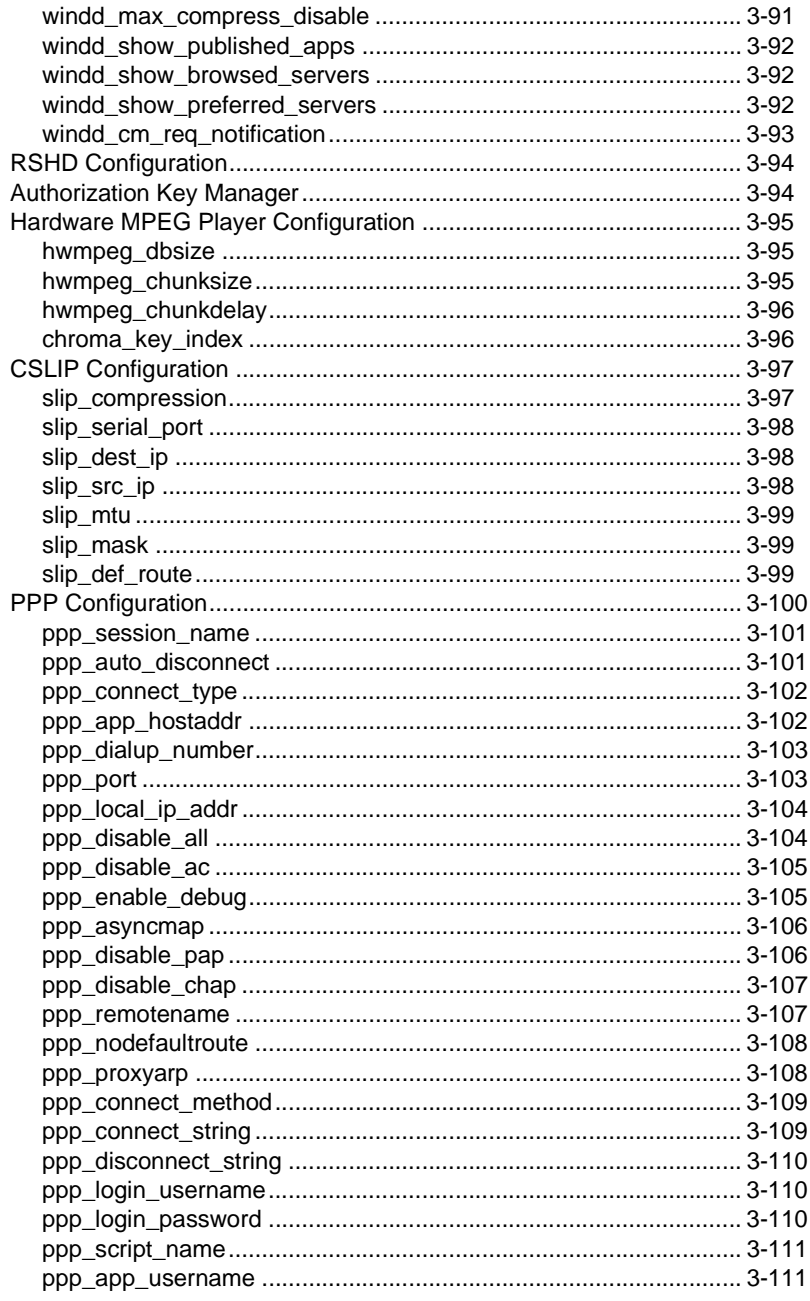

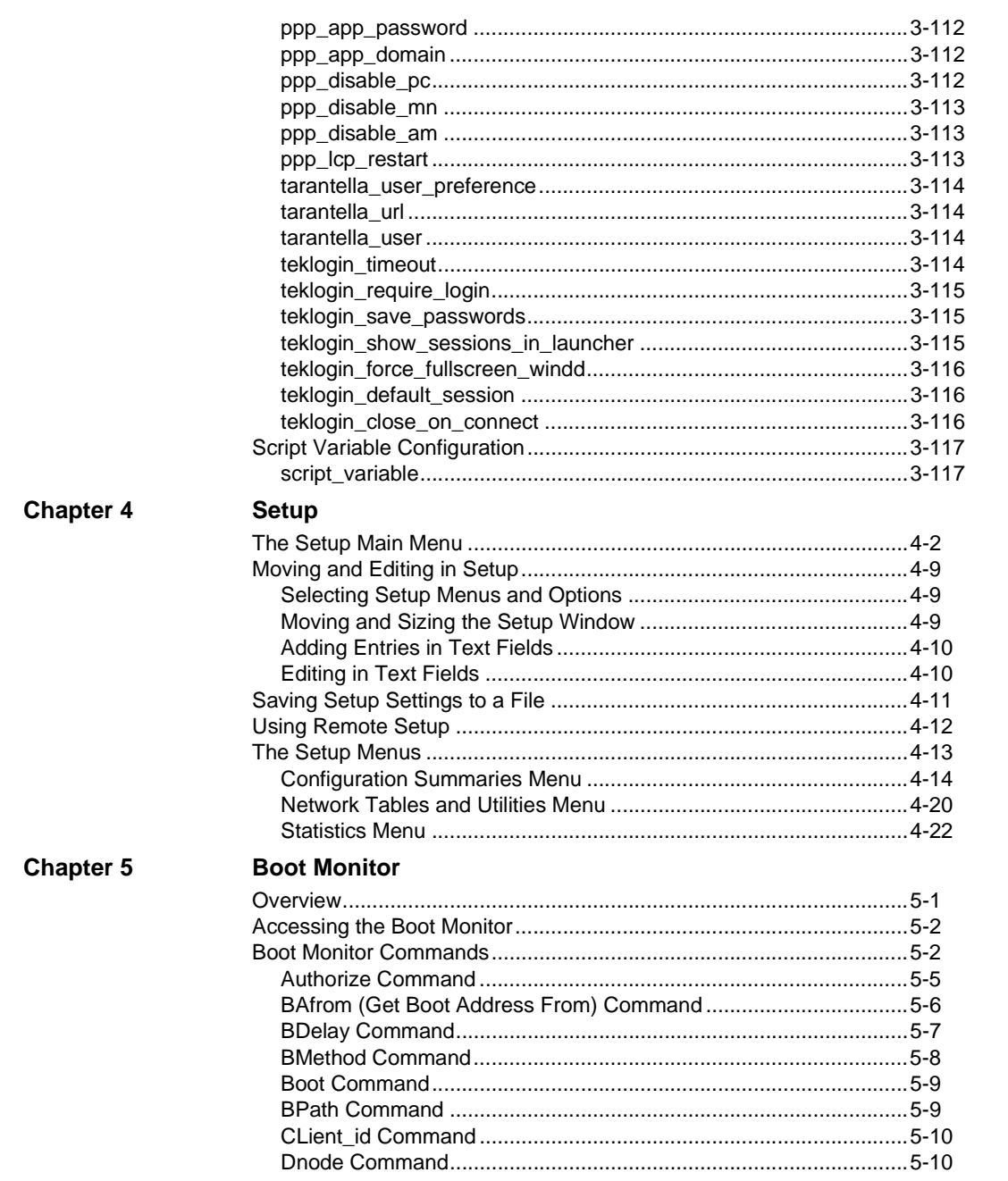

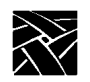

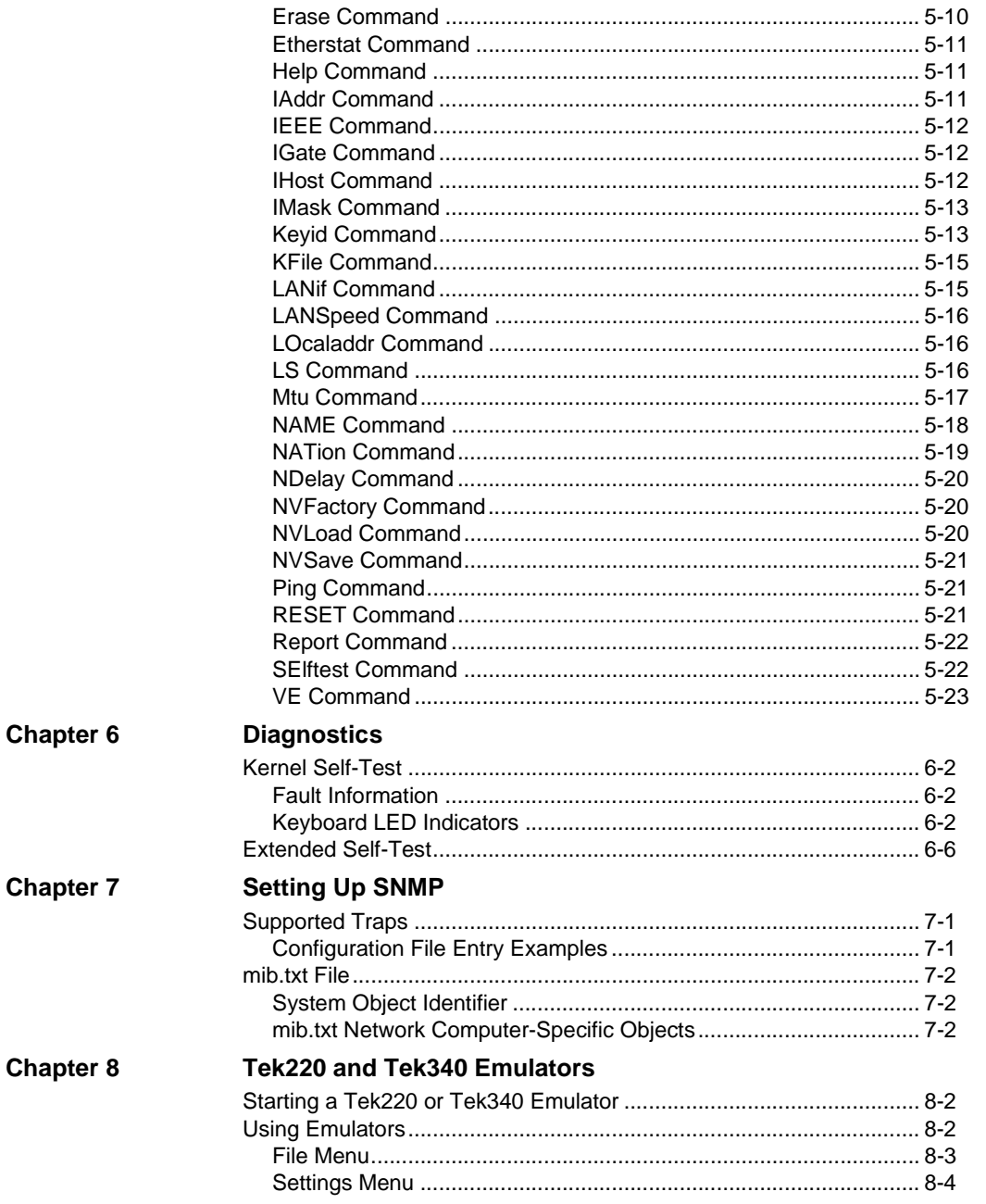

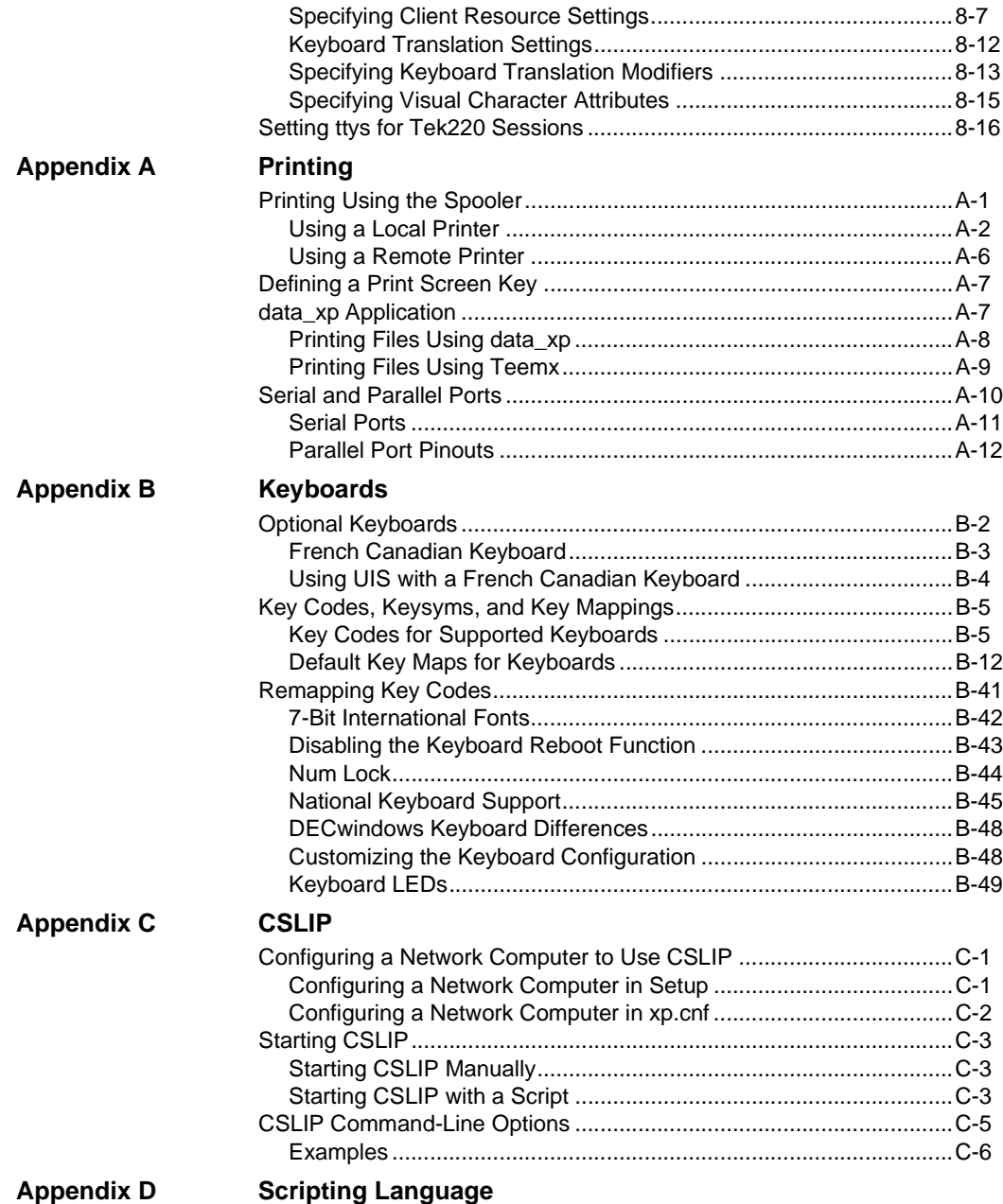

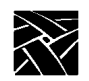

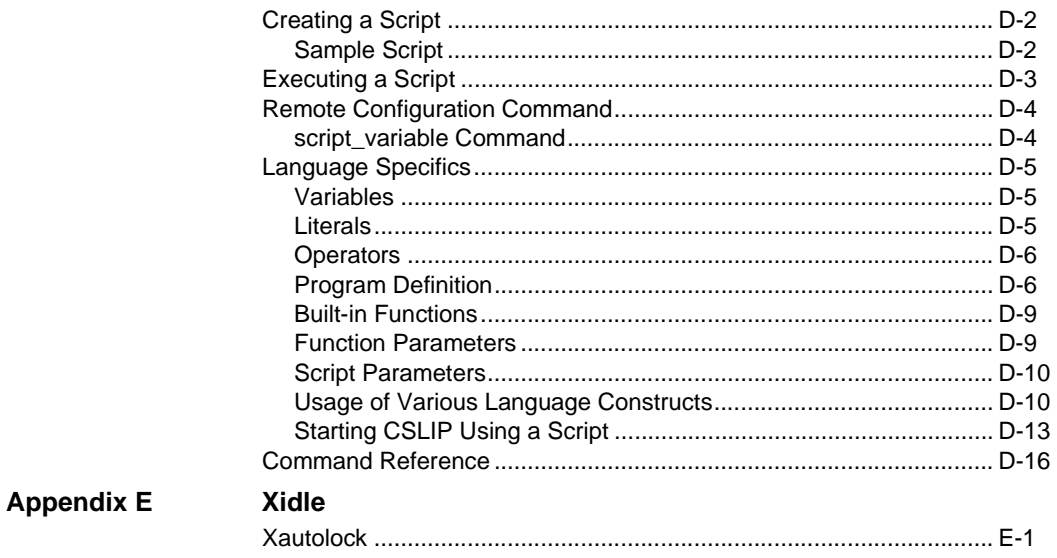

# **Preface**

This manual presents reference information about using NCBridge on network computers. This manual is written for system administrators and network administrators responsible for installing and administering one or more network computers in a distributed-computing environment.

# <span id="page-16-0"></span>**Assumptions**

The procedures in this manual assume:

- You understand your operating system and are familiar with the administration of the intended host computer.
- You are familiar with network protocols and understand the concepts related to local-area networks (LAN).
- You are familiar with the X environment, including window managers and display managers.

# <span id="page-16-1"></span>**Manual Organization**

This manual contains the following chapters and appendices:

- *Preface* explains the terminology and typographical conventions used in this manual. It also contains a list of related documents.
- Chapter 1, *[Introduction](#page-24-3)* gives an overview of network computers, including a features description, and strategies for installing and booting network computers.
- Chapter 2, *[Remote Configuration](#page-30-2)* gives information about each of the remote configuration commands, including parameters and examples.
- Chapter 3, *[Remote Configuration \(Continued\)](#page-146-3)* continuation of Chapter 2.
- [Chapter 4,](#page-264-1) *Setup* describes the *Setup* local client. *Setup* provides an easy-to-use interface for configuring and customizing the network computer.
- Chapter 5, *[Boot Monitor](#page-288-2)* describes how to use the boot monitor. It includes an explanation for each of the boot monitor commands.
- Chapter 6, *[Diagnostics](#page-312-1)* describes the two self-test diagnostic programs: Kernel Self-Test and Extended Self-Test.
- Chapter 7, *[Setting Up SNMP](#page-318-3)* describes the contents of the *mib.txt* file.

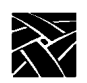

*Preface*

- Chapter 8, *[Tek220 and Tek340 Emulators](#page-328-1)* provides information about using and configuring the Tek220 and Tek340 emulators.
- [Appendix A,](#page-344-2) *Printing* describes printing capabilities and hardcopy utilities.
- [Appendix B,](#page-356-1) *Keyboards* describes the optional keyboards, the key codes, and the default keysym-to-key-code mappings used by the keyboards. This appendix also includes information about remapping key codes and setting keyboard configuration.
- [Appendix C,](#page-406-3) *CSLIP* contains information about using CSLIP to connect a network computer to a remote IP network. This also provides information about printing over a serial line via a CSLIP connection.
- Appendix D, *[Scripting Language](#page-412-1)* describes the scripting language that can be used to automate network computer functions.

# <span id="page-18-0"></span>**Conventions**

[Figure 1](#page-19-0) illustrates the typographical conventions used in this manual.

The following terminology is used to describe mouse operations.

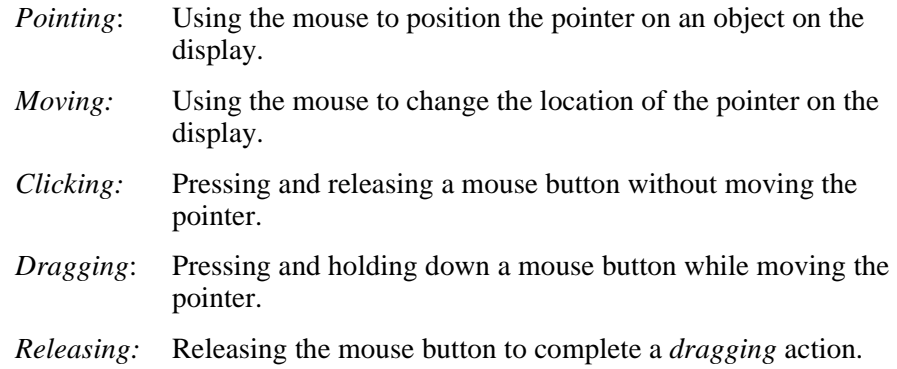

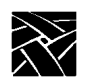

*Preface*

<span id="page-19-0"></span>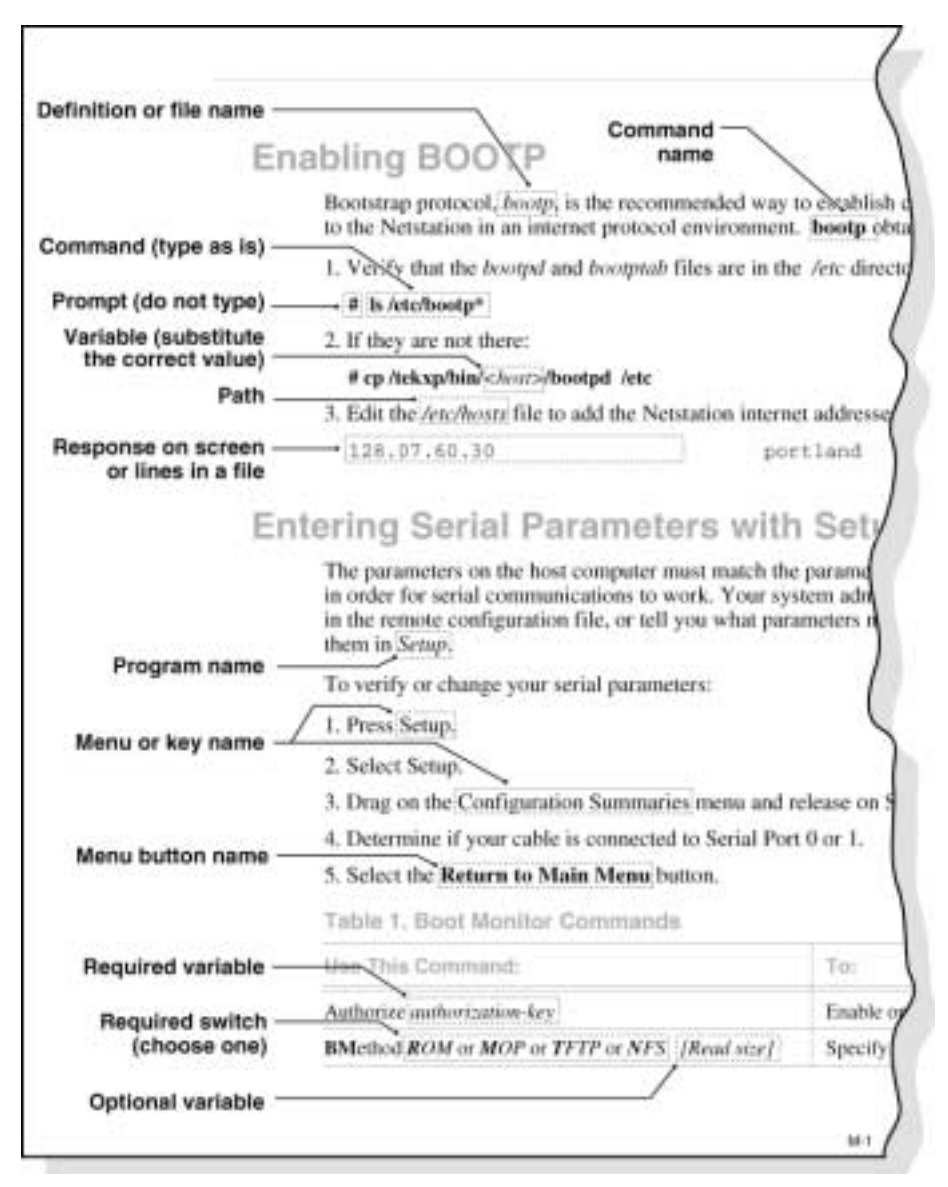

**Figure 1 Typographical Conventions**

*Map to the NCBridge Documentation*

# <span id="page-20-1"></span><span id="page-20-0"></span>**Map to the NCBridge Documentation**

[Table 1](#page-20-1) presents the contents of the manuals in the NCBridge documentation set. These manuals are included on the *Documentation CD-ROM*.

| <b>Manual Title</b>                                                 | <b>Contents</b>                                                                                                    |
|---------------------------------------------------------------------|----------------------------------------------------------------------------------------------------|
| NCBridge User Manual                                                | This manual provides information on using the network<br>computer with NCBridge software.                                                                                                    |
| NCBridge Reference Manual                                           | (This manual.) Provides explanation of all NCBridge,<br>Setup Main Menu, and Boot Monitor commands; plus<br>Diagnostics, SNMP, Tek220 and Tek340 Emulator,<br>Printing, Keyboard, CSLIP, and Scripting Language<br>setup. |
| 3270 User Manual                                                    | Provides information on using the OpenConnect 3270<br>emulator.                                                                                                    |
| 3270E/5250 User Manual                                              | Provides information on using the TEEMX 3270E/5250<br>emulators.                                                                                                    |
| NCBridge for UNIX Installation<br>and Configuration Manual          | Provides information for installing NCBridge on a UNIX<br>server and explains how to configure the network<br>computer to download and execute the NCBridge<br>software.                                                  |
| NCBridge for VMS Installation<br>and Configuration Manual           | Provides information for installing NCB ridge on a VAX<br>VMS server and explains how to configure the network<br>computer to download and execute the NCB ridge<br>software.                                             |
| NCBridge for Windows NT<br>Installation and Configuration<br>Manual | Provides information for installing NCBridge on a<br>Microsoft Windows NT server and explains how to<br>configure the network computer to download and execute<br>the NCBridge software.                                  |

**Table 1 Available NCBridge Documentation**

This book, available in local bookstores, presents window system concepts and includes tutorials for many client programs:

• *X Window System User's Guide* — O'Reilly & Associates, Inc.

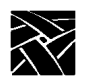

*Preface*

The following documentation from your computer manufacturer would be helpful to look up additional options, subnet masking, and broadcast addresses:

- System Administrator's Manual
- Network Administrator's Manual

# <span id="page-21-0"></span>**Discontinued Software Features**

As NCD continues to add new features to make your NC hardware more valuable, we are forced to discontinue support for some of the older software features. The following is a list of features that were supported in NCBridge 3.2 and earlier software releases, but are not supported in NCBridge 4.0.10 or higher.

- Serial Xpress
- Local OpenLook Window Manager
- X Blink Extension
- Local 3179G Terminal Emulator
- Sun Audio Intercept Driver for Sun OS Environments
- XIE
- SIE
- Display PostScript and Acrobat Reader
- Flash Control Console Client
- Support for XP10 X terminals
- Support for XP330 X terminals
- Local Navio Browser

#### **Serial Xpress**

Serial Xpress enabled a NC or X terminal to connect to a remote host and transmit X Windows data over an RS-232 cable, or indirectly over a phone line using modems. The NC can now be connected using PPP over an RS-232

*Discontinued Software Features*

connection, or connected to a DSL or ISDN connection using the standard network port to provide remote access to a host replacing the need for Serial Xpress.

#### **Local OpenLook Window Manager**

The local OpenLook window manager (OLWM) is a window manager for the X Window System that implements parts of the OPEN LOOK graphical user interface, original developed by Sun Microsystems, Inc. This feature was previously provided to allow the OLWM program to run as a local client on the Network Computer (NC) to help off load server resources. The OLWM window manager is still supported on the NCs under X Windows by simply running OLWM directly from a Sun host. OLWM is one of the standard window managers on Sun's Workstation products running Solaris. NCs still offer Local Motif (MWM) or (XPWM) window managers to use in place of OLWM where a local window manager is necessary.

#### **Local 3179G Terminal Emulator**

The local 3179G Terminal Emulation is no longer included. The local IBM 3179G Terminal Emulation included IBM3720 support along with special IBM Graphics functions (GDDM), including support for older IBM host graphics applications. The NC still offers optional support for IBM3270 Emulation.

#### **Local Navio Browser**

The local Navio Browser is no longer supported. Its replacement feature is the local Netscape 4.x browser.

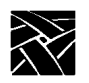

*Preface*

# Chapter **1**

# <span id="page-24-3"></span><span id="page-24-0"></span>**Introduction**

## <span id="page-24-1"></span>**Overview**

NCD Network Computers (NC) support the X Window system, ICA protocol for PC application access, local terminal emulators, and a local Netscape NC Navigator browser. The X Window System provides a way to view several textual or graphical applications on a single display. X windows are an industry standard that has been ported to many platforms. Applications that run on X windows are insulated from differences in the underlying operating system; they behave exactly the same on any X-supported platform.

The Netscape NC Navigator browser is a direct port of the Netscape Navigator browser that runs on a Sun Solaris operating system. The Navigator browser allows users to access Web pages and to download Java applets for local execution.

# <span id="page-24-2"></span>**Network Computer Environment**

NCD Network Computers support a distributed computing environment, where processing can be shared by one or more of host computers rather than by one centralized computer. This allows applications competing for resources at any given time to be parceled out across the network, so they have minimum impact on each other. The hosts are connected by a network, which allows files to be transferred among computers and also allows processes on different computers to communicate with each other.

Several NCs can also be linked to each of the host computers over the network. Because the connections are not hardwired, a network computer can easily communicate with any host on the network. As in the host-to-host case, the network computer-to-host link allows the network computer to send and receive files over the network and to establish communication between processes running on the network computer and on the host.

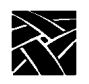

*Chapter 1 Introduction*

# <span id="page-25-0"></span>**X System Model for the NC**

In X terminology, an application process is called a *client* and the process that controls the display is called a *server*. [Figure 1-1](#page-25-1) shows the X Window System client-server model, often referred to as *core X*. The client communicates with the server via a byte stream, sending X requests and receiving X events from the server.

The client and server do not necessarily run on the same host. They often communicate over a network, as shown in [Figure 1-1](#page-25-1). An X server can listen to several clients at once, providing input and displaying output for each in a separate window. A collection of simultaneously executing X clients is called a *session*. If necessary, each client can run on a different host, spreading the load across the system for the most efficient use of available resources.

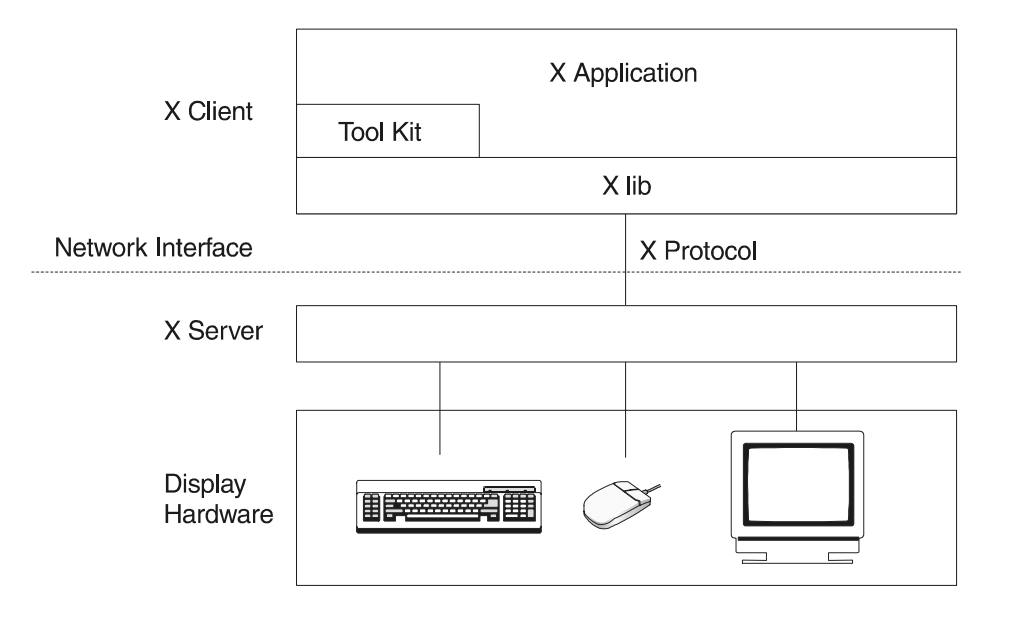

<span id="page-25-1"></span>**Figure 1-1 X System Model for the NC**

*Network Computer Software*

Once the system has been set up, the network is totally transparent. The X software cannot tell the difference between *local clients,* that is, applications running on the same host as the server, and *remote clients* running on other hosts. When the proper defaults are in place, users cannot tell the difference, either.

# <span id="page-26-0"></span>**Network Computer Software**

This section provides an overview of the NCBridge software used for booting and running XP and NC series network computers. The software comes on CD-ROM discs (also on magnetic tape for VMS only). The media contain boot files (the X server image), configuration files, fonts, and font tools to support network computers. Files with .900 extensions (\*.900) support NC900 series network computers and so on, as shown in [Table 1-1.](#page-26-2)

| <b>Binary File Extensions</b> | <b>Models These Files Support</b> |
|-------------------------------|-----------------------------------|
| *.900                         | NC900 Series                      |
| $*$ .500                      | NC200/NC400 Series                |
| $*350$                        | XP100/XP200/XP350/XP400           |
| $*300$                        | XP/NC200/NC400/NC900 Series       |

<span id="page-26-2"></span>**Table 1-1 File Extensions for Supported Models**

### <span id="page-26-1"></span>**X Server**

The software environment is the X Window System, Version 11, Release 6. The X server monitors input from the keyboard and mouse, and sends output to the display. The server software is available in two options:

- *RAM-based* The server is supplied on CD-ROM discs (and magnetic tape for VMS), loaded onto a host, and downloaded from the host to the network computer RAM using *nfs*, *tftp* or MOP.
- *Flash Memory* The server is resident in flash memory on a network computer.

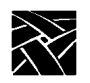

*Chapter 1 Introduction*

### <span id="page-27-0"></span>**Local Clients**

Most X applications (clients) run on a host computer, but some local clients can run on an NCD network computer. Depending on the type of network computer, the following local clients are available:

- *Setup* provides a user interface for setting up and viewing network computer configuration parameters and running utilities such as ping.
- *Motif Window Manager* provides a local window manager.
- *XP Window Manager* provides a local window manager.
- *HostMenu* provides a list of available login hosts.
- *Low Memory Indicator* displays an alert if available memory falls below a specified limit.
- *Xlock* provides a way to lock a network computer's keyboard only, or the keyboard and display.
- *Input Configuration Manager* configures a variety of input devices, such as lightpens and tablets.
- *Netscape and Netscape\_Lite* clients are web browser clients. Netscape\_Lite is the same as Netscape minus email and news functions.
- TeemX clients for IBM 3270E and 5250 Emulators (latest emulators).
- *Session Clients* support these sessions: Telnet VT220 or VT340, LAT VT220 or VT340, CTERM VT220 or VT340, Serial (TIP) VT220 or VT340, and CSLIP.
- *Client Launcher* provides a way to start local clients by selecting clients from a menu.
- *Analog Video Player* displays analog video sources on a network computer.
- *Digital Video Player* displays digital video files on a network computer.
- *Audio Player* provides a way to record and play audio files on a network computer.
- *Audio Mixer* provides a way to record and play several audio sources.
- *Authorization Key Manager* provides a way to update the authorization keys of several network computers at once.
- *Touchscreen Calibration* client provides a graphical interface for calibrating the Trident Touchscreen.
- *XClock client* for displaying current time from time-server host.
- *WinDD client* that allows you to access Windows applications from Windows NT hosts.
- *Llogin client* provides LAT login sessions.
- *Lfm client* allows saving files from a host to an optional local floppy drive.
- Tarantella allows connection to a Tarantella server.

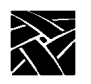

*Chapter 1 Introduction*

Chapter **2**

# <span id="page-30-2"></span><span id="page-30-0"></span>**Remote Configuration**

## <span id="page-30-1"></span>**Overview**

The remote configuration file *(xp.cnf*) is used to specify the configuration information for all network computers (NCs) that boot from a specific host. This facility aids the system administrator in efficiently setting up and maintaining NCs. All NCs can be controlled from a central location, eliminating the need to individually set up each one.

Also included is a master copy of the remote configuration file called *xp\_cnf.txt*. This file is provided as a backup copy to be used in case your *xp.cnf* file is corrupted or in some other way becomes unusable.

To use a single remote configuration file to configure different network computer models, use the remote configuration file (*xp.cnf*) provided in .../tekxp/boot/config/ on UNIX systems. For Windows NT and Windows 2000 hosts, this file is located in  $\ldots$  \tekxp\boot\config\. For VMS hosts, *xp.cnf* is located in the TEK\$XP\_CONFIG:. directory. This file is read by all NCD NCBridge network computers.

To use separate remote configuration files to configure different network computers, create the remote configuration files and give them unique names. Then use the select command to specify which remote configuration file a network computer is to use. The select command is discussed in the *Restricting Configuration Parameters* section in this chapter.

*Note: If you had a previous installation, your configuration files were preserved, and the new configuration files renamed with a .tmpl suffix. If xp.tmpl exists, compare it to your existing xp.cnf file to see if features have been added, or if the syntax has changed.*

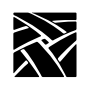

*Chapter 2 Remote Configuration*

# <span id="page-31-0"></span>**VMS Logicals**

For VMS hosts, the logicals listed in the table below point to model-specific remote configuration files. By default, these logicals all point to the same directory. You can display all VMS logicals by issuing a show log command in VMS. To view only the NCBridge logicals on the VMS system, use the show log TEK\* command. [Table 2-1](#page-31-1) shows all the NCBridge logicals.

#### <span id="page-31-1"></span>**Table 2-1 VMS Logicals**

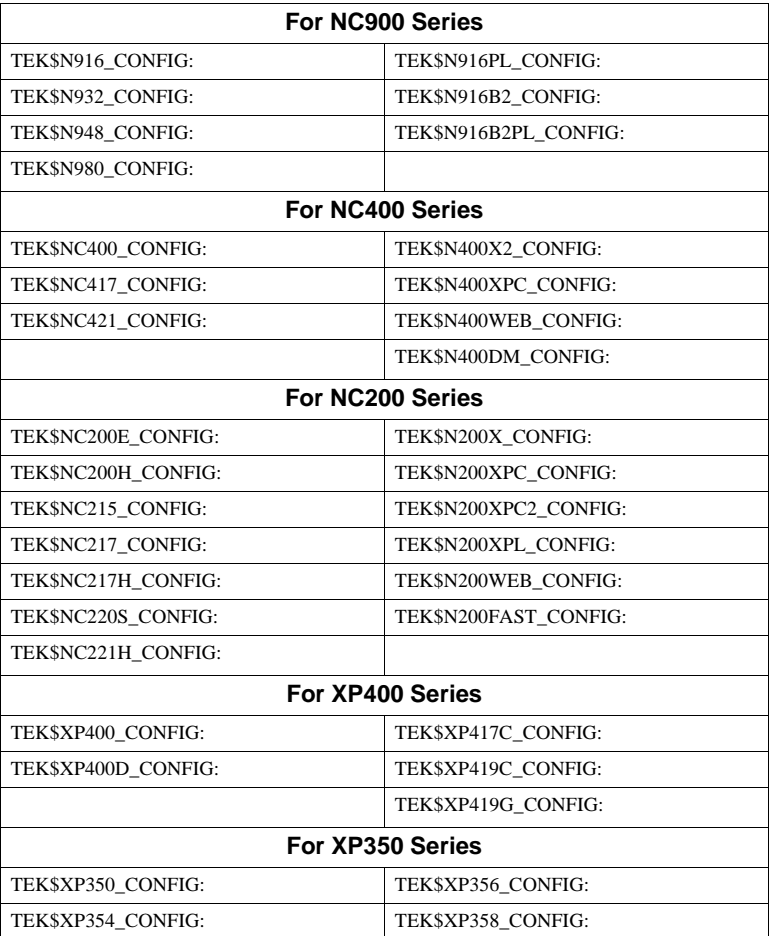

*VMS Logicals*

### **Table 2-1 VMS Logicals (continued)**

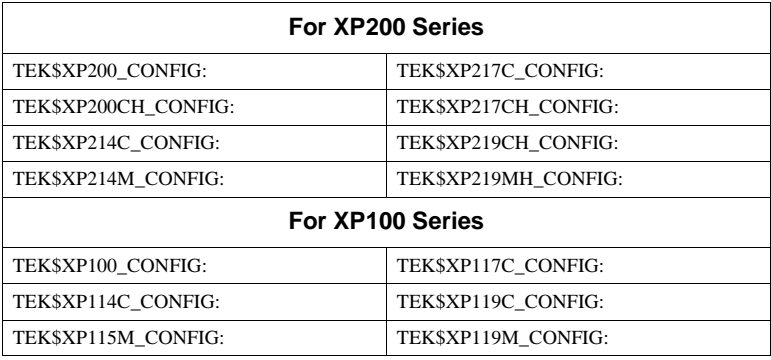

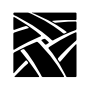

*Chapter 2 Remote Configuration*

# <span id="page-33-0"></span>**Command Syntax**

The remote configuration file uses the following command syntax:

- A *command-line* consists of a single command keyword followed by one or more parameters. White space, which is any combination of spaces or tabs, separates the command and its parameters. White space can also precede the command to improve readability. A command-line is terminated by either a newline character or a #, which introduces a comment.
- A *comment* begins with #. Comments and blank lines are ignored. Comments can appear on the same line as a command; once # is encountered, all subsequent text is ignored until after the next newline.
- A *parameter* is either a keyword or a string. A parameter begins with any character that is not white space, #, or a newline, and is terminated by the next character that is white space, #, or a newline. A parameter can be enclosed in double quotation marks. These quotation marks are removed from the ends of the parameter before the parameter is used. A pair of double quotation marks with nothing between ("") signifies a null string. If double quotation marks appear at one end of a parameter but not at the other, the character is removed, a warning message is printed in the *Console*, and the remaining string is used as the parameter.
	- *Note: Some commands take multiple required and/or optional parameters. You must provide all required parameters for a command. The order of the commands in the following sections follows the recommended order for commands within the remote configuration file. You need not enter a command unless you want to set the characteristic to something other than the default. Note that not all commands have default settings. If a command fails, the parameter is left unchanged.*

*Editing the Remote Configuration File*

# <span id="page-34-0"></span>**Editing the Remote Configuration File**

To begin, login as *root* for UNIX hosts, *system* for VMS hosts, or *administrator* for Windows NT hosts. Change the file permissions of the remote configuration file before you start, making it readable by all, and writable by owner.

All the lines in the file are commented out, with their default values shown. The recommended strategy is to edit the file to enable only the specific commands you need to set up your site. User preference entries, such as *screen\_saver*, or entries where values may vary, such as *default\_visual*, should be left alone.

The order in which commands appear in the remote configuration file is significant because some commands depend on the prior execution of another command. For example, *xdmcp\_server* can take either a host name or an IP address as its parameter. If you use a host name, the name must be in the host table when the xdmcp\_server command executes. Thus all host\_table commands should precede any xdmcp\_host commands in the configuration file. Another example is if you are using an NFS server. In this case, you would have to define the host name and address in the *nfs\_table* entry before you could assign it as an NFS server.

If an error is found, an error message with the line number where the error occurred appears on the system *Console* window, and command processing continues. In general, if a command appears more than once, the last setting read is the one used. For commands that allow multiple settings, such as the commands that fill tables, each command encountered adds another entry in the table.

*Notes: Settings for TDEnet (an implementation of the DECnet protocol), MOP, DAP, Cterm, and VMS autologin only apply to environments with DECnet running on one or more hosts. DECnet does not support Domain Name Service (DNS). You must have the DECnet node number defined.*

> *Internet protocol (IP) names, addresses, gateways, tftp, NFS, Domain Name Service (DNS) and Telnet only apply to environments using TCP/IP network protocol. You must have the IP parameters set (see the section, TCP/IP Configuration on [page 2-54](#page-83-0) for more information).*

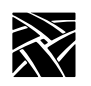

*Chapter 2 Remote Configuration*

### <span id="page-35-0"></span>**The xp\_cnf.txt File**

The *xp\_cnf.txt* file is complete with liberal comments and all the settings. This file should be read carefully and used as a guide in selecting the command-lines for your *xp.cnf* file.

#### *Note: Do NOT modify or delete the xp\_cnf.txt file. Instead make a copy for your changes or use the xp.cnf file.*

Both *xp\_cnf.txt* and *xp.cnf* files are located in .../tekxp/boot/config/ on a UNIX system. For Windows NT and Windows 2000 hosts, these files are located in ...\tekxp\boot\config\. On VMS hosts, *xp.cnf* is located in TEK\$XP\_CONFIG:. Please refer to the *xp\_cnf.txt* file for detailed information about *xp.cnf* commands.

### <span id="page-35-1"></span>**Example Configuration Files**

Examples 2-1 and 2-2 show sample remote configuration files for UNIX, Windows NT, and VMS hosts.
*Example Configuration Files*

```
Example 2-1 Sample UNIX or Windows NT Remote Configuration File
```

```
##***** Network Tables *****
#
ip_host_table "128.07.60.01" "oregon"
gateway_table "0.0.0.0" "128.07.60.100"
gateway_table "128.07.70.00" "128.07.60.110"
nfs_table "oregon:/tekxp" "/tekxp" "8192"
#
```
*Note: The aforementioned nfs\_table example only works on Windows NT if NFS is installed on the NT server.*

```
##***** X Environment Configuration *****
#
backing_store ENABLED
host_connect_method WINDD
default host list WINDD
#
##***** TCP/IP Configuration *****
#
subnet_mask 255.255.255.0
broadcast_address 128.07.60.255
name_server_1 128.07.60.01
```
#### **Example 2-2 Sample VMS Remote Configuration File**

```
## $Header: xp.cnf
#
##***** Network Tables *****
#
tde_host_table "11.20::" "idaho::"
#
#
##***** X Environment Configuration *****
#
backing_store ENABLED
host_connect_method VMS
vms_autologin_transport TDENET
vms_autologin_tdenet_host "idaho::"
#
```
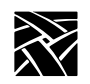

The sections in this chapter follow the order of the remote configuration file on the media and are named after the features. The features that apply to each platform *(that each platform supports)* are indicated by a check mark ( ♦ ), as shown in [Table 2-2](#page-37-0).

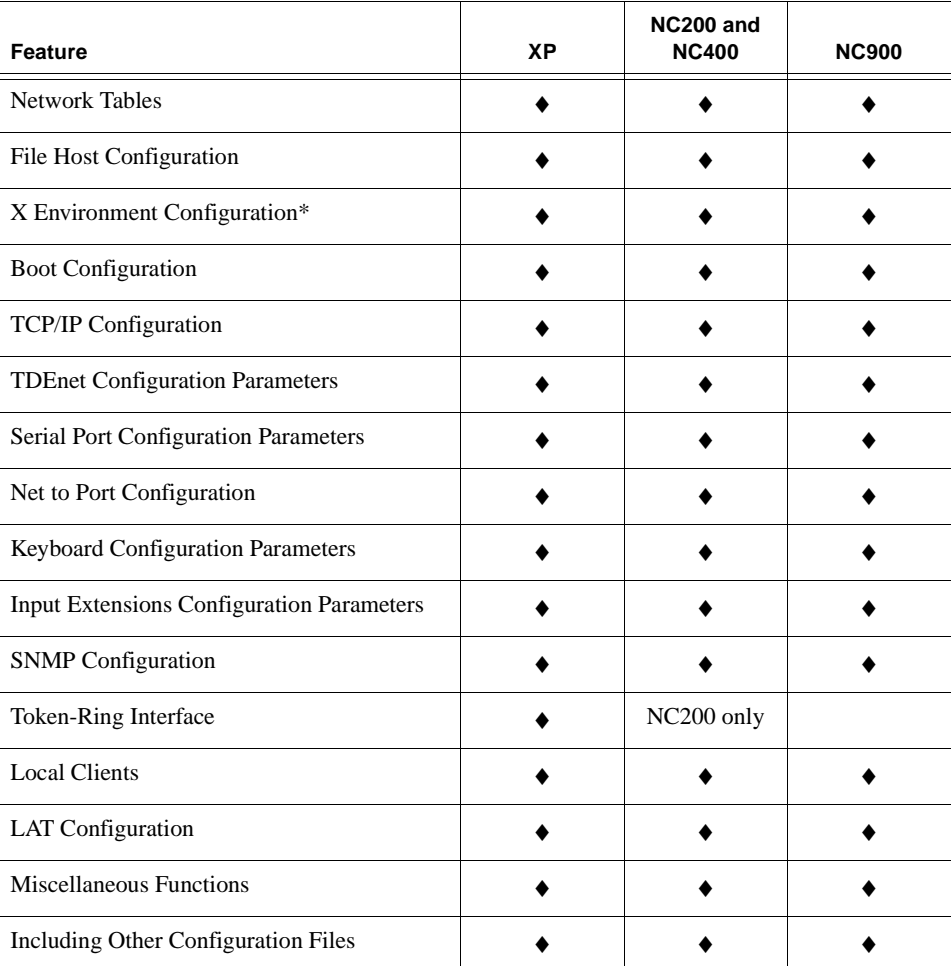

#### <span id="page-37-0"></span>**Table 2-2 Features by Platform Chart**

\*One of the commands covered in the X Environment section is the dual\_display\_configuration, which is only available on the XP100D, XP400D, and NC400 with dual monitor cards.

# *Example Configuration Files*

### **Table 2-2 Features by Platform Chart (continued)**

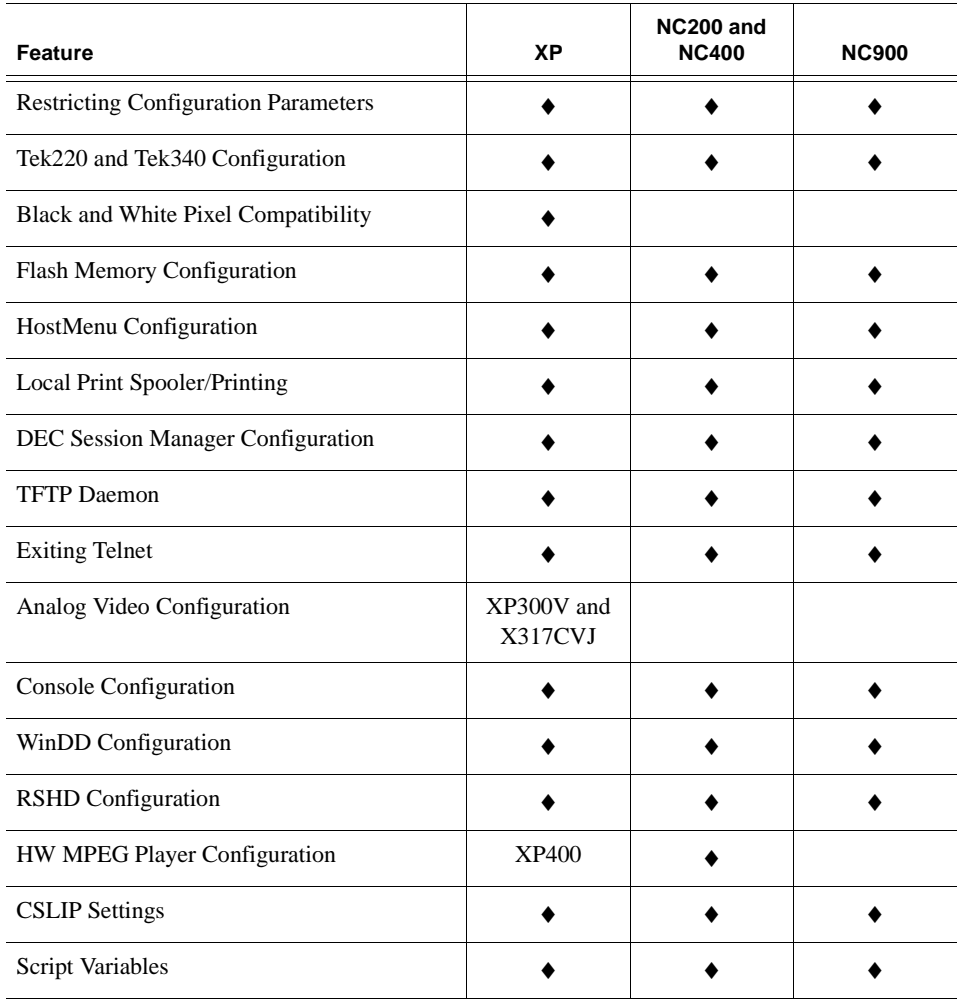

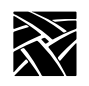

# **Configuring the Host**

This section describes the remote configuration commands for the host configuration. Here is a list of these commands and their locations:

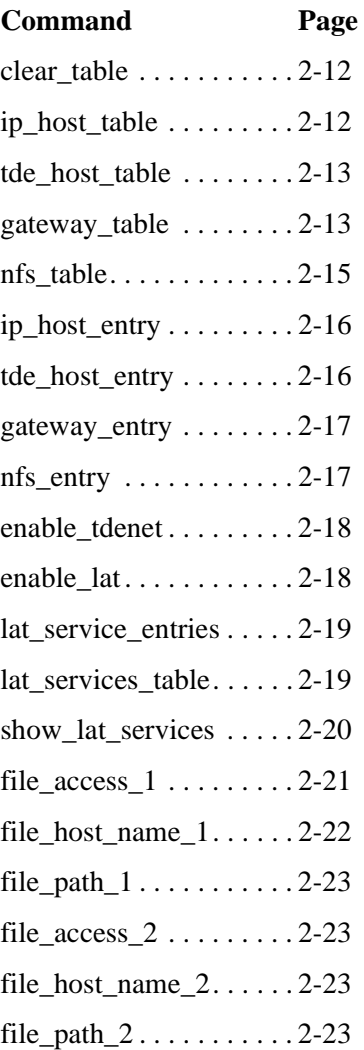

*Network Tables*

### **Network Tables**

The network tables contain entries that are loaded into the network computer during the boot process. Typically, this is frequently accessed network information you always want stored in the network computer's NVRAM, such as the boot host, login host or font host.

Another typical use for the network table entries in the remote configuration file is to define host names and addresses for use with other remote configuration commands. For example, there must be an ip\_host\_table command with the appropriate information in order to use an nfs\_table command.

When the remote configuration entries are read, existing values in the network computer's NVRAM are temporarily overridden. These temporary NVRAM settings can be saved with the save current settings command in the remote configuration file or with the Save Settings to File option in *Setup*.

Entries encountered in the remote configuration file are added to the NVRAM table, overlaying any existing entries, until it is full. Subsequent entries in the remote configuration file are ignored. Use the RAM table commands *(*ip\_host\_entry, tde\_host\_entry, gateway\_entry, and nfs\_entry) or the optional configuration files *hosts.tbl* and *nodes.tbl* to maintain a complete list of host names and addresses.

There are four network tables whose entries are stored in the NC's NVRAM. Each table can have up to four entries. These are the tables:

- *ip\_host\_table* is used in environments supporting TCP/IP addressing.
- *tde\_host\_table* is used in environments supporting a DECnet protocol.
- *gateway\_table* is used to specify router information in TCP/IP environments.
- *nfs* table is used to specify NFS mounts for file and font transfer in TCP/IP environments.

Also, the following table is stored in RAM:

- *lat services table* is used in environments supporting the LAT protocol.
- *Note: Additional* **entries** *(such as multiple IP host, the host, gateway, and nfs* **entries***—not tables) are stored in RAM, not NVRAM. Multiple entries are allowed.*

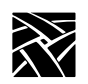

*Chapter 2 Remote Configuration*

## <span id="page-41-0"></span>**clear\_table**

#### clear\_table **IP\_HOST** or **TDE\_HOST** or **GATEWAY** or **NFS** or **DISPLAY\_ACCESS**

Deletes the entries from the specified NVRAM table.

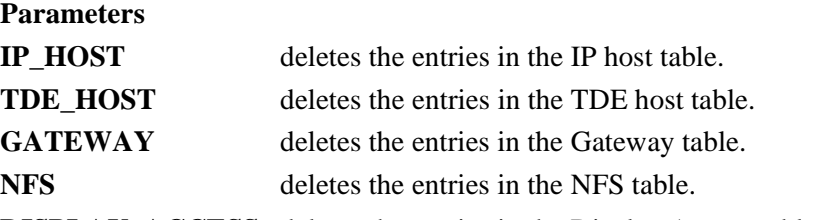

**DISPLAY\_ACCESS** deletes the entries in the Display Access table.

In this example, IP host table and NFS table entries are deleted from NVRAM:

clear\_table ip\_host clear\_table nfs

# <span id="page-41-1"></span>**ip\_host\_table**

ip\_host\_table *ip\_address hostname*

Specifies Internet host-table entries by Internet Protocol address and host name. The first four entries of this table can be stored in NVRAM using the Setup Menu or by using the save\_current\_settings command in the *xp.cnf* file. Additional table entries or entries made with the ip\_host\_entry command are stored in RAM. Host resolution can also be accomplished with Domain Name Service (DNS) providing a DNS host is available. DNS simplifies host configuration maintenance.

### **Parameters**

*ip\_address* specifies the IP address, which must be in dotted-decimal format.

*hostname* specifies the name of the host.

In this example, the host *oregon* has IP address 128.07.60.01:

ip\_host\_table "128.07.60.01" "oregon"

*Note: Four internet hosts may be specified. For additional hosts, use the* **ip\_host\_entry** *command or the optional hosts.tbl file described in Chapter 4 of the NCBridge Installation and Configuration manual for your operating system.*

*tde\_host\_table*

### <span id="page-42-0"></span>**tde\_host\_table**

tde\_host\_table *TDEnet\_address node\_name*

The network computer uses these entries to map TDEnet addresses and names. The first four entries of this table can be stored in NVRAM using the Setup Menu or by using the save\_current\_settings command in the *xp.cnf* file. Additional table entries or entries made with the tde host entry command are stored in RAM.

#### **Parameters**

*TDEnet\_address* specifies the TDEnet address.

*node\_name* specifies the name of the host.

In this example, the TDEnet host table contains an entry for the host idaho at TDEnet address *11.20*:

tde\_host\_table "11.20" "idaho"

*Note: Four TDEnet nodes may be specified. For additional nodes, use the* **tde\_host\_entry** *command or the optional nodes.tbl file described in Chapter 4 of NCBridge Installation and Configuration manual for your operating system.*

#### <span id="page-42-1"></span>**gateway\_table**

gateway\_table *ip\_net\_address ip\_gateway\_address*

The network computer uses this command to specify a gateway-table entry by network and IP address. Gateway entries correlate the address of a remote network that the NC needs to access with the address of the gateway host. The first four entries of this table can be stored in NVRAM using the Setup Menu or the save\_current\_settings command in the *xp.cnf* file. Additional table entries or entries made with the gateway\_entry command are stored in RAM.

#### **Parameters**

*ip net address* specifies the table entry for the network gateway.

*ip\_gateway\_address* specifies the IP address for the network gateway. The addresses must be in decimal-dot format.

In this first example, network *9* is accessed through IP address *128.07.60.100:* gateway\_table "9.0.0.0" "128.07.60.100"

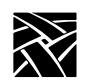

In this second example, all networks not explicitly specified—as in the previous example—are accessed through IP address *128.07.60.100:*

gateway\_table "0.0.0.0" "128.07.60.100"

*Note: Four gateways may be specified. For additional gateways, use the* **gateway\_entry** *command or the optional gateway.tbl file described in Chapter 4 of the NCD NCBridge Installation and Configuration manual for your operating system.*

### <span id="page-43-0"></span>**Using the Route Manager**

The route manager enables a site to take advantage of multiple routers: if a router fails for longer than the TCP connection timeout, the route manager routes traffic to other routers to minimize the lost connections. Route manager balances the network load among the remaining routers until the down router comes back on line. The route manager continues to check the status of the down router, and waits until it is up and back at normal capacity before rerouting any connections back. The route manager is transparent to the user.

The route manager is started with the xp.cnf start command:

start ROUTE\_MGR

The route manager uses routers specified with the gateway table and gateway\_entry remote configuration commands, the *gateway.tbl* file, the *bootptab* file (if the terminal is configured to use bootp protocol), or the Gateway screen of the Network Tables and Utilities menu in *Setup*. If different default gateways are specified in any of these locations, then the bootrom uses the first specification and the os uses the last. Both routers need to be up in order for the network computer to boot.

### <span id="page-44-0"></span>**nfs\_table**

nfs\_table *file\_system\_name local\_directory transfer\_size*

The network computer uses these table entries to map remote file systems to local mount points. You can specify a transfer read size for each mount point. NFS directories are frequently used to access additional fonts. The directories must be exported on the host to be accessible to the network computer. To access files or fonts through NFS, either *file\_access\_1* or *file\_access\_2* must be set to **NFS**. Additional table entries or entries made with the nfs\_entry command are stored in RAM.

*Notes: Before NFS directories can be specified, the remote host must either be specified by the* **ip\_host\_table** *command, stored in NVRAM, or domain name service must be enabled. NFS must also be running on your host with the directories exported. Check the NCD NCBridge Installation and Configuration manual for NFS setup information or consult the vendor documentation for your host computer.*

> *The first four NFS table entries can be stored in NVRAM via the Setup Menu or by using the* **save\_current\_settings** *command in the xp.cnf file. Additional table entries are stored in RAM. You can also store table entries in RAM using the* **nfs\_entry** *command.*

#### **Parameters**

*file\_system\_name* specifies the remote host path.

*local\_directory* specifies the local path.

*transfer size* specifies the block size for NFS transfers (128 to 8192).

In this example, */u1/tekxp* is the path defined for the exported NFS directory from host *oregon*:

nfs\_table "oregon:/ul/tekxp" "/tekxp" "8192"

The following examples illustrate setting the transfer block size from *oregon* at 8192 bytes and the transfer block size from *arizona* at 1024 bytes.

nfs\_table "oregon:/tekxp" "/tekxp" "8192" nfs\_table "arizona:/vol" "/volp" "1024"

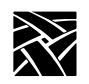

# <span id="page-45-0"></span>**ip\_host\_entry**

ip\_host\_entry *ip\_address hostname*

Specifies Internet Protocol host addresses and names and stores them in RAM, not NVRAM. Multiple entries may be listed in the *xp.cnf* file.

#### **Parameters**

*ip\_address* specifies the IP address in decimal-dot format.

*hostname* specifies the name of the host.

The following example shows an entry for a host called "vancouver":

ip\_host\_entry "128.07.60.01""vancouver"

# <span id="page-45-1"></span>**tde\_host\_entry**

tde\_host\_entry *TDEnet\_address node\_name*

Specifies TDEnet addresses and host names and stores them in RAM, not NVRAM. Multiple entries may be listed in the *xp.cnf* file.

#### **Parameters**

*TDEnet\_address* specifies the TDEnet address.

*node\_name* specifies the name of the host.

The following example shows an entry for a host called "washington" (note the double colon syntax):

ip\_host\_entry "11.20::""washington"

*gateway\_entry*

#### <span id="page-46-0"></span>**gateway\_entry**

gateway\_entry *ip\_net\_address ip\_gateway\_address*

This command maps network addresses to gateway routers and stores them in RAM, not NVRAM. Multiple entries may be listed in the *xp.cnf* file. Refer to *[Using the Route Manager](#page-43-0)* on page 2-14 for information on multiple routers.

#### **Parameters**

*ip\_net\_address* specifies the table entry for the network gateway.

*ip\_gateway\_address* specifies the gateway IP address in decimal-dot format

In the following examples, the first example shows a typical gateway configuration. The second example shows a default gateway for networks with a single node going to the outside world.

```
gateway_entry "128.07.70.00""128.07.60.110"
gateway_entry "0.0.0.0""128.07.60.1"
```
### <span id="page-46-1"></span>**nfs\_entry**

nfs\_entry *file\_system\_name local\_directory transfer\_size*

Maps NFS mount points to local directory structures and stores them in RAM, not NVRAM. Multiple entries may be listed in the *xp.cnf* file. You can specify a transfer read size for each mount point.

#### **Parameters**

*file\_system\_name* specifies the remote host path.

*local\_directory* specifies the local path.

*transfer size* specifies the block size for NFS transfers (128 to 8192).

The following example shows a typical nfs entry:

```
nfs_entry "oregon:/tekxp""/tekxp""8192"
nfs_entry "arizona:/vol""volp""1024"
```
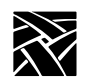

# <span id="page-47-0"></span>**enable\_tdenet**

enable\_tdenet **YES** or **NO**

Specifies whether TDEnet is started via the remote configuration file. TDEnet must be authorized for the network computer, and then enabled. For information about authorizing a feature, refer to the Authorize command in Chapter 5, *[Boot Monitor](#page-288-0)*.

#### **Parameters**

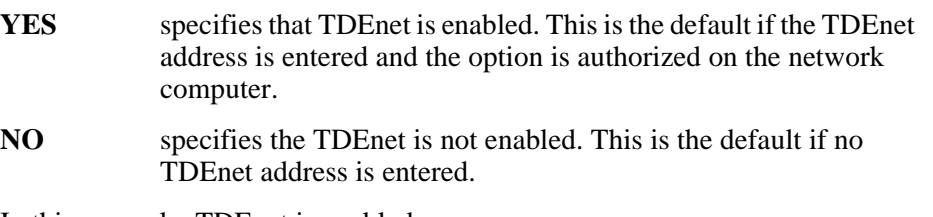

In this example, TDEnet is enabled:

enable\_tdenet YES

### <span id="page-47-1"></span>**enable\_lat**

enable\_lat **YES** or **NO**

Specifies whether LAT is started via the remote configuration file.

#### **Parameters**

- **YES** specifies that LAT is enabled. This is the default if authorized on the network computer.
- **NO** specifies that LAT is not enabled.

In this example, LAT is not enabled:

enable\_lat NO

*lat\_service\_entries*

# <span id="page-48-0"></span>**lat\_service\_entries**

lat\_service\_entries *integer*

Specifies the LAT services tables and the number of reserved LAT service entries that the network computer can retain. These entries are unavailable until the broadcast service advertisement has been received by the network computer. LAT is available only to those network computers that have the DECnet option enabled.

#### **Parameters**

*integer* specifies the number of reserved LAT service entries that the network computer can retain. Keep the number of entries as few as possible to reduce memory usage. The maximum number of entries is 32,767 (default 120).

In this example, there are *120* reserved LAT service entries:

lat\_service\_entries 120

### <span id="page-48-1"></span>**lat\_services\_table**

lat\_services\_table *node\_name service\_name*

Reserves space for LAT services from a particular node that the network computer can connect to. The maximum number of entries in the *lat\_services\_table* is approximately 20. These nodes appear in the HostMenu list for LAT entries (refer to the *HostMenu* topic later in this chapter).

#### **Parameters**

- *node\_name \_specifies the node name on which to reserve space. The name can* be from 1 to 16 characters (any combination of alphanumeric and ASCII codes 192-253).
- *service\_name*specifies the LAT service. The name can be from 1 to 16 characters (any combination of alphanumeric and ASCII codes 192-253).

In this example, the host name is *oregon* and the LAT service is *oregon1*:

lat services table "oregon" "oregon1"

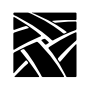

# <span id="page-49-0"></span>**show\_lat\_services**

show\_lat\_services **YES** or **NO**

Specifies whether the available LAT services display in the *HostMenu* client and in Tekterm sessions using LLogin (LAT session login). If they do not display, they are not available to users.

#### **Parameters**

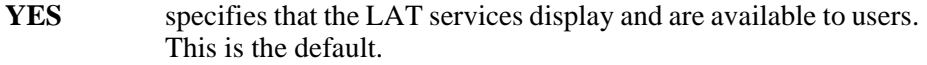

**NO** specifies that the available LAT services do not display.

In this example, available LAT services do not display in the *HostMenu*, or in Tekterm sessions:

show\_lat\_services NO

*File Host Configuration*

# **File Host Configuration**

The network computer searches for the *.tbl* and other configuration files based on the information set up in this section.

During the boot process, the network computer uses the primary host settings to search for the other configuration files. If the files are not found or the primary host is not accessible, the secondary settings, if specified, are used. The hostname and path formats change, depending on the access method.

# <span id="page-50-0"></span>**file\_access\_1**

file\_access\_1 **OFF** or **NFS** or **TFTP** or **DAP**

Specifies the access method to connect to the primary host, containing configuration files. The host is specified by *file\_host\_name\_1*.

### **Parameters**

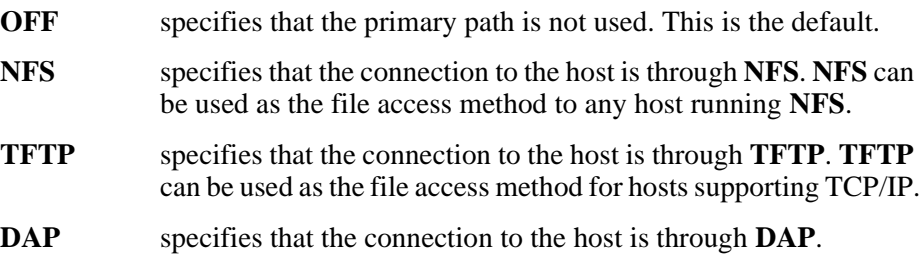

In this example, files are accessed through **TFTP**:

file\_access\_1 TFTP

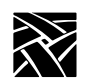

# <span id="page-51-0"></span>**file\_host\_name\_1**

file\_host\_name\_1 *ip\_address* or *host\_name* or *TDEnet\_address or TDEnet\_nodename*

Specifies the primary host where the network computer obtains configuration information, such as a table of font file directories. If *file\_access\_1* is **NFS**, the *file\_host\_name* should be set to null (""). If *file\_access\_1* is **TFTP** or **DAP**, enter the host name or IP address (use colon format for **DAP**; use decimal-dot format for **TFTP**).

#### **Parameters**

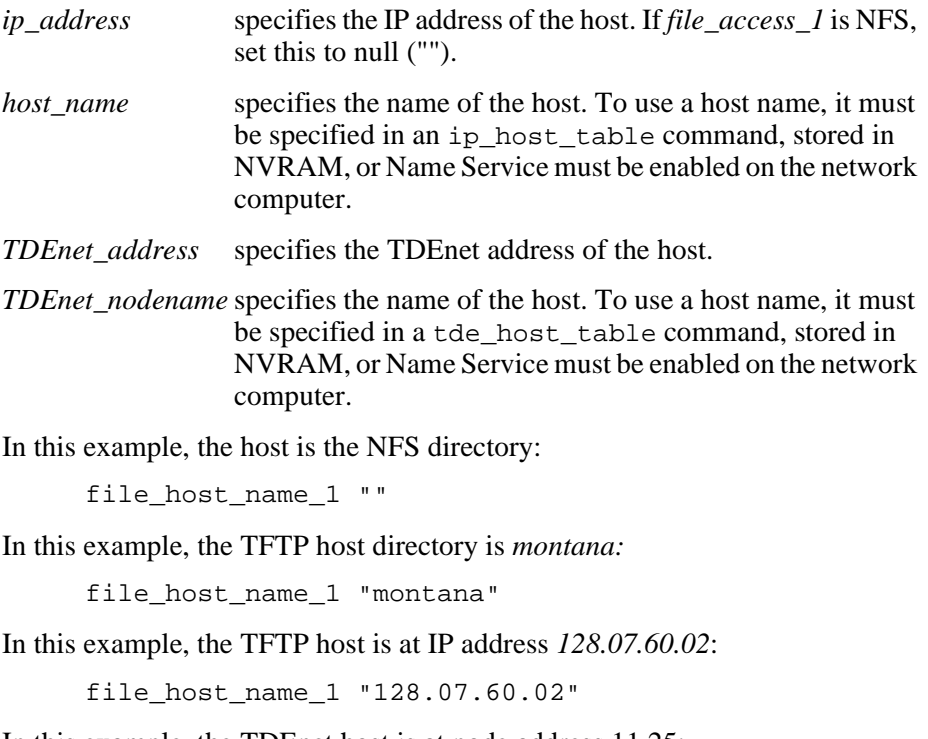

In this example, the TDEnet host is at node address 11.25:

```
file_host_name_1 "11.25::"
```
*file\_path\_1*

# <span id="page-52-0"></span>**file\_path\_1**

file\_path\_1 *pathname*

The network computer uses this entry as the directory to search for configuration and font files on the primary host.

#### **Parameters**

```
pathname specifies the path to the configuration and font files. The default 
             path is /tekxp/boot/config for UNIX hosts, or TEK$XP_CONFIG:
             for VMS hosts (unless you change the VMS logicals to point to 
             model specific configuration files).
```
In this example, the path to the *.tbl* files is TEK\$XP\_CONFIG:

file\_path\_1 "TEK\$XP\_CONFIG:"

### <span id="page-52-1"></span>**file\_access\_2, file\_host\_name\_2, file\_path\_2**

The network computer uses these commands similar to the file\_access\_1, file\_host\_name\_1, and file\_path\_1 commands for the secondary host. During the boot process, if the *.tbl* files are not found on the primary host and path, or if the primary host is not accessible, the secondary host and path, if specified, are searched. If the files are found, they are accessed according to the specified secondary protocol.

These examples show files accessed through NFS:

file\_access\_2 NFS file\_host\_name\_2 "" file path 2 "/tekxp/boot/config"

The previous example assumes that the *nfs.tbl* contains an entry such as:

montana:/u1/tekxp /tekxp

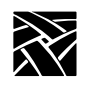

# **Configuring the X Environment**

This section describes the commands for X environment configuration:

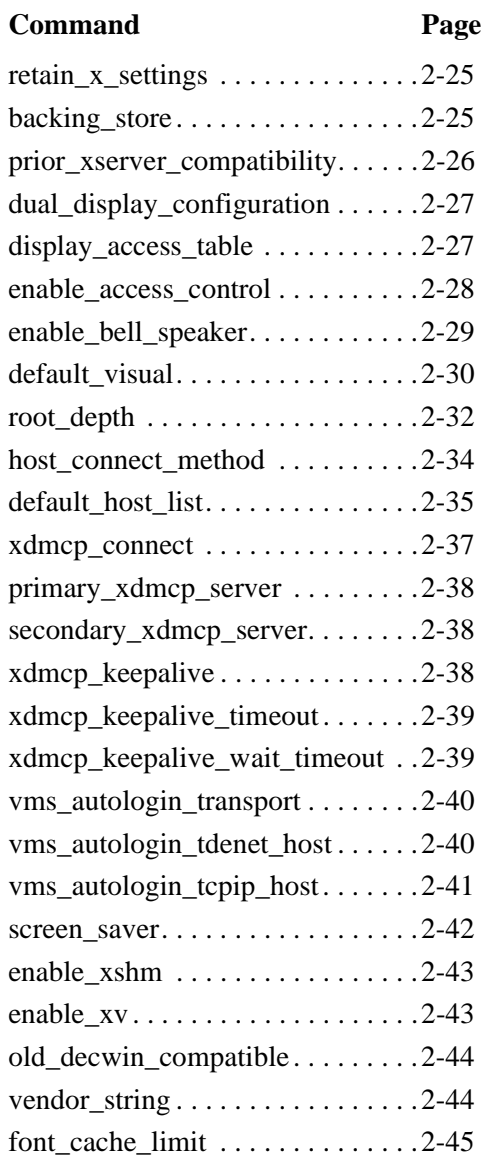

*retain\_x\_settings*

# <span id="page-54-0"></span>**retain\_x\_settings**

retain\_x\_settings **YES** or **NO**

The network computer uses this entry to determine if settings are saved when the X server resets after the last X client connection to the server closes.

#### **Parameters**

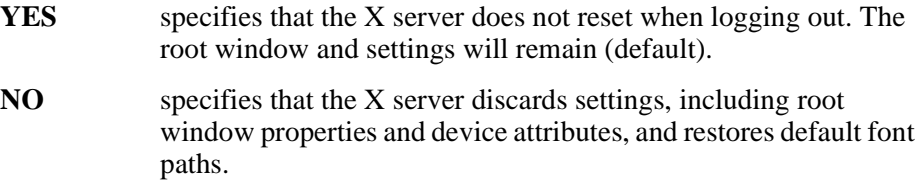

In this example, the server saves the settings:

retain\_x\_settings YES

# <span id="page-54-1"></span>**backing\_store**

#### backing\_store **DISABLED** or **WHENMAPPED** or **ENABLED** or **ALWAYSWHENMAPPED**

Specifies whether the network computer saves obscured pixels when a window is obscured or unmapped. When enabled, the network computer uses this entry to request the X server to maintain pixels in portions of client windows that are obscured. The advantage of using "ALWAYSWHENMAPPED" is that every obscured window pixel is saved in RAM, making window operations faster. Keep in mind that this uses RAM resources.

#### **Parameters**

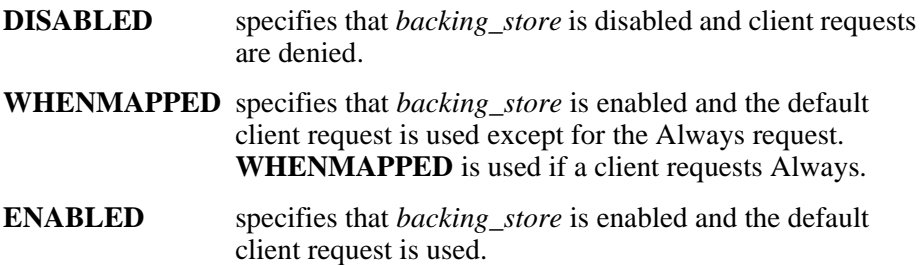

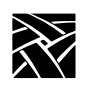

#### **ALWAYSWHENMAPPED** specifies that **WHENMAPPED** is used if the client does not make a request.

#### *Note: Using WHENMAPPED or ALWAYSWHENMAPPED can use considerable network computer memory.*

[Table 2-3](#page-55-1) shows the effect that each parameter has on client requests. Note that the levels of backing store capability increase from lowest to highest.

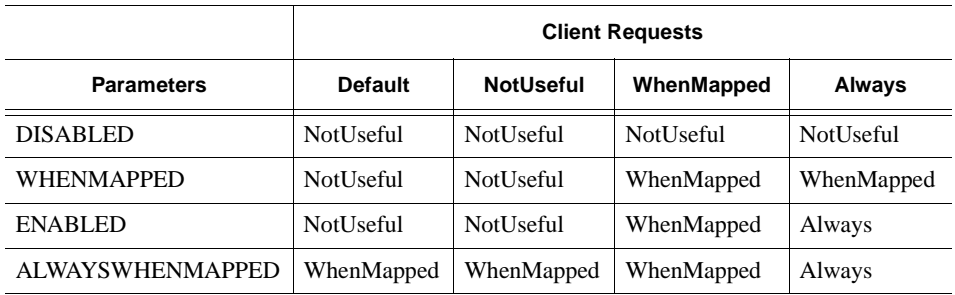

#### <span id="page-55-1"></span>**Table 2-3 Effect of backing\_store on Client Request**

In this example, the client can request that the  $X$  server saves pixels when the window is mapped:

backing\_store WHENMAPPED

### <span id="page-55-0"></span>**prior\_xserver\_compatibility**

prior\_xserver\_compatibility **YES** or **NO**

Specifies that the X server reads the *fonts.tbl* and *xhosts.tbl* files using the same method as was used in Version 8.0 and earlier software.

*Note: It is recommended that you do not use this command.*

#### **Parameters**

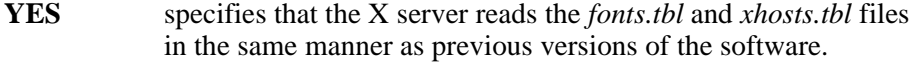

**NO** specifies that default information in the *fonts.tbl* and *xhosts.tbl* files is saved so that server resets do not require these files to be read again. This is the default.

*dual\_display\_configuration*

# <span id="page-56-0"></span>**dual\_display\_configuration**

*This feature is only available on XP100D, XP400D, and NC400 models that have the optional dual monitor card.*

dual\_display\_configuration **HORIZONTAL** or **VERTICAL** or **MONOHEAD**

Specifies whether multiple displays are positioned side by side, stacked vertically, or whether to use only a single display.

#### **Parameters**

**HORIZONTAL** specifies that multiple displays are arranged side by side.

**VERTICAL** specifies that multiple displays are stacked vertically.

**MONOHEAD** specifies that a single display is used.

In this example, multiple displays are arranged side by side:

dual display configuration HORIZONTAL

# <span id="page-56-1"></span>**display\_access\_table**

display\_access\_table *ip\_address* or *ip\_hostname* or *tdenet\_address*:: or *tdenet\_node*::

The display access table allows the specified hosts to access the network computer. These entries are added to the network computer's display access list. Only hosts entered here (or in NVRAM) can access the X server on the network computer and open windows or make other changes. Other hosts can be added in the *xhosts.tbl* file if *enable\_access\_control* is set to **YES**. They can access the display but cannot change the access table or the state of access control.

This command requires either an IP address, host name (specify with *ip\_host\_table* or enable Name Service on the network computer), node address followed by double colons  $(:).$  or node name followed by double colons  $(:).$ (specify with *tde\_host\_table).*

#### *Note: If connecting to a VMS host via the HostMenu or host\_connect\_method, and logging in using the DECwindows login banner, the log-in host does not have to be listed in the display\_access\_table (i.e., xhosts.tbl).*

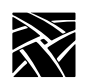

*Note: For VMS hosts that use access control, the host name must be defined in the network computer's TDEnet host table (i.e., nodes.tbl). If using the DECwindows security window to control access to your network computer, the name of the host running the session manager must be defined in the network computer.*

#### **Parameters**

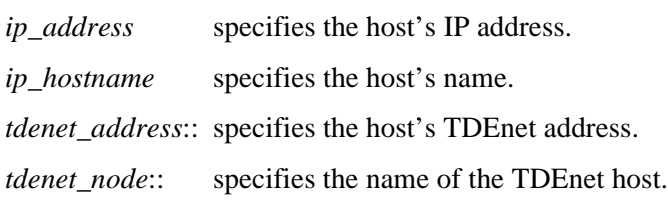

In this example, the display access table contains the hosts *oregon* and *utah*:

display\_access\_table "oregon" #TCP/IP name display access table "utah::" #DECnet name

#### <span id="page-57-0"></span>**enable\_access\_control**

enable\_access\_control **YES** or **NO**

Specifies whether access to the network computer is restricted to the hosts listed in the display access table.

#### **Parameters**

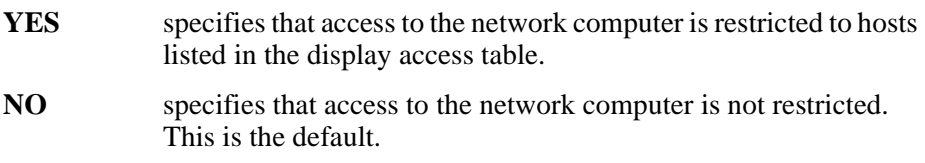

In this example, access to the network computer is restricted to the hosts listed in the display access table:

enable\_access\_control YES

*enable\_bell\_speaker*

### <span id="page-58-0"></span>**enable\_bell\_speaker**

enable\_bell\_speaker **YES** or **NO**

This command specifies whether the X server bell tone is enabled through either the optional audio speaker on the XP series or the standard speaker on the NC series. By default, a bell tone is always enabled. This command switches from the standard speaker to the high quality audio speaker, if installed. By using this command, a user can adjust the bell volume, which is not possible with the standard speaker.

The bell is heard through the internal speaker. If the external speakers or headphones are plugged into the audio output jack, the bell is heard through the attached device. The bell preempts any audio output in progress from the local Audio and Digital Video Players. It also preempts audio controls set by audio clients, such as volume control, output gain, and mute control. The volume, pitch, and duration of the bell are controlled by X applications, for example, the **xset** utility. If the audio card is not installed, this command is ignored and the internal bell is used by default. The internal bell is controlled only through the xset utility.

#### **Parameters**

**YES** specifies that the bell speaker is enabled.

**NO** specifies that the bell speaker is disabled.

In this example, the bell speaker is enabled:

enable\_bell\_speaker YES

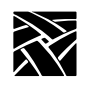

*Chapter 2 Remote Configuration*

# <span id="page-59-0"></span>**default\_visual**

#### default\_visual **PSEUDOCOLOR** or **DIRECTCOLOR** or **STATICCOLOR** or **TRUECOLOR** or **STATICGRAY** or **GRAYSCALE**

Specifies the default visual type. See [Table 2-4](#page-60-0) on [page 2-31.](#page-60-0) The network computer uses this entry to determine the class of colormaps used for the root window. Typically, it is best to let each network computer use the default by leaving this command commented out. Bitonal (grayscale) devices ignore this setting.

#### **Parameters**

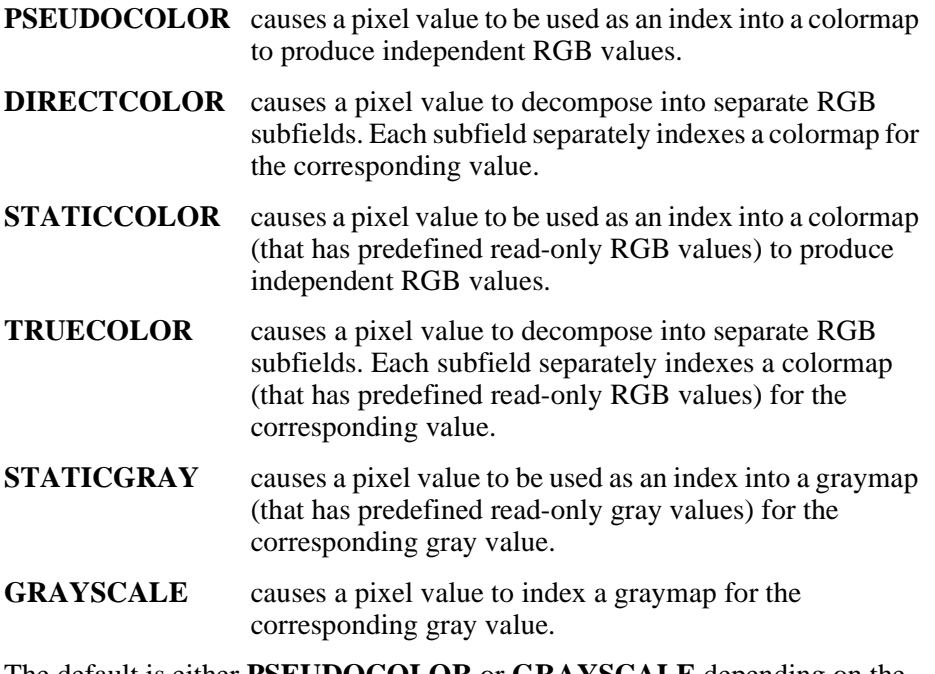

The default is either **PSEUDOCOLOR** or **GRAYSCALE** depending on the monitor capabilities.

*default\_visual*

[Table 2-4](#page-60-0) shows that the screen can be color or grayscale, can have a color map that is writable or read-only, and can also have a colormap whose indices are decomposed into separate RGB pieces (if you are using a color screen).

<span id="page-60-0"></span>**Table 2-4 Visual Types**

| <b>RGB Type</b> | Color               |                   | Grayscale          |                   |
|-----------------|---------------------|-------------------|--------------------|-------------------|
|                 | <b>Read Only</b>    | <b>Read/Write</b> | <b>Read Only</b>   | <b>Read/Write</b> |
| Undecomposed    | <b>Static Color</b> | Pseudo Color      | <b>Static Gray</b> | Gray Scale        |
| Decomposed      | True Color          | Direct Color      |                    |                   |

In this example, the visual type is set to **DIRECTCOLOR**, meaning that the default visual colormap is writable and decomposed into separate RGB pieces:

default\_visual DIRECTCOLOR

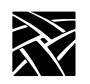

*Chapter 2 Remote Configuration*

# <span id="page-61-0"></span>**root\_depth**

root\_depth *bit\_planes*

All NC900 network computers can take advantage of NCBridge's 16- or 24-bit color support. Any NC200 or NC400 that has the additional 2MB of video memory (option V2 or NCFV2) can support 16-bit color mode.

When a network computer is configured to operate in 16-bit plane mode, its X server exports a 16-bit plane TrueColor or DirectColor visual, so the application can display 65,536 colors instead of only 256 colors in 8-bit plane mode. That means the user can see better visual effects on applications that can take advantage of 16-bit color depth. Running your network computer in 16- or 24-bit color mode also eliminates irksome color flashes that occur when multiple color-intensive applications run simultaneously.

#### **Parameters**

*bit\_planes* specifies the bit-depth of the color.

In this example, the bit-depth color value is 16 (65,536 colors):

```
root_depth 16 # [8 | 16 | 24 | 8&16 | 16&8 | 24&8]
```
### **Simultiple Color**

The values  $8 \& 16$ ,  $16 \& 8$ , and  $24 \& 8$  support the Simultiple Color feature. See the NCDBridge User Manual for details.

### **Limitations**

Some clients (host or local) will not work in 16- or 24-bit color mode. For example:

- The WinDD ICA client requires 8-bit PseudoColor and cannot be used in 16 or 24-bit color mode. If you try to launch a WinDD ICA client in 16-bit color mode, the ICA client writes a message to the console stating that it "cannot find the PseudoColor visual" and exits.
- The Vplay client (digital video) is not supported in 16- or 24-bit color mode.

These are the only local clients that do not work in 16- or 24-bit color mode.

*root\_depth*

Another limitation is that there is a trade-off between screen resolution and root-depth and the default visual type. The combination of these settings cannot exceed the total installed graphics memory. Invalid settings are ignored.

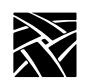

## <span id="page-63-0"></span>**host\_connect\_method**

host\_connect\_method **DISABLED** or **HOSTMENU** or **XDMCP\_DIRECT** or **XDMCP\_INDIRECT** or **VMS\_TDE** or **VMS\_TCP** or **TELNET** or **CTERM** or **LAT** or **SERIAL0** or **SERIAL1** or **WINDD** or **Netscape**

Specifies the method of connecting to the host.

#### **Parameters**

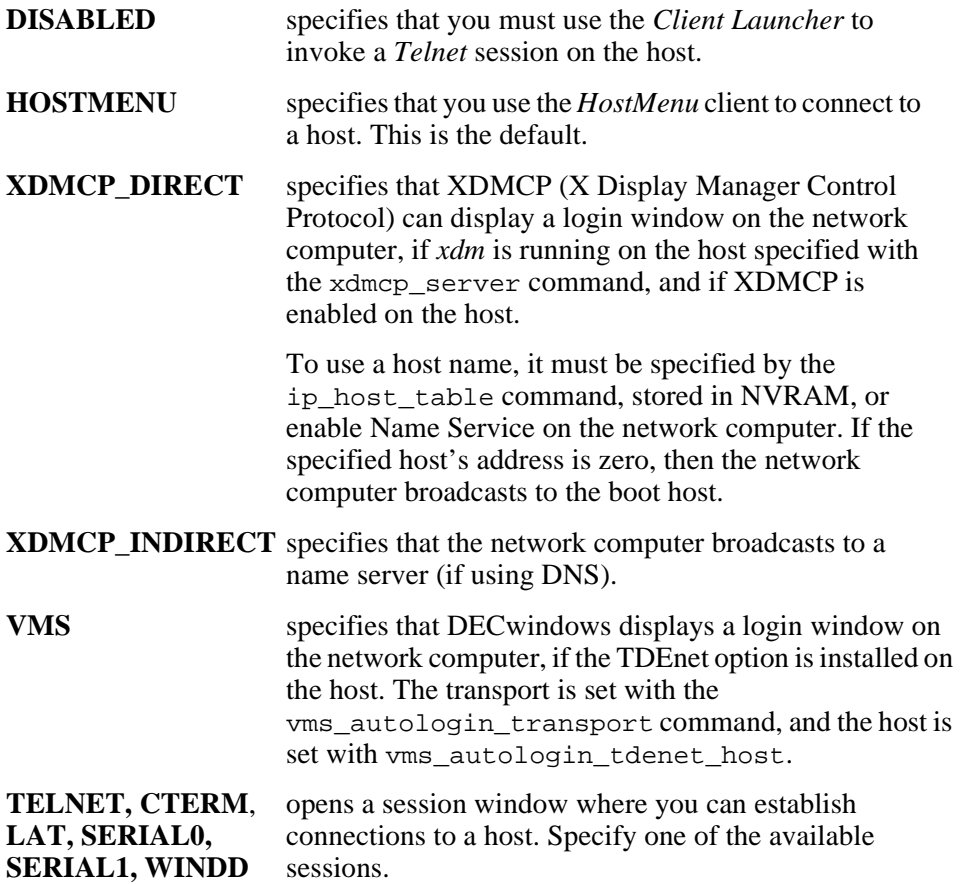

In this example, the network computer connects to the host via *xdmcp\_direct:*

host\_connect\_method XDMCP\_DIRECT

*default\_host\_list*

# <span id="page-64-0"></span>**default\_host\_list**

### default\_host\_list **XDMCP** or **VMS\_TDE** or **VMS\_TCP** or **TELNET** or **CTERM** or **LAT** or **IBM** or **WINDD**

Specifies which group of hosts display on the HostMenu client after powering on the network computer.

#### **Parameters**

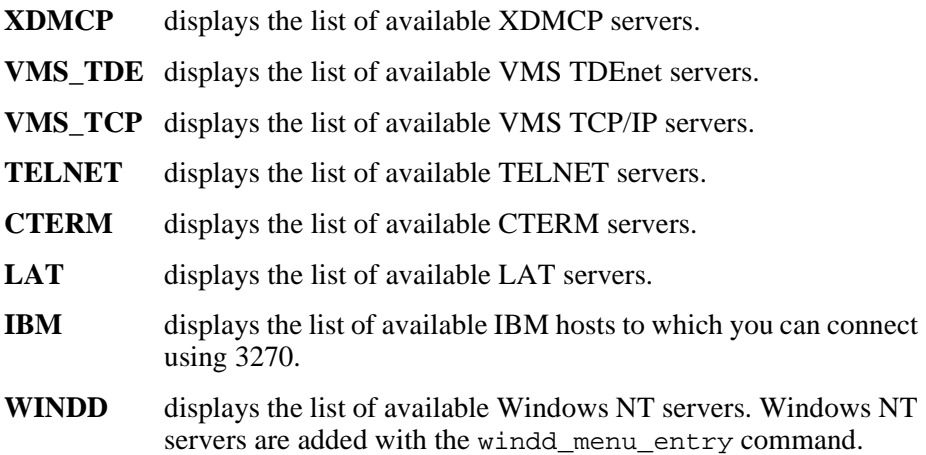

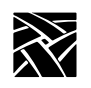

# <span id="page-65-0"></span>**XDMCP Security Features**

The XDMCP Direct List feature allows system administrators to better control which hosts are available to users. You can specify a list of hosts that respond when users boot a network computer, bypassing the *HostMenu* client.

To use the XDMCP Direct List feature, use the following *xp.cnf* commands:

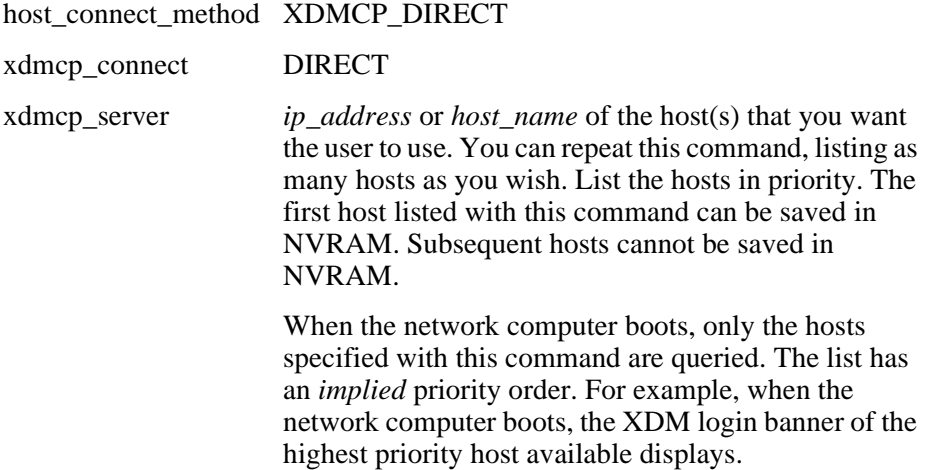

*xdmcp\_connect*

### <span id="page-66-0"></span>**xdmcp\_connect**

#### xdmcp\_connect **BROADCAST** or **DIRECT** or **INDIRECT**

Specifies an additional method of connecting to the host specified by *xdmcp\_server* using XDMCP.

#### **Parameters**

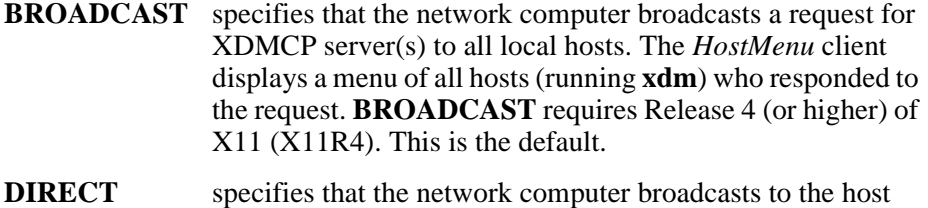

specified with the xdmcp\_server command. To use a host name, it must be specified by the ip\_host\_table command, stored in NVRAM, or enable Name Service on the network computer. If the specified host's address is zero, then the network computer broadcasts to the boot host.

- **INDIRECT** specifies that the network computer broadcasts to a name server (if using DNS).
- *Notes: If* **xdm** *keeps timing out, you can send keepalive requests by setting xdmcp\_keepalive to ON. Refer to the* **xdmcp\_keepalive** *command.*

*For information about XDMCP security features, refer to the [XDMCP Security Features](#page-65-0) topic on [page 2-36.](#page-65-0)*

In this example, the network computer connects directly to the host specified by *xdmcp\_server*:

xdmcp\_connect DIRECT

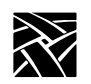

# <span id="page-67-1"></span>**primary\_xdmcp\_server**

primary\_xdmcp\_server *ip\_address* or *hostname*

Specifies the primary XDMCP host by IP address or name. The network computer uses this entry as the host to which the network computer connects. If domain name service is not enabled and you specify the host by name, you must specify the host in the *ip\_host\_table* entry. If the *xdmcp\_connect* method is BROADCAST, an entry is not needed in this command.

#### **Parameters**

*ip\_address* specifies the IP address of the host.

*hostname* specifies the name of the host.

In this example, the network computer connects to the host at IP address *128.07.60.01*:

primary\_xdmcp\_server "128.07.60.01"

## <span id="page-67-2"></span>**secondary\_xdmcp\_server**

secondary\_xdmcp\_server *ip\_address* or *hostname*

Specifies the secondary XDMCP host by IP address or name. Similar to primary\_xdmcp\_server previously described.

# <span id="page-67-0"></span>**xdmcp\_keepalive**

xdmcp\_keepalive **ON** or **OFF**

The network computer uses this entry to control whether keepalive requests are sent to *xdm*.

#### **Parameters**

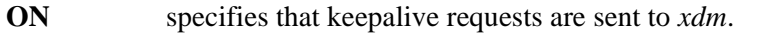

**OFF** specifies that no keepalive requests are sent to *xdm*. This is the default.

In this example, the keepalive requests are not sent to *xdm*:

xdmcp\_keepalive OFF

*xdmcp\_keepalive\_timeout*

*Note: If you have either the NC console or the NC launcher (or both) up on the NC screen, your session won't time out. Both console and launcher constantly do XSync's which cause messages to go between themselves. This message exchange causes the X server to think that the session is alive. The X server doesn't distinguish local clients from host-based clients. For additional information, see the NCBridge Software User Manual.*

### <span id="page-68-0"></span>**xdmcp\_keepalive\_timeout**

xdmcp\_keepalive \_timeout **interger**

The network computer sends a message to the xdm host after the xdmcp keepalive timeout has expired.

#### **Parameters**

*interval* specifies the initial amount of time after which the xdmcp\_keepalive\_timeout expires and the network computer sends its first message to the xdm host. The available range is from 1 to 255 minutes (default is 3).

In this example, the keepalive timeout requests expires after two minutes:

xdmcp\_keepalive\_timeout 2

### <span id="page-68-1"></span>**xdmcp\_keepalive\_wait\_timeout**

xdmcp\_keepalive\_wait\_timeout **integer**

The network computer tries to obtain a response from the xdm host three times. If after three attempts, the xdm host does not reply, the network computer assumes that the xdm host is not available and closes all the windows on the screen.

#### **Parameters**

*integer* specifies the amount of time the network computer waits before sending another message to the xdm host. The available range is from 1 to 255 seconds (default is 20).

In this example, the keepalive wait timeout waits 25 seconds before sending another message to the xdm host:

xdmcp\_keepalive\_wait\_timeout 25

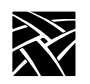

# <span id="page-69-0"></span>**vms\_autologin\_transport**

vms\_autologin\_transport **DISABLED** or **TDENET** or **TCPIP**

Specifies the network protocol used to display the VMS autologin window. Use this if you are using VMS as the *host\_connect\_method*.

#### **Parameters**

**DISABLED** disables vms\_autologin\_transport.

**TDENET** specifies using the DECnet protocol.

**TCPIP** specifies using the TCP/IP network protocol.

In this example, the network protocol used is TCP/IP:

vms\_autologin\_transport TCPIP

## <span id="page-69-1"></span>**vms\_autologin\_tdenet\_host**

vms\_autologin\_tdenet\_host *TDEnet\_address* or *hostname*

Specifies the DECnet host to connect to when using the VMS host connect method with TDEnet.

#### **Parameters**

*TDEnet\_address* specifies the DECnet address of the host.

*hostname* specifies the name of the host.

In this example, the network computer connects to the TDEnet host *idaho*:

vms\_autologin\_tdenet\_host "idaho::"

*Note: To change the autologin feature from one host to a different host, specify the new autologin host and then turn the network computer off for at least two minutes. When you power up, the login window appears for the new host.*

*vms\_autologin\_tcpip\_host*

# <span id="page-70-0"></span>**vms\_autologin\_tcpip\_host**

vms\_autologin\_tcpip\_host *ip\_address* or *hostname* specifies the TCP/IP host to connect to when using the TCP/IP host connect method.

#### **Parameters**

*ip\_address* specifies the IP address of the host.

*hostname* specifies the name of the host.

In this example, the network computer connects to the TCP/IP host *oregon*:

vms\_autologin\_tcpip\_host "oregon"

*Note: To change the autologin feature from one host to a different host, specify the new autologin host and then turn the network computer off for at least two minutes. When you power up, the login window appears for the new host.*

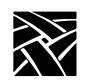

### <span id="page-71-0"></span>**screen\_saver**

screen\_saver **ON** or **OFF** or **POWERSAVE**

Specifies whether the screen blanks after 10 minutes of keyboard and mouse inactivity. You can specify a different duration of inactivity with the xset command.

#### *Note: Some clients override this setting by automatically turning screen\_saver off and on during their execution.*

#### **Parameters**

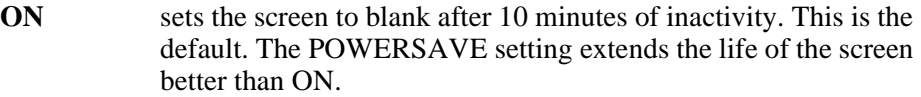

**OFF** turns off the screen blank feature.

#### **POWERSAVE**

specifies that the Powersave feature takes effect after 10 minutes of inactivity. Powersave is an energy-saving feature that has three phases:

*Stand by* − after 10 minutes of inactivity, the screen blanks and returns immediately when a key is pressed.

*Suspend* − after the screen has been on Stand by for 10 minutes, the screen remains blank and goes into Suspend mode, using less energy than in Stand by mode. When a key is pressed, the screen display returns after a few moments.

*Off* − after the screen has been in Suspend mode for 10 minutes, the screen remains blank and goes into Off mode, using minimum energy. When a key is pressed, the screen display returns but takes longer than in Stand by or Suspend modes.

#### *Note: The Powersave feature is not available on the XP330 series network computer. For power saving features, the monitor must be "Energy Star" compatible.*

In this example, the screen blanks after 10 minutes of inactivity:

screen\_saver ON
*Miscellaneous X Settings*

# **Miscellaneous X Settings**

### **enable\_xshm**

enable\_xshm

This command specifies that the X Shared Memory extension is enabled. There are no parameters. Issue the command to enable or comment out the command to not enable.

# **enable\_xv**

enable\_xv **YES** or **NO**

This enables the XV server extension. It allows you to use any analog or digital video client. This includes the local Analog Video Player if the Analog Video hardware is present and the local MPEG Video Player if the MPEG Video option is present. XV must be enabled to use the Analog Video or MPEG Video Player.

#### **Parameters**

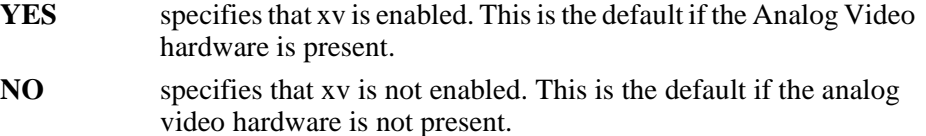

In this example, xv is enabled:

enable\_xv YES

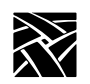

# **old\_decwin\_compatible**

old\_decwin\_compatible **YES** or **NO**

Older DECwindows clients may expect the X server to only handle bitmap and image data in least significant byte (LSB) order, resulting in scrambled images. To allow these older clients to work properly, enable *old\_decwin\_compatible*. If you do not enable this command, older applications may not display correctly, for example, DECwrite graphic attributes and objects, and fonts over 36 points in size.

### **Parameters**

**YES** specifies that older DECwindows clients can be used.

**NO** specifies that older DECwindows clients cannot be used.

In this example, older DECwindows clients are to be used:

old\_decwin\_compatible YES

# **vendor\_string**

vendor\_string *string*

Use this command only if using a VT200/LK401 keyboard with a DEC system (VMS or ULTRIX) running DECwindows applications. Some DECwindows applications check the vendor string to determine how the Delete key works on the keyboard (delete the character to the left or to the right of the cursor).

### **Parameters**

*string* enter the following string if using a VT200/LK401 keyboard on a DEC system with DECwindows applications: DECWINDOWS (Compatibility String) NCD, Inc.

In this example, a VT200/LK401 keyboard is used with a DEC system running DECwindows applications:

vendor\_string "DECWINDOWS (Compatibility String) NCD, Inc."

*font\_cache\_limit*

### **font\_cache\_limit**

font\_cache\_limit *amount*

Specifies the amount of memory (in kilobytes) to allow for font caching. Fonts are stored in the font cache even if the client closes. To empty the font cache, reset the server, or select the **Empty Font Cache** option in *Setup*. For information about *Setup* options, refer to [Chapter 4,](#page-264-0) *Setup*.

*Note: The font cache is automatically flushed if available memory is less than the minimum amount set with the Low Memory Indicator. Once memory is available, the font cache can resume storing fonts. Refer to the Start and Preload commands for information about the Low Memory Indicator.*

#### **Parameters**

*amount* specifies the amount of memory in kilobytes to allow for font caching (from 0 to 99999). For X-window applications, an allocation of 500 kbytes is recommended. If only WinDD ICA is used, then 50 kbytes is appropriate.

In this example, the font cache is *50* kilobytes:

font\_cache\_limit 50

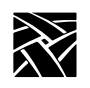

# **Boot Configuration**

This section describes the commands within the remote configuration file that specify the boot configuration. These commands and their locations are:

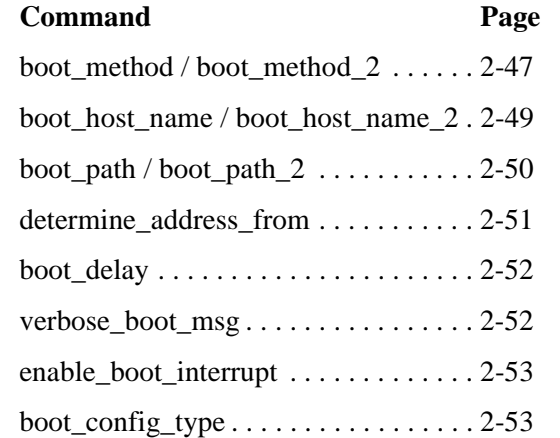

*Note: For network computers that boot from ROM, you can specify bootp or DHCP as a backup booting strategy. This example shows a bootp setting:*

> *boot\_method ROM boot\_host\_name2 Set to host running bootp determine\_address\_from NETWORK*

*boot\_method / boot\_method\_2*

# <span id="page-76-0"></span>**boot\_method / boot\_method\_2**

### boot\_method **TFTP** or **NFS** or **MOP** or **ROM**

Specifies the network computer boot method. One or two boot methods can be specified. If the last boot method tried is NFS, and the mount point fails, the network computer tries to boot using TFTP and the current boot path. The secondary boot method feature does not apply to MOP.

### **Parameters**

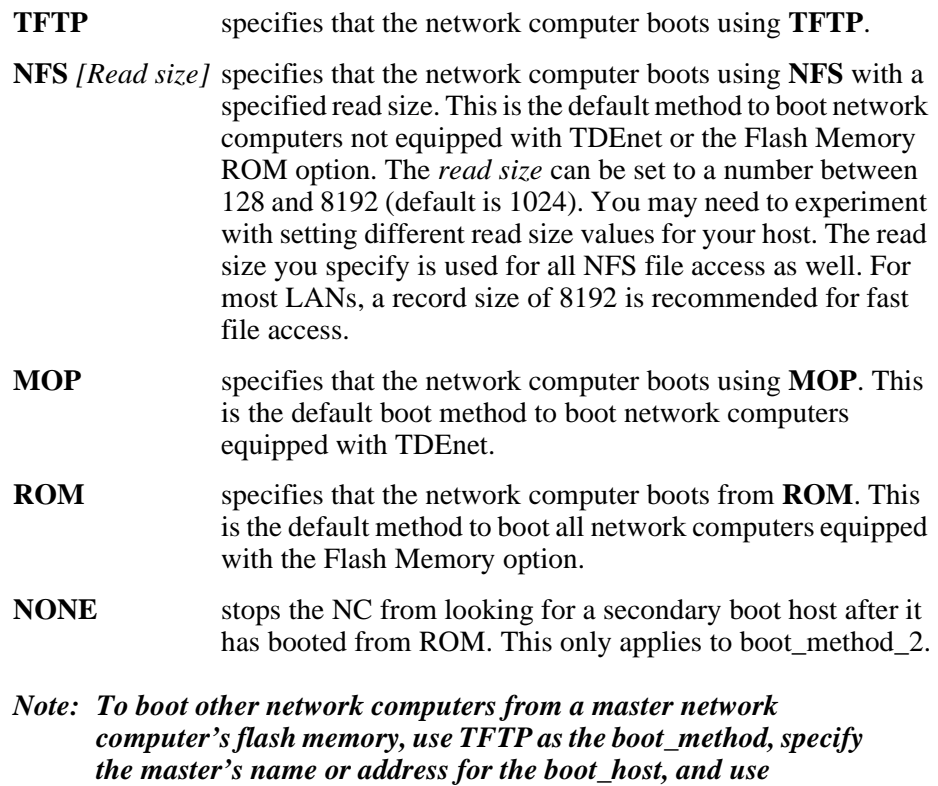

*/rom/os.<model> (where <model> is the network computer model) for the boot\_path. The master network computer must be enabled with the* **enable\_tftp\_daemon** *command.*

In this example, the network computer first tries to boots via NFS. If NFS fails, the network computer tries to boot using TFTP:

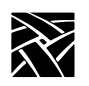

*Chapter 2 Remote Configuration*

boot\_method\_1 NFS 8192 boot\_method\_2 TFTP

*boot\_host\_name / boot\_host\_name\_2*

### <span id="page-78-0"></span>**boot\_host\_name / boot\_host\_name\_2**

boot\_host\_name *ip\_address* or *ip\_hostname* or *TDEnet\_address* or *TDEnet\_nodename*

Specifies the boot host by IP or TDEnet address or name. If Domain Name Service is not enabled and you specify the host by IP name, you must specify the host in the *ip\_host\_table* entry.

When the **boot\_method** is MOP, the MOP broadcast protocol is used to determine the host and you should leave this line commented out.

#### **Parameters**

*ip\_address* specifies the IP address of the host.

*ip\_hostname* specifies the name of the host.

*TDEnet\_address* specifies the TDEnet address of the host.

*TDEnet\_nodename* specifies the name of the host.

*Note: To boot other network computers from a master network computer's flash memory, use TFTP as the boot\_method, specify the master's name or address for the boot\_host, and use /rom/os.<model> (where <model> is the network computer model) for the boot\_path. The master network computer must be enabled with the* **enable\_tftp\_daemon** *command.*

In this example, the network computer boots from the host at IP address *128.07.60.01*:

boot\_host\_name "128.07.60.01"

### **xp\_boothost**

When specifying a boot host name, you can use *xp\_boothost* in place of a specific name. This acts as a generic host name, using the host from which the network computer booted for the current session. Using *xp\_boothost* instead of a specific host name allows you to share a single *xp.cnf* file among several network computers that boot from different hosts. To see the *xp\_boothost* address used by a network computer, look at the Internet Host Table in *Setup*.

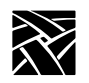

# <span id="page-79-0"></span>**boot\_path / boot\_path\_2**

boot\_path *string*

Specifies where the boot files reside on the boot host.

#### **Parameter**

<span id="page-79-1"></span>*string* specifies the path to the boot file. The default path to the boot file varies, depending on the network computer model, as shown in [Table 2-5](#page-79-1) and [Table 2-6](#page-79-2):

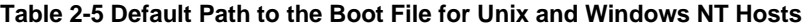

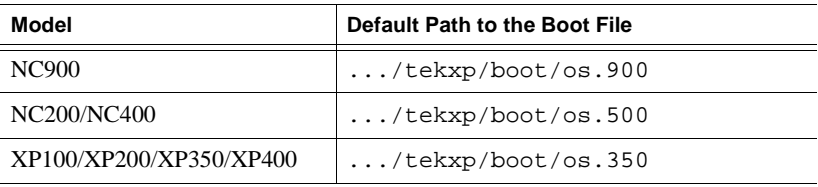

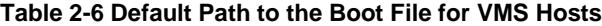

<span id="page-79-2"></span>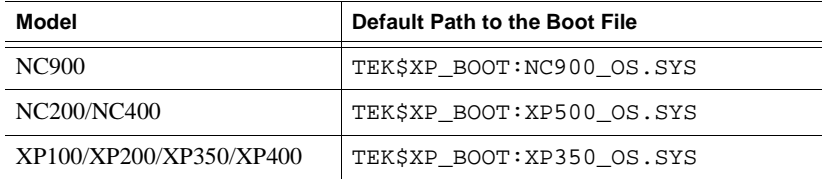

*Note: To boot other network computers from a master network computer's flash memory, use TFTP as the boot\_method, specify the master's name or address for the boot\_host, and use /rom/os.<model> (where <model> is the network computer model) for the boot\_path. The master network computer must be enabled with the* **enable\_tftp\_daemon** *command.*

*determine\_address\_from*

In this example, the NC900 path is */tekxp/boot/os.900* boot\_path "/tekxp/boot/os.900"

*Note: If you use secure tftp, do not use the secure directory pathname as part of the path when you specify the boot path. The secure function automatically prepends the secure directory pathname to all the paths. The boot path must be accessed relative to the secure directory and must start with a slash (/). For example, to specify that the boot path is /tekxp/boot/os.900, you would enter:* /boot/os.900 *assuming the secure directory is* /tekxp*.*

### <span id="page-80-0"></span>**determine\_address\_from**

determine\_address\_from **NETWORK** or **NVRAM**

Specifies where the network computer gets its IP address.

#### **Parameters**

**NETWORK**specifies that the network computer gets its address from the network, such as through **bootp**. If this parameter is specified, **bootp** and/or **rarp** and/or **DHCP** must be running on an accessible host. If using DECnet, the network computer's ethernet (physical) address must be in the DECnet NCP database.

> If booting from ROM, the network computer obtains its address from **bootp**, **rarp**, or **DHCP** and continues booting using flash memory.

**NVRAM** specifies that the network computer gets its address from NVRAM. This is the default.

In this example, the network computer determines its IP address from the network:

determine address from NETWORK

*Note: The* **boot\_config\_type** *command works with this command to determine the method used for the network boot process (bootp, rarp, or dhcp).*

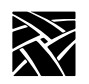

# <span id="page-81-0"></span>**boot\_delay**

boot\_delay **DISABLED** or **RANDOM** or *seconds*

Specifies whether the network computer waits before requesting boot files to avoid overloading the host during a simultaneous boot. A delay is advisable when a large number of network computers must boot from the same host at the same time, such as in the event of a power failure.

#### **Parameters**

- **DISABLED** specifies that the network computer does not wait. This is the default.
- **RANDOM** specifies the network computer waits a random time (under 63) seconds) before trying to boot. The boot delay time is generated based on the last two digits in the hardware address (not to exceed 63 seconds).
- *seconds* specifies that the network computer waits a specified number of seconds before trying to boot. The available range is 1 to 3600 seconds. This command can be used with the select command to boot selected network computers first.

In this example, the network computer waits 30 seconds before trying to boot:

boot\_delay 30

# <span id="page-81-1"></span>**verbose\_boot\_msg**

verbose\_boot\_msg **ENABLED** or **DISABLED**

Specifies whether the boot monitor displays the boot and configuration file names during loading.

#### **Parameters**

**ENABLED** specifies that the file names are displayed. This is the default.

**DISABLED** specifies that the file names are not displayed. If this command is disabled, a series of dots displays in place of the file names.

In this example, the network computer displays file names as they are loaded:

verbose\_boot\_msg ENABLED

*enable\_boot\_interrupt*

### <span id="page-82-0"></span>**enable\_boot\_interrupt**

enable\_boot\_interrupt **YES** or **NO**

Specifies whether the boot process can be interrupted by a user, or by a system administrator only.

#### **Parameters**

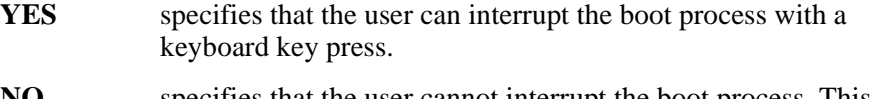

**NO** specifies that the user cannot interrupt the boot process. This allows the system administrator to control the boot parameters.

In this example, the boot process can not be interrupted by the user:

enable\_boot\_interrupt NO

# <span id="page-82-1"></span>**boot\_config\_type**

#### boot\_config\_type **all** or **none** or **bootp** or **rarp** or **dhcp**

When booting the network computer using TFTP or NFS, this command is used to limit the methods that the network computer uses to obtain boot information (such as addresses). By default, when booting from the network, **bootp** and **rarp** are used to determine IP and host addresses. You can use this default, select a single method, or disable both methods.

#### **Parameters**

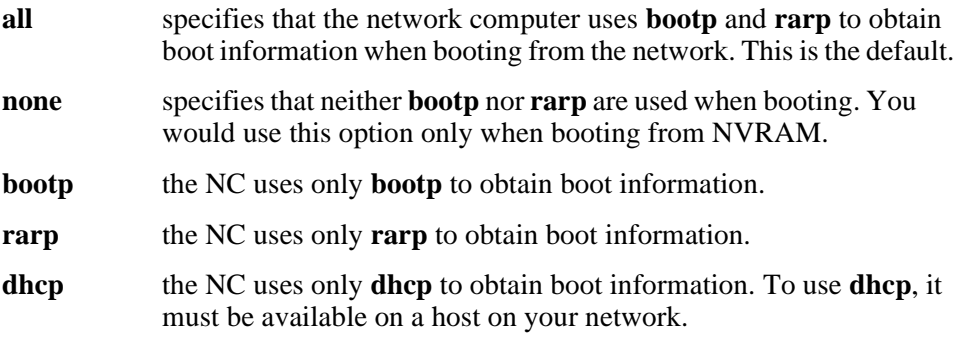

In this example, the NC access addresses using **bootp** only:

boot\_config\_type bootp

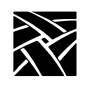

# **TCP/IP Configuration**

This section describes the commands for TCP/IP configuration. They are:

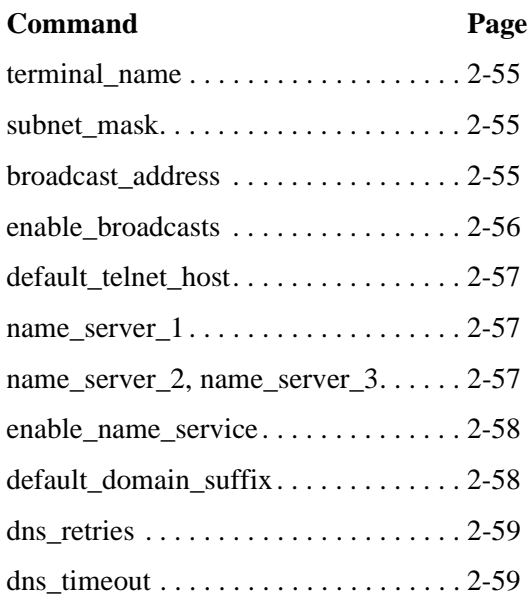

*terminal\_name*

### <span id="page-84-0"></span>**terminal\_name**

terminal\_name *name*

Specifies the network computer name. A network computer name can be used with the select command to allow only a select network computer or group of network computers to execute a given command.

#### **Parameter**

*name* specifies the name of the network computer.

In this example, the network computer name is *eugene*:

terminal\_name "eugene"

### <span id="page-84-1"></span>**subnet\_mask**

subnet\_mask *ip\_subnet\_mask*

Controls communications access to other hosts within an internet protocol network. Setting the subnet mask incorrectly can prevent the network computer from properly communicating with other hosts on the network.

#### **Parameter**

*ip\_subnet\_mask* specifies the internet protocol mask.

In this example, the subnet mask is *255.255.255.0:*

subnet\_mask "255.255.255.0"

### <span id="page-84-2"></span>**broadcast\_address**

broadcast\_address *ip\_address*

Specifies the internet protocol address used for broadcasts.

### **Parameter**

*ip\_address* specifies the IP address.

In this example, the broadcast address is set to *128.07.60.255:*

broadcast\_address "128.07.60.255"

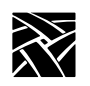

*Chapter 2 Remote Configuration*

# <span id="page-85-0"></span>**enable\_broadcasts**

enable\_broadcasts **YES** or **NO**

Specifies whether or not the network computer accepts internet protocol broadcast packets. Disabling processing so the network computer ignores broadcast packets may improve the network performance.

*Note: Some TCP/IP networks fail if you do not enable broadcasts. The failure occurs if a host or dynamic router uses broadcast messages to acquire the ethernet address of a network computer when rebuilding an ARP table. If enable\_broadcasts is set to NO, the network computer cannot respond to the broadcast request, and the network fails. To avoid this situation, either set up one or more hosts to provide the network computer ethernet addresses by proxy, or leave enable\_broadcasts set to YES. Another sideeffect occurs with the ping function. If enable\_broadcasts is set to NO, the NC200, NC400, and NC900 network computers do not respond to ping broadcasts.*

### **Parameters**

**YES** specifies that broadcasts are enabled. This is the default.

**NO** specifies that broadcasts are not enabled.

In this example, broadcast packet processing is enabled:

enable\_broadcasts YES

*default\_telnet\_host*

# <span id="page-86-0"></span>**default\_telnet\_host**

default\_telnet\_host *ip\_address* or *hostname*

The network computer uses this entry to connect to a specific *Telnet* host when you invoke *Telnet* from the *Client Launcher*. If you specify the host by name, the host must be specified in either a previous *ip\_host\_table* entry or in *hosts.tbl*.

### **Parameters**

*ip\_address* specifies the IP address of the host.

*hostname* specifies the name of the host.

In this example, the default *Telnet* host is *oregon:*

default\_telnet\_host "oregon"

### <span id="page-86-1"></span>**name\_server\_1**

name\_server\_1 *ip\_address* or *hostname*

Specifies the primary host by IP address or host name. To enter a host name, it must be in the host table entry. You must be running Domain Name Service (DNS) on your host, or specify the hostname in an ip\_host\_table command for the name service settings to have any effect. Three name servers may be specified.

### **Parameters**

*ip\_address* specifies the IP address of the host.

*hostname* specifies the name of the host.

In this example, the primary host for name service is at IP address *128.07.06.01:*

name\_server\_1 "128.07.06.01"

### <span id="page-86-2"></span>**name\_server\_2, name\_server\_3**

These provide a backup when the primary name server is unable to respond.

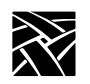

# <span id="page-87-0"></span>**enable\_name\_service**

enable\_name\_service **YES** or **NO**

Name service is one method to allow a host name to be used in place of an IP address. To use name service, you must run Domain Name Service (DNS) on your host, or specify the hostname in an ip\_host\_table command.

#### **Parameters**

**YES** specifies that name service is used.

**NO** specifies that name service is not used. This is the default.

In this example, Domain Name Service is used:

enable\_name\_service YES

# <span id="page-87-1"></span>**default\_domain\_suffix**

default\_domain\_suffix *string*

Specifies the default suffix to be used when a full host name is not specified.

*Note: To use name service, you must run Domain Name Service (DNS) on your host.*

### **Parameter**

*string* specifies the domain suffix.

In this example, the default domain suffix is *bv.ncd.com:*

default domain suffix "bv.ncd.com"

# <span id="page-88-0"></span>**dns\_retries**

dns\_retries *number*

Specifies the number of retries to resolve DNS.

*Note: To use name service, you must run Domain Name Service (DNS) on your host.*

#### **Parameter**

*number* The number of DNS retries. Values are **1** to **16**. The default is **4**.

In this example, the DNS retry value is set to 5:

dns retries 5

# <span id="page-88-1"></span>**dns\_timeout**

dns\_timeout *number*

Specifies the maximum time value, in seconds, to use for resolving a DNS entry.

*Note: To use name service, you must run Domain Name Service (DNS) on your host.*

#### **Parameter**

*number* The DNS timeout value. Values are **1** to **16**. The default is **4**.

In this example, the dns retry value is set to 5:

dns timeout 5

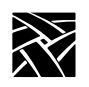

# **TDEnet Configuration**

This section describes the commands within the remote configuration file that specify the TDEnet configuration. TDEnet is NCD's implementation of the DEC environment, DECnet. The associated commands are:

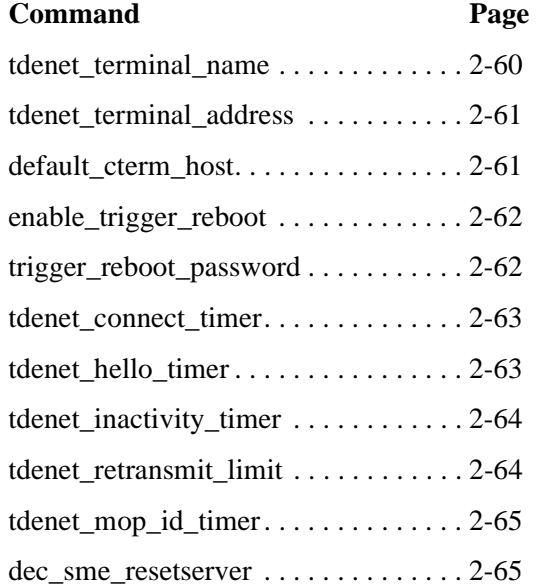

### <span id="page-89-0"></span>**tdenet\_terminal\_name**

tdenet\_terminal\_name*TDEnet\_nodename*::

Specifies the name of the TDEnet network computer, if used. Specifying a name for a network computer can be used with the select command to allow only a selected network computer to execute a given command.

#### **Parameter**

*TDEnet\_nodename* specifies the network computer name. Use double colons after the name.

In this example, the TDEnet network computer name is *eugene*:

```
tdenet_terminal_name "eugene::"
```
*tdenet\_terminal\_address*

# <span id="page-90-0"></span>**tdenet\_terminal\_address**

tdenet\_terminal\_address *TDEnet\_address*::

Specifies the network computer's TDEnet address. Specifying a network computer's address can be used with the select command to allow only a selected network computer to execute a given command.

#### **Parameter**

*TDEnet address* specifies the network computer address. Use double colons after the address.

In this example, the network computer address is set to 57.900:

TDEnet\_terminal\_address "57.900::"

### <span id="page-90-1"></span>**default\_cterm\_host**

default\_cterm\_host *tdenet\_address* or *hostname*::

Specifies the *Cterm* host by TDEnet address or name. The network computer uses this entry to determine which host to connect to when *Cterm* is invoked from the *Client Launcher*. If you specify the host by name, the host must be specified in the *tde\_host\_table* entry.

#### **Parameters**

*tdenet address* specifies the TDEnet address of the host. Use double colons after the address.

*hostname* specifies the name of the host.

In this example, the default *Cterm* host is *utah:*

default\_cterm\_host "utah::"

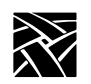

# <span id="page-91-0"></span>**enable\_trigger\_reboot**

enable\_trigger\_reboot **YES** or **NO**

Specifies whether the network computer reboots when the NCP TRIGGER command is executed from a remote host. This provides a way to reboot the network computer from a remote location. The default value is **NO**.

#### **Parameters**

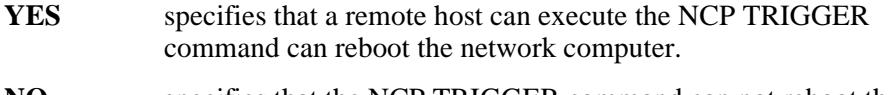

**NO** specifies that the NCP TRIGGER command can not reboot the network computer. This is the default setting.

In this example, a remote host executing the NCP TRIGGER command can reboot the network computer:

enable\_trigger\_reboot YES

# <span id="page-91-1"></span>**trigger\_reboot\_password**

trigger\_reboot\_password *password*

Specifies the SERVICE PASSWORD parameter used with the NCP TRIGGER command. The password should be set on a per node basis rather than for an entire group. If an incorrect password is given, a warning displays. This command is optional.

### **Parameter**

*password* Enter the password used with the NCP TRIGGER command. The password can be from 1 to 16 hexadecimal digits (0123456789ABCDEF). The default password is 0000000000000000.

In this example, the NCP TRIGGER command password is *0123456789ADCDEF*:

trigger\_reboot\_password 0123456789ABCDEF

*tdenet\_connect\_timer*

# <span id="page-92-0"></span>**tdenet\_connect\_timer**

tdenet\_connect\_timer *interval*

Specifies the interval (in seconds) between a TDEnet connection attempt and a lack of response from the remote node before the connection attempt is discontinued.

#### **Parameter**

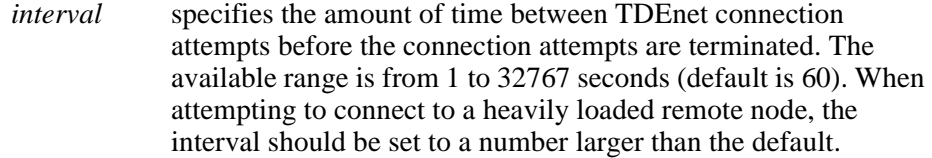

In this example, the connect timer is set to *75* seconds:

tdenet\_connect\_timer 75

# <span id="page-92-1"></span>**tdenet\_hello\_timer**

tdenet\_hello\_timer *interval*

Specifies the time interval (in seconds) between hello packets.

#### **Parameter**

*interval* specifies the interval between hello packets. The available range is from 1 to 32767 seconds (default is 20).

In this example, hello packets are sent every *60* seconds:

tdenet hello timer 60

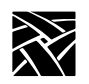

# <span id="page-93-0"></span>**tdenet\_inactivity\_timer**

tdenet\_inactivity\_timer *interval*

Specifies the inactivity time (in seconds) on an established connection (TDEnet logical link) before a keepalive packet is sent to the remote node.

#### **Parameter**

*integer* specifies the amount of time between keepalive packets sent to the remote node. The available range is from 1 to 32767 seconds (default is 60).

In this example, keepalive packets are sent to the remote node every *100* seconds:

tdenet inactivity timer 100

# <span id="page-93-1"></span>**tdenet\_retransmit\_limit**

tdenet\_retransmit\_limit *integer*

Specifies the number of times a packet requiring acknowledgment is transmitted on an established connection (TDEnet logical link) before the connection is timed out.

#### **Parameter**

*integer* specifies the retransmit limit. The available range is from 1 to 255 seconds (default is 10).

In this example, the packet is sent *8* times before it times out:

```
tdenet retransmit limit 8
```
*tdenet\_mop\_id\_timer*

### <span id="page-94-0"></span>**tdenet\_mop\_id\_timer**

tdenet\_mop\_id\_timer *interval*

Specifies the interval (in seconds) between MOP identification packets sent to the node.

#### **Parameter**

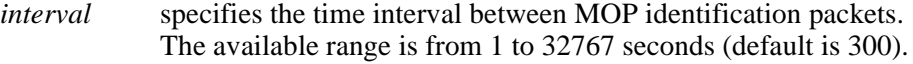

In this example, MOP identification packets are sent every *300* seconds:

tdenet\_mop\_id\_timer 300

### <span id="page-94-1"></span>**dec\_sme\_resetserver**

dec\_sme\_resetserver **RESET** *or* **IGNORE**

When receiving a server reset request from the DEC session manager, this command causes the X server to either reset or ignore the reset requests.

### **Parameter**

**RESET** reset the Xserver when a reset server request is issued by the DEC session manager. This is the default setting.

**IGNORE** ignore reset server requests issued by the DEC session manager.

In this example, reset server requests from the DEC session manager are ignored:

dec\_sme\_resetserver IGNORE

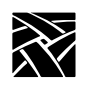

# **Serial Ports Configuration**

This section describes the commands within the remote configuration file that specify the serial ports configuration. The Serial Port features are supported only on network computers that have serial ports.

The serial port commands and their locations are:

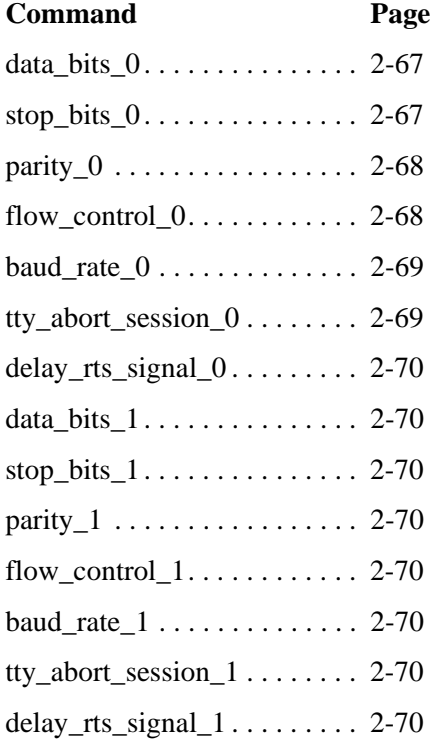

*data\_bits\_0*

# <span id="page-96-0"></span>**data\_bits\_0**

data\_bits\_0 **7** or **8**

Specifies the number of data bits for Port 0. Set this to match the configuration of the host or the connected device.

#### **Parameters**

- **7** specifies seven data bits.
- **8** specifies eight data bits. This is the default.

In this example, the number of data bits is set to *8*:

data\_bits\_0 8

# <span id="page-96-1"></span>**stop\_bits\_0**

stop\_bits\_0 **1** or **2**

Specifies the number of stop bits for Port 0. Set this to match the configuration of the host or the connected device.

#### **Parameters**

- **1** specifies one stop bit. This is the default.
- **2** specifies two stop bits.

In this example, the number of stop bits is set to *1*:

stop\_bits\_0 1

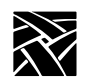

# <span id="page-97-0"></span>**parity\_0**

### parity\_0 **NONE** or **ODD** or **EVEN**

Specifies the serial line parity for Port 0. Set this to match the configuration of the host or connected device.

### **Parameters**

**NONE** specifies no parity. This is the default.

**ODD** specifies odd parity.

**EVEN** specifies even parity.

In this example, the parity is set to *EVEN*:

parity\_0 EVEN

# <span id="page-97-1"></span>**flow\_control\_0**

flow\_control\_0 **NONE** or **XON/XOFF** or **CTS/RTS**

Specifies the flow control for Port 0. Set this to match the configuration of the host or connected device.

### **Parameters**

**NONE** specifies no flow control. This is the default.

**XON/XOFF** specifies XON/XOFF (software) flow control.

**CTS/RTS** specifies CTS/RTS (Clear To Send/Ready To Send hardware) flow control.

In this example, flow control is set to *CTS/RTS*:

flow\_control\_0 CTS/RTS

*baud\_rate\_0*

# <span id="page-98-0"></span>**baud\_rate\_0**

baud\_rate\_0 *rate*

Specifies the baud rate for Port 0. Set this to match the configuration of the host or connected device.

#### **Parameters**

- *rate* specifies the baud rate. Choices are 57600 (NC200/400/900 series only), 38400, 19200, 9600, 4800, 2400, 2000, 1800, 1200, 600, 300, 150, 134.5 or 75. Note that port 1 supports up to 115200 on all NC series.
- *Note: On some network computer models, 38400 is incompatible with 75, 150, 1800, 2000, and 19200. If you set baud\_rate\_0 to 38400, and baud\_rate\_1 to one of the incompatible rates, you cannot save the settings.*

In this example, the baud rate is set to *19200*:

baud\_rate\_0 19200

### <span id="page-98-1"></span>**tty\_abort\_session\_0**

tty\_abort\_session\_0 **YES** or **NO**

Specifies whether open serial session windows exit or remain open if the serial line is physically disconnected from the network computer. This command is used for serial port 1.

#### **Parameters**

- **YES** specifies that open session windows exit if the serial line is disconnected. The sessions must then be restarted once the serial line is re-connected. **NO** specifies that open serial session windows remain on the display
	- until the serial line is re-connected. They do not have to be restarted once the serial line is re-connected.

In this example, open serial session windows are to remain open if the serial line is disconnected:

tty\_abort\_session\_0 NO

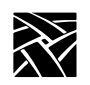

# <span id="page-99-0"></span>**delay\_rts\_signal\_0**

delay\_rts\_signal\_0 **YES** or **NO**

Specifies whether the RTS signal is delayed until the serial session is started. This command is commonly used if the network computer is used as a console with a Digital Analyzer System (DAS).

### **Parameters**

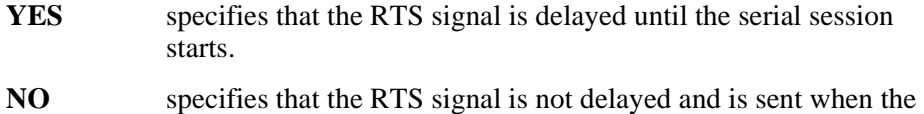

network computer boots.

In this example, the RTS signal is not sent until the session starts:

delay\_rts\_signal\_0 YES

# <span id="page-99-1"></span>**data\_bits\_1**

<span id="page-99-2"></span>**stop\_bits\_1**

<span id="page-99-3"></span>**parity\_1**

<span id="page-99-4"></span>**flow\_control\_1**

### <span id="page-99-5"></span>**baud\_rate\_1**

# <span id="page-99-6"></span>**tty\_abort\_session\_1**

# <span id="page-99-7"></span>**delay\_rts\_signal\_1**

These commands are similar to the Port 0 commands, except baud\_rate supports 115200 on NC series computers.

*Net To Port Configuration*

# **Net To Port Configuration**

This section describes the commands within the remote configuration file that specify direct serial and parallel port access. Direct port access is available on network computers equipped with serial and/or parallel ports.

The net to port commands are:

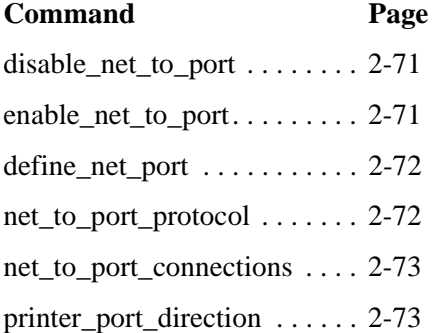

### <span id="page-100-0"></span>**disable\_net\_to\_port**

disable\_net\_to\_port

Disables the net to port access. To disable net to port access, remove the # from the beginning of the line.

### <span id="page-100-1"></span>**enable\_net\_to\_port**

#### enable\_net\_to\_port **LOW\_PRIORITY** or **HIGH\_PRIORITY**

Enables net to port access and specifies the rate for processing data to and from the port.

#### **Parameters**

**LOW PRIORITY** specifies that data is processed to and from the port at a low rate. If on a busy network, use this setting.

**HIGH\_PRIORITY** specifies that data is processed to and from the port at a high rate.

In this example, net to port is enabled and data is processed at a high rate:

enable\_net\_to\_port HIGH\_PRIORITY

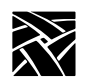

# <span id="page-101-0"></span>**define\_net\_port**

#### define\_net\_port **SERIAL\_PORT\_0** or **SERIAL\_PORT\_1** or **PARALLEL\_PORT** and **TCP/IP** or **TDENET** and *port number*

Redefines the port number that the net to port command listens to.

**Parameters**

**SERIAL PORT 0, 1,** specifies the port to redefine. **PARALLEL\_PORT**

**TCP/IP, TDENET** specifies the port's protocol.

*port number* specifies the port's new number.

In this example, SERIAL\_PORT\_1's TCP port is to be 34.

define\_net\_port SERIAL\_PORT\_1 TCP/IP 34

# <span id="page-101-1"></span>**net\_to\_port\_protocol**

#### net\_to\_port\_protocol **SERIAL\_PORT\_0** or **SERIAL\_PORT\_1** or **PARALLEL\_PORT** and **TCP/IP** or **TDENET** and *socket #*

Specifies a port, its network protocol, and the socket number (optional). The three ports can be used simultaneously. To set up multiple ports, copy this command for each port.

#### **Parameters**

**SERIAL\_PORT\_0,** specifies the port to configure. **SERIAL\_PORT\_1**, **PARALLEL\_PORT**

**TCP/IP** specifies that TCP/IP is the network protocol for the specified port.

**TDENET** specifies that TDEnet is the network protocol for the specified port.

*socket #* (optional) specifies the socket number. Available sockets for TCP/IP are 87 and 88 (serial ports) and 89 (parallel port). Sockets for TDEnet are 128 and 129 (serial ports) and 130 (parallel port).

In this example, serial port 1 uses the TCP/IP network protocol on socket no. 88:

net to port protocol SERIAL PORT 1 TCP/IP 88

*net\_to\_port\_connections*

### <span id="page-102-0"></span>**net\_to\_port\_connections**

net\_to\_port\_connections **SERIAL\_PORT\_0** or **SERIAL\_PORT\_1** or **PARALLEL\_PORT** and **1** or **2** or **3** or **4** or **5**

Specifies the number of connections that can be queued for a port. Once the specified number of connections are queued, any additional attempts are ignored.

### **Parameters**

#### **SERIAL\_PORT\_0**, specifies the port for which to determine **SERIAL PORT** 1, the number of connections. **PARALLEL\_PORT**

**1, 2, 3, 4, 5** specifies the number of connections allowed in the queue for the specified port.

In this example, 5 connections are allowed for Serial Port 1:

net\_to\_port\_connections SERIAL\_PORT\_1 5

### <span id="page-102-1"></span>**printer\_port\_direction**

printer\_port\_direction **AUTOMATIC** or **UNIDIRECTIONAL** or **BIDIRECTIONAL**

This command configures the printer port. Use the default setting of AUTOMATIC unless your printer specifically needs unidirectional support or is affected by automatic detection.

#### **Parameters**

- **AUTOMATIC** Automatically configures the printer port. This is the default.
- **UNIDIRECTIONAL**Configures the printer port for one-way communication to the printer.
- **BIDIRECTIONAL** Configures the printer port for bi-directional communication with the printer.

In this example, the printer port is configured for AUTOMATIC:

printer\_port\_direction AUTOMATIC

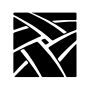

# **Keyboard and Language Configuration**

This section describes the commands within the remote configuration file that specify the keyboard and keyboard language configuration, including the language of the *Setup* messages. These commands are:

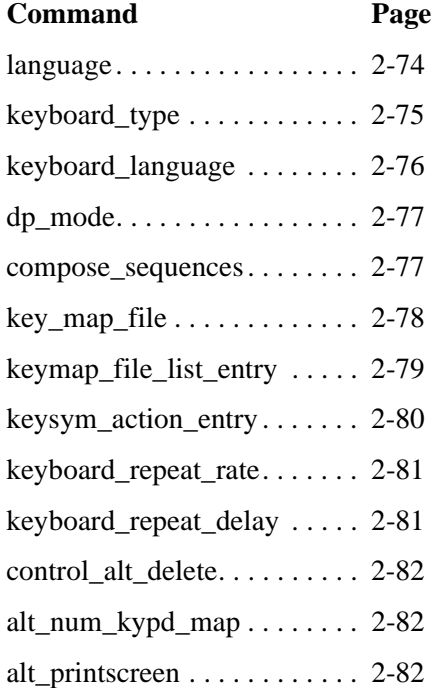

# <span id="page-103-0"></span>**language**

### language **NORTH\_AMERICAN** or **UNITED\_KINGDOM** or **FRENCH** or **SWEDISH** or **DANISH** or **NORWEGIAN** or **GERMAN** or **ITALIAN** or **SPANISH** or **SWISS\_GERMAN** or **KATAKANA** or **FINNISH**

Specifies the language used for *Setup* fields and messages.

### **Parameters**

*keyboard\_type*

#### **NORTH\_AMERICAN, UNITED\_KINGDOM, FRENCH, SWEDISH, DANISH, NORWEGIAN, GERMAN, ITALIAN, SPANISH, SWISS\_GERMAN, KATAKANA, FINNISH** specifies the indicated language. **NORTH\_AMERICAN** is the default.

In this example, *Setup* fields and messages are displayed in *Spanish*:

language SPANISH

# <span id="page-104-0"></span>**keyboard\_type**

#### keyboard\_type **101** or **102** or **101 Pause** or **102 Pause** or **UNIX** or **VT200\_ULTRIX** or **VT200\_VMS** or **VT200\_X\_ESC** or **VT200\_X\_F11** or **3270** or **SUN\_V** or **CUSTOM**

Specifies the keyboard type used on the network computers.

#### **Parameters**

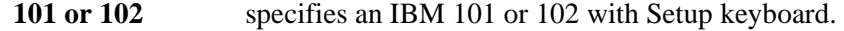

#### **101 Pause or 102 Pause**

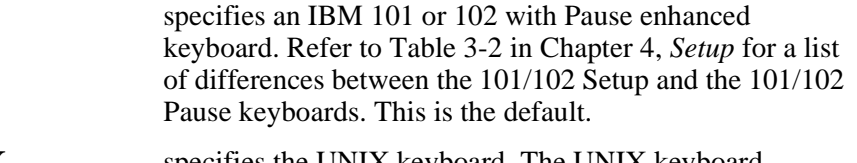

**UNIX** specifies the UNIX keyboard. The UNIX keyboard requires a Boot Monitor version greater than 1.0 and can be used only with the NORTH\_AMERICAN keyboard language specification. This keyboard emulates a Sun 4 keyboard.

#### *Note: VT200 keyboard types imply both VT200 and LK401 types.*

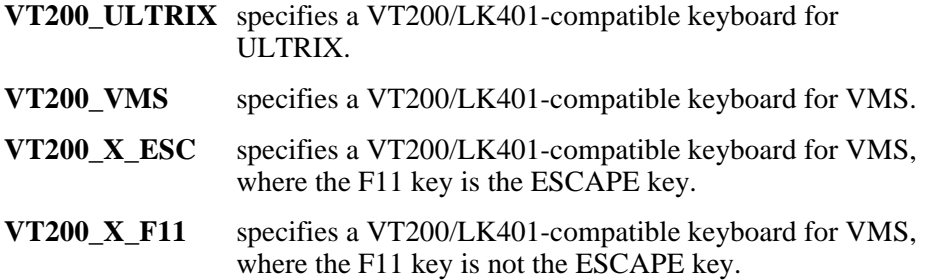

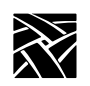

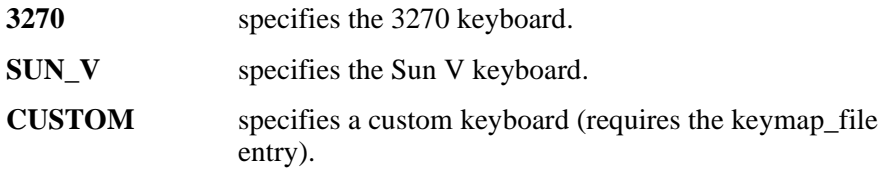

In this example, the keyboard is a VT200 that has the F11 function key being used as F11:

keyboard\_type VT200\_X\_F11

# <span id="page-105-0"></span>**keyboard\_language**

keyboard\_language **NORTH\_AMERICAN** or **UNITED\_KINGDOM** or **FRENCH** or **SWEDISH** or **DANISH** or **NORWEGIAN** or **GERMAN** or **ITALIAN** or **SPANISH** or **SWISS\_GERMAN** or **KATAKANA** or **FINNISH** or **FOLLOWS\_LANGUAGE**

Specifies the language used on the keyboard. The network computer uses this entry to determine the keyboard language mapping. See [Appendix B,](#page-356-0)  *[Keyboards](#page-356-0)*, for further information.

#### **Parameters**

**NORTH\_AMERICAN, UNITED\_KINGDOM, FRENCH, SWEDISH, DANISH, NORWEGIAN, GERMAN, ITALIAN, SPANISH, SWISS\_GERMAN, KATAKANA, FINNISH** specifies the language. Keyboard language must be set to NORTH\_AMERICAN if using a UNIX keyboard.

**FOLLOWS\_LANGUAGE** specifies that the keyboard language is the same language as that specified by the language command.

### **NORTH\_AMERICAN** is the default.

In this example, the keyboard language is set by the *language* entry:

keyboard\_language FOLLOWS\_LANGUAGE

# <span id="page-106-0"></span>**dp\_mode**

dp\_mode **ON** or **OFF**

Specifies whether the keyboard is in data-processing mode. The network computer uses this entry to determine whether certain keys on the right side of keyboards—other than North American—produce special symbols.

#### **Parameters**

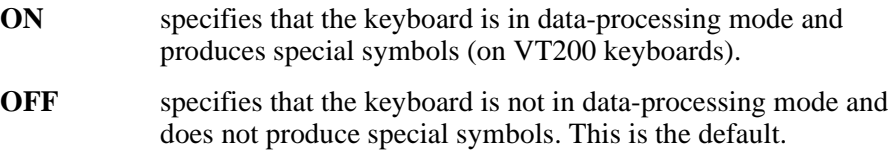

In this example, data-processing mode is disabled:

dp\_mode OFF

### <span id="page-106-1"></span>**compose\_sequences**

### compose\_sequences **YES** or **NO**

Specifies whether NCD keyboard compose sequences are loaded. Compose sequences allow the user to define key press sequences to produce special characters, such as foreign letters or symbols, or function shortcuts. For more information about compose sequences, refer to [Appendix C,](#page-406-0) *CSLIP*.

#### **Parameters**

**YES** specifies that the compose sequences are loaded.

**NO** specifies that the compose sequences are not loaded.

In this example, the compose sequences are not loaded:

compose\_sequences NO

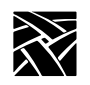

*Chapter 2 Remote Configuration*

# <span id="page-107-0"></span>**key\_map\_file**

key\_map\_file *filename*

Specifies the key map file used to customize the keyboard. If you have a custom keyboard, use this command to specify the keyboard file.

The key map file is a binary file.

#### *Note: If the identification number of the keyboard attached to the network computer matches one specified in the* **keymap\_file\_list\_entry** *command, the filename specified in the* **keymap\_file\_list\_entry** *command is used. Disable the* **keymap\_file\_list\_entry** *command if necessary.*

### **Parameter**

*filename* specifies the custom key map filename.

In this example, the custom key map file is *kb3270na0001*:

key\_map\_file kb3270na0001
*keymap\_file\_list\_entry*

## **keymap\_file\_list\_entry**

keymap\_file\_list\_entry *filename keyboard ID*

Specifies the custom key map filename associated with a keyboard identification number. Specify one filename per keyboard identification number. When that identification number is recognized, the associated key map file is used. Repeat this command in the *xp.cnf* file as many times as required to assign a key map file to the keyboards for each NC.

The keyboard ID value can be displayed using the xprop -root command.

#### **Parameters**

- *filename* specifies the key map filename (up to 14 characters in length) to be associated with the keyboard identification number.
- *keyboard ID* specifies the keyboard identification number. [Table 2-7](#page-108-0) shows common keyboard identification numbers.

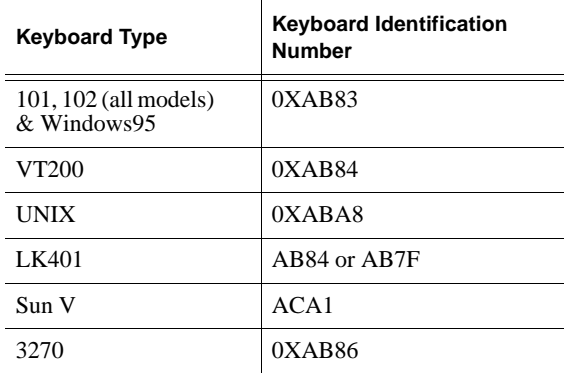

#### <span id="page-108-0"></span>**Table 2-7 Keyboard Identification Numbers**

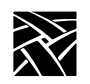

## **keysym\_action\_entry**

keysym\_action\_entry *keysym\_name ACTION keyboard\_type*

Specifies a key to cause an action on a specified keyboard(s). Currently this command specifies which keys invoke the *Setup* and *Launcher* clients.

#### **Parameters**

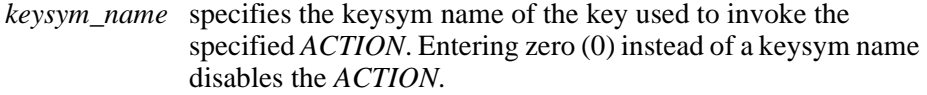

- *ACTION* specifies the action invoked by the keysym value. Currently the supported actions are **TEKSETUP**, **LAUNCHER**, **TOUCH\_CALIBRATE**, and **LTPEN\_CALIBRATE.**
- *keyboard\_type* specifies the keyboard type on which the *ACTION* is invoked by the specified keysym number. The available keyboard types are **101/102**, **VT200/LK401**, **UNIX**, **3270, SUN V, Custom**, or **All**.

In this example, the F1 key on a 101-style keyboard opens *Setup*:

keysym\_action\_entry F1 TEKSETUP 101/102

In this example, the Setup key opens *Setup* on all keyboards:

keysym\_action\_entry TekLauncher TEKSETUP ALL

keysym\_action\_entry 0 LAUNCHER ALL

In this example, the F2 key opens the Touchscreen Calibration client:

keysym action entry F2 TOUCH CALIBRATE ALL

In this example, the F3 key invokes Lightpen calibration:

keysym\_action\_entry F3 LTPEN\_CALIBRATE ALL

*keyboard\_repeat\_rate*

## **keyboard\_repeat\_rate**

keyboard\_repeat\_rate *<rate>*

Specifies the number of characters per second that the keyboard repeats when holding down a key.

#### **Parameters**

*<rate>* specifies the keyboard repeat rate. Choices are **2, 3, 4, 5, 6, 7, 8, 9, 10, 11, 12, 13**,**15, 16, 17, 18, 20, 22, 24, 27,** or **30.**

In this example, the keyboard repeat rate is set to *24*:

keyboard\_repeat\_rate 24

## **keyboard\_repeat\_delay**

keyboard\_repeat\_delay **250** or **500** or **750** or **1000**

Specifies the delay time (in milliseconds) between when the first character displays after a key press and when it starts repeating.

#### **Parameters**

**250, 500, 750, 1000** specifies the repeat delay rate (in milliseconds).

In this example, the keyboard repeat delay is set to *500* milliseconds:

keyboard\_repeat\_delay 500

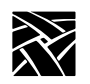

## **control\_alt\_delete**

#### control\_alt\_delete **REBOOT** or **SERVER\_RESET** or **DISABLE**

Specifies the action taken when the Control-Alt-Delete keys are pressed.

#### **Parameters**

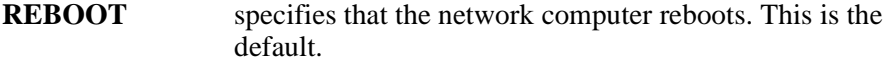

**SERVER\_RESET**specifies that the server resets.

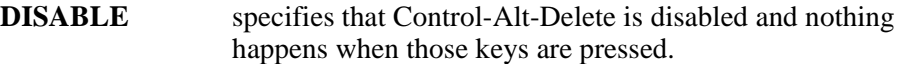

In this example, the Control-Alt-Delete keys are disabled:

control\_alt\_delete DISABLE

## **alt\_num\_kypd\_map**

alt\_num\_kypd\_map **YES** or **NO**

This command remaps the numeric keypad, so that once users activate the NumLock key, they can enter number keys in the numeric keypad into a Netscape Navigator browser window.

#### **Parameters**

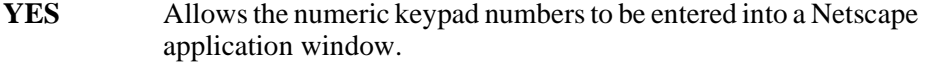

**NO** Default key mappings are used for the numeric key pad. The arrow keys are active by default. This is the default setting.

In this example, activating the NumLock key allows the user to enter numbers from the numeric key pad into a Netscape Navigator window.

alt num kypd map yes

### **alt\_printscreen**

#### alt\_printscreen **REBOOT** or **SERVER\_RESET** or **DISABLE**

Specifies the action taken when the Alt and Printscreen keys are pressed.

*caps\_num\_lock\_audio\_feedback*

#### **Parameters**

**REBOOT** specifies that the network computer reboots.

**SERVER\_RESET** specifies that the server resets.

**DISABLE** specifies that Alt+Printscreen feature is disabled and nothing happens when those keys are pressed.

In this example, pressing the Alt and Printscreen keys causes a reboot:

alt\_printscreen REBOOT

#### **caps\_num\_lock\_audio\_feedback**

caps\_num\_lock\_audio\_feedback **YES** or **NO**

This command provides audio feedback to the user when either the Caps-Lock or Num-Lock keys are pressed. This feature complies with the USA Federal Government Section 508 regulation (1194.26)

#### **Parameters**

- **YES** The NC900 rings the bell once when the user activates either the Caps-Lock or Num-Lock key. When the user disengages the Caps-Lock or Num-Lock key, the NC900 rings the bell twice. **NO** The NC900 makes no audio sound when the user presses either the Caps-Lock or Num-Lock keys. This is the default setting.
- *Note: Use the xset command to control the volume, pitch and duration of the bell.*

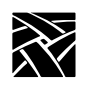

# **Configuring Input Extensions**

This section describes the commands within the remote configuration file that specify the touch screen and tablet configuration. The Touch Screen, Tablet, and Lightpen features are not available for all network computers.

The input extension commands are:

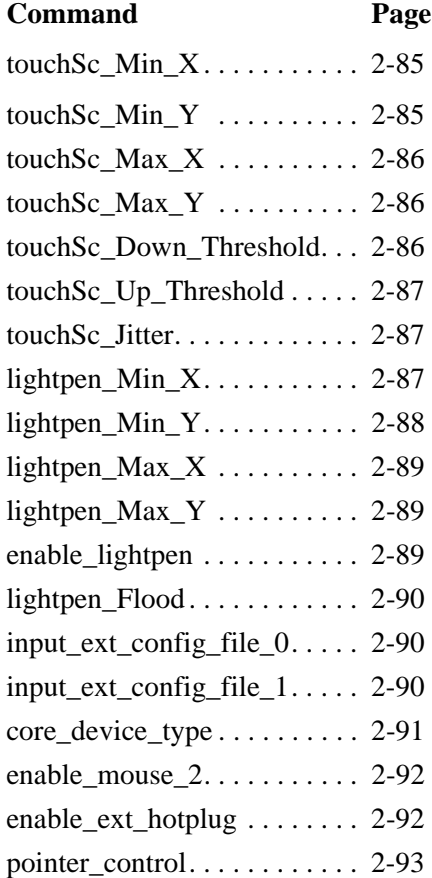

Additionally, commands are provided for dual-head network computers.

To use the Touch Screen or Lightpen, you must have specified **TOUCHSCREEN** or **LIGHTPEN** as input devices in the *core\_device\_type* line. You must also specify the device description file (using the

*touchSc\_Min\_X*

input\_ext\_config\_file\_1 command), the hardware connected to the network computer, and install the supporting device description files from the media.

*Note: When connecting the Touchscreen to the network computer, the long cable (9 pin to 9 pin) connects to the Touchscreen. The short cable (25 pin to 9 pin) connects to the network computer's serial port.*

## <span id="page-114-0"></span>**touchSc\_Min\_X**

touchSc\_Min\_X *integer*

Specifies the minimum X coordinate value. The network computer uses this entry to determine the left edge of the screen.

#### **Parameter**

*integer* specifies the minimum X coordinate. The default is 15.

In this example, the minimum X coordinate value is set to *12*:

touchSc\_Min\_X 12

## <span id="page-114-1"></span>**touchSc\_Min\_Y**

touchSc\_Min\_Y *integer*

Specifies the minimum Y coordinate value. The network computer uses this entry to determine the lower edge of the touch screen.

#### **Parameter**

*integer* specifies the minimum Y coordinate. The default is 10.

In this example, the minimum Y coordinate value is set to *12*:

touchSc\_Min\_Y 12

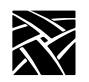

## <span id="page-115-0"></span>**touchSc\_Max\_X**

touchSc\_Max\_X *integer*

Specifies the maximum X coordinate value. The network computer uses this entry to determine the right edge of the touch screen.

#### **Parameter**

*integer* specifies the maximum X coordinate. The default is 210.

In this example, the maximum X coordinate value is set to *120*:

touchSc\_Max\_X 120

## <span id="page-115-1"></span>**touchSc\_Max\_Y**

touchSc\_Max\_Y *integer*

Specifies the maximum Y coordinate value. The network computer uses this entry to determine the upper edge of the touch screen.

#### **Parameter**

*integer* specifies the maximum Y coordinate. The default is 150.

In this example, the maximum Y coordinate value is set to *120*:

touchSc\_Max\_Y 120

## <span id="page-115-2"></span>**touchSc\_Down\_Threshold**

touchSc\_Down\_Threshold *integer*

Specifies the threshold mapped to a down-button press. The threshold value determines how hard a user must press the touch screen to register as a button press when using Surface Acoustic Wave (SAW) touch screens.

#### **Parameter**

*integer* specifies the down threshold (between 0 and 15). The higher the number, the harder the user must press the screen. The default is 6.

In this example, the down threshold is set to *8*:

```
touchSc_Down_Threshold 8
```
*touchSc\_Up\_Threshold*

## <span id="page-116-0"></span>**touchSc\_Up\_Threshold**

touchSc\_Up\_Threshold *integer*

Specifies the threshold mapped to an up-button release. The threshold value determines what constitutes a button release when using Surface Acoustic Wave (SAW) touch screens.

#### **Parameter**

*integer* specifies the up threshold (between 0 and 15). A 0 means the user must completely break contact with the touchscreen to register a release. A 2 registers the release even if the user does not entirely break contact. The default is 2.

*Note: Be sure to set touchSc\_Up\_Threshold value to be less than the touchSc\_Down\_Threshold value.*

In this example, the up threshold is set to *4*:

touchSc\_Up\_Threshold 4

### <span id="page-116-1"></span>**touchSc\_Jitter**

touchSc\_Jitter *integer*

Specifies the touchscreen jitter allowance, in pixels. For example, entering 4 indicates that a change of less than 5 pixels when touching the screen does not cause the cursor to move.

#### **Parameter**

*integer* specifies the maximum jitter amount in pixels.

In this example, a change of less than 7 pixels when touching the screen will not move the cursor:

touchSc\_Jitter 7

## <span id="page-116-2"></span>**lightpen\_Min\_X**

lightpen\_Min\_X *integer*

Specifies the left edge boundary for the light pen.

#### **Parameter**

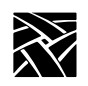

*integer* specifies the left edge boundary for the lightpen (an integer between 0 and 900). The default is 25.

In this example, the left edge boundary is set to *25*:

lightpen\_Min\_X 25

## <span id="page-117-0"></span>**lightpen\_Min\_Y**

lightpen\_Min\_X *integer*

Specifies the upper edge boundary for the light pen.

#### **Parameter**

*integer* specifies the upper edge boundary for the light pen (an integer between 0 and 900). The default is 50.

In this example, the upper edge boundary is set to *50*:

lightpen\_Min\_Y 50

*lightpen\_Max\_X*

## <span id="page-118-0"></span>**lightpen\_Max\_X**

lightpen\_Max\_X *integer*

Specifies the right edge boundary for the light pen.

#### **Parameter**

*integer* specifies the right edge boundary for the light pen (an integer between 0 and 900). The default is 665.

In this example, the right edge boundary is set to *665*:

lightpen\_Max\_X 665

## <span id="page-118-1"></span>**lightpen\_Max\_Y**

lightpen\_Max\_Y *integer*

Specifies the lower edge boundary for the light pen.

#### **Parameter**

*integer* specifies the lower edge boundary for the light pen (an integer between 0 and 900). The default is 805.

In this example, the lower edge boundary is set to *805*:

lightpen\_Max\_Y 805

## <span id="page-118-2"></span>**enable\_lightpen**

enable\_lightpen **YES** or **NO**

Specifies whether the lightpen is enabled.

#### **Parameters**

**YES** specifies that the lightpen is enabled.

**NO** specifies that the lightpen is not enabled.

In this example, the lightpen is enabled:

enable\_lightpen YES

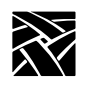

## <span id="page-119-0"></span>**lightpen\_Flood**

lightpen\_Flood **YES** or **NO**

Specifies whether the display color is changed from black or opaque to a bright blue so the lightpen can register, since it won't work over black or opaque displays.

#### **Parameters**

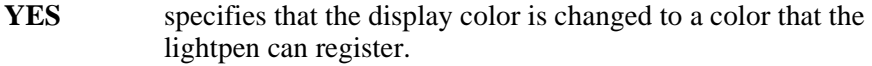

**NO** specifies that the display color does not change.

In this example, the lightpen flood feature is turned off:

lightpen\_Flood NO

## <span id="page-119-1"></span>**input\_ext\_config\_file\_0**

input\_ext\_config\_file\_0 **NO\_FILE** or **ptrTridentSAW** or **ptrTridentCap** or **ptrTridentCapz** or **ptrTridentRes** or **ptrLightPen1** or **ptrTridentSAW2** or **ptrCarroll** or **ptrAbsCALCOMP** or **ptrRelCALCOMP** or **ptrCustom1** or **ptrCustom2** or **ptrCustom3** or **ptrCustom4**

Specifies the device description file to use for the input device for port 0. The device description files are located in the */tekxp/boot* directory for UNIX or Windows NT hosts, and *TEK\$XP\_CONFIG:* for VMS hosts by default.

#### **Parameters**

The following device description files can be specified:

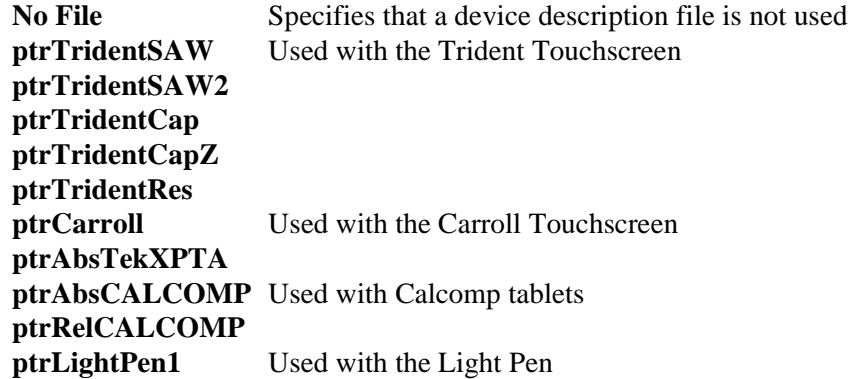

*core\_device\_type*

**ptrCustom1** Used to create your own device description file **ptrCustom2 ptrCustom3 ptrCustom4**

In this example, *highTekXPTA* is the device description file for use with the XPT/A graphics tablet:

```
input_ext_config_file_0 highTekXPTA
```
The input\_ext\_config\_file\_1 command is used for port 1.

#### <span id="page-120-0"></span>**core\_device\_type**

core\_device\_type **MOUSE** or **TABLET** or **TOUCHSCREEN** or **LIGHTPEN**

Specifies the input, or pointer device where cursor coordinates are read. You can specify up to three input devices (including the default MOUSE.)

#### **Parameters**

```
MOUSE specifies that the mouse is an input device. This is the
                   default. The mouse is always the primary pointer even if 
                   other pointers are also specified (unless the mouse is 
                   removed).
```
**TABLET** specifies that the tablet is an input device.

**TOUCHSCREEN** specifies that the touch screen is an input device.

**LIGHTPEN** specifies that the Light Pen is an input device.

*Note: In order for either the tablet or the touch screen options to function correctly, you must have the specified hardware connected to the network computer, and you must install the supporting device files from the media.*

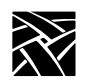

In this example, the primary input device is the MOUSE (by default) and other input devices are *TABLET* and *TOUCHSCREEN*:

core\_device\_type TABLET core\_device\_type TOUCHSCREEN

## <span id="page-121-0"></span>**enable\_mouse\_2**

enable mouse 2 YES

Specifies that a non-Logitech mouse (or compatible) is used with the network computer. The mouse may have three buttons, but only button 1 and button 3 generate events. To use a non-Logitech mouse, uncomment this command.

### <span id="page-121-1"></span>**enable\_ext\_hotplug**

enable\_ext\_hotplug **YES** or **NO**

This parameter allows hot plugging a moving mouse.

#### *Note: Enabling this feature can lock up the mouse if you are moving it rapidly.*

#### **Parameters**

**YES** Enable hot plugging of moving mouse.

**NO** Disable hot plugging of moving mouse (default).

In this example, hot plugging is enabled:

enable\_ext\_hotplug YES

*pointer\_control*

## <span id="page-122-0"></span>**pointer\_control**

pointer\_control *acceleration* and *threshold*

Controls the pointer parameters for speed and distance moved. For example, you can use this command to control the mouse speed and response time when moved. This command can be used if the  $x$ set m command is not available. For additional information about specifying pointer parameters with **xset**, refer to the **xset** man page, if available.

#### **Parameters**

*acceleration* specifies the pointer speed. Enter an integer or a simple fraction. For precise pointer movement, specify a slow speed, or small number. The default is 2.

*threshold* specifies the number of pixels the pointer or mouse must move before the acceleration rate takes place. Enter an integer. The default is 4.

In this example, the pointer control acceleration is set to 1 and the threshold is set to  $3$ <sup>.</sup>

pointer control 1 3

## **touchSc0\_Min\_X touchSc0\_Min\_Y touchSc0\_Max\_X touchSc0\_Max\_Y touchSc0\_Down\_Threshold touchSc0\_Up\_Threshold touchSc0\_Jitter**

These commands are similar to the preceding counterparts except that they apply to a dual-head (dual monitor) NC. These commands apply to monitor 0.

## **touchSc1\_Min\_X touchSc1\_Min\_Y touchSc1\_Max\_X touchSc1\_Max\_Y touchSc1\_Down\_Threshold touchSc1\_Up\_Threshold touchSc1\_Jitter**

These commands are similar to the preceding counterparts except that they apply to a dual-head (dual monitor) NC. These commands apply to monitor 1.

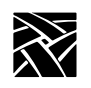

# **Configuring SNMP**

SNMP is a protocol used by many network tools to manage devices that are networked together with TCP/IP. If your site runs an SNMP-based package, you can set SNMP traps and community strings in the remote configuration file, and take advantage of the remote reboot variable defined in the MIB-II file. For detailed information about the MIB-II file, refer to *[Chapter 7, Setting Up](#page-318-0) [SNMP](#page-318-0)*.

You must specify the host, boot method, and boot path settings; otherwise, the network computer cannot read the remote configuration file and cannot enable SNMP.

This section describes the commands within the remote configuration file that specify the SNMP configuration. These commands are:

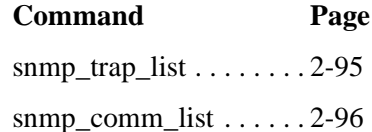

*snmp\_trap\_list*

## <span id="page-124-0"></span>**snmp\_trap\_list**

snmp\_trap\_list *host community\_string mask*

Specifies SNMP traps for a host. [Table 2-8](#page-124-1) lists the available traps by name, number, and mask value. If you specify the host by name, you must specify the host in the host table entry.

<span id="page-124-1"></span>**Table 2-8 SNMP Traps**

| <b>Trap Name</b>      | <b>Trap Number</b> | <b>Trap Mask</b> |
|-----------------------|--------------------|------------------|
| coldStart             |                    |                  |
| warmStart             |                    |                  |
| authenticationFailure |                    |                  |

#### **Parameters**

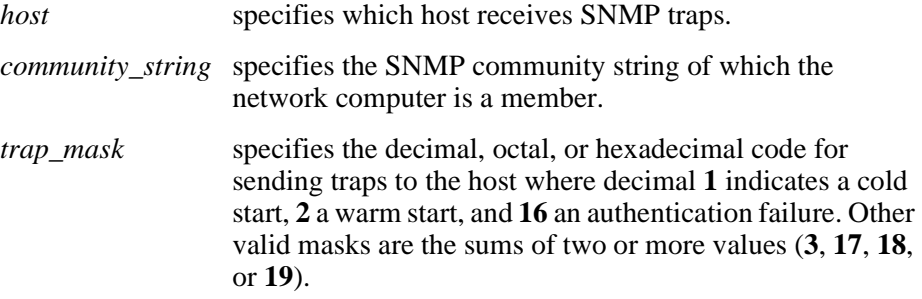

In this example, **coldStart** and **authenticationFailure** traps are sent to the host *oregon* using the community string *public*:

snmp\_trap\_list "oregon" public 17

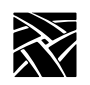

## <span id="page-125-0"></span>**snmp\_comm\_list**

snmp\_comm\_list *host community\_string* **R** or **RW**

Specifies a host and community string for SNMP GET and SET operations. Use the host address **0.0.0.0** to allow access to any host with the specified community string.

#### **Parameters**

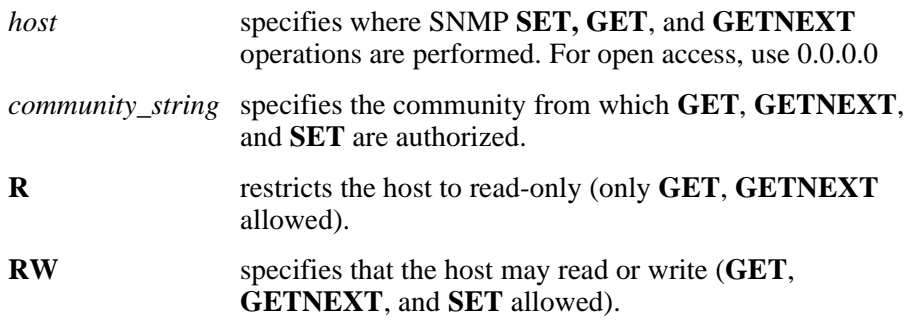

#### *>>> CAUTION: Using the host address 0.0.0.0 with RW access allows any host to perform read/write operations on the network computer.*

In this example, all hosts using the community string *public* have read and write access:

snmp\_comm\_list "0.0.0.0" public RW

*Token-Ring Interface*

# **Token-Ring Interface**

*Token-ring is not available on the NC400 and the NC900 series.*

This section describes the mtu command used with Token-Ring networks.

#### **mtu**

#### mtu **516** or **1500** or **2052** or **4472** or **8144** or **11407** or **17800**

Specifies the maximum transmission unit (MTU) the network computer will use of the Token-Ring interface. The MTU is used to limit the size of datagrams and in selecting routes in source-routing bridged networks.

#### **Parameters**

**516, 1500, 2052** specify the size of an information field in a Token-Ring **44772, 11407**, frame (default is 1500). Set this number so that **44772, 11407,** frame (default is 1500). Set this number so that 17800 it is compatible with your Token-Ring network. it is compatible with your Token-Ring network.

In this example, the mtu setting is *2052*:

mtu 2052

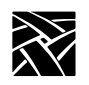

# **Configuring Local Clients**

This section describes the commands in the Local Clients section of the remote configuration file. These commands are:

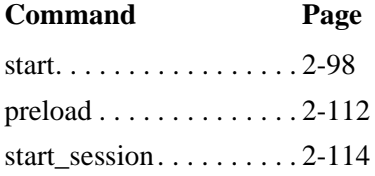

*Note: Local MWM can be started in the remote configuration file, from Client Launcher, or from a UNIX, Windows NT, or VMS host. Starting MWM from the host using xpsh is recommended so that the user's home or system configuration and resource files can be accessed. Starting MWM from the remote configuration file or from Client Launcher accesses only the files located in the boot directory's language files (example: /tekxp/host/usascii/ or tekxp/boot/spanish/, etc).*

#### <span id="page-127-0"></span>**start**

start <*client*> and **YES** | **NO** and **-args "args"** and/or **-envs "environment"**

Used to automatically download and start local clients at boot time. This command is independent from the preload command. A client need not be preloaded to start with the start command.

#### **Parameters**

- **<***client***>** specifies the client to download and start at boot time. Valid clients include the following: **HTTP**, **PPP**, **CLOCK**, **MWM**, **XPWM**, **XLOCK**, **HOSTMENU**, **SETUP**, **LAUNCHER**, **RSHD**, **AUDIO\_SERVER**, **AUDIO\_MIXER**, **AUDIO\_PLAYER**, **DIGITAL\_VIDEO**, **ANALOG\_VIDEO**, **LOWMEM**, **NETSCAPE**, **NETSCAPE\_LITE**, **ROUTE\_MGR**, **SSADVT**,**TEKLOGIN**, **TARANTELLA**, **WINDD**, and *filename.*
	- *Note: See [Table 2-2, Features by Platform Chart, on page 2-8](#page-37-0) regarding the clients that are valid for the supported platforms.*

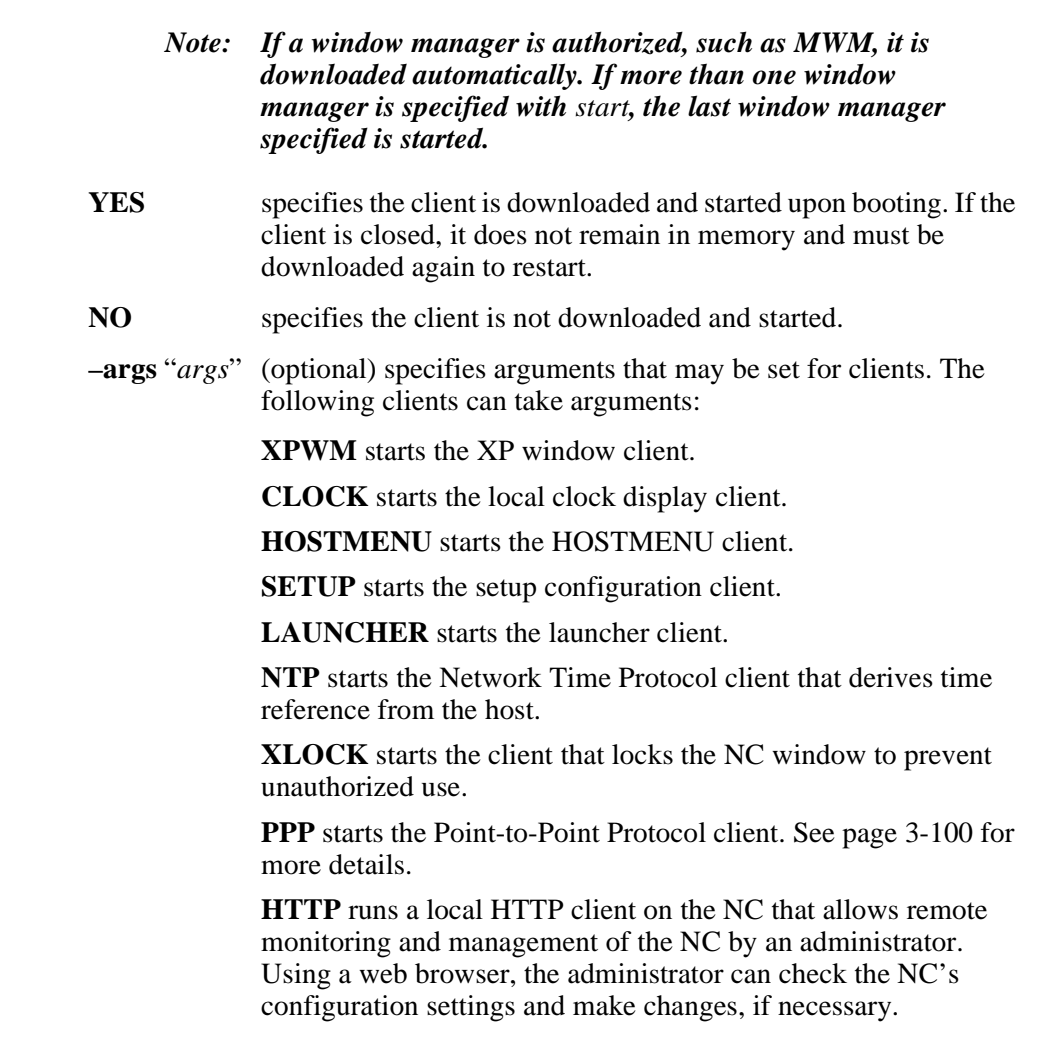

**MWM** runs the local Motif Window Manager.

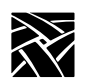

*Chapter 2 Remote Configuration*

**AUDIO\_SERVER** These arguments can be set (default value is in parenthesis): [ **-rate** *freq* ] *freq* is the audio hardware sample rate. Valid values are: (8000), 9600, 11025, 16000, 18900, 22050, 32000, 37800, 44100, and 48000. [ **-dgain** *dB* ] *dB* is the digital audio monitor gain (0). [ **-dmute 0|1**] digital audio monitor mute (0, off). [ **-lgain** *dB* ] *dB* is the line input monitor gain (0).  $\lceil$  **-lmute**  $\theta \mid 1 \rceil$  line input monitor mute  $(0, \text{off})$ .  $\lceil$  **-mboost**  $\theta$  | 1 | microphone boost of +20dB (0, off).  $\lceil \frac{\text{-mgain}}{B} \rceil dB$  is the microphone monitor gain (0). [ **-mmute 0|1** ] microphone monitor mute (1, on). [ **-vgain** *dB* ] *dB* is the video monitor gain (0). [ **-vmute 0|1** ] video monitor mute off or on (1, on).

*Notes: Since the audio hardware is standard on the NC900, AUDIO\_SERVER is automatically downloaded. To prevent this, use the command:* start AUDIO\_SERVER NO

> *On the XP, NC200, and NC400 series, if an audio board option is installed, AUDIO\_SERVER is automatically downloaded. To prevent this, use the command:* start AUDIO\_SERVER NO

**AUDIO\_PLAYER** starts the audio player client.

**AUDIO\_MIXER** starts the audio mixer client.

**DIGITAL\_VIDEO** starts the digital video client. *(Only available on XP400, NC200, and NC400.)*

**ANALOG\_VIDEO** starts the analog video client. *(Only available on XP300V and X317CVJ.)*

**LOWMEM** Minimum amount of network computer memory (in kilobytes) required before a low memory warning displays. The default is set to the minimum amount of memory needed to run this client. Setting the amount of memory to zero (0) disables this client.

*start*

**RSHD** If you are using a UNIX host and do not have a binary version of **xpsh** for the host, you must either compile the source for **xpsh** or use **rsh**. Using **xpsh** is preferred, since additional parameters can be set when starting a local client on the network computer.

If you use rsh, then the RSHD daemon must be running on the network computer. The RSHD daemon has a security parameter that can be configured in the *xp.cnf* file (see [page 3-94\)](#page-239-0).

**NETSCAPE** supports these parameters:

[**-help**] shows help message. [**-version**] shows the version number and build date. [**-display** <*dpy*>] specifies the X server to use. [**-geometry =WxH+X+Y**] sets position and sizes the window. [**-visual** <*id-or-number*>] determines use of a specific server visual.

[**-install**] installs a private colormap.

[**-no-install**] uses the default colormap.

[**-ncols** <*N*>] when not using -install, set the maximum number of colors to allocate for images.

[**-mono**] forces 1-bit-deep image display.

[**-iconic**] starts up iconified.

[**-xrm** <*resource-spec*>] sets a specific X resource.

[**-remote** <*remote-command*>] executes a command in an alreadyrunning Netscape process. For more information, see

http://home.netscape.com/newsref/std/x-remote.html

[**-id** <*window-id*>] specifies the id of an X window to which the remote commands should be sent; if unspecified, the first window found is used.

[**-raise**] determines whether following -remote commands should cause the window to raise itself to the top (this is the default.) [**-noraise**] the opposite of -raise: following -remote commands does not auto-raise the window.

[**-nethelp**] Show nethelp. Requires nethelp: URL.

[**-dont-force-window-stacking**] Ignores the alwaysraised,

alwayslowered and z-lock JavaScript window.open() attributes.

[**-no-about-splash**] Bypasses the startup license page.

[**-no-session-management**]

[**-session-management**] Netscape supports session management by

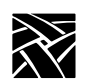

*Chapter 2 Remote Configuration*

default. Use these flags to force it on/off. [**-no-irix-session-management**] [**-irix-session-management**] Different platforms deal with session management in fundamentally different ways. Use these flags if you experience session management problems. IRIX session management is on by default only on SGI systems. It is also available on other platforms and might work with session managers other than the IRIX desktop. [**-dont-save-geometry-prefs**] Doesn't save window geometry for session. [**-ignore-geometry-prefs**] Ignores saved window geometry for session. [**-component-bar**] Shows only the Component Bar. [**-composer**] Opens all command-line URLs in Composer. [**-edit**] Same as [-composer]. [**-messenger**] Shows Messenger Mailbox (INBOX). [**-mail**] Same as [-messenger]. [**-discussions**] Shows Collabra Discussions. [**-news**] Same as [-discussions]. *Note: Arguments which are not switches are interpreted as either files or URLs to be loaded.* **NETSCAPE\_LITE** supports these parameters: [**-help**] shows help message. [**-version**] shows the version number and build date. [**-display** <*dpy*>] specifies the X server to use. [**-geometry =WxH+X+Y**] sets position and sizes the window. [**-visual** <*id-or-number*>] uses a specific server visual. [**-install**] installs a private colormap. [**-no-install**] uses the default colormap. [**-ncols** <*N*>] when not using -install, set the maximum number of colors to allocate for images. [**-mono**] forces 1-bit-deep image display. [**-iconic**] starts up iconified. [**-xrm** <*resource-spec*>] sets a specific X resource. [**-remote** <*remote-command*>] executes a command in an already-running Netscape process. For more information, see http://home.netscape.com/newsref/std/x-remote.html [**-id** <*window-id*>] specifies the id of an X window to which the

*start*

[-remote] commands should be sent; if unspecified, the first window found is used.

[**-raise**] determines whether following -remote commands should cause the window to raise itself to the top (this is the default.) [**-noraise**] the opposite of -raise: following -remote commands will not auto-raise the window.

[**-nethelp**] Shows nethelp. Requires nethelp: URL.

[**-dont-force-window-stacking**] Ignores the alwaysraised, alwayslowered and z-lock JavaScript window.open() attributes. [**-no-about-splash**] Bypasses the startup license page.

[**-no-session-management**]

[**-session-management**] Netscape supports session management by default. Use these flags to force it on/off.

[**-no-irix-session-management**]

[**-irix-session-management**] Different platforms deal with session management in fundamentally different ways. Use these flags if you experience session management problems. IRIX session management is on by default only on SGI systems. It is also available on other platforms and might work with session managers other than the IRIX desktop.

[**-dont-save-geometry-prefs**] Doesn't save window geometry for session.

[**-ignore-geometry-prefs**] Ignores saved window geometry for session.

*Notes: For more information on the local browser parameters, see [Configuring Browser Parameters](#page-144-0) on page 2-115.*

> *For information on how to flash the local browser into the NC flash memory, see [Configuring Flash Memory](#page-171-0) on [page 3-26](#page-171-0).*

#### *Note: Arguments which are not switches are interpreted as either files or URLs to be loaded.*

**ROUTE\_MGR** The route manager enables a site to take advantage of multiple routers: if a router fails for longer than the TCP connection timeout, the route manager routes traffic to other routers to minimize the lost connections. Route manager balances the network load among the remaining routers until the down router comes back on line. The route manager continues to check

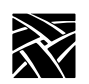

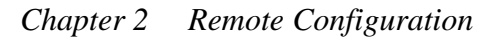

the status of the down router, and waits until it is up and back at normal capacity before rerouting any connections back. The route manager is transparent to the user.

The route manager uses routers specified with the gateway\_table and gateway\_entry remote configuration commands, the *gateway.tbl* file, the *bootptab* file, and the Gateway screen of the Network Tables and Utilities menu in *Setup*.

Route manager supports these argument values (ROUTE\_MGR *args*):

[**-R**] when present, gateway list is randomized. When omitted, list is not randomized.

[**-r** <*on* | *off* | *learn*>] specifies Router Information Packet usage. On means to use RIP, off to ignore, and learn to store in RIP table. [**-t** <*seconds*>] specifies RIP timeout in seconds.

[**-g** <*seconds*>] specifies the gateway timeout in seconds.

[**-h** <*seconds*>] specifies the time, in seconds, to keep router out of use after it goes down.

**SSADVT** This argument allows a customer to display a series of GIF images as a screen saver on the network computer. Rather than having the network computer screen simply blank after a specified period of inactivity, system administrators can now display advertisements, corporate-endorsed images, and other images of general interest on inactive network computers. In nonkiosk systems, system administrators can implement the screen saver over an entire network, so that all network computers display the same images.

*Note: "Screen savers" do not prolong the life of a monitor. At best, a screen saver turns off the video information; this prevents images from being burned into the phosphor. Screen savers do not turn off the filaments that heat the cathode, which is what generally wears out in a monitor first. A better way to "save" your screen is to select "PowerSave" in the Screen Saver field in Setup's main menu. This automatically saves the screen, the cathode, the CRT, and electrical energy.*

*start*

You can use *xp.cnf* or *xpsh* to start the screen saver local client *ssadvt*. Once started for a network computer, you cannot kill or override the process without rebooting the network computer.

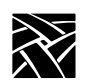

**Starting the screen saver with the** *xp.cnf* **file.** To start the *ssadvt* client using *xp.cnf*, add a line similar to this one to your *xp.cnf* file:

```
start SSADVT YES –args " –t 600 –c 60 –f 
/home/ssadvt.list" #<[ON | OFF]>
```
...where **–t** indicates the *timeout* in seconds, **–c** indicates the *cycle* time in seconds, and **–f** indicates the NFS-mounted *file* with the list of GIF images to be displayed.

In this example, when the network computer has been inactive for a period equal to ten minutes (600 seconds), the screen saver displays the first image in the file */home/ssadvt.list*. After a minute, the next image in the file is displayed, and so on until the end of the file is reached, then it loops to the beginning and starts over. If a user "interrupts" the stream of screen saver images, for example by moving the mouse, the screen saver resumes with the next image in the list during a subsequent ten-minute period of inactivity.

The images in the *ssadvt.list* file must be **GIFs**; no other image format is supported. If you include a non-GIF image in the file, that image does not display. The console should mention the status of opening the file *ssadvt.list* and start displaying a different GIF every minute. Here's an example of the list:

```
!Do not delete this line.
/local/GIFS/dilbert11.gif
/local/GIFS/subliminal3.gif
/local/GIFS/csun.gif
/local/GIFS/xena17.gif
/local/GIFS/brainwash.gif
/local/GIFS/pointy-hair.gif
```
**WINDD** The following arguments can be used with the WinDD ICA client:

- [**-cfiles**] Lets the WinDD client use a configuration file. [ **-c** ] Auto-connect to the first application server in the application server list. If there are no application servers in the list, this option is ignored and the client window is displayed.
- [ -nc ] Do not invoke auto-connect. (Default)

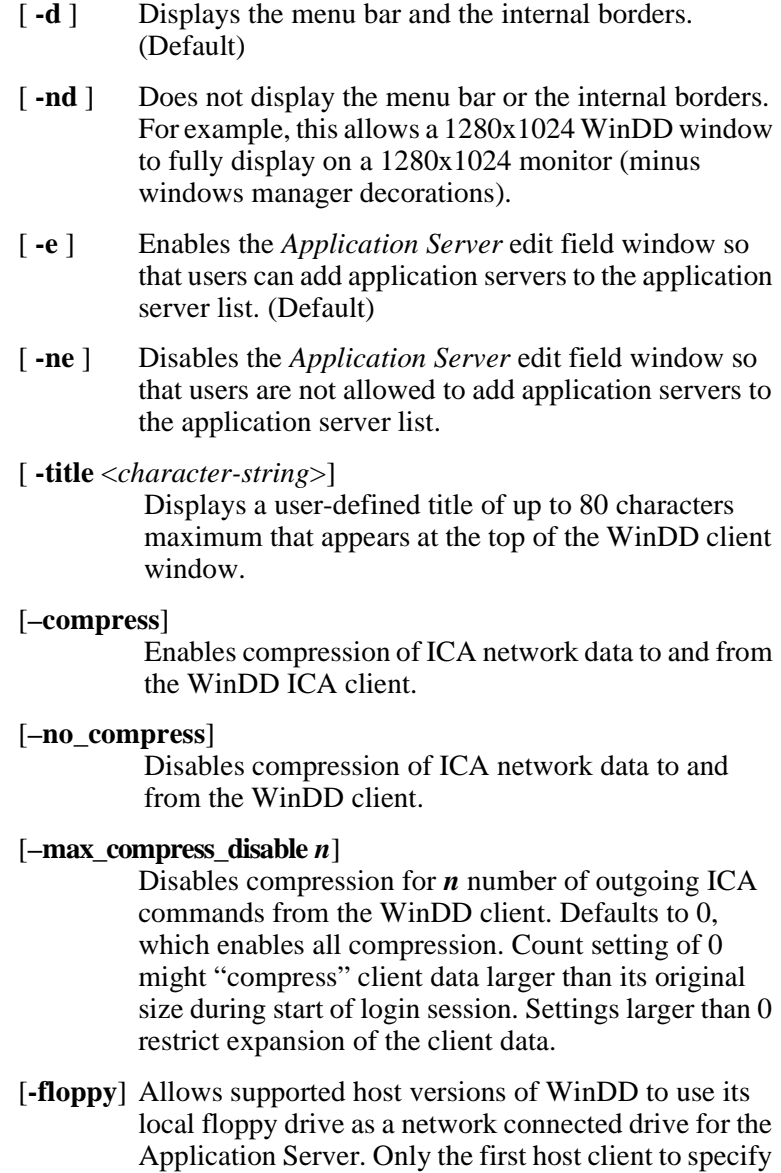

this option is allowed to use the floppy device. Note: this is the default for NCD network computers with local floppy drive.

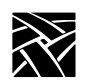

*Chapter 2 Remote Configuration*

[**-no\_floppy\_cache**] Disables use of local floppy write cache. This is a fail-safe option to ensure the entire file has been updated in the event a user suddenly ejects a disk mechanically (when disks are ejected via the GUI button, that process flushes the cache so no information is lost).

[**-iconic**] Displays the WinDD window in icon form at startup.

**[-dec\_compat\_keysym**] Configures the keyboard to be compatible with DEC LK401 or VT200 keyboards (sets DELETE key=backspace and REMOVE key=delete, etc.).

[-high bandwidth] Optimizes NC based on network capacity. If used, this parameter decreases packet transmit delay.

[**-init\_program**] Configures the WinDD client to automatically provide username, password, etc. and launches a specific application upon startup.

[**-keytransactions\_file**] **<filename>** Allows the user to specify a key translation file to be used for keymapping, allowing key override.

[**-no\_text\_stipple**] Disables the feature that renders text using multiple Copy Planes rather than Fill Rectangle on X servers that stipple efficiently.

[**-outbuf\_delay**] **<value>** This is related to the -high\_bandwidth parameter except that outbuf\_delay allows a specific value, in milliseconds, to be specified for delay. For low-speed networks, the default value is 100ms and for high-speed networks it is 30ms.

[**-version**] Displays the WinDD version number on the console.

[**-pplines**] Renders graphics using Microsoft's Pixel Perfect line rendering. This feature may tend to reduce NC performance and is normally not necessary so it is best not to use it unless your application requires it.

[**-npplines**] Disables Pixel Perfect line rendering (see -pplines).

[ **-geometry** <*geometry*> ] Standard X11 geometry option,  $\langle$ WidthxHeight+X+Y>. Geometry sizes are limited to the following:

*start*

640 x 480 800 x 600 1024 x 768 1280 x 1024

[ **-h** <*application server*> ] Add the named application server(s) to the application server list. Multiple application servers can be added to the list by listing them separated by spaces.

[-help] Displays a brief help list on the available WinDD command-line options.

[**-initprog** *<prog>* [**-initdir** *<dir>*]] specifies the application to execute upon application server login. The login session is terminated when the application is terminated.

*Prog* specifies the application and can also specify its path (up to 259 characters) and parameters. The program path and name are written consecutively (and not separated by a space) when they are both specified in *prog*. A space separates the program name and its parameters. These parameters are program specific and can specify program settings or data files to invoke on execution.

*Dir* specifies the path of the executable program.

The following example shows how these options could be used for an MS Word application:

-initprog winword.exe -initdir c:\msoffice\winword

[-**keysym\_only**] specifies that all NCD network computer keyboards are supported with keysym translations within WinDD.

[**-local\_numlock**] specifies that WinDD manages the state of the Num\_Lock independent of any Xserver support.

[**-no\_auto\_numlock**] specifies that WinDD does not control the Num Lock setting.

[**-login** *<username>* [**pass** *<passwd>*] [**-domain** <*domainname>*]] specifies the application server user account login name, login password, and domain. These values are used for user account verification.

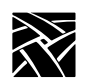

*Chapter 2 Remote Configuration*

When using a WinDD client and connecting to a WinDD application server, your username, password, domain, initial program, and initial directory are encrypted as they are sent across the network.

*Username*, *password*, *domainname*, *dir*, and *prog* are not viewable or changeable from the WinDD configuration window.

- [ **-r** ] Reconnect to the application server after log off.
- [ **-nr** ] Does not reconnect to the application server after log off. (Default)
- [**-version**] Displays the WinDD version in use. (If the license is 8019, this option also prints *For evaluation purposes only*.)
- [**-x**] Exits the WinDD client upon logging out of, or disconnecting from, the application server.
- [**-nx**] Does not exit the WinDD client upon logging out of, or disconnecting from, the application server. (Default)

#### [**-force\_xcursor**]

specifies that monochrome pointers within the WinDD desktop are to be implemented using X cursors. Some monochrome pointers are xor'd with the underlying desktop. When this switch is specified, it is no longer xor'd, as X cursors do not support that mode.

*Note: The force\_xcursor feature is intended to compensate for workstations that do not have a particularly high performance X server. Consider using this option if the pointer flashes when move, or poor performance is observed entering text in dialog boxes. Using this switch improves user interactivity. The only side effect is the pointer is displayed in a single color.*

*start*

*filename* allows you to start a user-defined client when the network computer boots. Specify an executable file. A client created to run on the NC400 series network computers should not be started on other network computers such as NC900 series. If you use network computers from multiple series, or families, use the select command's FAMILY parameter to specify which family of network computers is to use the client. For example:

select FAMILY=NC400 start filename YES

select FAMILY=NC900 start *newfile* YES

Refer to the select command for more information about using the select command.

Before adding a file to the *xp.cnf* file, you may want to test the file using **xpsh** to be sure that it starts correctly.

#### # **xpsh** *filename*

**-envs** "*variable*" (optional) specifies environment variables that may be set for clients. The **MWM** client can take environment variables. Refer to the appropriate man page, located in */tekxp/man* by default, for information about environment variables.

In the following examples, the *HostMenu* and the low memory indicator with a memory threshold of 200 kilobytes are downloaded and started upon booting.

start HOSTMENU YES start LOWMEM YES -args "200"

The following example shows a complete, typical WinDD command-line:

windd -floppy -h tek1 -c -login joeuser -pass joepass -initprog winword -initdir c:\msoffice\winword -x

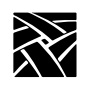

## <span id="page-141-0"></span>**preload**

preload <*client*> and **NO | TEMP | PERM** and **-args** and/or **-envs**

Used to download clients upon booting. Preloading a client stores the client in network computer memory so that it takes less time to start and reduces network activity. When the client is closed, depending on the parameter set, it is either retained in memory, or is removed from memory.

#### **Parameters**

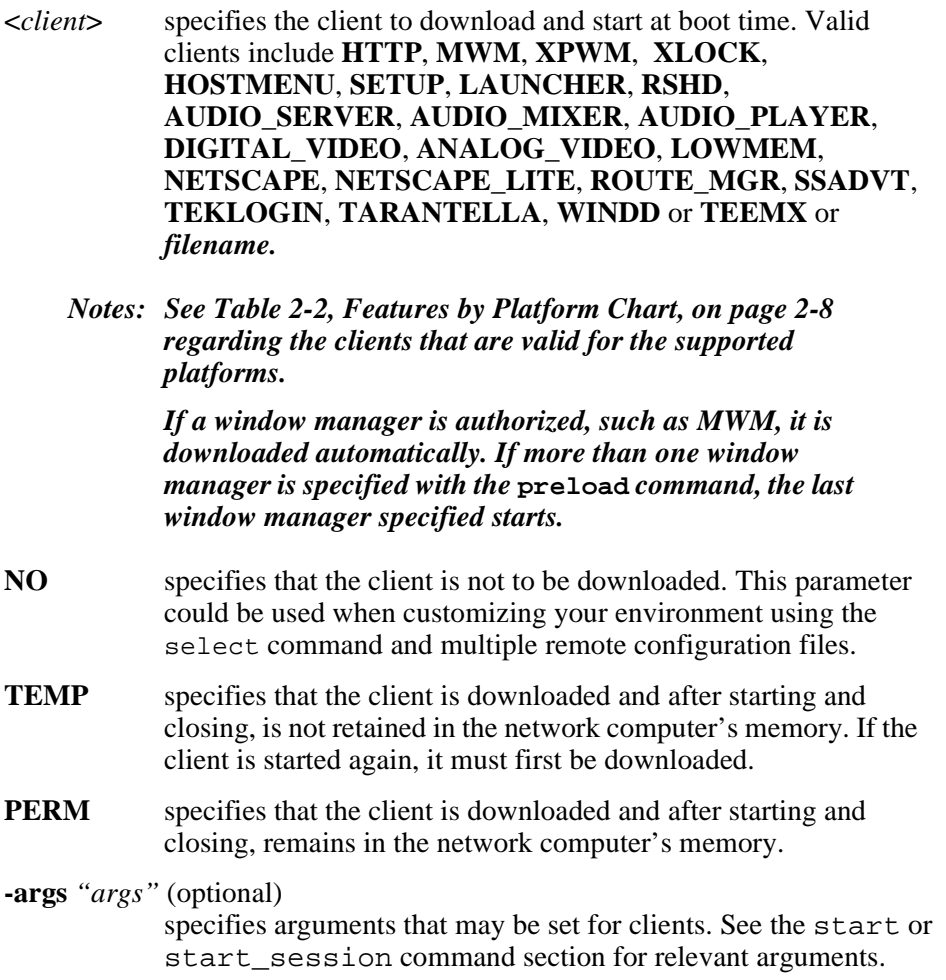

*preload*

**-envs** "*variable*" (optional) specifies environment variables that may be set for clients.

> The **MWM** client can take arguments and environment variables. Refer to the appropriate man page, located in */tekxp/man* by default, for information about environmental variables.

In this example, *HostMenu* and MWM are preloaded into permanent memory:

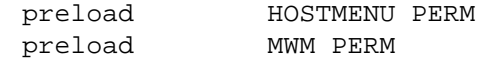

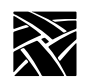

*Chapter 2 Remote Configuration*

### <span id="page-143-0"></span>**start\_session**

start\_session <session\_client> and **-args "args"** and/or **-envs "environment"**

Used to specify which session clients download and start at boot time. This allows you to create a default start-up environment, automatically starting those sessions you want. When a session is closed, it does not remain in the network computer's memory.

#### **Parameters**

<*session\_client*> specifies the session client to download and start at boot time. Once closed, the client does not remain in memory. (The TEK340 and TEEMX emulators require an authorization key.) Session clients include: **TEEMX, XTERM, TEK340,** and **TEK220.**

**-args** *"args"* specifies arguments that may be set for sessions.

If an XTERM or TEK340 session is specified, -args variables must be used in the format "**-e protocol**" where protocol is Telnet, Cterm, TIP, or LLogin (LAT session login).

For TEEMX, there are many -args variables. For a comprehensive description, refer to the TEEMX CDROM manual. One set of variables is the terminal emulation number, as defined here:

0=VT52 emulation 1=VT100 emulation 2=VT200/7 emulation 3=VT220/8 emulation

**-envs** "*variable*" (optional)specifies environment variables that may be set for sessions.

In this example, a Telnet session downloads and starts upon booting the network computer:

start session XTERM -args "-e telnet"
*Configuring Browser Parameters*

## **Configuring Browser Parameters**

Browser parameters configure the operation of local Netscape or Netscape Lite. Netscape is Navigator version 4.06, and Netscape Lite is version 4.06 minus email and newsreader.

#### **Starting Netscape Navigator From the Launcher**

When the local browser is started from the Launcher Menu, the browser's default configuration location is in a .netscape directory (for Netscape/Netscape Lite) under the boot directory on the boot host. Those configuration files are accessed using the boot file access method. If you want to set the location to something other than the boot directory or change the host or filepath, the default file access parameters can be overridden with three commands in the *xp.cnf* file:

```
parameter browser_default_file_access <access_method>
parameter browser_default_file_host <hostname>
parameter browser default file path /<file path>
```
The first of these commands sets the file access method to be used for reading browser configuration files. The second command sets the name or IP address of the host that will provide configuration files when the browser is started from the Launcher. The third command sets the path to a directory in which the browser expects to find a *netscape* or *netscape.lite* subdirectory.

#### **Parameters**

- $\leq$  access method> Choices are NFS, ROM, DAP, TFTP, and NONE. When NONE, the browser uses the default boot access method.
- <*hostname*> If a name is used, it should be one that can be resolved using DNS (Domain Name Service) or which appears in the network computer's Internet Host table. The generic name *xp\_boothost* can be used in cases where the specific name of the boot host is not known. If NFS or ROM file access is used, the host name does not have to be set, but an NFS mount must be set up in the NFS table, and a hostname is required there.
- /<*file path*> This directory is expected to contain the browser configuration files that are typically found in a user's /home/*.netscape* directory or . . . */tekxp/boot/.netscape* directory as supplied on the install media.

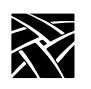

*Chapter 2 Remote Configuration*

# Chapter **3**

## **Remote Configuration (Continued)**

## **Configuring LAT**

This section describes the commands within the remote configuration file that specify the LAT configuration. LAT can only be used with network computers enabled with the TDEnet option. These commands are:

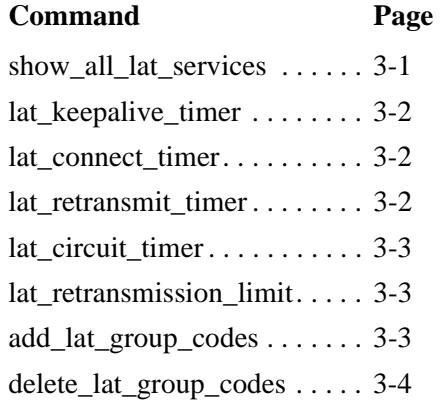

## <span id="page-146-0"></span>**show\_all\_lat\_services**

show\_all\_lat\_services **YES** or **NO**

In the HostMenu client and in Tekterm sessions using LLogin (LAT session login), this command specifies whether to display in the either all available LAT services or just the highest rated ones.

#### **Parameter**

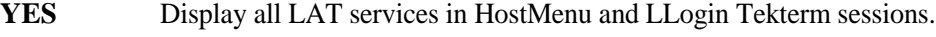

**NO** Display only highest-rated LAT services.

In this example, all LAT services are displayed:

show all lat services YES

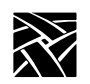

*Chapter 3 Remote Configuration (Continued)*

## <span id="page-147-0"></span>**lat\_keepalive\_timer**

lat keepalive timer *integer* 

Specifies the inactivity time (in seconds) on a LAT circuit before a keepalive message is sent.

#### **Parameter**

*integer* specifies the amount of time between keepalive message. The available range is from 10 to 255 seconds (default is 20). For a busy network, enter a number larger than the default 20.

In this example, keepalive messages are sent every *30* seconds:

lat\_keepalive\_timer 30

### <span id="page-147-1"></span>**lat\_connect\_timer**

lat\_connect\_timer *integer*

Specifies the interval (in seconds) between a connect attempt and a lack of response from the service node before the connection attempt is discontinued.

#### **Parameter**

```
integer specifies the amount of time between service connection attempts
             before the connection attempts are terminated. The available 
             range is from 1 to 255 seconds (default 16).
```
In this example, LAT service connection attempts last *25* seconds:

```
lat_connect_timer 25
```
### <span id="page-147-2"></span>**lat\_retransmit\_timer**

lat retransmit timer *integer* 

Specifies the interval (in hundredths of a second) between re-transmission attempts before the LAT circuit is considered down.

#### **Parameter**

*integer* specifies the amount of time between re-transmission attempts. The available range is 100 to 1000 hundreths of a second (default is 200).

In this example, LAT is set to re-transmit every *2* seconds:

lat retransmit timer 200

*lat\_circuit\_timer*

## <span id="page-148-0"></span>**lat\_circuit\_timer**

lat\_circuit\_timer *interval*

Specifies the interval (in milliseconds) between messages sent from the network computer to the host.

#### **Parameters**

*interval* specifies the interval between messages. The available range is from 10 to 200 milliseconds (default is 80).

In this example, the interval is set to *20* milliseconds:

lat\_circuit\_timer 20

#### <span id="page-148-1"></span>**lat\_retransmission\_limit**

lat\_retransmission\_limit *integer*

Specifies the number of times that the network computer re-transmits a message before timing out.

#### **Parameters**

*integer* specifies the number of retries. The available range is from 4 to 20 retries (default is 8).

In this example, the re-transmission limit is set to *12*:

lat retransmission limit 12

#### <span id="page-148-2"></span>**add\_lat\_group\_codes**

add\_lat\_group\_codes *integer*

The network computer uses this entry to determine which group codes the network computer recognizes. The group codes available are from 0 to 255. You can also add a range of group codes as shown in the example for *delete\_lat\_group\_codes*.

#### **Parameters**

*integer* specifies the group code to add. The default is 0.

In this example, the network computer recognizes the group codes *0* and *2*:

add lat group codes 0 add lat group codes 2

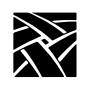

## <span id="page-149-0"></span>**delete\_lat\_group\_codes**

delete\_lat\_group\_codes *integer* or *integer-integer*

The network computer uses this entry to determine which group codes the network computer ignores. The group codes available are from 0 to 255. You can delete a range of group codes as shown in the example.

#### **Parameters**

*integer* specifies the group code to delete. The default is 0.

In this example, the network computer ignores the group codes *3* through *10*:

delete\_lat\_group\_codes 3-10

*Miscellaneous*

## **Miscellaneous**

This section describes miscellaneous commands you can use with the remote configuration file.

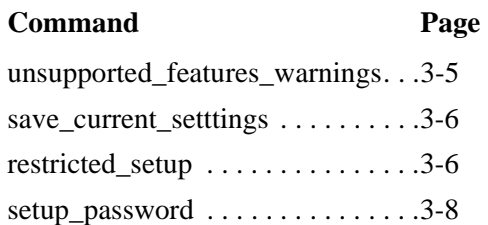

## <span id="page-150-0"></span>**unsupported\_features\_warnings**

unsupported\_features\_warnings **ON** or **OFF**

Specifies whether an error message displays when the network computer encounters a valid command that is not supported by the specific model of the network computer. This command is useful if you are sharing remote configuration files among different models of network computers.

#### **Parameters**

**ON** specifies that error messages should display. This is the default.

**OFF** specifies that error messages should not display.

In this example, error messages should display:

unsupported\_features\_warnings ON

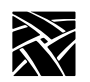

### <span id="page-151-0"></span>**save\_current\_settings**

Controls whether the configuration read from the remote config file up to this point is saved in NVRAM. Remote configuration entries after this point are not saved in NVRAM unless another save\_current\_settings entry is used.

#### *Note: Use this command sparingly since the EEPROMS used to hold the data have a limited, finite write life. Excessive writes can cause EEPROM failure.*

#### **Parameters**

None.

In this example, all current settings are saved:

save current settings

### <span id="page-151-1"></span>**restricted\_setup**

restricted\_setup **ON** or **OFF**

Specifies whether access to many *Setup* fields is restricted. Access is restricted by specifying a password. To use this command, you must add it to the remote configuration file.

#### **Parameters**

**ON** specifies (with *setup\_password*) that access to *Setup* is restricted.

**OFF** specifies that access to *Setup* is not restricted. This is the default.

To restrict *Setup*, add these lines to the remote configuration file:

restricted\_setup ON setup\_password myPassword save current settings

Use the setup password command when booting the network computer for the first time. After that, to keep the password secure, comment the line out of the file, and remove the password. For example:

restricted\_setup ON # setup\_password ###### # save current settings

## *restricted\_setup*

[Table 3-1](#page-152-0) lists the fields not restricted with the restricted\_setup command.

| Menu                       | Submenu       | <b>Fields</b>                                                                                                    |
|----------------------------|---------------|----------------------------------------------------------------------------------------------------|
| Main                       |               | Language<br>Keyboard Type<br>Nationality<br><b>Screen Saver</b><br><b>Reset Server</b><br>Exit Setup                                      |
| Configuration<br>Summaries | X Environment | <b>Retain X Settings</b><br><b>Backing Store</b><br>Default Visual<br>Old DW Compatibility<br>Font Cache Limit<br><b>Empty Font Cache</b> |
| <b>Statistics</b>          | All           | <b>Update Statistics</b>                                                                                                    |
|                            | TDEnet        | <b>Clear TDEnet Counters</b>                                                                                                    |
| All                        | All           | Return to Main Menu<br>(except if already at the Main<br>Menu)                                                                            |

<span id="page-152-0"></span>**Table 3-1 Setup Fields That Are Not Restricted**

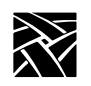

*Chapter 3 Remote Configuration (Continued)*

## <span id="page-153-0"></span>**setup\_password**

setup\_password *password*

Specifies the password for access to restricted *Setup* fields. Create a password that is not easily guessed. If you forget the password, set it to "" (the empty string) to remove the password. To use this command, you must add it to the remote configuration file.

To maintain a secure password:

- 1. Set restricted\_setup to On.
- 2. Add a password using the setup\_password command.
- 3. Use the save current settings command (by removing the #).
- 4. Boot the network computers.
- 5. Place a # in front of the line containing the password so it is not read by subsequent boots.
- 6. Remove the password.
- 7. Add the # to the line containing the save\_current\_settings command.

#### **Parameters**

*password* specifies the password.

In this example, the setup password is *my\$setup*:

setup password my\$setup

*Including Other Configuration Files*

## **Including Other Configuration Files**

This section describes commands used for including multiple remote configuration files. These commands are:

#### **Command Page**

include host access . . . .[3-10](#page-155-0)

include . . . . . . . . . . . . . .[3-11](#page-156-0)

You can configure network computers differently by creating different remote configuration files and then specifying which network computers are to use which configuration file.

In the following example, the network computer whose address is 132.54.67.98 uses the remote configuration file *xpbob.cnf* located on the host 132.62.21.54; and the network computer 132.54.67.55 uses the file *xpjohn.cnf* located on host 132.44.67.32:

include\_host\_access 132.62.21.54 TFTP select IPADDR 132.54.67.98 include /usr/new/xpbob.cnf include\_host\_access 132.44.67.32 BOOT\_METHOD select IPADDR 132.54.67.55 include /usr/new/xpjohn.cnf

Using the select, include\_host\_access, and include commands, you can easily use multiple configuration files to vary configuration settings.

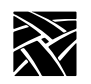

## <span id="page-155-0"></span>**include\_host\_access**

include\_host\_access *address* or *hostname* and **NFS** or **TFTP** or **DAP** or **BOOT\_METHOD**

Specifies the host and file access method if you are reading a configuration file from a host other than the boot host, or using a method other than the saved boot method.

#### **Parameters**

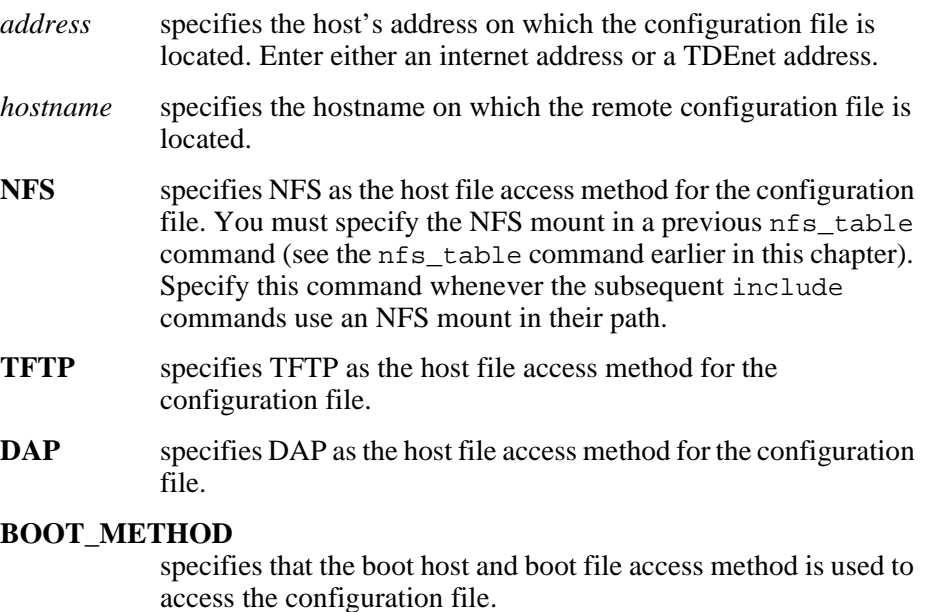

In this example, the host address is *134.62.21.54* and the access method is *TFTP*:

include\_host\_access "134.62.21.54" TFTP

In this example, the access method is NFS:

include\_host\_access "" NFS

## <span id="page-156-0"></span>**include**

#### include *filename*

Specifies the name of the remote configuration file that the network computer reads in addition to the current configuration file. This command is often used as the *command* in a select command (refer to the select command).

The network computer looks for the file specified with this command on the host specified with the include\_host\_access command.

#### **Parameters**

*filename* specifies the name of the remote configuration file to include. The *filename* must include the full path, as in the example.

#### *Note: If the file access method is NFS, an nfs\_table entry must precede the* **include** *command in this file (xp.cnf). See the* **nfs\_table** *command earlier in this chapter.*

In this example, the file name is */usr/new/xpnew.cnf*:

include "/usr/new/xpnew.cnf"

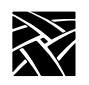

## **Restricting Configuration Parameters**

This section describes the command used for restricting remote configuration file commands to specific network computers. This command is:

select

## **select**

select <qualifier> = <value> <any command>

Specifies selected network computers to execute a specific remote configuration file command. For example, this command could be used with the include command to allow access to different remote configuration files.

#### **Parameters**

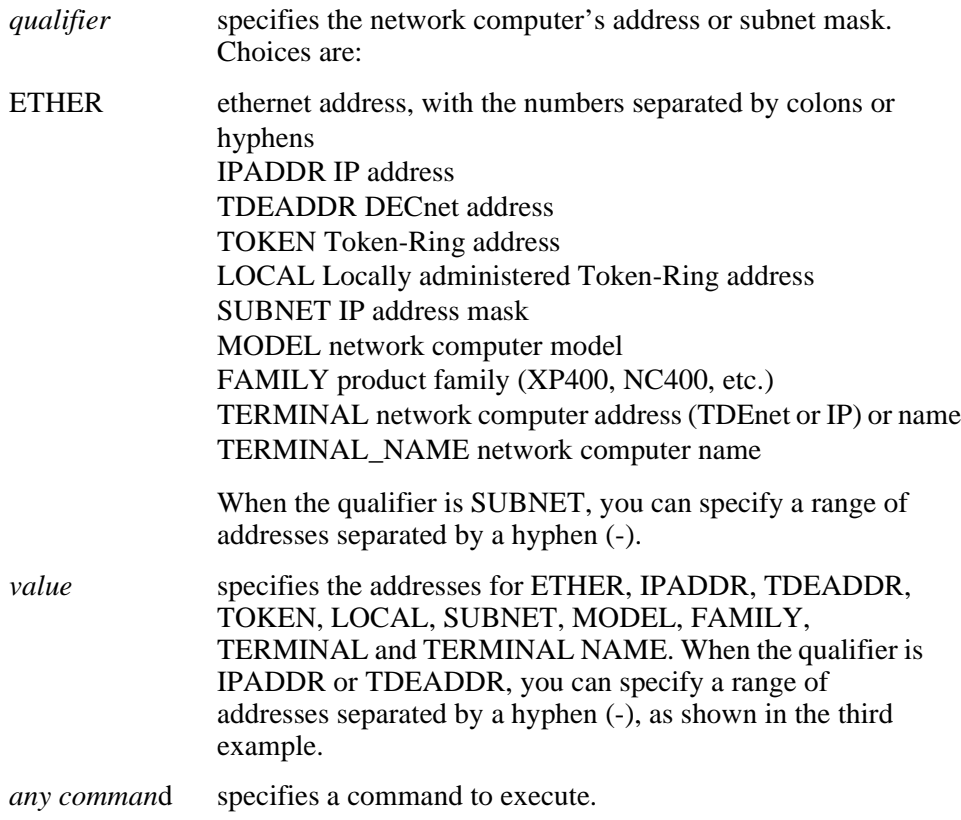

#### *select*

In this example, the network computer with DECnet address 57.300 includes the configuration file *tek\$xp\_config:xpnew.cnf*:

```
select TDEADDR=57.300 include 
 "tek$xp_config:xpnew.cnf"
```
In this example, all network computers on subnet 134.52.21 use the same gateway entry:

```
select SUBNET=134.62.21.255 gateway_table "0.0.0.0" 
134.52.21.1
```
In this example, any network computer in the address range of 134.62.21.50 to 134.62.21.60 includes the configuration file */sierra/xpnew.cnf*, where *sierra* is an NFS mount:

```
include_host_access "" "NFS" 
select SUBNET=134.62.21.50-60 include 
"/sierra/xpnew.cnf"
```
In this example, the network computer with Token-Ring address 10:00:88:c0:00:04 includes the configuration file */tekxp/joe.cnf*:

```
select TOKEN=10:00:88:c0:00:04 include 
"/tekxp/joe.cnf"
```
In this example, the network computer with locally-administered (LAA) address 40:00:00:14:00:15 includes the configuration file */tekxp/boot/remote*/*cf14:*

```
select LOCAL=40:00:00:14:00:15 include 
"/tekxp/boot/remote/cf14"
```
In this example, all network computers in the address range of 57.120 through 57.126 have the host *java* at address 57.310 in their TDEnet host table:

```
select SUBNET=57.120-126:: tde host table 57.310java
```
In this example, two different subnets use the same path for booting and accessing fonts:

```
include_host_access "134.62.21.67" "tftp"
select SUBNET=134.62.21.255 include "/bin/NC200/config/jb.cnf"
include_host_access "134.72.3.93" "tftp"
select SUBNET=134.72.3.255 include "/bin/NC200/config/ab.cnf"
```
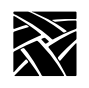

## **Configuring Tek220 and Tek340**

This section describes the commands used to configure the Tek220 and Tek340 emulators. These commands are:

#### **Command Page**

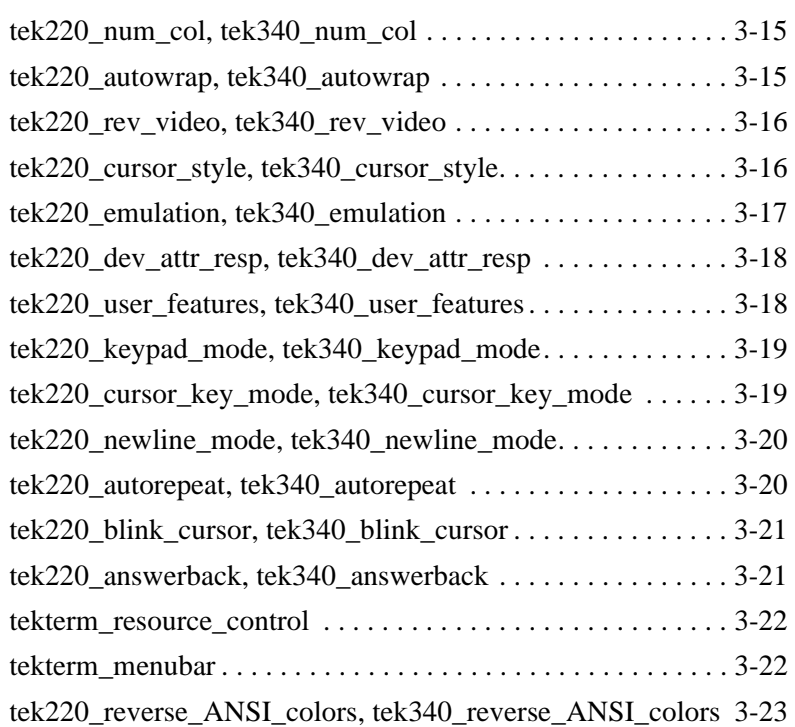

*tek220\_num\_col, tek340\_num\_col*

## <span id="page-160-0"></span>**tek220\_num\_col, tek340\_num\_col**

tek220\_num\_col *integer* tek340\_num\_col *integer*

Specifies the number of columns displayed on the Tek220 and Tek340 emulators.

#### **Parameters**

*integer* specifies 80 or 132 columns to display on the emulator.

In this example, *80* columns are to display:

tek220\_num\_col 80

## <span id="page-160-1"></span>**tek220\_autowrap, tek340\_autowrap**

tek220\_autowrap **ENABLE** or **DISABLE** tek340\_autowrap **ENABLE** or **DISABLE**

Specifies whether the autowrap features is used.

#### **Parameters**

**ENABLE** specifies that when a line reaches the last column on the emulator, it automatically wraps to the next line.

**DISABLE** specifies that a line truncates when it reach the last column.

In this example, the autowrap feature is enabled:

tek340\_autowrap ENABLE

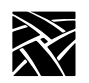

## <span id="page-161-0"></span>**tek220\_rev\_video, tek340\_rev\_video**

tek220\_rev\_video **NO** or **YES** tek340\_rev\_video **NO** or **YES**

Specifies the color of background and foreground of the emulator.

#### **Parameters**

**NO** specifies a white background and black foreground.

**YES** specifies a black background and white foreground.

In this example, reverse video is disabled, so the background is white and the foreground is black:

tek220\_rev\_video NO

## <span id="page-161-1"></span>**tek220\_cursor\_style, tek340\_cursor\_style**

tek220\_cursor\_style **BLOCK** or **UNDERLINE** or **OUTLINE** tek340\_cursor\_style **BLOCK** or **UNDERLINE** or **OUTLINE**

Specifies the cursor style, or shape.

#### **Parameters**

**BLOCK** specifies that the cursor is a square block.

**UNDERLINE** specifies that the cursor is a single underline.

**OUTLINE** specifies that the cursor is a hollow square with an outline.

In this example, the cursor is an underline:

tek220\_cursor\_style UNDERLINE

*tek220\_emulation, tek340\_emulation*

## <span id="page-162-0"></span>**tek220\_emulation, tek340\_emulation**

tek220\_emulation **VT220\_8** or **VT52** or **VT100** or **VT220\_7** tek340\_emulation **VT340\_8** or **VT52** or **VT100** or **VT340\_7** or **TEK4014**

Specifies the type of emulation.

#### **Parameters**

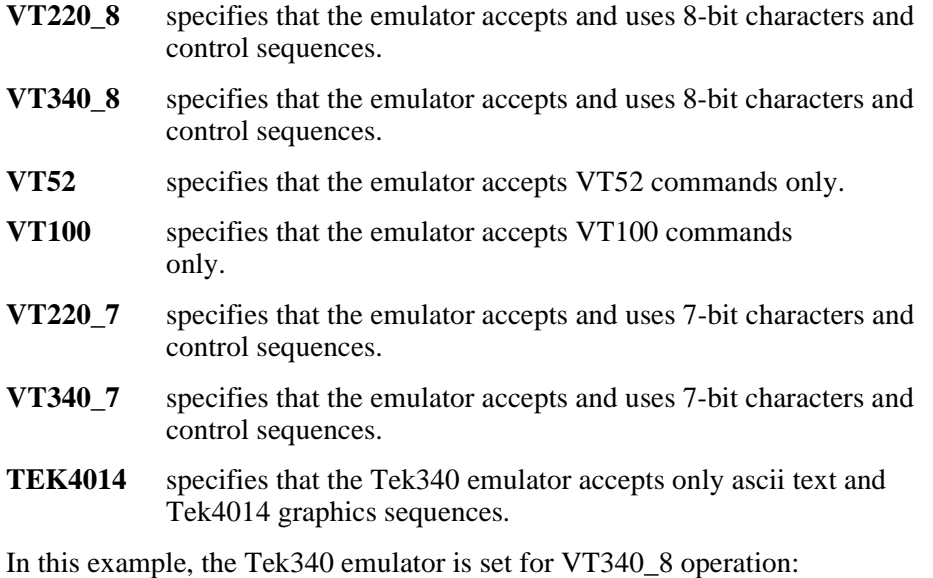

tek340\_emulation VT340\_8

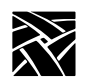

## <span id="page-163-0"></span>**tek220\_dev\_attr\_resp, tek340\_dev\_attr\_resp**

tek220\_dev\_attr\_resp **VT220** or **VT100** or **VT101** or **VT102** tek340\_dev\_attr\_resp **VT220** or **VT100** or **VT101** or **VT102**

Specifies the device attribute response that the emulator returns to the host (when the host requests the device attribute).

#### **Parameters**

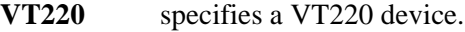

- **VT100** specifies a VT100 device.
- **VT101** specifies a VT101 device.
- **VT102** specifies a VT102 device.

In this example, the device is set to VT102:

tek340\_dev\_attr\_resp VT102

### <span id="page-163-1"></span>**tek220\_user\_features, tek340\_user\_features**

tek220\_user\_features **UNLOCKED** or **LOCKED** tek340\_user\_features **UNLOCKED** or **LOCKED**

Specifies whether the applications running on the emulator are able to change the emulator's preferences. The preferences include: reverse video, auto repeat, tab stops, and keyboard lock.

#### **Parameters**

- **UNLOCKED** specifies that applications can override the emulator's preference settings.
- **LOCKED** specifies that applications cannot override the emulator's preferences.

In this example, the application cannot change preferences:

tek220\_user\_features LOCKED

*tek220\_keypad\_mode, tek340\_keypad\_mode*

## <span id="page-164-0"></span>**tek220\_keypad\_mode, tek340\_keypad\_mode**

tek220\_keypad\_mode **NUMERIC** or **APPLICATION** tek340\_kepad\_mode **NUMERIC** or **APPLICATION**

Specifies what the emulator's keypad produces when used.

#### **Parameters**

**NUMERIC** specifies that a standard numeric keypad is used.

**APPLICATION** specifies that the keypad produces application-specific control sequences.

In this example, a standard keypad is used:

tek340\_keypad\_mode NUMERIC

## <span id="page-164-1"></span>**tek220\_cursor\_key\_mode, tek340\_cursor\_key\_mode**

tek220\_cursor\_key\_mode **CURSOR** or **APPLICATION** tek340\_cursor\_key\_mode **CURSOR** or **APPLICATION**

Specifies the cursor return characters.

#### **Parameters**

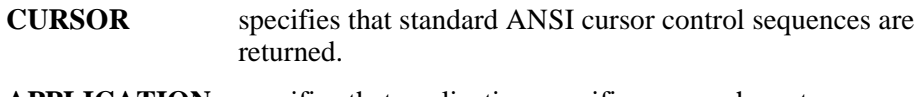

**APPLICATION** specifies that application-specific escape character sequences are returned.

In this example, the cursor key mode is numeric:

tek220\_cursor\_key\_mode CURSOR

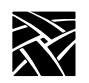

## <span id="page-165-0"></span>**tek220\_newline\_mode, tek340\_newline\_mode**

tek220\_newline\_mode **CR** or **CRLF** tek340\_newline\_mode **CR** or **CRLF**

Specifies what happens when a carriage return is entered.

#### **Parameters**

**CR** specifies that a carriage return begins a new line.

**CRLF** specifies that a carriage return begins a new line and also enters a line feed.

In this example, a carriage return produces a new line only:

tek340\_newline\_mode CR

## <span id="page-165-1"></span>**tek220\_autorepeat, tek340\_autorepeat**

tek220\_autorepeat **ON** or **OFF** tek340\_autorepeat **ON** or **OFF**

Specifies whether the auto repeat feature is on or off. When auto repeat is on, pressing and holding a key causes that key's character to repeat until you stop pressing the key.

#### **Parameters**

**ON** specifies that the auto repeat feature is on.

**OFF** specifies that the auto repeat feature is off.

In this example, the auto repeat feature is off:

tek220\_autorepeat off

*tek220\_blink\_cursor, tek340\_blink\_cursor*

## <span id="page-166-0"></span>**tek220\_blink\_cursor, tek340\_blink\_cursor**

tek220\_blink\_cursor **YES** or **NO** tek340\_blink\_cursor **YES** or **NO**

Specifies whether the emulator's cursor blinks.

#### **Parameters**

**YES** specifies that the cursor blinks.

**NO** specifies that the cursor does not blink.

In this example, the cursor on the Tek220 emulator blinks:

tek220\_blink\_cursorYES

### <span id="page-166-1"></span>**tek220\_answerback, tek340\_answerback**

tek220\_answerback *string* tek340\_answerback *string*

Specifies what the emulator replies to the host when it issues an ENQ (enquire) command.

#### **Parameters**

*string* specifies what the emulator replies to the ENQ command. The default is VT220 for the Tek220 emulator, and VT340 for the Tek340 emulator.

In this example, the Tek340 emulator replies to the ENQ command with the network computer name, *VT340*.

tek340\_answerback "VT340"

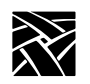

## <span id="page-167-0"></span>**tekterm\_resource\_control**

tekterm\_resource\_control **YES** or **NO**

Specifies where the Tek220 and Tek340 emulators find configuration settings for the menubar and reverse colors. They can be specified from the emulator's resource table, or from the *xp.cnf* file (if defined).

#### **Parameters**

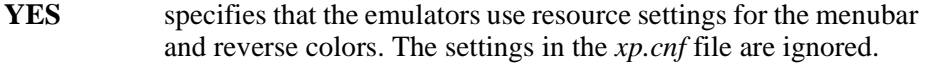

**NO** specifies that the emulators use the settings specified with tekterm\_menubar and tek220\_reverse\_ANSI\_colors or tek340\_reverse\_ANSI\_colors commands. The resources are ignored. This is the default.

In this example, the Tek220 and Tek340 emulator menubars and reverse colors are configured using the commands in the *xp.cnf* file:

tekterm\_resource\_control NO

### <span id="page-167-1"></span>**tekterm\_menubar**

tekterm\_menubar **ON** or **OFF**

Specifies whether the emulator has a menubar displayed at the top of the Tek220 or Tek340 emulator window.

#### **Parameters**

- **ON** specifies that a menubar displays at the top of the emulator window. This is the default.
- **OFF** specifies that a menubar does not display at the top of the emulator window.

In this example, a menu bar displays:

tekterm\_menubar YES

*tek220\_reverse\_ANSI\_colors, tek340\_reverse\_ANSI\_colors*

## <span id="page-168-0"></span>**tek220\_reverse\_ANSI\_colors, tek340\_reverse\_ANSI\_colors**

tek220\_reverse\_ANSI\_colors **YES** or **NO** tek340\_reverse\_ANSI\_colors **YES** or **NO**

Specifies whether the ANSI colors on the Tek220 and Tek340 emulators are displayed in reverse-video.

#### **Parameters**

**YES** specifies that the ANSI colors are reversed. This is the default.

**NO** specifies that the ANSI colors are not reversed.

In this example, reverse colors are enabled on the Tek340 emulator:

tek340\_reverse\_ANSI\_colors YES

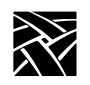

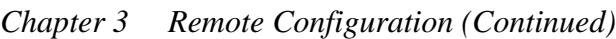

## **TekLogin**

### *xp.cnf* **commands for** *TekLogin*

You can add these commands to your *xp.cnf* file to affect the *TekLogin* client. (They are not listed in the *MASTER\_xp.cnf* file, but they work if you enter them.)

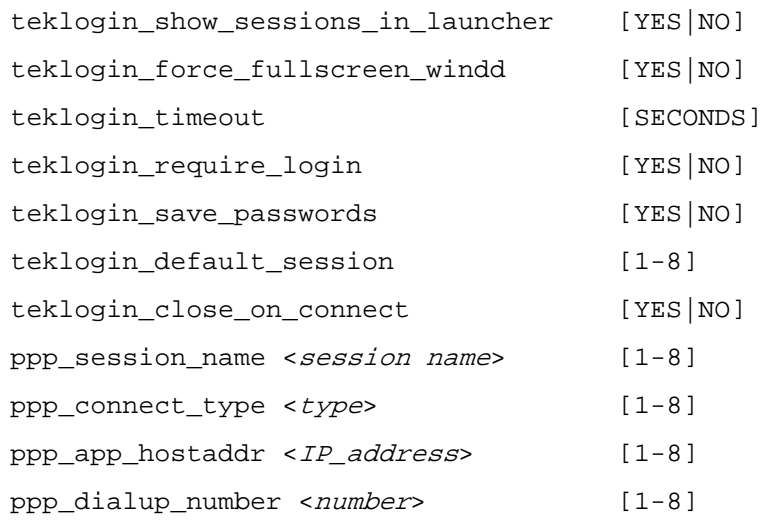

#### **Parameters**

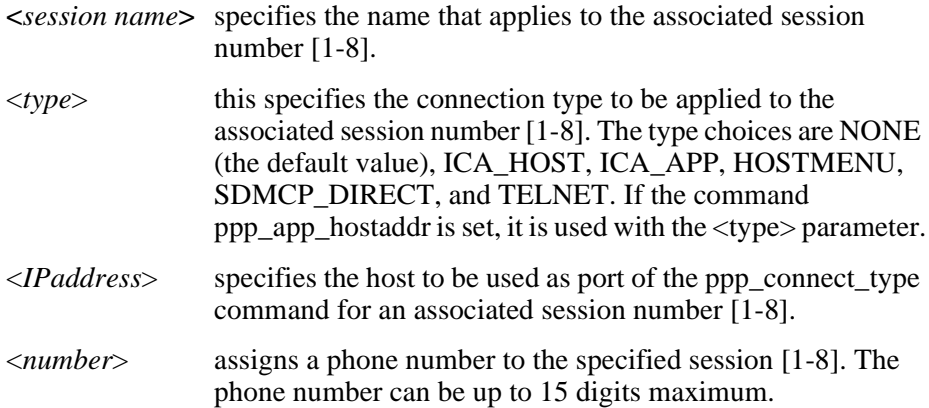

*Black and White Pixel Compatibility*

## **Black and White Pixel Compatibility**

This section describes the command used for setting black and white pixel values. This is typically used in Sun environments.

## **black\_pixel**

black\_pixel **0** or **1**

Specifies whether clients use the BlackPixel and WhitePixel values supplied by the X server, or the values 0 and 1 to represent the colors black and white. Some clients rely on the X server for the black and white pixel values, causing graphics or text to be displayed incorrectly. If this happens, use the black pixel command to change the default X server values. Reboot the network computer to reflect any changes in the pixel values.

#### *Note: The* **default\_visual** *command must be set to either PSEUDOCOLOR or GRAYSCALE to use the* **black\_pixel** *command.*

#### **Parameters**

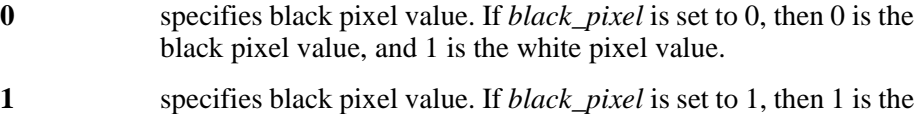

black pixel value, and 0 is the white pixel value.

In this example, the black pixel value is set to *1*:

black\_pixel 1

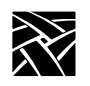

## **Configuring Flash Memory**

For network computers equipped with Flash Memory, you can store the most recent version of the NCBridge operating system. Then you can boot the network computer from flash memory by setting the boot\_method to ROM.

## <span id="page-171-1"></span>**xp.cnf Commands for Configuring Flash Memory**

The *xp.cnf* commands are:

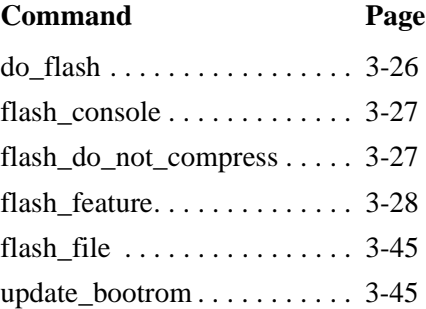

## <span id="page-171-0"></span>**do\_flash**

do\_flash

This command instructs the network computer to save current boot configuration specified by the flash\_feature command into flash ROM upon the next boot. This command must precede the other flash commands in the remote configuration file. After a successful flash, DISABLE the do\_flash command and reboot the network computer. The  $d$   $\sigma$  flash command may be disabled by commenting it out—simply place a # in front of the command. Information in Flash Memory is not valid until the NC is rebooted.

#### *Note: Reboot the network computer from the network to update flash memory. While flashing, the NC is inoperable. If using SNMP, snmpd is inactive while flashing is in progress.*

To reflash a single NC, you can use the select command to include a file with a set of flash commands specific to the particular NC.

### <span id="page-172-0"></span>**flash\_console**

flash\_console *ip\_address* or *DNET\_address*

Specifies the network computer or host display on which the final Flash status message displays after each network computer updates its flash memory. The final status message is **FLASH: <address> Update Complete, n bytes flashed, n percent capacity** (where *address* is the network computer being flashed). This message is displayed in the console of the specified NCD network computer.

If the entry in the flash console command is not an NCD network computer, enter this command to view flash memory status messages:

#### **xprop -display** *<address>***:0 -root | grep FLASH**

where *address* is the address entered in the flash console command.

If nothing is specified in the flash\_console command, the final flash status message appears in the Console window of each network computer being flashed. Once flash completes, you can view the detailed flash messages on each network computer's Console window.

#### **Parameters**

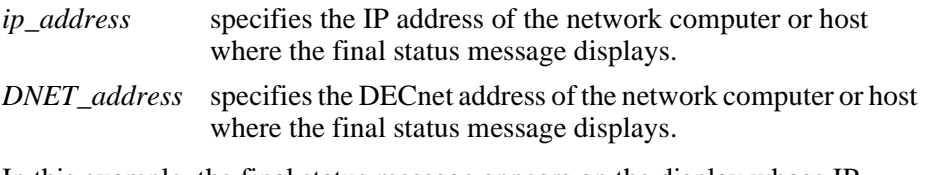

In this example, the final status message appears on the display whose IP address is *134.62.21.54*:

flash\_console "134.62.21.54"

### <span id="page-172-1"></span>**flash\_do\_not\_compress**

flash do not compress

Specifies whether files are compressed before they are flashed. By default, files to be flashed are first compressed. Flashing uncompressed files speeds up the flash process; however, it requires more flash memory. If flash memory is at a premium, do not enable this command.

To flash uncompressed files, enable this command by removing the # from the beginning of the line.

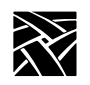

## <span id="page-173-0"></span>**flash\_feature**

flash\_feature *feature*

Specifies which features are to be added to flash ROM when using Flash Memory. The network computer includes only those features in flash ROM that fit, so if you have specified several features, prioritize them by moving the critical ones to the top of the list.

#### *Note: To estimate the amount of flash ROM needed, add the sizes of the files to be flashed and multiply by .40 (40%). If you have enabled the* **flash\_do\_not\_compress** *command, add the sizes of the files and do not multiply by .40.*

#### **Parameters**

*feature* The features listed in [Table 3-2](#page-173-1) can be flashed:

#### **Table 3-2 Flash Features**

<span id="page-173-1"></span>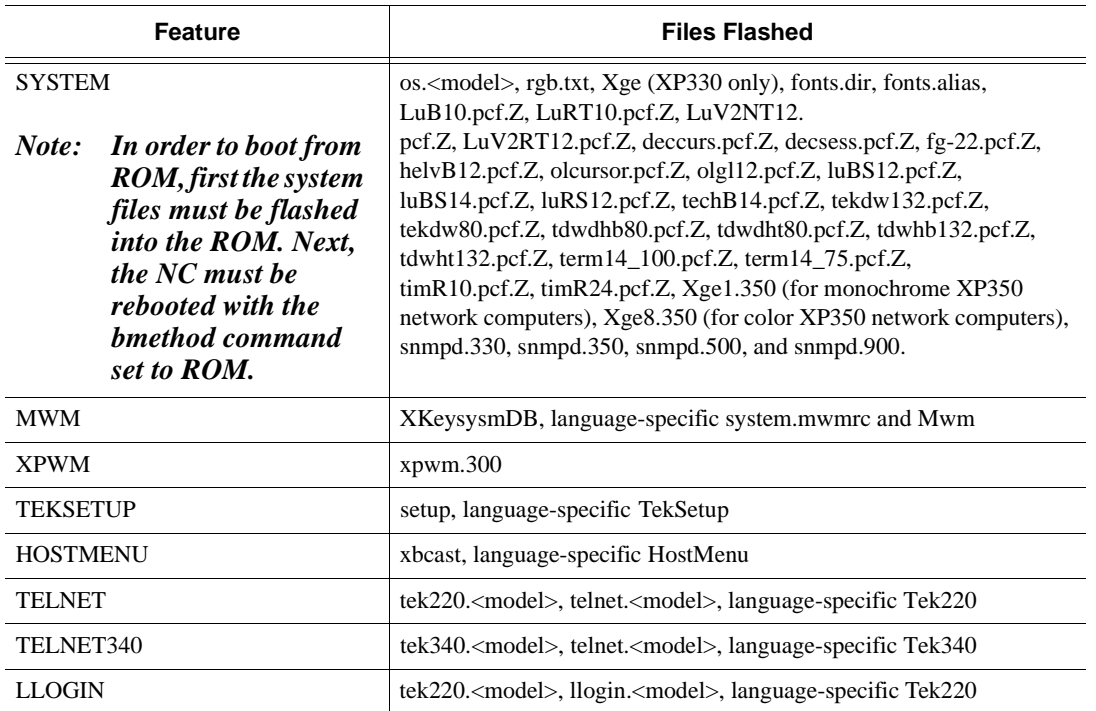

*flash\_feature*

## LLOGIN340 tek340.<model>, llogin.<model>, language-specific Tek340 CTERM tek220.<model>, cterm.<model>, language-specific Tek220 CTERM340 tek340.<model>, cterm.<model>, language-specific Tek340 TIP tek220.<model>, tip.<model>, language-specific Tek220 TIP340 tek340.<model>, tip.<model>, language-specific Tek340 REMOTE CNF xp.cnf and rconf.<model> TOUCHSC\_CONFIG\_FILE ptrTridentCap, ptrTridentCapZ, ptrTridentRes, ptrTridentSAW, ptrTridentSAW2, ptrCarroll, ptrCustom1, 2, 3, and 4, and ptrLightPen1 TEKLOGIN teklogin.300 LAUNCHER launcher, system.launcher AUDIO\_SERVER aserver.350, aserver.500, or aserver.900 AUDIO\_PLAYER aplay.350, aplay.500, or aplay.900: language-specific Aplay AUDIO\_MIXER mixer.350, mixer.500, or mixer.900: language-specific audio\_mixer AUDIO\_BELL\_SPEAKER audbelld.350, audbelld.500, or audbelld.900 DIGITAL\_VIDEO vplay.350, vplay.350, or vplay.900 If you have hardware MPEG, then xv and cl480.uc are also flashed. ANALOG\_VIDEO xpvideo.350, xv.350 LOCAL\_XLOCK xlock FONTS contents of the directories specified in the fonts.tbl file (found in primary or secondary paths) BOOT\_MONITOR Filename Platform boot\_mon.330 XP330 series **Table 3-2 Flash Features (continued) Feature Files Flashed**

boot\_mon.350 XP100/XP200/XP350/XP400 boot\_mon.500 NC200/NC400 series

boot\_mon.900 NC900

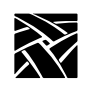

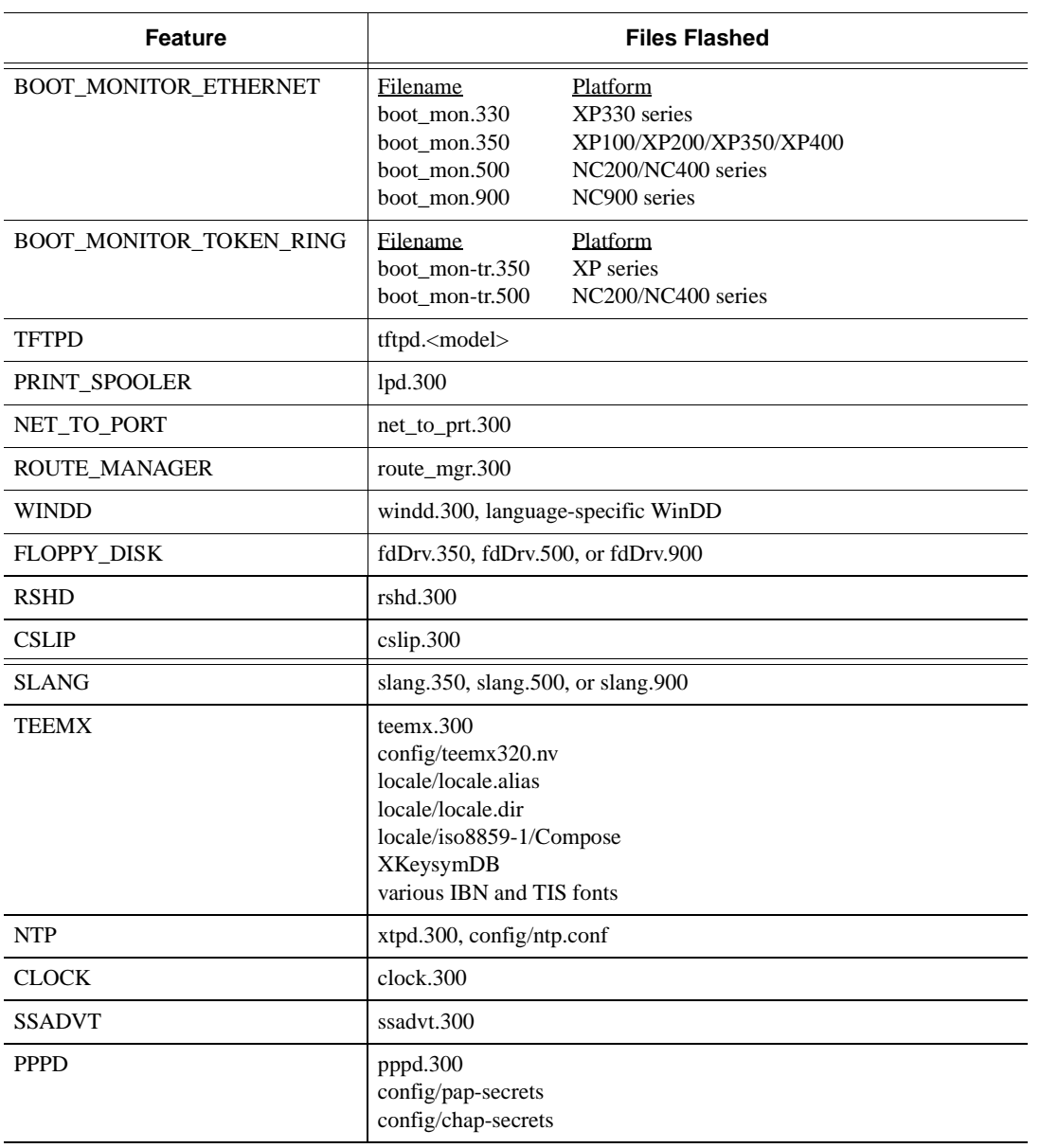

## **Table 3-2 Flash Features (continued)**

*flash\_feature*

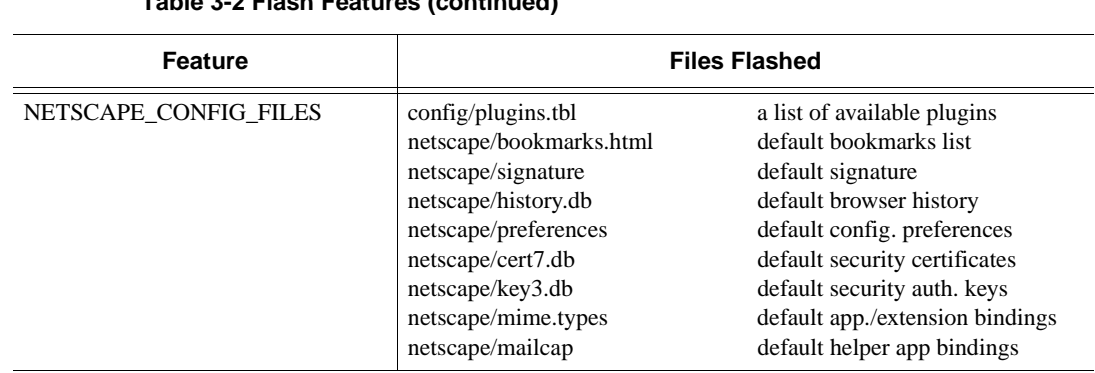

**Table 3-2 Flash Features (continued)**

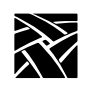

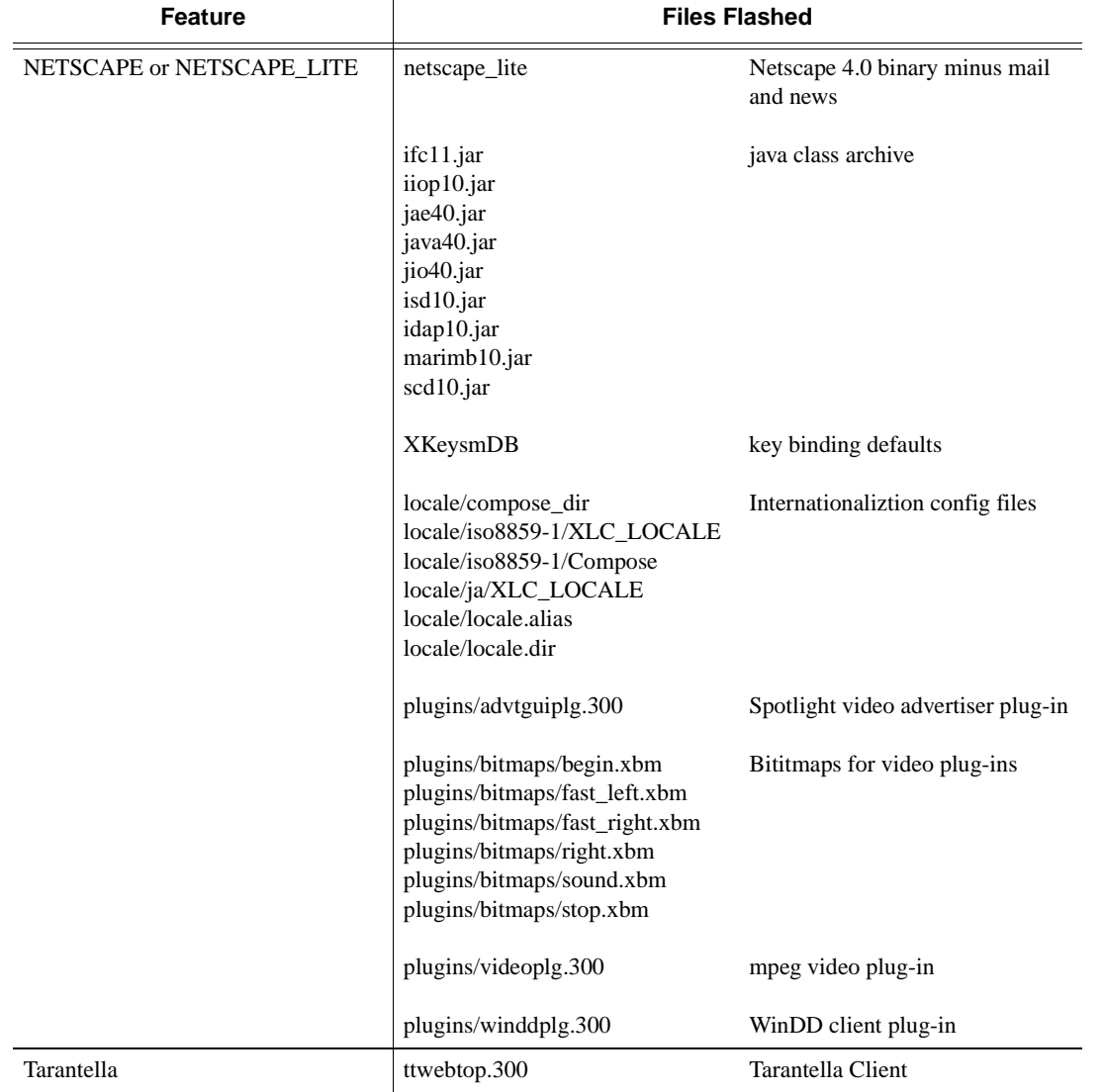

## **Table 3-2 Flash Features (continued)**

*Managing the Boot Monitor and Flash Memory*

## **Managing the Boot Monitor and Flash Memory**

This topic explains how to configure, update, or modify the contents of the Flash ROM and how to boot up from Flash. It also explains how to set up the *xp.cnf* file to control:

- Writing and configuring the Flash Memory.
- Updating the Boot Monitor.

#### **Basics of the Boot Monitor**

The Boot Monitor (also called the Boot ROM) in a network computer (NC) is very similar to the BIOS ROM in a personal computer (PC). The Boot Monitor controls the NC and enables it to boot its operating system; that is, the NCBridge software. The NCBridge software is loaded into RAM memory at boot time from the local Flash ROM or from a host over a network.

The Boot Monitor includes commands to control the initial booting of the NC. The Boot Monitor and Flash ROM are separate parts. The Flash ROM is a plugin option while the Boot Monitor is standard in the NC. Updates to the Boot Monitor and Flash ROM occur independently of each other. However, these updates are initiated by the same **do\_flash** command in the *xp.cnf* file. The **flash\_feature** command, along with the **do\_flash** command, control which Flash part is updated.

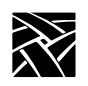

*Chapter 3 Remote Configuration (Continued)*

### **Flashing the Boot Monitor**

Open the *xp.cnf* configuration file. Search for the string **do\_flash** and read the topic titled *[xp.cnf Commands for Configuring Flash Memory](#page-171-1)* on page 3-26.

To update the Boot Monitor, follow this procedure:

1. To force an update of the Boot Monitor in an NC, edit your configuration file and uncomment or add the two lines below.

```
do_flash
```
flash\_feature BOOT\_MONITOR

2. Reboot the NC. This causes an update of the Boot Monitor with the version associated with the boot file */. . ./tekxp/boot/boot\_mon.900*. Each time you update the NCBridge version, an updated version of the Boot Monitor is included.

After the NC downloads the boot files, the installation program displays a window indicating an update of the Boot Monitor is in progress. A warning message appears that says do not power off the NC.

3. Edit your configuration file and comment out the **do\_flash** and **flash\_feature** lines as shown below. This will prevent a reflash of any other terminal booting from the same software.

#do\_flash

#flash\_feature BOOT\_MONITOR

4. To verify the new Boot Monitor is present, reboot the NC and before it begins to load the boot files, press Spacebar to stop the boot process. At the Boot Monitor screen, check for the new version in the upper left corner of the screen.
*Managing the Boot Monitor and Flash Memory*

#### **Updating the Flash Memory**

The Flash ROM option in the NC provides the ability for the NC to boot locally without requiring a host on the network to boot from. This is a recommended solution when the NC will be connected via a low speed network connection such as ISDN line or 256K T1. Booting from a host over this connection may take up to 15 minutes. To update the local Flash ROM, the NC must be connected via a network and NCBridge is required on a networked host. The files will be downloaded from the host and written into Flash memory during the boot cycle. The flash process erases the contents and writes a new configuration each time. It is not capable of updating individual components.

The **do** flash command in the configuration file controls when the NC will update its Flash memory. The **flash\_feature** command identifies which boot files are written to Flash memory. The flash features identify groups of boot and configuration files. For example, if you need to use PPP to make a TCP/IP connection over a modem/serial connection, uncomment the #flash feature PPP line (remove the #) to flash all the necessary files needed to support PPP.

The configuration file (see *the xp\_cnf.txt file* topic on [page 2-6\)](#page-35-0) contains a list of all the flash features. The flash features put into flash memory are primarily determined by the required functions needed by the user or administrator using the NC. The flash feature "SYSTEM" includes the main boot files where all other features are optional.

Recommended minimum Flash features:

flash\_feature SYSTEM flash\_feature XPWM flash\_feature TEKSETUP flash\_feature TEKHOSTMENU flash\_feature TELNET flash\_feature REMOTE\_CNF flash\_feature LAUNCHER

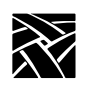

*Chapter 3 Remote Configuration (Continued)*

### **Configuration Scenario**

- The NC needs to be connected at a remote location via an ISDN network.
- There are multiple Unix hosts and a Terminal Server host at the other end of the ISDN network.
- The user must be able to select from a chooser list and connect via XDM to Unix hosts.
- The local ICA client needs to make a connection to the Windows NT 4.0/2000 Terminal Server.
- A local printer needs to be attached to the NC so users can print from Unix and Windows NT.
- The NC must be configurable from a central configuration file located on a Unix host.
- 1. Open the *xp.cnf* configuration file and search for the string *do\_flash*. In the flash section of the configuration file, uncomment (remove the #) the *do\_flash* line and the *flash\_features* lines listed below.

flash\_feature SYSTEM flash\_feature WINDD flash\_feature TEKSETUP flash\_feature TEKHOSTMENU flash\_feature PRINT\_SPOOLER flash\_feature REMOTE\_CNF flash\_feature LAUNCHER

- 2. Search in the configuration file for *console\_pages*, uncomment the line and increase the value to 16. This provides more buffer space in the Console window when viewing flash results.
- 3. Reboot the NC so it reflashes the Flash ROM with the new configuration this takes about five minutes.

#### *Managing the Boot Monitor and Flash Memory*

4. When the flash process is finished, open the Console window to see a full list of files which have been written to the flash memory.

If you receive an error indicating that the flash failed, scroll back through the console messages and determine which file could not be found. Make a note of the filename and determine whether this file is required.

If the flash process was successful, edit the *xp.cnf* file and comment out the **do\_flash** and **flash\_feature** commands by placing a "#" in front of each line.

5. Reboot the NC. Stop the boot process by pressing the Spacebar. You should get a boot > prompt. At the boot prompt, enter these commands:

```
boot > BM ROM
boot > NVS
boot > B
```
The NC will now boot from its flash ROM memory.

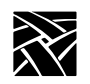

### **Setting Up the Fonts Directory**

For best performance, limit the number of paths included in the *fonts.tbl* file. To store only specific fonts in ROM, create a new directory and copy those fonts that you want to the new directory. Then run **mkfontdir** to create a *fonts.dir* file. Edit the *fonts.tbl* file to include only the path to the new *fonts.dir* file. For details on setting up fonts, refer to the *Setting Up Fonts* chapter in your NCD NCBridge Installation and Configuration manual.

#### **Example 3-1 Excerpted xp.cnf File with Some Flash Features Enabled**

do\_flash # ## To flash any or all of the following features, ## remove the "#" from the beginning of each ## appropriate line. ## ## WARNING!! Each NC will flash as much as it can, ## given the size of the flash memory installed (8MB or 16MB). ## Prioritize the list of files you want flashed by ## placing the most important feature first. flash\_feature NETSCAPE flash\_feature NETSCAPE\_CONFIG\_FILES flash\_feature SYSTEM flash\_feature TEKSETUP # flash\_feature HOSTMENU flash\_feature REMOTE\_CNF # flash\_feature TABLET\_CONFIG\_FILE flash\_feature LAUNCHER flash\_feature FONTS # as specified in fonts.tbl

*Managing the Boot Monitor and Flash Memory*

#### **Flashing the Local Browser into Memory**

To support the amount of flash memory required by the browser binaries, a 16MB flash memory option is available (for the NC200, NC400, and NC900 series only) that allows the Netscape browser to be stored in a network computer's flash memory. There are also two *xp.cnf* commands to support flashing the browser.

To flash the Netscape executable files into a network computer's 16MB flash memory, uncomment the do\_flash command in your *xp.cnf* file along with **one** of these commands:

flash\_feature NETSCAPE\_LITE flash\_feature NETSCAPE

Upon booting, the *xp.cnf* commands specified above flash the browser executable files, listed in [Table 3-2](#page-173-0), *Flash Features,* into the network computer's 16MB flash memory.

- For the files that make up the NETSCAPE LITE flash group, the file size is about 19MB uncompressed or about 9MB compressed.
- For the files that make up the NETSCAPE flash group, the file size is about 26MB uncompressed or about 13MB compressed.

#### *Note: The full Netscape browser and operating system does not fit in the older 12MB flash option along with the NC operating system.*

The following *xp.cnf* command allows the user to flash the configuration files (normally found in the **. . . tekxp/boot/.netscape** directory for Netscape) into the flash ROM option:

flash feature NETSCAPE CONFIG FILES

(This command applies to both Netscape and Netscape\_Lite.)

Typically, you would flash the files listed in [Table 3-2](#page-173-0) only when there is no available host computer to boot from and you want the browser to operate solely from flash memory. The total approximate size of the Netscape configuration files is 458K uncompressed, 84K compressed.

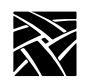

*Chapter 3 Remote Configuration (Continued)*

Make sure the configuration files contain the appropriate settings before flashing because, once flashed, the configuration cannot be changed without reflashing. Furthermore, when the network computer is configured for a language other than usascii, the appropriate change to the **app-defaults** path is also made, so it is important to set the language before flashing.

#### **Setting Browser File Access**

When starting the local browser from the Launcher, the default configuration location is a **. . . /tekxp/boot/.netscape** directory. If you want to set the location to something other than the boot directory or change the host or file path, the default kiosk mode file access parameters can be overridden with three commands in the *xp.cnf* file:

```
parameter browser_default_file_access <access_method>
parameter browser_default_file_host <hostname>
parameter browser_default_file_path /<file_path>
```
The first of these commands sets the file access method to be used to read browser configuration files when in kiosk mode. Valid values for <access\_method> are NFS, ROM, DAP, TFTP, and NONE. When the access method is set to NONE, the browser uses the default boot access method which is set by the BMETHOD command.

The second command sets the name or IP address of the host that will provide configuration files when the browser runs in kiosk mode. If a name is used, it should be one that can be resolved using DNS (Domain Name Service) or which appears in the network computer's Internet Host table. The generic name *xp\_boothost* can be used in cases where the specific name of the boot host is not known. If NFS or ROM file access is used, the host name does not have to be set, but an NFS mount must be set up in the NFS table, and a hostname is required there.

The third command sets the path to a directory in which the browser expects to find a **.netscape** subdirectory. This directory is expected to contain the browser configuration files that are typically found in a user's home **.netscape** or

**. . . /tekxp/boot/.netscape** directories for Netscape (or Netscape\_Lite) supplied on the install media.

*Managing the Boot Monitor and Flash Memory*

#### **Browser Kiosk Examples**

This example shows how to make some changes to your *xp.cnf* file and reboot the network computer to flash the features into your 16MB flash memory board. It also shows how to make a few changes in the Boot Monitor and reboot again to get the browser to launch automatically and run in standalone kiosk mode.

#### *Note: Skip step 1 if flashing Netscape or Netscape\_Lite. Netscape preferences are made via the preferences menu and stored in the* **preferences.js** *file.*

- 1. On the host where the **Netscape** directory is found (**. . . tekxp/boot** by default), edit the preferences file:
	- a. Set the value of PROXY URL to the local proxy server. For example: http://proxy.ncd.com
	- b. Set other values to configure Navigator, such as the home page, links, etc.
- 2. Edit your *xp.cnf* file and uncomment the do\_flash, flash\_feature NETSCAPE\_LITE, and flash\_feature NETSCAPE\_CONFIG\_FILES commands by removing the # character at the beginning of the command.
- 3. Reboot your network computer to initiate the flash process.
- 4. After flashing, edit your *xp.cnf* file and comment the do\_flash, flash\_feature NETSCAPE\_LITE, and flash\_feature NETSCAPE\_CONFIG\_FILES commands by placing a **#** in front of each command).
- 5. Reboot the network computer and press any key before the progress bar reaches 100% to interrupt the boot process and enter the *Boot Monitor.* In the *Boot Monitor,* perform these steps:
	- a. Reset the network computer with an **NVFactory**.
	- b. Set **IAddr** to the network computer's IP address.
	- c. Set **IHost** to Local Router or something else so it does not try BOOTP or DHCP.
	- d. Set **IMask**.
	- e. Set **IGate** to Local Router IP address.
	- f. Set **BMethod** to ROM.

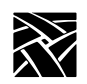

*Chapter 3 Remote Configuration (Continued)*

#### g. **NVSave**.

h. **Boot**.

6. When you reboot the network computer—this time from ROM—the NETSCAPE NC Navigator browser starts in kiosk mode.

See the next two examples for typical flashing requirements.

#### **Example 3-2 Excerpted xp.cnf File for Netscape Lite Browser Kiosk Operation using 16MB Flash Card**

##\*\*\*\*\*\*\*\*\*\*\*\*\*\*\*\*\*\*\*\*\*\*\* Sample xp.cnf file \*\*\*\*\*\*\*\*\*\*\*\*\*\*\*\*\*\*\*## enable\_name\_service YES preload LAUNCHER PERM preload NETSCAPE\_LITE PERM -args "-geometry 860x900+80+60" preload MWM NO preload SETUP<br>preload AUDIO SERVER PERM preload AUDIO\_SERVER preload NAVIO NO preload NETSCAPE console\_pages 15 start NETSCAPE\_LITE YES<br>start NTP YES # [YES | NO] parameter time\_gmt\_offset -25200<br>parameter time\_dst\_mode FOLLOW parameter time\_dst\_mode FOLL<br>parameter time dst offset 3600 parameter time\_dst\_offset # Example: How to flash Netscape Lite into 12MB or 16MB flash card do\_flash<br>flash\_feature flash\_feature NETSCAPE\_LITE #this flashes Netscape\_Lite<br>flash\_feature NETSCAPE\_CONFIG\_FILES NETSCAPE\_CONFIG\_FILES<br>SYSTEM flash\_feature SYST<br>flash\_feature XPWM flash\_feature XPWM<br>flash\_feature TEKSETUP flash\_feature TEKSET<br>flash\_feature TELNET flash\_feature flash\_feature REMOTE\_CNF flash\_feature LAUNCHER<br>flash\_feature AUDIO\_SERVER flash\_feature<br>flash\_feature FONTS # as specified in fonts.tbl flash\_feature NTP #need to include 75dpi font in fonts.tbl boot\_method\_2

*Note: After flashing the optional flash card, place a "#" character before the do\_flash command so that the NC does not reflash its flash memory each time it boots.*

*Managing the Boot Monitor and Flash Memory*

#### **Example 3-3 Reflashing the NC900 flash memory card with HP font server information**

The NC900 can hold either an 8MB flash card or a 16MB flash card. The product codes are N9F8FM and N9F16FM respectively. This example describes how to reflash the NC 900 flash memory card so that it can boot from flash memory and access HP fonts using an HP UNIX font server. To reflash the NC900 flash memory card:

1. Edit the NC *xp.cnf* file.

The flash memory must have the NC operating system loaded along with several of the commonly used clients. Uncomment the following lines in the *xp.cnf* file by removing the "#" sign in front of each line of the file.

#### do\_flash

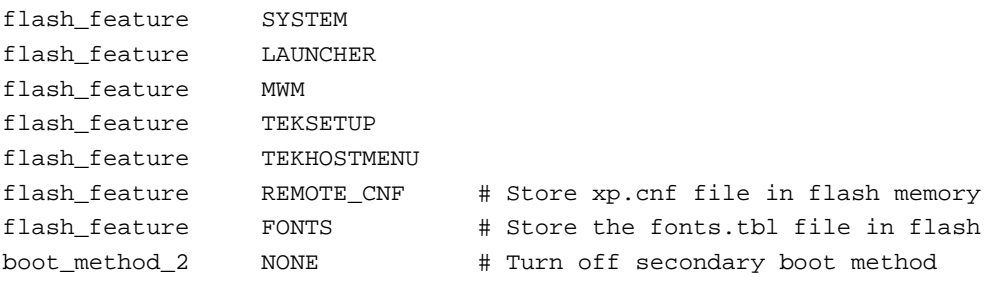

2. Edit the *fonts.tbl* file

Add a line similar to the one below only specify the IP address for your UNIX host that has the HP font server running. The 7100 number is the port number of the font server service.

TCP/192.32.32.12.20:7100

3. Boot the NC which will reflash the NC's flash memory

The operating system and *fonts.tbl* file will be downloaded into the NC's flash memory.

4. Reboot the NC and specify the boot method to be ROM

boot> bmethod ROM boot> nvsave boot> boot

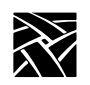

The NC boots from its flash memory and accesses the font server specified in the fonts.tbl file that was stored in its flash memory card. You should place the "#" character in front of the **do\_flash** command within the *xp.cnf* file to prevent other NCs from having their flash memory reflashed when they boot from the host.

On the NC900, you can identify the version of NCBridge loaded onto the optional flash card by using the **ve** command in the boot monitor. You can also list the files loaded in the optional flash memory card by using the **ls** command in the boot monitor.

## **flash\_file**

flash\_file *filename*

This command specifies a file to be added to flash ROM when using the flash memory feature. This is useful when you want to add files that are not already included as part of a flash feature.

#### **Parameters**

*filename* name of file to be flashed into flash ROM.

In this example, the file myfile is flashed into flash ROM:

flash\_file myfile

## **update\_bootrom**

update\_bootrom **YES** or **NO** and *V.n.n*

Automatically updates the Boot Monitor to reflect the current version number without having to use the do\_flash command.

#### **Parameters**

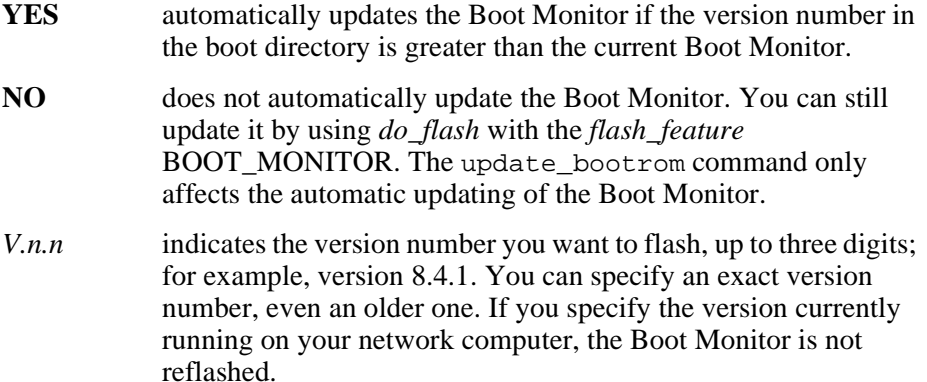

In this example, the Boot Monitor updates automatically whenever the network computer boots:

update\_bootrom YES

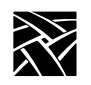

## **Flash Memory Status Messages**

The following messages may appear in the specified Console window when using the Flash Memory feature. If the Console window is not opened in the same session at which the Flash was done, any Flash Memory status messages appear the next time the Console is opened.

#### **FLASH: <ip\_address> Flash Option Update Complete, n bytes flashed, n percent capacity**

The Flash update was successful.

#### **ERROR: Not enough available memory**

If there is not enough available memory, the flash process stops. Files that have already been flashed, however, remain in ROM. As a rule, do not run any other clients while booting using the Flash Memory feature.

#### **ERROR: Flash hardware not installed**

The network computer must have the Flash Memory hardware installed.

#### **ERROR: NC is booted from ROM - reboot from the network**

The network computer was booted from ROM when starting the Flash. The network computer must be booted from the network to perform a Flash.

#### **ERROR: No files specified in xp.cnf**

The do flash command was enabled, but no features were specified. Be sure to specify those features you want to include using the *flash\_feature* command.

#### **ERROR: Could not find any files to flash**

The do\_flash and flash\_feature commands were enabled but no files were found.

#### **NON-FATAL WARNING: Could not open all requested files**

A file could not be opened. Check the specified boot directory.

#### **NON-FATAL WARNING: Not enough room to flash all requested files**

More files were Flashed than available memory could hold. To estimate the amount of ROM needed, add the size of the files to be flashed and multiply by .40 (40%).

#### **NON-FATAL WARNING: Could not find fonts.tbl**

#### *Flash Memory Status Messages*

Fonts were not flashed. Check the primary and/or secondary paths for the *fonts.tbl* file.

#### **NON-FATAL WARNING: Could not find fonts.dir**

Fonts were not flashed. The *fonts.dir* file was not found in the specified font directory.

#### **ERROR: Flash hardware has failed - contact your local NCD service representative**

Hardware problems prevented a successful flash. The error displays a series of X's. Report the following error codes as follows: **AABBCCDD EEEEEEEE FFGGHHII**

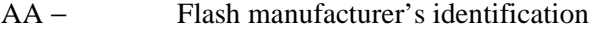

- BB − Flash part's identification number
- CC − Flash part number
- DD − Error type
	- 03 Low memory error
	- 05 Flash chip corrupted
	- 06 Unsupported manufacturer ID or flash ID
	- 13 Flash erase failed
	- 14 Flash verify failed
	- 15 Flash program failed
	- 16 Flash checksum failed
- EEEEEEEE − Address
- FF − Expected result
- GG − Actual result
- FFGG − Expected checksum
- HHII − Actual checksum

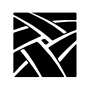

# **HostMenu Configuration**

*HostMenu* is a client that displays lists of available login hosts. A network computer user uses the mouse to select the host for logging in to a system. The different lists are accessed by clicking a button on the *HostMenu*. The buttons are:

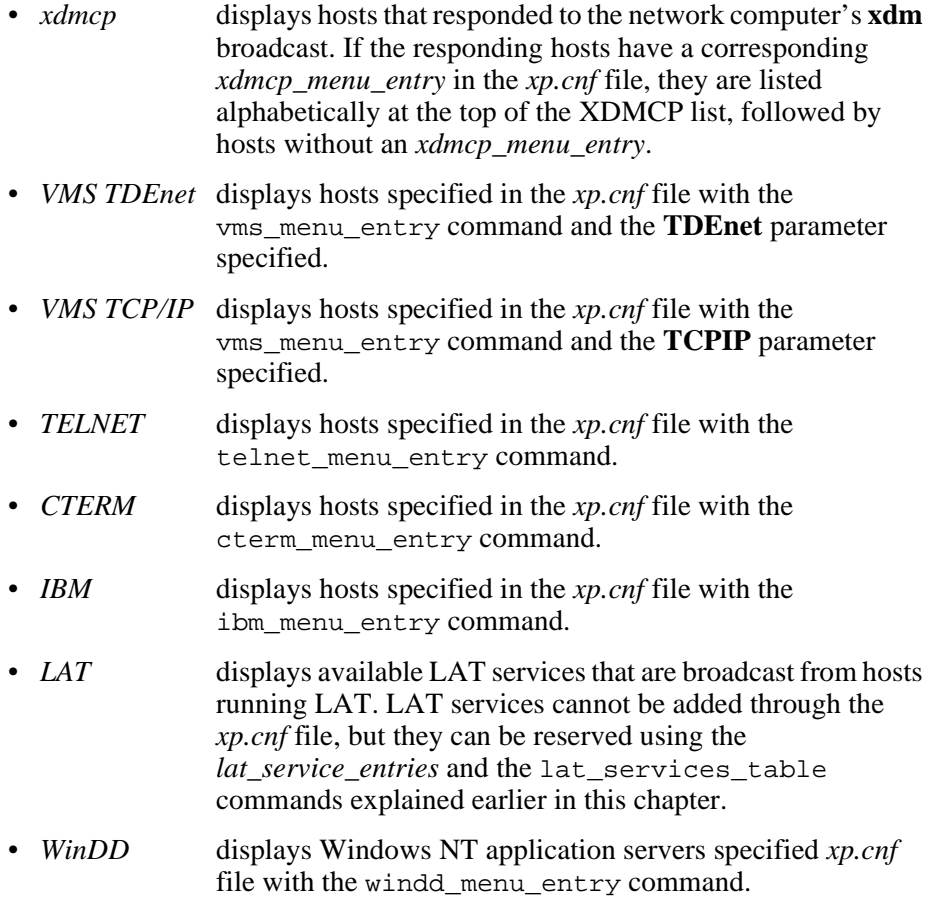

*xdmcp\_menu\_entry*

#### **xdmcp\_menu\_entry**

xdmcp\_menu\_entry *hostname* or *ip\_address*

Determines the order that hosts responding to the network computer's **xdm** broadcast are displayed in the *HostMenu* XDMCP list. If a responding host has a corresponding *xdmcp\_menu\_entry*, it is listed before hosts without an *xdmcp\_menu\_entry*. Hosts can be specified by name or address.

#### **Parameters**

*hostname* specifies the name of the host to be displayed.

*ip\_address* specifies the IP address of the host to be displayed.

In this example, the host *nevada* is listed first in the *HostMenu* and *oregon* second:

xdmcp\_menu\_entry nevada xdmcp\_menu\_entry oregon

#### **thm\_broadcast**

thm\_broadcast **ENABLED** or **DISABLED**

Specifies whether the *HostMenu* client automatically broadcasts to the local subnet for XDM hosts.

For example, if you enter 145.67.44.98 in the xdmcp menu entry command and enable the thm\_broadcast command, the host whose address is 145.67.44.98 displays in the *HostMenu* client, as well as all other available hosts on subnet 44. If you disable the thm broadcast command, only the host whose address is 145.67.44.98 displays in the *HostMenu* client.

#### **Parameters**

- **ENABLED** specifies that the *Host Menu* client broadcasts to local subnets for XDM hosts.
- **DISABLED** specifies that the *Host Menu* client does not broadcast to local subnets.

In this example, the Host Menu client broadcasts to the local subnets:

thm\_broadcast ENABLED

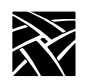

## **thm\_entrybox**

thm\_entrybox **ENABLED** or **DISABLED**

Specifies whether the Host Name field displays at the bottom of the *HostMenu* window. The Host Name field enables users to connect to a host that is not listed in the *HostMenu* client.

#### **Parameters**

- **ENABLED** specifies that the Host Name field appears at the bottom of the *HostMenu* client. This enables users to enter the name of a host to connect to if that host does not appear in the Host Name list (default).
- **DISABLED** specifies that the Host Name field does not appear at the bottom of the *HostMenu* client. This prevents users from using hosts that are not displayed in the Host Name list.

In this example, the Host Name field does not appear in the *HostMenu*.

thm\_entrybox DISABLED

#### **vms\_menu\_entry**

vms\_menu\_entry **TCPIP** or **TDEnet** or *hostname* or *ip\_address* and **PREF** or **NOTPREF**

Specifies the VMS hosts to be displayed with the *HostMenu* VMS TDEnet or VMS TCP/IP lists. Hosts can be specified by name or address.

#### **Parameters**

**TCPIP** specifies TCP/IP as the connection protocol.

**TDEnet** specifies TDEnet as the connection protocol.

*hostname* specifies the name of the host to be displayed.

*ip\_address* specifies the internet protocol address of the host to be displayed.

**PREF** specifies a preferred host. Preferred hosts are listed first.

**NOTPREF** specifies a non-preferred host.

In this example, *idaho* is preferred, and *utah* is not preferred:

vms\_menu\_entry idaho PREF

*telnet\_menu\_entry*

vms\_menu\_entry utah NOTPREF

#### **telnet\_menu\_entry**

telnet\_menu\_entry*hostname* or *address* and **PREF** or **NOTPREF** and **TEK220** or **TEK340**

Specifies the Telnet hosts to be displayed with the *HostMenu* TELNET list. Hosts can be specified by name or address. In addition to specifying hosts, you can also specify which emulator starts when a user selects a host.

#### **Parameters**

#### *Note: The hostname or address parameter is required. The remaining parameters are optional.*

- *hostname* specifies the name of the host to be displayed.
- *address* specifies the Internet protocol address of the host to be displayed.
- **PREF** specifies a preferred host. Preferred hosts are listed first.
- **NOTPREF** specifies a non-preferred host. This is the default.
- **TEK220** specifies that a TEK220 emulator session starts when a user selects the specified host. This is the default.
- **TEK340** specifies that a TEK340 emulator session starts when you select the specified host. If the TEK340 option is authorized, the TEK340 emulator starts by default instead of the TEK220 emulator.

In this example, *oregon* is preferred, and *nevada* is not preferred:

telnet menu entry oregon PREF telnet menu entry nevada NOTPREF

In this example,*sierra* is a preferred host, and a TEK340 emulator session starts when a user selects *sierra*:

telnet\_menu\_entry sierra PREF TEK340

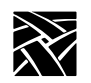

### **cterm\_menu\_entry**

cterm\_menu\_entry*hostname* or *address* and **PREF** or **NOTPREF** and **TEK220** or **TEK340**

Specifies the CTERM hosts to be displayed with the *HostMenu* CTERM list. Hosts can be specified by name or address. In addition to specifying hosts, you can also specify which emulator starts when a user selects a host.

#### **Parameters**

#### *Note: The hostname or address parameter is required. The remaining parameters are optional.*

*hostname* specifies the name of the host to be displayed.

- *address* specifies the TDEnet address of the host to be displayed.
- **PREF** specifies a preferred host. Preferred hosts are listed first.
- **NOTPREF** specifies a non-preferred host. This is the default.
- **TEK220** specifies that a TEK220 emulator session starts when a user selects the specified host. This is the default.
- **TEK340** specifies that a TEK340 emulator session starts when a user selects the specified host. If the TEK340 option is authorized, the TEK340 emulator starts by default instead of the TEK220 emulator.

In this example, the host *idaho* is a preferred host, and *utah* is not preferred:

cterm\_menu\_entry idaho PREF cterm\_menu\_entry utah NOTPREF

In this example, *vista* is a preferred host, and a TEK340 emulator session starts when a user selects *vista*:

cterm\_menu\_entry 12.44 PREF TEK340

*ibm\_menu\_entry*

## **ibm\_menu\_entry**

ibm\_menu\_entry*hostname* or *ip\_address* **PREF** or **NOTPREF** and **TEK3270** and **2** or **3** or **4** or **5** and **TN** or **OCS**

Specifies the IBM hosts to be displayed with the *HostMenu* IBM list. Hosts can be specified by name or address. In addition to specifying hosts, you can also specify which emulator starts when a user selects a host.

#### **Parameters**

#### *Note: The hostname or address parameter is required. The remaining parameters are optional.*

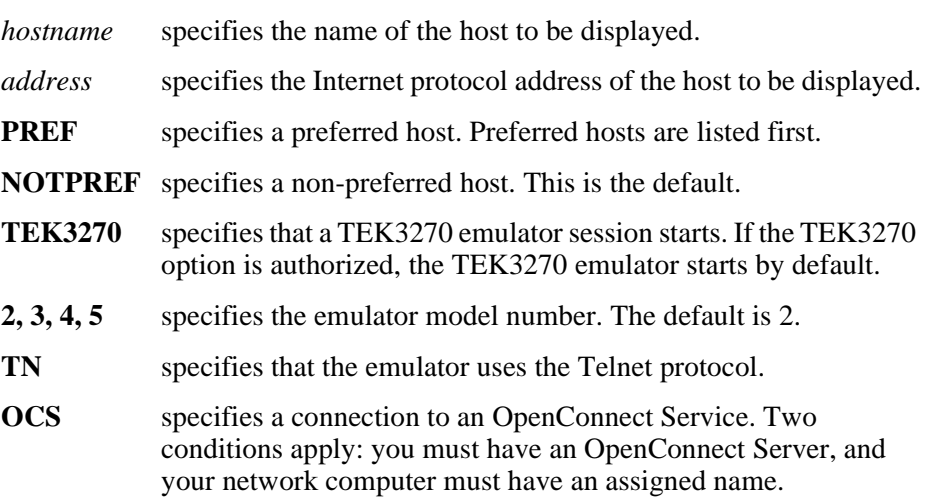

In this example, *sapphire* is a preferred host, and a TEK3270 emulator starts when a user selects *sapphire*:

ibm\_menu\_entry sapphire PREF TEK3270 2 TN

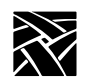

*Chapter 3 Remote Configuration (Continued)*

## **lat\_menu\_emulator**

lat\_menu\_emulator **TEK220** or **TEK340**

Specifies that a TEK220 or TEK340 emulator session starts when a user connects to a LAT service from the *HostMenu* LAT list.

#### **Parameters**

**TEK220** specifies that a TEK220 emulator session starts.

**TEK340** specifies that a TEK340 emulator session starts.

In this example, a TEK220 session starts when the user connects to a LAT service listed in the *HostMenu*:

lat\_menu\_emulator TEK220

## **windd\_menu\_entry**

windd\_menu\_entry *application server name* or *address* and **PREF** or **NOTPREF** and **640** or **800** or **1024** or **1280** and **NORECONNECT** or **RECONNECT** and **MENUBAR** or **NOMENUBAR** and **EXIT** or **NOEXIT**

Specifies the Windows NT hosts to be displayed with the *HostMenu* WINDD list. Hosts can be specified by name or address.

#### **Parameters**

#### *Note: The application server name or address parameter is required. The remaining parameters are optional.*

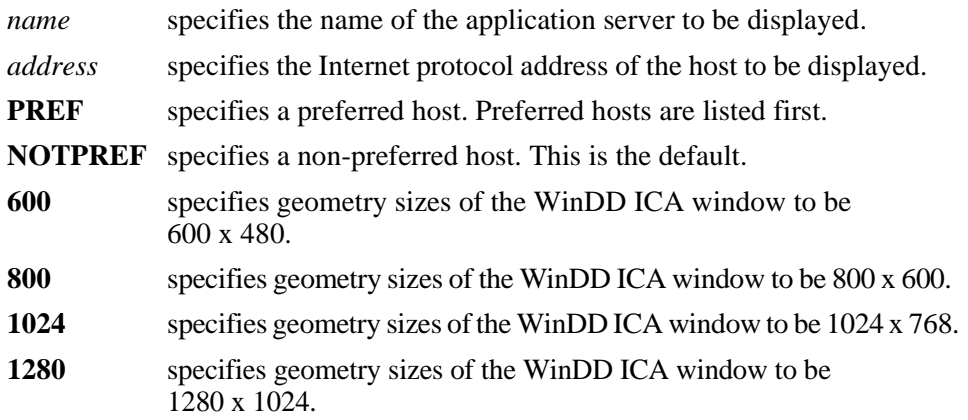

#### *windd\_menu\_entry*

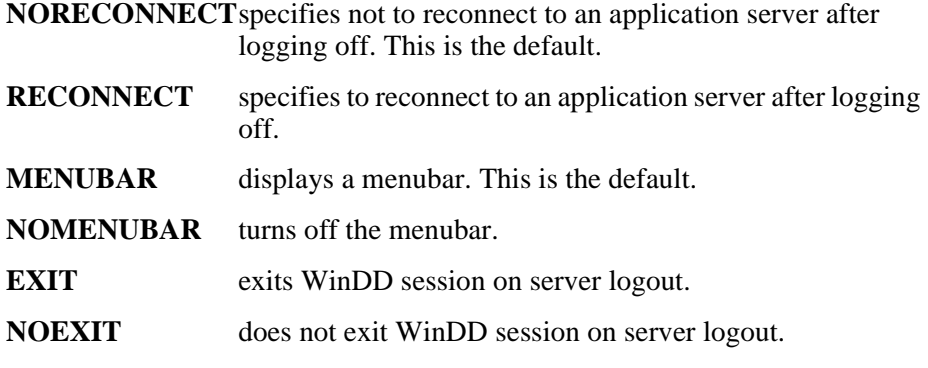

In this example, *oregon* is preferred, and *nevada* is not preferred:

windd\_menu\_entry "oregon""PREF" windd\_menu\_entry "nevada""NOTPREF"

In this example, *sierra* is a preferred host, displaying 1280 resolution, no reconnect, and no menubar:

windd\_menu\_entry "sierra""PREF""1280""noreconnect" "nomenubar"

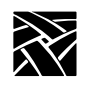

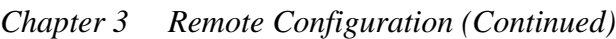

## **Local Print Spooler/Printing**

The following commands are used for printing. For more information about using these commands and printing, refer to [Appendix A,](#page-344-0) *Printing*.

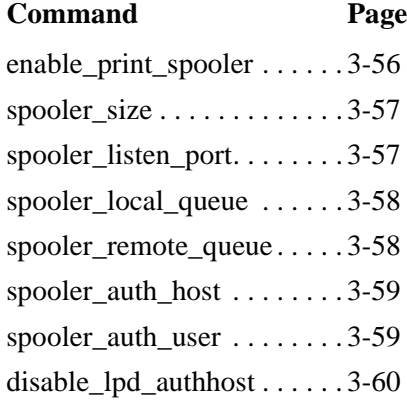

### <span id="page-201-0"></span>**enable\_print\_spooler**

enable\_print\_spooler **YES** or **NO**

Specifies whether or not the print spooler is enabled. The spooler runs locally on the network computer and enables you to perform "text only" printing. When enabled, the lpd process is downloaded from the host. The spooler processes printing requests from the network computer or from a remote host. The printing requests can be sent to a printer connected to the network computer, or forwarded to a remote printer on the network.

#### **Parameters**

**YES** specifies that the print spooler is enabled.

**NO** specifies that the print spooler is not enabled.

In this example, the print spooler is enabled.

enable\_print\_spooler YES

*spooler\_size*

## <span id="page-202-0"></span>**spooler\_size**

spooler\_size *integer*

Specifies an amount of memory (in bytes) to reserve for the print spooler's use. By default, 4096 bytes are reserved and is enough for printing screens. To print files larger than 4096 bytes, increase the amount of reserved memory accordingly. The reserved memory is not be available to the X server or local clients, so allocate memory only as needed.

#### **Parameter**

*integer* specifies the amount of memory (in bytes) to reserve for the print spooler (default is 4096).

In this example, 8000 bytes of memory is reserved for the print spooler:

spooler\_size 8000

## <span id="page-202-1"></span>**spooler\_listen\_port**

spooler\_listen\_port <*portnumber*>

Specifies the TCP port number on which the print spooler listens for print requests. The default is port 515, which is reserved for printer protocol by Internet convention and is compatible with most systems. Therefore, this number should not have to be changed.

#### **Parameter**

**<***portnumber***>** specifies the TCP port number which listens for printer requests from the print spooler.

In the following example, port 515 listens for printer requests from the print spooler.

spooler\_listen\_port 515

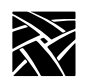

## <span id="page-203-0"></span>**spooler\_local\_queue**

spooler\_local\_queue *queue\_name* and **SP0** or **SP1** or **PP0**

Defines a printer queue name for a specified port and reserves the port for printing. A local queue can accept print requests from a remote host, or from the screen print feature even when the print spooler is not enabled.

#### **Parameters**

*queue\_name* specifies the name of the local queue (up to 31 characters in length).

**SPO** specifies Serial port 0.

**SP1** specifies Serial Port 1.

**PP0** specifies the Parallel port.

In this example, the lp queue is used for a printer connected to the parallel port:

spooler local queue lp PP0

#### <span id="page-203-1"></span>**spooler\_remote\_queue**

spooler\_remote\_queue *queue\_name* and *host\_name* and *remote\_queue\_name*

Defines a local queue that forwards print requests to a remote printer to be printed via a remote queue on that remote host. A remote queue can be used by the screen print feature even when the print spooler is not enabled.

#### **Parameters**

- *queue\_name* specifies the local queue name (up to 31 characters in length) that forwards print requests to a remote host.
- *host name* specifies the name of the remote host. The specified host must be listed in the Internet Host Table (located in *Setup*) or with domain name service.
- *remote\_queue\_name* specifies the name of the lpd print queue on the remote host (up to 31 characters in length).

In this example, *lp* is the local queue that forwards print requests to the queue named *printer* on remote host *sierra*:

spooler remote queue lp sierra printer

*spooler\_auth\_host*

## <span id="page-204-0"></span>**spooler\_auth\_host**

spooler\_auth\_host *host\_name*

Specifies the hosts that are allowed print queue access. By default, the print spooler accepts print requests from all hosts listed in the Internet Host Table (located in *Setup*) or with domain name service. This command allows you to limit the hosts that can access the print queue. To include more than one host, copy this command for each host.

#### **Parameter**

*host\_name* specifies the host name to be allowed print queue access. The host must be specified with the ip\_host\_entry, the ip\_host\_table, be listed in the network computer's *host.tbl* file, or be resolved with domain name service.

In this example, hosts *montana* and *oregon* are allowed print queue access:

spooler\_auth\_host montana spooler\_auth\_host oregon

#### <span id="page-204-1"></span>**spooler\_auth\_user**

spooler\_auth\_user *user\_name*

Specifies the users that are allowed print queue access. By default, the print spooler accepts print requests from all users. This command allows you to limit the users that can access the print queue. To include multiple users, copy this command for each user.

#### **Parameter**

*user name* specifies the name of the user to be allowed print queue access.

In this example, users mikeb, steves, and paigek are allowed print queue access:

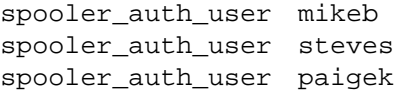

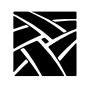

## <span id="page-205-0"></span>**disable\_lpd\_authhost**

disable\_lpd\_authhost **YES** or **NO**

This command disables the spooler\_auth\_host and spooler\_auth\_user commands to allow printing from any host and any user.

#### **Parameter**

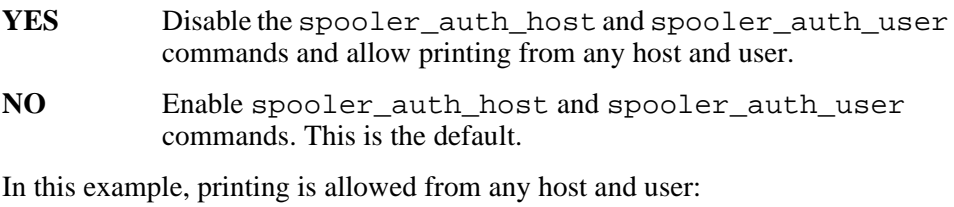

disable\_lpd\_authhost YES

*DEC Session Manager Configuration*

## **DEC Session Manager Configuration**

### **dec\_sme\_resetserver**

dec\_sme\_resetserver **RESET** or **IGNORE**

Specifies whether the server is reset when the DEC Session Manager quits. By default, when the DEC Session Manager quits, the server is reset. But when you have multiple Session Managers running, closing one Session Manager resets the server and closes all others. Set this to IGNORE if you use multiple Session Managers simultaneously.

#### **Parameters**

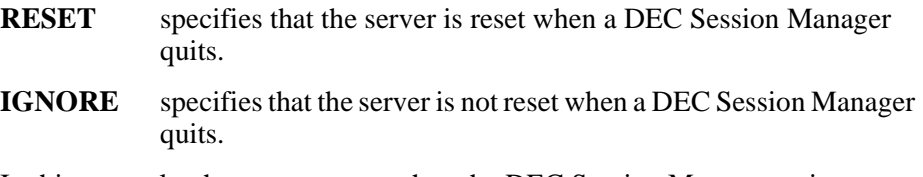

In this example, the server resets when the DEC Session Manager quits:

dec\_sme\_resetserver RESET

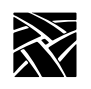

*Chapter 3 Remote Configuration (Continued)*

## **TFTP Daemon**

## **enable\_tftp\_daemon**

enable\_tftp\_daemon **YES** or **NO**

Specifies whether the tftp daemon is enabled on an NCD network computer. This command is used to enable a master network computer to boot other NCD network computers. The master network computer must be equipped with Flash memory, and you must flash the appropriate boot files.

To boot other network computers from the enabled master network computer, use TFTP as the *boot method*, specify the master's name or address for the *boot\_host*, and use */rom/os.*<*model*> (where <*model*> is the network computer model) for the *boot\_path*.

#### **Parameters**

- **YES** specifies that the tftp daemon is enabled on the network computer.
- **NO** specifies that the tftp daemon is not enabled on the network computer.

In this example, the tftp daemon is enabled for the network computer named *xmaster*:

select TERMINAL NAME=xmaster enable\_tftp\_daemon YES

## **Exiting Telnet**

## **telnet\_exit\_on\_logout**

telnet\_exit\_on\_logout **YES** or **NO**

Specifies whether Telnet quits when you log out from a host in a Telnet local client.

#### **Parameters**

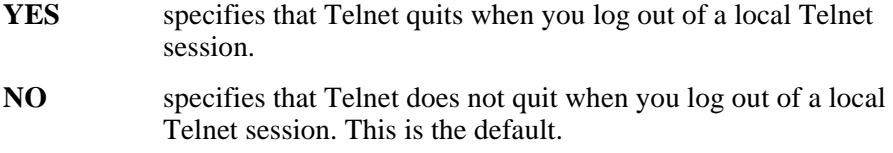

In this example, Telnet quits when you log out of a Telnet session:

telnet exit on logout YES

## **Exiting a Session**

## **session\_exit\_on\_logout**

session\_exit\_on\_logout **YES** or **NO**

Specifies whether a Telnet, Cterm or LAT session exits when you log off of the host on which the session is running.

#### **Parameters**

- **YES** specifies that when you log out from a host in a Telnet, Cterm, or LAT local client, the session exits automatically.
- **NO** specifies that when you log out from a host in a Telnet, Cterm, or LAT local client, the session does not exit.

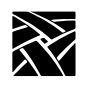

## **Analog Video Configuration**

*Available on XP300V and X317CVJ series only.*

Use these commands to configure the Audio Video Player:

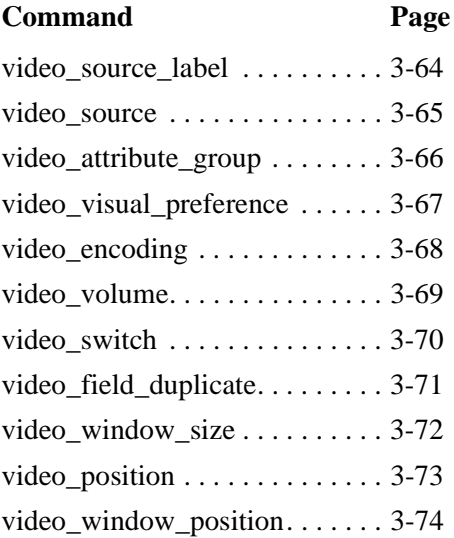

## <span id="page-209-0"></span>**video\_source\_label**

video\_source\_label *label* and *source*

There are three predefined video sources: SVIDEO\_1, COMPOSITE\_1, and COMPOSITE\_2. You can use these video source names, or create your own source name using this command. (To use the predefined video source names, go on to the next command, video\_source.)

#### **Parameters**

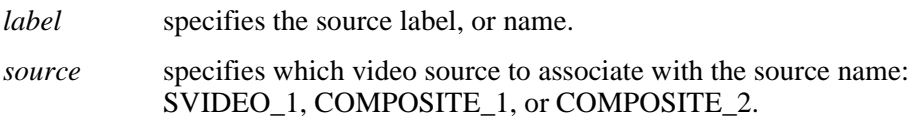

In this example, the name *adam* is the video source label for SVIDEO\_1:

video\_source\_label adam SVIDEO\_1

## <span id="page-210-0"></span>**video\_source**

video\_source *source* and **ON** or **OFF**

Specifies the video source.

#### **Parameters**

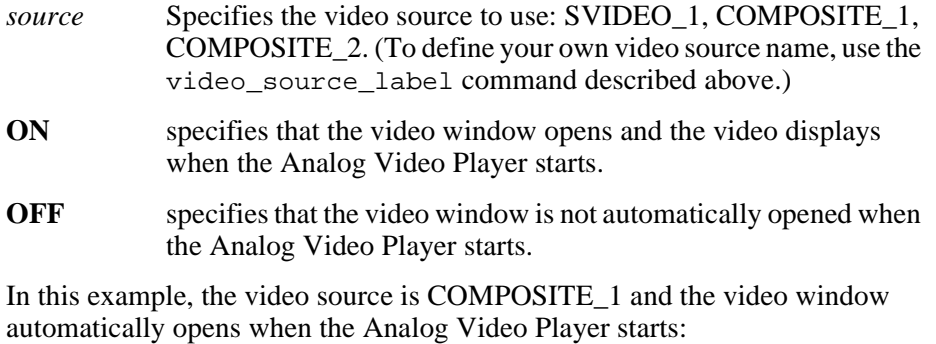

video\_source COMPOSITE\_1 ON

In this example, the video source labelled adam automatically opens when the Analog Video Player starts:

video\_source adam ON

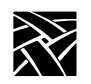

## <span id="page-211-0"></span>**video\_attribute\_group**

video\_attribute\_group *source* and *group\_name*

Specifies that a particular group of attributes is associated with a video source. To create a group of video attributes, assign a name to a *string* value on any of the video configuration commands. Then add the configuration settings you want to that group. You can create as many attribute groups as you like.

#### **Parameters**

*source* specifies the video source to which the attribute group is applied. Enter one of the three predefined sources (SVIDEO\_1, COMPOSITE\_1, COMPOSITE\_2) or a source label created with the video\_source\_label command.

*group\_name* specifies the name of the attribute group (up to 8 characters).

In this example, the attribute group oregon is assigned to video source COMPOSITE\_2:

video\_attribute\_group oregon

*oregon* can be used in other analog video configuration commands as the *string* value to add video settings to the attribute group:

video\_visual\_preference oregon TINT 200 video\_encoding oregon NTSC video\_volume oregon 200 video\_switch oregon COLOR ON

The commands listed above are explained on the following pages.

*video\_visual\_preference*

## <span id="page-212-0"></span>**video\_visual\_preference**

video\_attribute *string* and **BRIGHTNESS** and **CONTRAST** and **TINT** and **COLOR** and *value*

Video attributes can be set for a single video source, or can be created in a group of multiple attributes and then assigned to video sources.

#### **Parameters**

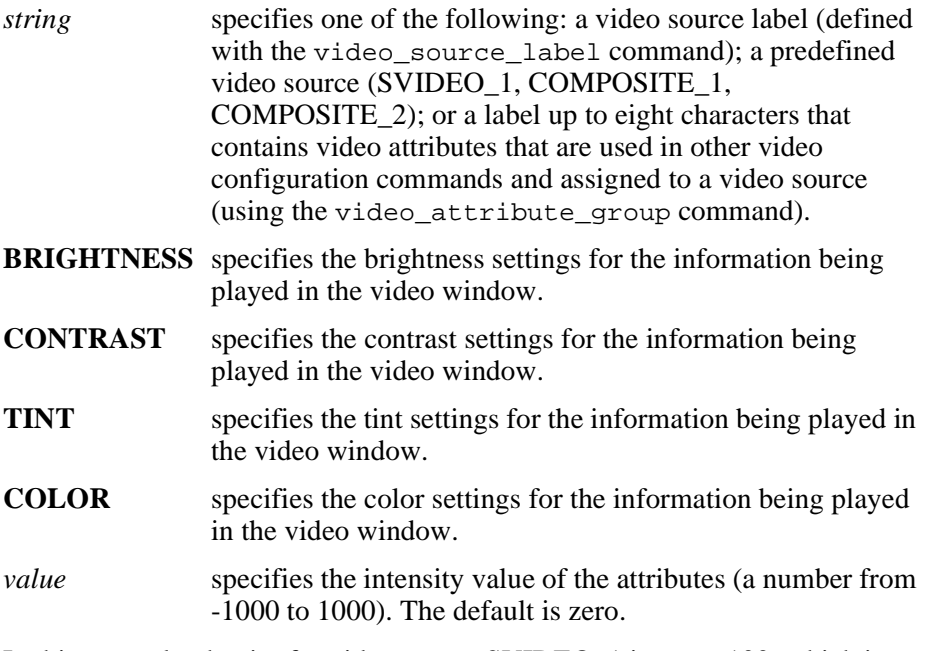

In this example, the tint for video source SVIDEO\_1 is set to 100, which is brighter than the default, and the brightness is set to 200:

video\_visual\_preference SVIDEO\_1 TINT 100 video\_visual\_preference SVIDEO\_1 BRIGHTNESS 200

In this example, the brightness for video source *adam* is set to -100, which is less bright as the default:

video\_visual\_preference adam BRIGHTNESS -100

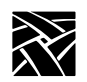

*Chapter 3 Remote Configuration (Continued)*

In this example, the video preferences are added to the attribute group *oregon*:

video\_visual\_preference oregon BRIGHTNESS 200 video\_visual\_preference oregon TINT 200 video\_visual\_preference oregon COLOR 100

## <span id="page-213-0"></span>**video\_encoding**

video\_encoding *string* and **NTSC** or **PAL**

Specifies how the video signal is encoded on the cable.

#### **Parameters**

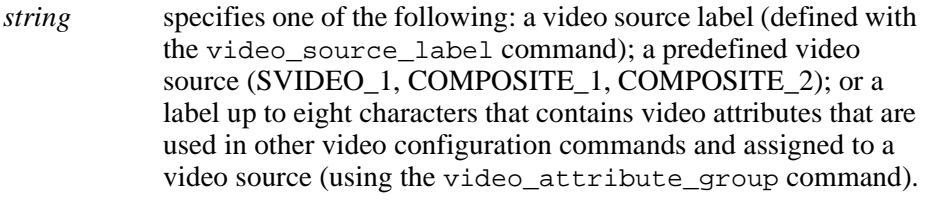

- **NTSC** specifies National Television System Committee encoding.
- **PAL** specifies Phase Alternation Line-rate encoding.

In this example, the video encoding for video source SVIDEO\_1 is set to NTSC:

video\_encoding SVIDEO\_1 NTSC

In this example, the video encoding for video source *adam* is set to PAL:

video\_encoding adam PAL

In this example, the video encoding NTSC is added to the label *oregon* which contains video player settings that can be referred to in other video configuration commands:

video\_encoding oregon NTSC

## <span id="page-214-0"></span>**video\_volume**

video\_volume *string* and *value*

Specifies the volume level for information played in the Analog Video player.

#### **Parameters**

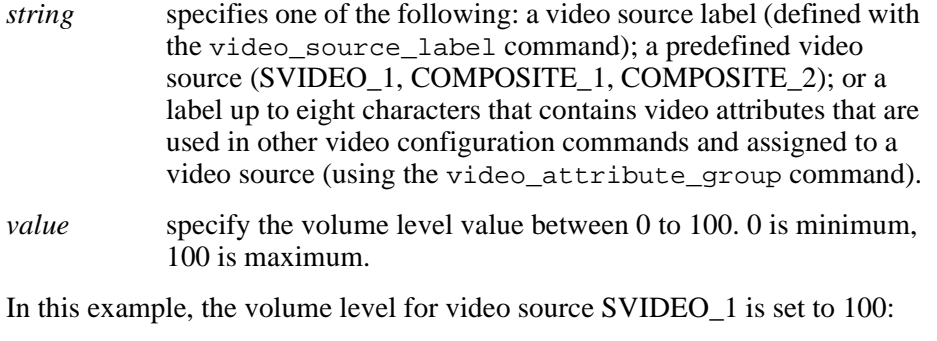

video\_volume SVIDEO\_1 100

In this example, the volume level 100 is added to the label *oregon* which contains video player settings that can be referred to in other video configuration commands:

video\_volume oregon 100

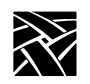

## <span id="page-215-0"></span>**video\_switch**

video\_switch *string* and **COLOR** or **AGC** or **ASPECT\_RATIO** or **SOUND** or **OVERSCAN** or **ON** or **OFF**

Specifies the video appearance settings.

#### **Parameters**

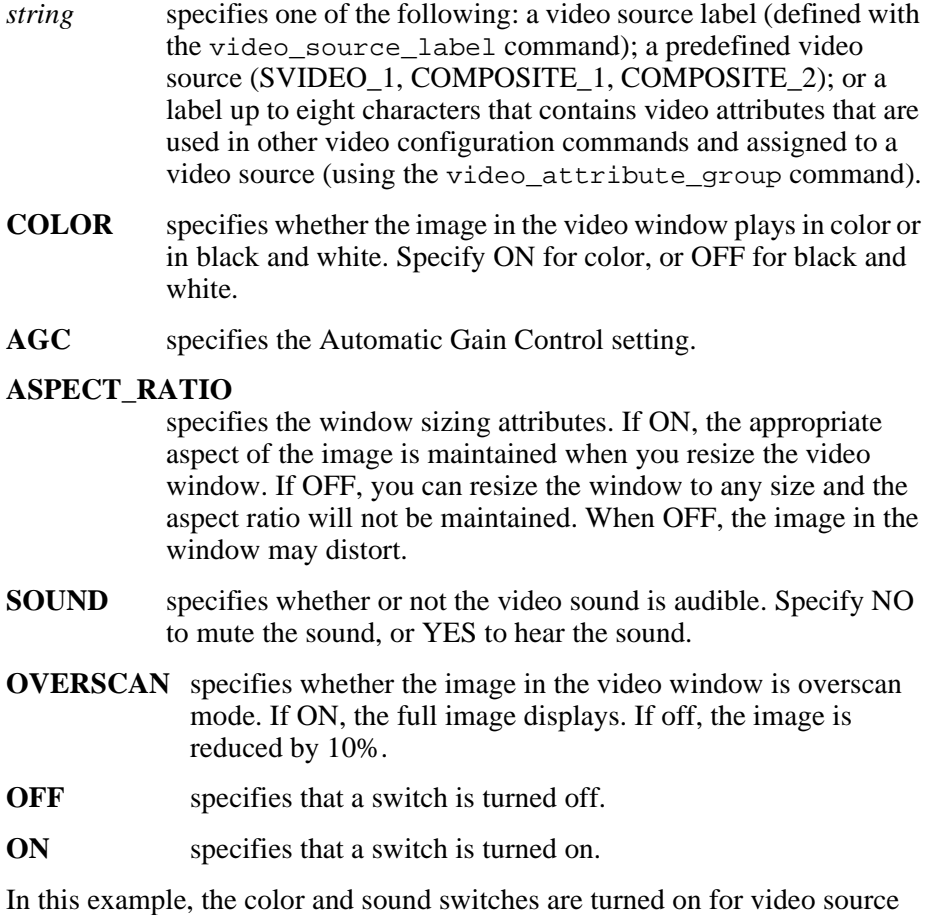

SVIDEO 1:

video\_switch SVIDEO\_1 SOUND ON video\_switch SVIDEO\_1 COLOR ON
*video\_field\_duplicate*

# **video\_field\_duplicate**

video\_field\_duplicate *string* and **ON** or **OFF** or **AUTO**

Specifies whether the Analog Video Player uses field duplication. Field duplication is used primarily to eliminate blurred images when viewing fast motion videos or information.

#### **Parameters**

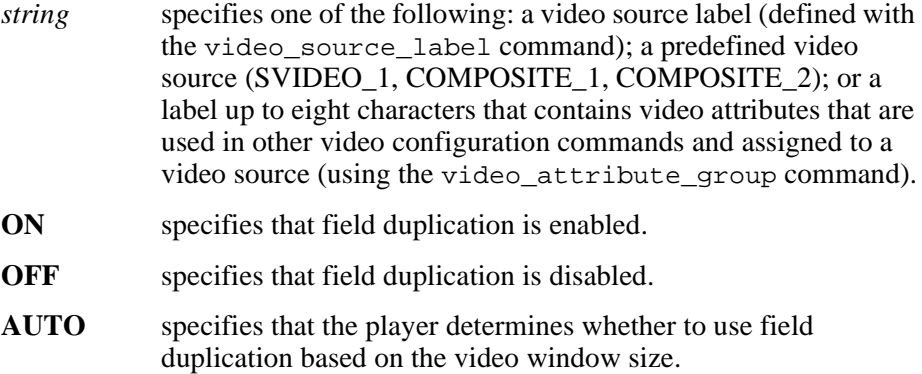

In this example, the field duplication for SVIDEO\_1 is set to AUTO:

video\_field\_duplicate SVIDEO\_1 AUTO

In this example, field duplication is enabled and added to the label *oregon* which contains video player settings that can be referred to in other video configuration commands:

video\_field\_duplicate oregon ON

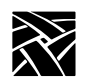

*Chapter 3 Remote Configuration (Continued)*

# **video\_window\_size**

video\_window\_size *string* and *width* and *height*

Specifies the size of the video window in which the video plays.

### **Parameters**

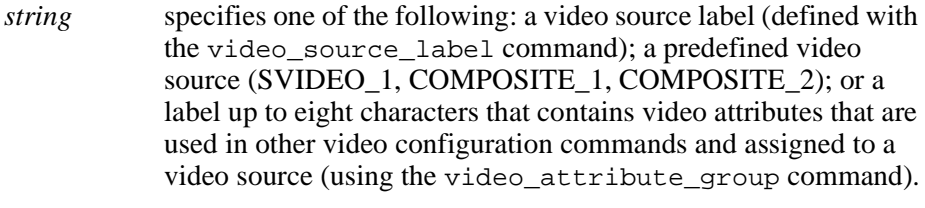

width specify the window width in pixels.

*height* specify the window height in pixels.

In this example, the video window size for video source COMPOSITE\_2 is 750 pixels wide and 500 pixels high:

video\_window\_size COMPOSITE\_2 750 500

In this example, the label *template* is created and contains video player settings which can then be used in other video configuration commands:

video\_window\_size template 300 250

*video\_position*

# **video\_position**

video\_position *string* and *X* and *Y*

There are two video windows, one for user controls and one for the actual video display. This command specifies the position of the video display window on the screen.

### **Parameters**

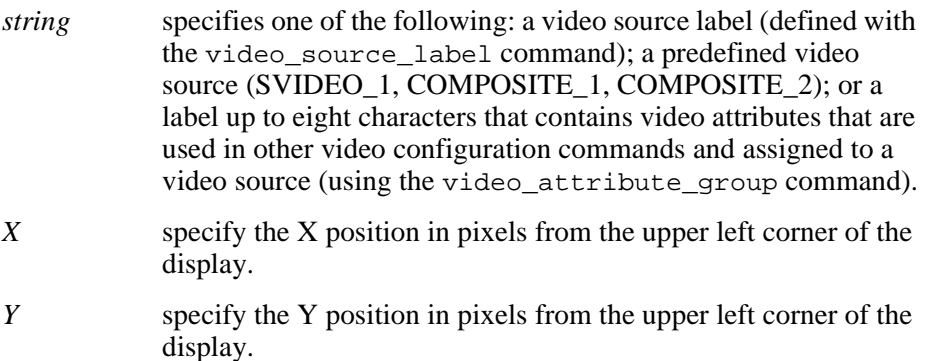

In this example, the video window is positioned 12 pixels by 14 pixels from the upper left corner of the display:

video\_window\_position ADAM 12 14

In this example, the window position 30 by 50 is added to the label *template* which can then be used in other video configuration commands:

video\_position template 30 50

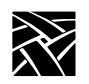

# **video\_window\_position**

video\_window\_position *string* and *X* and *Y*

There are two video windows, one for user controls and one for the actual video display. This command specifies the position of the user control window on the screen.

#### **Parameters**

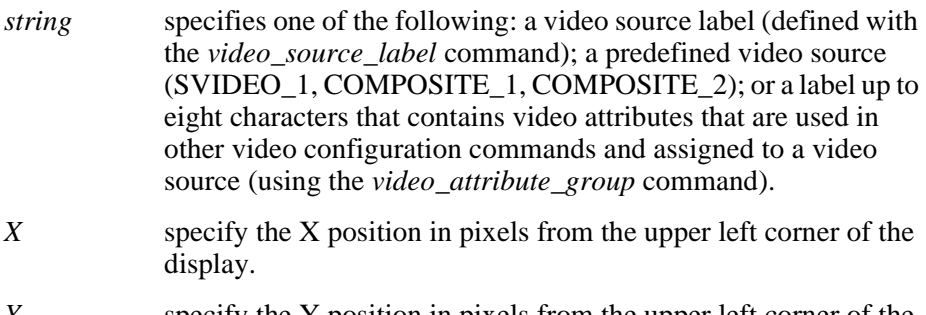

*Y* specify the Y position in pixels from the upper left corner of the display.

In this example, the video window is positioned 12 pixels by 14 pixels from the upper left corner of the display:

video\_window\_position ADAM 12 14

In this example, the window position 30 by 50 is added to the label *template* which can then be used in other video configuration commands:

video\_window\_position template 30 50

*Digital Video Configuration*

# **Digital Video Configuration**

This command has been added to the Remote Configuration file (*xp.cnf*) to enable and configure the Multicast feature:

*video\_multicast\_entry*

*Note: Multicast is only available on NC200/NC400 series network computers. The MPEG option must be installed.*

# **video\_multicast\_entry**

video\_multicast\_entry *addr* and *port* and *text*

This command creates a Multicast channel entry. These channels are available through the Multicast menu in the Digital Video Player. Each command creates a channel. To create multiple channels, copy this command for each channel (maximum of 10).

### **Parameters**

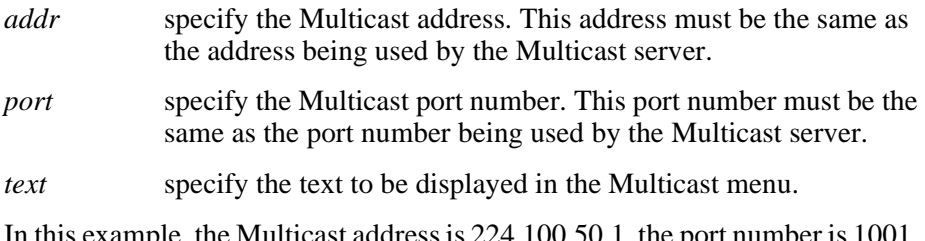

 $1,1,0,0.5$ . The Multicast address is 1001, and the text is Blues Channel:

video\_multicast\_entry "224.100.50.1" "1001" "Blues Channel"

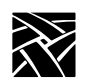

The examples below set up the channels "Jazz Channel", "Rock Channel", and "News Channel" using the **video\_multicast\_entry** command in the *xp.cnf* file.

video\_multicast\_entry "224.200.50.10" "3000" "Jazz Channel" video\_multicast\_entry "224.200.50.11" "3000" "Rock Channel" video\_multicast\_entry "224.200.50.11" "3001" "News Channel"

#### *Note: In the above example, the second two channels are broadcasted from the same server (224.200.50.11) so they need different ports (3000 and 3001).*

The next example starts a Multicast session and plays the second Multicast channel ("Rock Channel") in the Multicast channel array above set in the *xp.cnf* remote configuration file.

xpsh –display twinkle:0 vplay –chan 2

*Console Configuration*

# **Console Configuration**

The Remote Console feature allows you to send network computer console messages across the network to a log file on a specified host. This allows you to view system messages from several network computers in a single file on a single host.

To use this feature, you must specify in the */etc/syslog.conf* file where the network computer console messages are to be placed. They can be placed in an existing file already specified in *syslog.conf*, or to a new file. For information about editing the *syslog.conf* file, refer to the syslog.conf or syslogd man pages on your host.

These commands have been added to the Remote Configuration file (*xp.cnf*) to enable and configure the Remote Console feature:

enable\_remote\_logging

loghost

logfacility

logpriority

## **enable\_remote\_logging**

enable\_remote\_logging **YES** or **NO**

Specifies that the console messages are sent to a log file via syslogd on a specified host.

#### **Parameters**

- **YES** specifies that network computer console messages are to be sent to a specified log file.
- **NO** specifies that the console messages are not to be sent to a log file.

In this example, console messages are to be sent to a log file:

enable\_remote\_logging YES

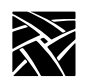

*Chapter 3 Remote Configuration (Continued)*

# **loghost**

loghost *ip\_address* or *host name*

Specify the IP address or name of the host on which you want console messages to be sent.

#### **Parameters**

*ip\_address* specifies the host's IP address.

*host name* specifies the host name.

In this example, the console messages are sent to a file on the host whose address is 134.22.333.45:

loghost 134.22.333.45

# **logfacility**

logfacility *facility*

Specify the type of message. Refer to the syslog.conf man page for a list of available facilities. The default is LOG\_LOCAL0.

In this example, the facility is set to LOG\_LOCAL0:

logfacility LOG\_LOCAL0

# **logpriority**

logpriority *level*

Specifies the priority level of the console messages. Refer to the syslog.conf man page for a list of available levels. The default is LOG\_INFO.

In this example, the priority level for console message is LOG\_INFO:

logpriority LOG\_INFO

*console\_pages*

### **console\_pages**

console\_pages *integer*

Specifies the number of console screen pages that are retained in the Console buffer displayed on the NC Console.

A scrollbar provided on the left side of the Console window enables the user to view various pages in the Console window by moving the slider up or down with the mouse cursor.

Clicking the button in the upper left corner of the Console window clears only the current viewable text in the Console window.

### **Parameters**

*integer* specifies the number of pages (between 1 and 64) to be held in the Console's buffer. The default is 4.

In this example, 6 pages are retained in the Console's buffer:

console\_pages 6

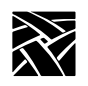

# **WinDD ICA Client Configuration**

These commands are only used when the WinDD ICA client is invoked from the Client Launcher:

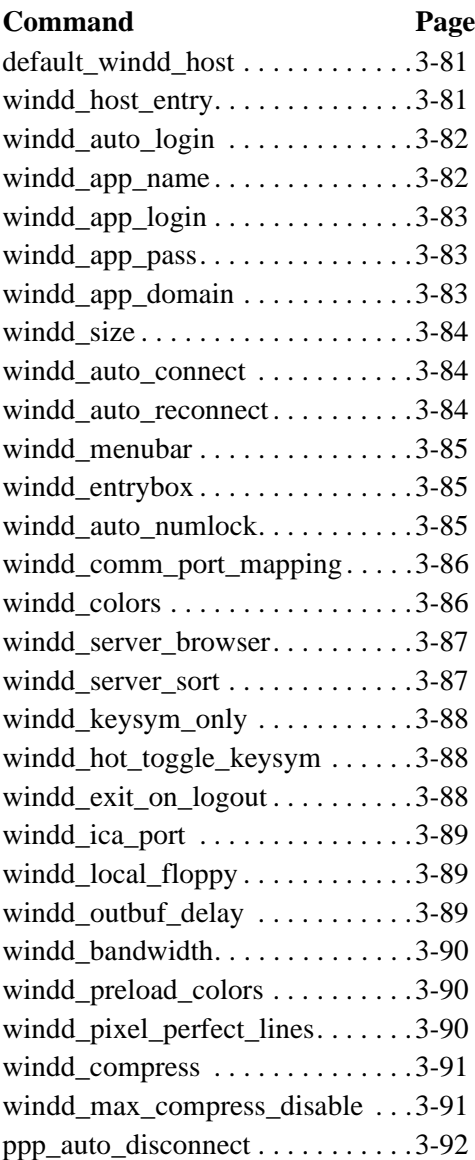

*default\_windd\_host*

### <span id="page-226-0"></span>**default\_windd\_host**

default\_windd\_host *ip\_address* or *hostname*

The network computer uses this entry to connect to a specific Windows NT host when you invoke *WinDD* from the *Client Launcher*. If you specify the host by name, the host must be specified with *ip\_host\_entry*, or in *ip\_host\_table*.

#### **Parameters**

*ip\_address* specifies the IP address of the host.

*hostname* specifies the name of the host.

In this example, the default *WinDD* host is *oregon:*

default windd host "oregon"

## <span id="page-226-1"></span>**windd\_host\_entry**

windd\_host\_entry *ip\_address* or *hostname*

Adds the Windows NT server to the network computer's RAM. If you use the hostname, it must be previously specified with *ip\_host\_entry*, *ip\_host\_table*, be listed in the network computer's *hosts.tbl* file, or be resolved with Domain Name Service (DNS).

#### **Parameters**

*ip\_address* specifies the IP address of the Windows NT host.

*hostname* specifies the name of the Windows NT host (up to 10 characters).

In this example, the Windows NT host *mthood* is added to RAM:

windd\_host\_entry "mthood"

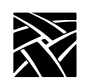

## <span id="page-227-0"></span>**windd\_auto\_login**

windd\_auto\_login **YES** or **NO**

Specifies whether to automatically attempt to login to either the default Windows NT host (specified by the default windd host command) or the published application name (specified by the windd\_app\_name command). The windd\_auto\_login command uses the username, password, and domain provided by the windd\_app\_login, windd\_app\_pass, and windd\_app\_domain commands, respectively.

#### **Parameters**

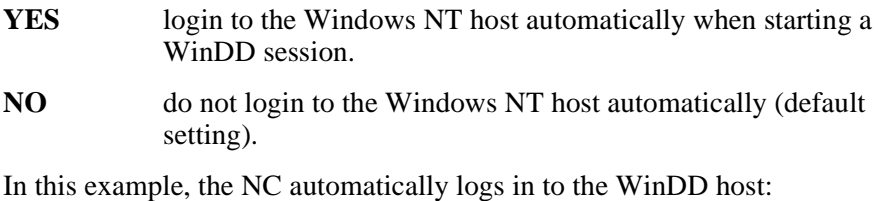

windd\_auto\_login YES

### <span id="page-227-1"></span>**windd\_app\_name**

windd\_app\_name *published\_app\_name*

This command specifies the published application name of which to login and start when starting the WinDD session using autologin.

### **Parameters**

*published\_app\_name* specifies the name of the published application in which to login and start when a WinDD session is initiated.

In this example, the application "Notepad" is launched when WinDD is started using the autologin feature:

windd\_app\_name notepad

*windd\_app\_login*

### <span id="page-228-0"></span>**windd\_app\_login**

windd\_app\_login *username*

This command specifies the username to use when logging in to the Windows NT host or specified application using autologin.

#### **Parameters**

*username* specifies the username for autologin.

In this example, the autologin username is "daves":

windd\_app\_login daves

### <span id="page-228-1"></span>**windd\_app\_pass**

windd\_app\_pass *password*

This command specifies the password to use when logging in to the Windows NT host or specified application using autologin.

#### **Parameters**

*password* specifies the password for autologin.

In this example, the autologin password is "mypassword":

windd\_app\_pass mypassword

### <span id="page-228-2"></span>**windd\_app\_domain**

windd\_app\_domain *domain\_name*

This command specifies the domain name to use when logging in to the Windows NT host or specified application using autologin.

#### **Parameters**

*domain\_name* specifies the domain name for autologin.

*hostname* specifies the name of the Windows NT host (up to 10) characters).

In this example, the autologin domain name is "vancouver":

windd\_app\_domain vancouver

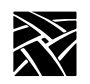

*Chapter 3 Remote Configuration (Continued)*

### <span id="page-229-0"></span>**windd\_size**

windd\_size *<size>*

The network computer uses this entry to connect to a specific Windows NT host when you invoke *WinDD*.

### **Parameters**

*size* specifies the resolution for the WinDD session. These values are allowed: specifies 640 x 480 window size (the default setting) specifies 800 x 600 window size specifies 1024 x 768 window size specifies 1280 x 1024 window size

In this example, the WinDD *size* is 1024 x 768:

windd\_size "1024"

### <span id="page-229-1"></span>**windd\_auto\_connect**

windd\_auto\_connect **ENABLED** or **DISABLED**

The network computer uses this entry to determine whether to auto-connect to an application server when an X session is started.

### **Parameters**

**ENABLED** specifies auto-connect.

**DISABLED** specifies no auto-connect (default).

### <span id="page-229-2"></span>**windd\_auto\_reconnect**

windd\_auto\_reconnect **ENABLED** or **DISABLED**

The network computer uses this entry to determine whether to automatically reconnect to an application server after the user logs off during the same X session.

### **Parameters**

**ENABLED** specifies to automatically reconnect after logging off.

**DISABLED** specifies no automatic reconnect after logging off (default).

*windd\_menubar*

### <span id="page-230-0"></span>**windd\_menubar**

windd\_menubar **YES** or **NO**

The network computer uses this entry to determine whether to display the menubar. If a user is using 1280 x 1024 display resolution, you may want to turn the menubar off.

#### **Parameters**

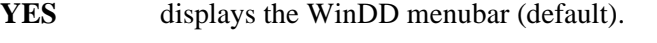

**NO** specifies not to display the WinDD menubar.

# <span id="page-230-1"></span>**windd\_entrybox**

windd\_entrybox **ENABLED** or **DISABLED**

The network computer uses this entry to determine whether to display the WinDD entrybox. The entrybox lists Windows NT servers available to the user.

### **Parameters**

**ENABLED** enables the WinDD entrybox (default).

**DISABLED** disables the WinDD entrybox.

### <span id="page-230-2"></span>**windd\_auto\_numlock**

windd\_auto\_numlock **YES** or **NO**

Controls WinDD's ability to set Num\_Lock on mod2 through mod5 of the X modifiermap. Use this command only if Num\_Lock is not already set on mod2 through mod5. The modifiermap is set only when the cursor is within the WinDD window, and is removed when the cursor is outside the WinDD window.

### **Parameters**

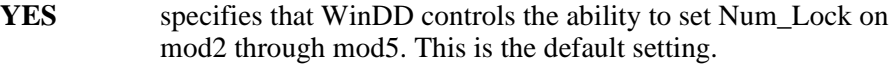

**NO** specifies that WinDD does not control the Num\_Lock setting.

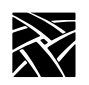

## <span id="page-231-0"></span>**windd\_comm\_port\_mapping**

windd\_comm\_port\_mapping **ENABLED** or **DISABLED**

This specifies whether or not to enable mapping of COM ports for use by such devices as printers.

#### **Parameters**

**ENABLED** enables mapping of COM ports. This is the default setting.

**DISABLED** disables mapping of COM ports.

In this example, COM port mapping is enabled:

windd\_comm\_port\_mapping enabled

### <span id="page-231-1"></span>**windd\_colors**

windd\_colors **16** or **256**

This specifies the color depth of the WinDD display.

### **Parameters**

16 Sets color depth to 16-bits (the default setting)

**256** Sets color depth to 256-bits

In this example, the color depth is set to 256:

windd\_colors 256

*windd\_server\_browser*

### <span id="page-232-0"></span>**windd\_server\_browser**

windd\_server\_browser *IPaddress* or *hostname* or **NO\_BROADCAST**

This parameter specifies the address or hostname of the Citrix browser.

#### **Parameters**

*IPaddress* Dotted decimal address of the Citrix browser host

*hostname* Host name of the Citrix browser host

**NO\_BROADCAST** No ICA browsing is to be done on the local subnet.

In this example, the default browser host is at IP address 192.86.85.100:

windd\_server\_browser 192.86.85.100

### <span id="page-232-1"></span>**windd\_server\_sort**

#### windd\_colors **NAME** or **LOAD**

This command controls the appearance of the WinDD ICA client chooser screen. You can have the windd\_server\_sort function sort the host names by name or by load factor.

#### *Note: To use the load sort, you must have load balancing software running on the WinDD host.*

#### **Parameters**

- **NAME** Sort the list of WinDD hosts by name (alphabetical order). This is the default setting.
- **LOAD** Sort the list of WinDD hosts in order of load factor (the server with the lightest load is listed first).

In this example, the color depth is set to 256:

windd\_colors 256

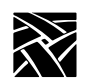

## <span id="page-233-0"></span>**windd\_keysym\_only**

windd\_keysym\_only **YES** or **NO**

Specifies that all NCD network computer keyboards are to be supported via keysym translation within WinDD. (By default, most NCD network computers are supported via keycode translation with the exceptions of VT200/LK401 non-North American and CUSTOM keyboards.)

### **Parameters**

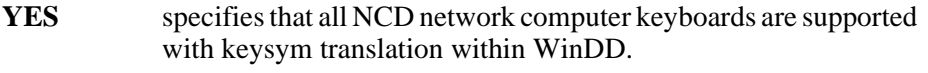

**NO** specifies that all NCD network computer keyboards are not supported with keysym translation within WinDD. This is the default.

### <span id="page-233-1"></span>**windd\_hot\_toggle\_keysym**

windd\_hot\_toggle\_keysym <keysym\_name>

Specifies a key (in combination with the Shift and Ctrl keys) that lowers the WinDD client to the bottom of the client stack on the screen. This feature is helpful when using multiple full-screen WinDD sessions without a window manager. This feature is not recommended when you are running a window manager.

#### **Parameters**

**<keysym\_name>** this is the name of the key to be used for the hot toggle key.

In this example, F4 is used with Shift+Ctrl to toggle the WinDD client window:

windd hot toggle keysym F4

### <span id="page-233-2"></span>**windd\_exit\_on\_logout**

#### windd\_exit\_on\_logout **ENABLED** or **DISABLED**

The network computer uses this entry to determine whether to exit the WinDD session on application server logout.

#### **Parameters**

**ENABLED** enables exit on logout.

**DISABLED** disables exit on logout (default).

*windd\_ica\_port*

# <span id="page-234-0"></span>**windd\_ica\_port**

windd\_ica\_port *ica-port-number*

This parameter defines the ICA port to be used by the WinDD client. Sometimes, when implementing firewalls, a system administrator may decide to use a port other than the ICA default. This parameter tells the clients what port to use.

#### **Parameters**

*ica-port-number* specifies the ICA port number to be used by the local client. The default is 1494.

## <span id="page-234-1"></span>**windd\_local\_floppy**

windd\_local\_floppy **ENABLED** or **DISABLED**

This parameter enables use of a local floppy drive on the NC using the WinDD ICA client. The floppy drive can be accessed as a network drive on the server.

#### **Parameters**

**ENABLED** enables floppy operation. This is the default if the hardware is present.

**DISABLED** disables floppy operation.

### <span id="page-234-2"></span>**windd\_outbuf\_delay**

windd\_outbuf\_delay *delay-time*

This parameter sets output buffer delay to optimize WinDD for network performance. Usually, on a fast network, this delay is set to minimum. On slower networks, this value can be increased to create larger packets, reducing latency introduced by packet overhead.

### **Parameters**

*delay-time* Output buffer delay specified in milliseconds. The default setting is 100.

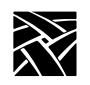

*Chapter 3 Remote Configuration (Continued)*

## <span id="page-235-0"></span>**windd\_bandwidth**

windd\_bandwidth **HIGH** or **LOW**

The bandwidth setting optimizes WinDD for the specific network on which it is running. It sets the output buffer delay to a pre-determined amount.

### **Parameters**

**HIGH** Use this setting for fast networks. This is the default setting.

**LOW** Use this setting for slow networks.

## <span id="page-235-1"></span>**windd\_preload\_colors**

windd\_preload\_colors **YES** or **NO**

If windd\_colors is set to 16, this command specifies whether the colors needed are preloaded when the NC is initially booted up.

### **Parameters**

**YES** Load colors.

NO Do not load colors (this is the default).

## <span id="page-235-2"></span>**windd\_pixel\_perfect\_lines**

windd\_pixel\_perfect\_lines **ENABLED** or **DISABLED**

The Windows NT servers use Pixel Perfect line rendering, a different algorithm than X servers for line display. The difference causes only minor effects in the display. Enabling this parameter, however, corrects any pixel errors caused by the algorithm differences.

*Note: Enabling this parameter causes slower display performance.*

### **Parameters**

**ENABLED** Enable pixel correction.

**DISABLED** Disable pixel correction. This is the default setting.

*windd\_compress*

### <span id="page-236-0"></span>**windd\_compress**

windd\_exit\_on\_logout **ENABLED** or **DISABLED**

This parameter enables compression of traffic between the NC and host. Because compression takes CPU resources, this option is normally disabled on a fast network. On a slower network, this option may help reduce the bottleneck caused by the network.

### **Parameters**

**ENABLED** enable traffic compression.

**DISABLED** disable traffic compression. This is the default setting.

### <span id="page-236-1"></span>**windd\_max\_compress\_disable**

windd\_max\_compress\_disable *ica\_command\_count*

If the windd\_compress is enabled, this command specifies that compression should be disabled for the specified number of outgoing ICA commands from the WinDD client. Data after that is compressed. Compression may actually cause client data to expand during logon to a server.

#### **Parameters**

*ica\_command\_count* defines the number of outgoing ICA commands on which to disable compression before compression begins. The default setting is 0.

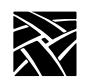

# <span id="page-237-0"></span>**windd\_show\_published\_apps**

windd\_show\_published\_apps **YES** or **NO**

This parameter determines whether to show published applications (shortcuts to applications listed in the WinDD ICA client window).

#### **Parameters**

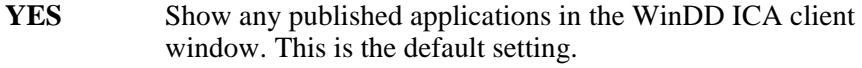

**NO** Do not show published applications.

### **windd\_show\_browsed\_servers**

windd\_show\_browsed\_servers **YES** or **NO**

This parameter determines whether to display browsed servers (servers that are available to all users on the network).

#### **Parameters**

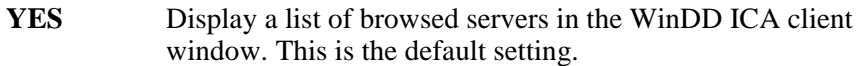

NO Do not display browsed servers.

## **windd\_show\_preferred\_servers**

windd\_show\_preferred\_servers **YES** or **NO**

This parameter displays a list of preferred servers in the WinDD ICA client window. These servers appear at the top of the client window.

### **Parameters**

- **YES** Display preferred servers at top of WinDD ICA client window. This is the default setting.
- **NO** Do not display list of preferred servers.

*windd\_cm\_req\_notification*

# **windd\_cm\_req\_notification**

windd\_cm\_req\_notification **Enabled** or **Disabled**

This parameter controls the display of a notification window to the user when a colormap creation is required by the WinDD ICA client.

### **Parameters**

- **Enabled** Display a notification window whenever the WinDD ICA client requires colormap creation. This is the default setting.
- **Disabled** Do not display the notification window.

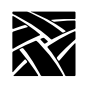

# **RSHD Configuration**

rshd\_security **ENABLED** or **DISABLED**

If you are using a UNIX host and do not have a binary version of xpsh for the host, you must either compile the source for xpsh or use rsh. Using xpsh is preferred, since additional parameters can be set when starting a local client on the network computer.

If you use rsh, then the RSHD daemon must be running on the network computer. This is accomplished by using the start command in the *xp.cnf* file (see **start** command on [page 2-98\)](#page-127-0).

The RSHD daemon has a security parameter that can be configured in the *xp.cnf* file.

#### **Parameters**

- **ENABLED** specifies that the.rhosts file is read from the boot path of the terminal. This is the default value.
- **DISABLED** specifies that the .rhosts file is read from the host file access path of the terminal.

In this example, the .rhosts file is read from the boot path of the terminal:

rshd\_security enabled

# **Authorization Key Manager**

update\_authkey

This command forces the network computer to read the *authkey.dat* file. This file is used to update several network computer authorization keys at once. For information about the Authorization Key Manager client, refer to your NCD NCBridge Installation and Configuration manual.

*Hardware MPEG Player Configuration*

# **Hardware MPEG Player Configuration**

*Available on XP400, NC200 and NC400 series only.*

### **hwmpeg\_dbsize**

#### hwmpeg\_dbsize *size*

Specifies the size of the Video Player's memory buffer used when playing MPEG files. The buffer is configurable so you can control its size to accommodate larger MPEG files. Increasing the size of this buffer can help when transferring data across congested networks. The mpeg player can read from the buffer while waiting for packet transfers. The default settings, however, are recommended.

#### **Parameters**

*size* specifies the size of the Video Player's memory buffer (in kilobytes). The value defaults to 1024 and cannot be set lower than 1 kilobyte. If the value specified is greater than available memory when trying to play a file, the Video Player terminates and the following message displays in the network computer's Console: **Can't init Data Reader Task**. Reduce the size specification and try again.

In this example, the Video Player's memory buffer is set to 1500 kilobytes:

hwmpeg\_dbsize 1500

### **hwmpeg\_chunksize**

hwmpeg\_chunksize *size*

Specifies whether the Video Player's memory buffer is divided into "chunks". The network fills the chunks, and the Video Player empties them as they are accessed. Using larger chunk sizes can increase video transfer efficiency but may tie up the network so that other resources have problems. This can be alleviated somewhat by increasing the delay but if the delay is too large, then the mpeg player is not able to fill the buffer fast enough and jerky video may result. Use the default settings for most applications.

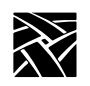

### **Parameter**

*size* specifies the size of the chunks (in kilobytes) in the memory buffer. The default is 512 which divides the buffer into two chunks. If the chunk size is set to a number larger than the buffer size, the chunk size is truncated to one half the buffer size. The chunk size cannot be set less than 1 kilobyte.

## **hwmpeg\_chunkdelay**

hwmpeg\_chunkdelay *time*

Specifies how long the Video Player waits after each read request before getting another packet from the network. This delay should not be excessive or video performance may suffer. Use the default settings for most applications.

### **Parameter**

*time* specifies the time delay (in milliseconds) the Video Player waits following each read request that fills a chunk. The default is 0.

## **chroma\_key\_index**

chroma\_key\_index *number*

The chroma\_key\_index is used to display graphics information from the digital video framebuffer instead of the standard framebuffer.

The NC graphic system scans the standard framebuffer and interprets each color index as a color and sends it to the screen. However, when the graphics system identifies a color index in the standard framebuffer as the chroma\_key\_index, it pulls the color information from the digital video framebuffer and displays that color instead. Thus, the chroma\_key\_index defines which color index is flagged in the framebuffer so the NC knows when to display regular color information versus digital video color information.

### **Parameter**

*number* a value of 0 to 255. The default value is 255.

*CSLIP Configuration*

# **CSLIP Configuration**

NC Bridge supports CSLIP, but PPP enjoys wider use. We recommend using PPP, but these commands are available for configuring CSLIP:

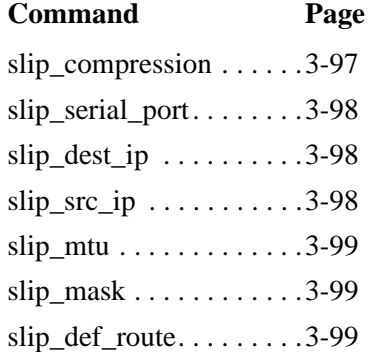

# <span id="page-242-0"></span>**slip\_compression**

### slip\_vj\_compression **ENABLED** or **DISABLED** or **ALLOWED**

Specifies whether TCP/IP headers are compressed using Van Jorgenson compression while sending and receiving data.

#### **Parameters**

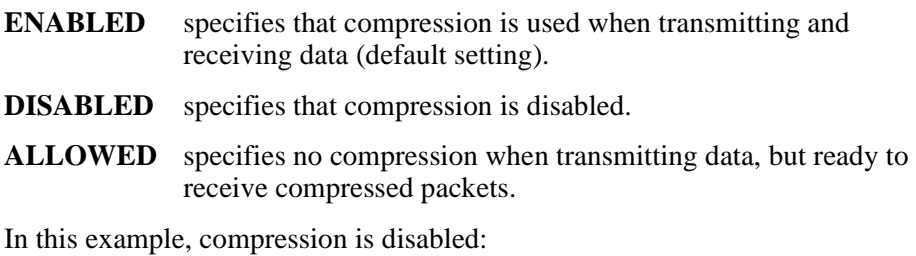

slip\_compression DISABLED

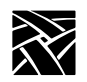

### <span id="page-243-0"></span>**slip\_serial\_port**

### slip\_serial\_port **SERIAL\_PORT\_0** or **SERIAL\_PORT\_1**

Specifies the network computer's port number on which to use CSLIP.

#### **Parameters**

**SERIAL\_PORT\_0**specifies that the CSLIP uses Serial Port 0 (default).

**SERIAL\_PORT\_1**specifies that the CSLIP uses Serial Port 1.

In this example, CSLIP starts over Serial Port 1

slip\_serial\_port SERIAL\_PORT\_1

### <span id="page-243-1"></span>**slip\_dest\_ip**

slip\_dest\_ip *hostname* or *IP\_address*

Specifies the host to which you are connecting. Enter the host name or its address.

#### **Parameters**

*hostname* specifies the hostname.

*IP\_address* specifies the host's IP\_address in decimal dot format.

In this example, the host is *nevada*:

slip\_dest\_ip "nevada"

### <span id="page-243-2"></span>**slip\_src\_ip**

slip\_src\_ip *nc\_name* or *IP\_address*

Specifies the network computer's name or IP address. IP addresses can be assigned dynamically by the host when dialing into a modem pool. To have the address assigned, uncomment this command and enter the null string "".

#### **Parameters**

*nc\_name* specifies the network computer's name.

*IP\_address* specifies the network computer's address in decimal dot format.

In this example, the network computer's name is sapphire:

slip src ip "sapphire"

### <span id="page-244-0"></span>**slip\_mtu**

slip\_mtu *value*

Specifies the maximum transmission unit for data transmission.

#### **Parameter**

*value* specifies the network computer's MTU value. This value must match the server's MTU value.

In this example, the MTU value is 1000:

slip\_mtu 1000

## <span id="page-244-1"></span>**slip\_mask**

slip\_mask *net mask*

Specifies the subnet mask used for the CSLIP session.

#### **Parameter**

*net mask* specifies the subnet mask value used for the CSLIP session.

In this example, the subnet mask is 255.255.0.0:

slip\_mask "255.255.0.0"

## <span id="page-244-2"></span>**slip\_def\_route**

slip\_def\_route **YES** or **NO**

Specifies whether the destination IP address (entered with the *slip\_dest\_ip* command) is added as the gateway default in the gateway table.

### **Parameters**

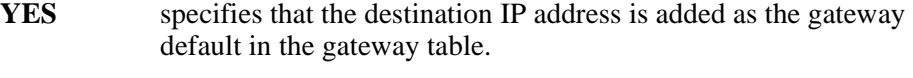

**NO** specifies that the destination IP address is not added as the gateway default in the gateway table.

In this example, the destination IP address is added to the gateway table as the default gateway:

slip def route YES

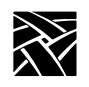

# **PPP Configuration**

The Point-to-Point Protocol (PPP) has these configurable settings:

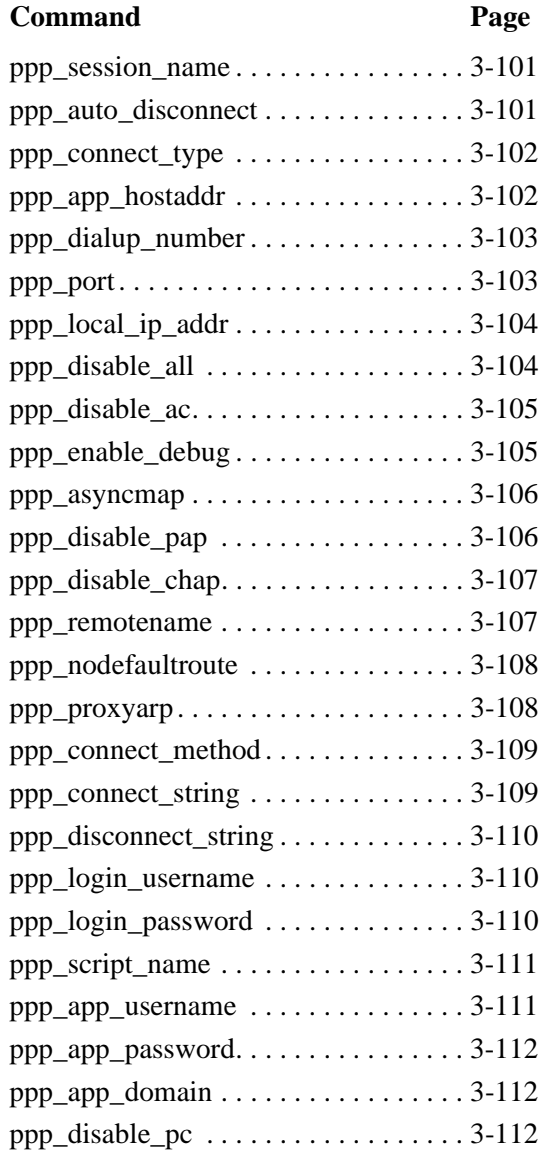

*ppp\_session\_name*

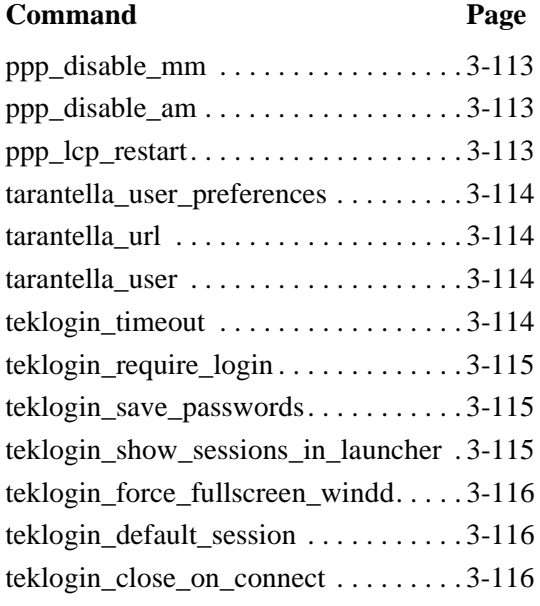

*Note: The default session for all PPP commands is 1.*

### <span id="page-246-1"></span>**ppp\_session\_name**

ppp\_session\_name *name* [1-8]

Sessions can be "named" or not. Only sessions that are "named" show up in TekLogin or the Launcher menu. The last parameter [1-8] designates the session to apply the name.

### **Parameters**

- *name* a character string that defines the session name.
- 1-8 Session number. If none is specified, the default value of 1 is used.

In this example, the session name "mysession" is applied to session two:

ppp\_session\_name Mysession 2

# <span id="page-246-0"></span>**ppp\_auto\_disconnect**

ppp\_auto\_disconnect **ENABLED** or **DISABLED**

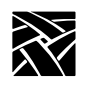

This parameter causes the PPP connection to be dropped upon session logout.

#### **Parameters**

**ENABLED** disconnect PPP connection upon logout.

**DISABLED** do not disconnect PPP connection upon logout. This is the default.

### <span id="page-247-0"></span>**ppp\_connect\_type**

ppp\_connect\_type *action* [1-8]

This tells PPP what to do after a connection is made. If the command ppp\_app\_hostaddr is set, it is used in conjunction with this one.

### **Parameters**

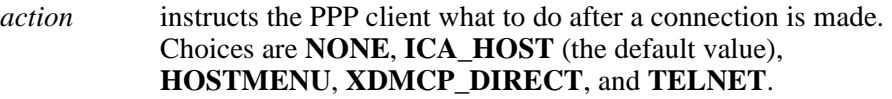

1-8 Session number. If none is specified, the default value of 1 is used.

In this example, connect type "HostMenu" is applied to session three:

ppp\_connect\_type HostMenu 3

# <span id="page-247-1"></span>**ppp\_app\_hostaddr**

ppp\_app\_hostaddr *IPaddress* [1-8]

Specifies the host to be used as a port for the command ppp\_connect\_type.

### **Parameters**

*IPaddress* dotted decimal IP address.

1-8 Session number. If none is specified, the default value of 1 is used.

In this example, IP address 192.86.85.100 is applied to session three:

ppp app hostaddr  $192.86.85.100$  3

*ppp\_dialup\_number*

### <span id="page-248-0"></span>**ppp\_dialup\_number**

ppp\_dialup\_number *number* [1-8]

This command allows you to assign a different phone number to each session.

#### **Parameters**

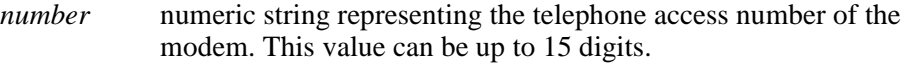

1-8 Session number. If none is specified, the default value of 1 is used.

In this example, the following dialup number is applied to session 1:

ppp\_dialup\_number 13605551212 1

### <span id="page-248-1"></span>**ppp\_port**

ppp\_port *port* [1-8]

Port entry specifies which port is to be used for the PPP connection. If no port is specified, port selection is taken from NVRAM settings. This port entry can be used to disable PPP from starting.

#### **Parameters**

*port* **SERIAL\_PORT\_0** (port 0) or **SERIAL\_PORT\_1** (port 1, the default).

1-8 Session number. If none is specified, the default value of 1 is used.

In this example, Serial Port 0 is used for the PPP port in session 4:

ppp\_port serial\_port\_0 4

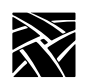

*Chapter 3 Remote Configuration (Continued)*

# <span id="page-249-0"></span>**ppp\_local\_ip\_addr**

ppp\_local\_ip\_addr *IPaddress* [1-8]

This command specifies a local IP address for the PPP connection.

### **Parameters**

*IPaddress* dotted decimal address used for the PPP connection.

1-8 Session number. If none is specified, the default value of 1 is used.

In this example, the IP address 192.86.85.100 is used for the PPP connection in session 5:

ppp\_local\_ip\_addr 192.86.85.100 5

## <span id="page-249-1"></span>**ppp\_disable\_all**

ppp\_disable\_all [1-8]

Disables Address/Control field compression negotiation, Protocol field compression, VJ compression, Proxy ARP, default route, asyncmap negotiation, IP address negotiation, magic number negotiation, MRU negotiation and Rejects pap authentication requests and chap authentication requests. And pap and chap authentication for peer not required. Add this command to the *xp.cnf* file to disable all previously described features.

### **Parameters**

1-8 Session number. If none is specified, the default value of 1 is used.

Here is an example where the features specified above are disabled in session 7:

```
ppp disable all 7
```
*ppp\_disable\_ac*

### <span id="page-250-0"></span>**ppp\_disable\_ac**

ppp\_disable\_ac [1-8]

Disables Address/Control compression (the default is ENABLED). Add this command to the *xp.cnf* file to disable Address/Control compression.

#### **Parameters**

1-8 Session number. If none is specified, the default value of 1 is used.

Here is an example where address/control compression is disabled in session 2:

ppp\_disable\_ac 2

### <span id="page-250-1"></span>**ppp\_enable\_debug**

ppp\_enable\_debug [1-8]

Enables debugging output. By default, debug output is disabled. Add this command to the *xp.cnf* file to enable the debug feature.

#### **Parameters**

1-8 Session number. If none is specified, the default value of 1 is used.

Here is an example where debug features are enabled in session 8:

ppp\_enable\_debug 8

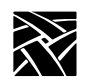

### <span id="page-251-0"></span>**ppp\_asyncmap**

ppp\_asyncmap *value* [1-8]

Sets async map value. By default, no asyncmap value. The asyncmap describes which control characters cannot be successfully received over the serial line. The PPP daemon asks the peer to send these characters as a 2-byte escape sequence.

#### **Parameters**

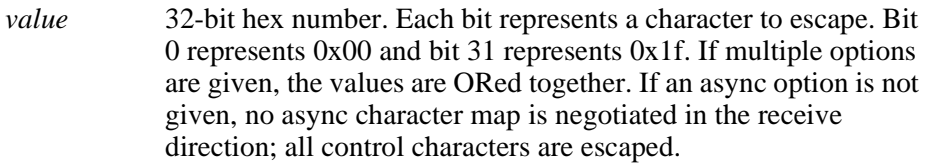

1-8 Session number. If none is specified, the default value of 1 is used.

In this example, the character 0x00 is escaped for session 5:

ppp\_asyncmap 00000001 5

# <span id="page-251-1"></span>**ppp\_disable\_pap**

ppp\_disable\_pap [1-8]

Doesn't allow UPAP authentication with peer. By default, PPP allows UPAP authentication with peer. Add this command to the *xp.cnf* file to disable UPAP authentication.

#### **Parameters**

1-8 Session number. If none is specified, the default value of 1 is used.

Here is an example where UPAP authentication is disabled for session 2:

ppp\_disable\_pap 2
*ppp\_disable\_chap*

## **ppp\_disable\_chap**

ppp\_disable\_chap [1-8]

Doesn't allow CHAP authentication with peer. By default, PPP allows CHAP authentication with peer. Add this command to the *xp.cnf* file to disable CHAP authentication.

#### **Parameters**

1-8 Session number. If none is specified, the default value of 1 is used.

Here is an example where CHAP authentication is disabled for session 3:

ppp\_disable\_chap 3

### **ppp\_remotename**

ppp\_remotename *remote\_host\_name* [1-8]

Name of the peer for authentication.

#### **Parameters**

*remote\_host\_name*

character string representing name of remote host used for peer authentication.

1-8 Session number. If none is specified, the default value of 1 is used.

In this example, the PPP remote host uses the name "myhost" for session 4:

ppp\_remotename myname 4

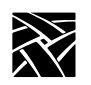

*Chapter 3 Remote Configuration (Continued)*

## **ppp\_nodefaultroute**

ppp\_nodefaultroute **YES** or **NO** [1-8]

Setting the addresses on a PPP interface is sufficient to create a host route to the remote end of the link. Sometimes it is desirable to add a default route through the remote host, as in the case of a machine whose only connection to the Internet is through the PPP interface. The `defaultroute' option causes pppd to create such a default route when IPCP comes up, and delete it when the link is terminated. This has been enabled by default. For users who have both Ethernet and PPP connections, they would not like this option enabled by default.

#### **Parameters**

- **YES** does not set PPP connection as default route while connection is established (default setting).
- **NO** sets PPP connection as default route while connection is established (default setting).
- 1-8 Session number. If none is specified, the default value of 1 is used.

In this example, the PPP connection does not establish a default route for session 7:

ppp\_nodefaultroute YES 7

## **ppp\_proxyarp**

ppp\_proxyarp **YES** or **NO** [1-8]

On a server machine connected to a LAN, in order to allow other hosts to communicate with the remote host. The `proxyarp' option causes pppd to look for a network interface (an interface supporting broadcast and ARP, which is up and not a point-to-point or loopback interface) on the same subnet as the remote host. If found, pppd creates a permanent, published ARP entry with the IP address of the remote host and the hardware address of the network interface found. By default, no proxy arp.

#### **Parameters**

**YES** enables PPP proxyarp.

- **NO** disables PPP proxyarp (the default setting).
- 1-8 Session number. If none is specified, the default value of 1 is used.

In this example, PPP proxyarp is enabled:

*ppp\_connect\_method*

ppp\_proxyarp YES

#### **ppp\_connect\_method**

#### ppp\_connect\_method **DIRECT-CONNECT** or **DIAL-OUT** [1-8]

Connect method for PPP.

#### **Parameters**

**DIRECT-CONNECT** connected directly through RS-232 cable.

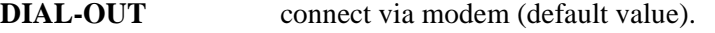

1-8 Session number. If none is specified, the default value of 1 is used.

In this example, the connect method is via modem for session 2:

ppp\_connect\_method dial-out 2

## **ppp\_connect\_string**

ppp\_connect\_string *string* [1-8]

This is the vendor-dependent connect string used for the modem.

#### **Parameters**

- *string* Character string used for PPP connection. Default ATDT. A maximum of  $15$  characters is allowed.
- 1-8 Session number. If none is specified, the default value of 1 is used.

In this example, the connect string is "ATDT", a Hayes-compatible string for accessing dial tone for session 3:

ppp\_connect\_string ATDT 3

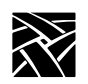

*Chapter 3 Remote Configuration (Continued)*

## **ppp\_disconnect\_string**

ppp\_disconnect\_string *string* [1-8]

This is the vendor-dependent disconnect string for the modem.

#### **Parameters**

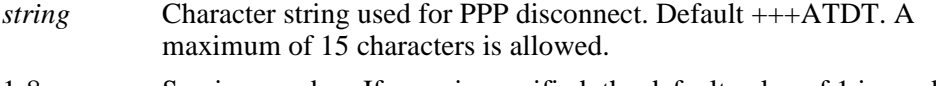

1-8 Session number. If none is specified, the default value of 1 is used.

In this example, the disconnect string is "+++ATDT", a Hayes-compatible string for session 6:

ppp\_disconnect\_string +++ATDT 6

## **ppp\_login\_username**

ppp\_login\_username *username* **[**1-8**]**

This command sets the username for the specified session.

#### **Parameters**

*username* Character string defining the username.

1-8 Session number. If none is specified, the default value of 1 is used.

In this example, the PPP login username is "daves" for session 1:

ppp\_login\_username daves

## **ppp\_login\_password**

ppp\_login\_username *password* **[**1-8**]**

This command sets the password for the specified session.

#### **Parameters**

*username* Character string defining the password.

1-8 Session number. If none is specified, the default value of 1 is used.

In this example, the PPP login password is "mypassword" for session 1:

ppp\_login\_password mypassword

*ppp\_script\_name*

## **ppp\_script\_name**

ppp\_script\_name *scriptname* [1-8]

This command sets the script name for the specified session and is used to override the default script used in logging in to some PPP servers. The scripts are found in .../config/script.

#### **Parameters**

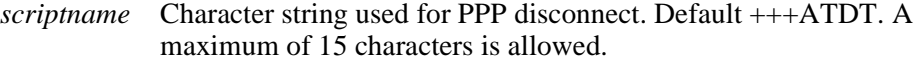

1-8 Session number. If none is specified, the default value of 1 is used.

In this example, the script named "login" is used for session 2:

ppp\_script\_name login 2

#### **ppp\_app\_username**

ppp\_app\_username *username* **[**1-8**]**

This command sets the username for the PPP application launch, if any.

#### **Parameters**

*username* Character string defining the username.

1-8 Session number. If none is specified, the default value of 1 is used.

In this example, the PPP application username is "daves" for session 3:

ppp\_app\_username daves 3

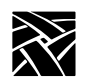

*Chapter 3 Remote Configuration (Continued)*

## **ppp\_app\_password**

ppp\_app\_username *password* [1-8]

This command sets the password for the PPP application launch, if any.

#### **Parameters**

*username* Character string defining the password.

1-8 Session number. If none is specified, the default value of 1 is used.

In this example, the PPP application password is "mypassword" for session 3:

ppp\_app\_password mypassword 3

## **ppp\_app\_domain**

ppp\_app\_domain *domain\_name* [1-8]

This command sets the NT domain used during the application launch of a WinDD client, if any. Used with ppp\_app\_username and ppp\_app\_password.

#### **Parameters**

*domain\_name* Character string defining the username.

1-8 Session number. If none is specified, the default value of 1 is used.

In this example, the NT domain used for application launch is "host1" for session 3:

ppp\_app\_domain host1 3

## **ppp\_disable\_pc**

ppp\_disable\_pc [1-8]

This command disables protocol field compression negotiation in both transmit and receive direction for the specified session.

#### **Parameters**

1-8 Session number. If none is specified, the default value of 1 is used.

In this example, protocol field compression is disabled for session 2:

ppp\_disable\_pc 2

*ppp\_disable\_mn*

## **ppp\_disable\_mn**

ppp\_disable\_mn [1-8]

This command disables magic number negotiation. With this option, pppd cannot detect a looped-back line. Use this option only if the peer is not functioning correctly.

#### **Parameters**

1-8 Session number. If none is specified, the default value of 1 is used.

In this example, magic number negotiation is disabled for session 4:

ppp disable mn 4

### **ppp\_disable\_am**

ppp\_disable\_am [1-8]

This command disables asyncmap negotiation, forcing all control characters to be escaped for both transmit and receive directions.

#### **Parameters**

1-8 Session number. If none is specified, the default value of 1 is used.

In this example, asyncmap negotiation is disabled for session 5:

ppp\_disable\_am 5

### **ppp\_lcp\_restart**

ppp\_lcp\_restart *n* [1-8]

This command sets the LCP restart interval (retransmission timeout) to *n* seconds.

#### **Parameters**

*n* Number of seconds used for timeout value. The default is 3.

1-8 Session number. If none is specified, the default value of 1 is used.

In this example, the LCP restart interval is set to 2 seconds for session 7:

ppp\_lcp\_restart 2 7

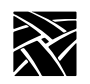

*Chapter 3 Remote Configuration (Continued)*

## **tarantella\_user\_preference**

tarantella\_user\_preferences **YES** or **NO**

This command enables or disables the reading and writing of the user's preferences files for the Tarantella client.

#### **Parameters**

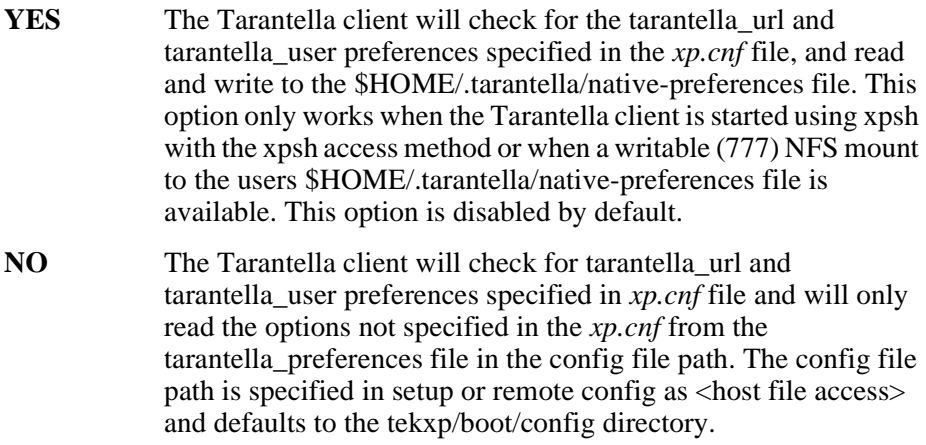

## **tarantella\_url**

tarantella\_url *url*

Specifies the default URL for the connection to the Tarantella server.

## **tarantella\_user**

tarantella\_user *user\_name*

Specifies the default username for tarantella connection.

## **teklogin\_timeout**

teklogin\_timeout *time*

This command sets the amount of time in seconds before the TekLogin client automatically initiates the default session.

#### **Parameters**

*teklogin\_require\_login*

*time* The time in seconds. Setting this value to zero disables the feature. The default value is 30 seconds.

In this example, the Teklogin timeout is set to 30 seconds:

teklogin\_timeout 30

## **teklogin\_require\_login**

teklogin\_require\_login **YES** or **NO**

The TekLogin function normally caches the last username/password combination so that it can be used again for the next session. This is not necessarily desirable if the terminal is being used by multiple users.

#### **Parameters**

**YES** Do not cache the last username/password combination.

**NO** Cache the last username/password combination (default).

In this example, the login is not cached:

teklogin\_require\_login YES

### **teklogin\_save\_passwords**

teklogin\_save\_passwords **YES** or **NO**

This command is similar to "teklogin\_require\_login" but can be used to disable the saving of passwords in non-volatile memory on the terminal. The last username is retained.

#### **Parameters**

**YES** Save password of last login (default).

**NO** Do not save password of last login.

In this example, the password of the last session is not saved:

teklogin\_save\_passwords NO

### **teklogin\_show\_sessions\_in\_launcher**

teklogin\_show\_sessions\_in\_launcher **YES** or **NO**

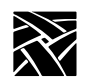

### *Chapter 3 Remote Configuration (Continued)*

The is an option that allows all "named" sessions (see ppp\_session\_name) to be displayed in a menu as a part of the launcher. This is an easy way to gain access to multiple sessions.

#### **Parameters**

**YES** Show named PPP sessions in launcher.

**NO** Do not show named PPP sessions in launcher (default).

In this example, PPP session names are displayed in the Launcher:

teklogin show sessions in launcher YES

## **teklogin\_force\_fullscreen\_windd**

teklogin\_force\_fullscreen\_windd **YES** or **NO**

Convenience option to force all WinDD sessions to be full screen.

#### **Parameters**

**YES** Display all WinDD sessions in full screen.

**NO** Do not display all WinDD sessions in full screen (default).

In this example, all WinDD sessions are shown full-screen:

teklogin\_force\_fullscreen\_windd YES

## **teklogin\_default\_session**

teklogin\_default\_session *session\_no.*

Selects which session is initially displayed by TekLogin.

#### **Parameters**

*session\_no.* The session number initially displayed by TekLogin. The default value is 1.

In this example, the default TekLogin session is number 4:

teklogin default session 4

## **teklogin\_close\_on\_connect**

teklogin\_close\_on\_connect **YES** or **NO**

#### *Script Variable Configuration*

Controls whether TekLogin remains visible after it has completed a connection.

#### **Parameters**

**YES** TekLogin remains visible after the connection is completed.

**NO** TekLogin does not remain visible after the connection is completed (default).

In this example, the Teklogin screen remains visible after connection:

teklogin\_close\_on\_connect YES

## **Script Variable Configuration**

## **script\_variable**

script\_variable *variable\_name value*

This command defines variables and values used with scripts. Each network computer can use unique script variables and/or values.

#### *Note: For information about the Scripting Language, see Appendix D, [Scripting Language](#page-412-0).*

#### **Parameters**

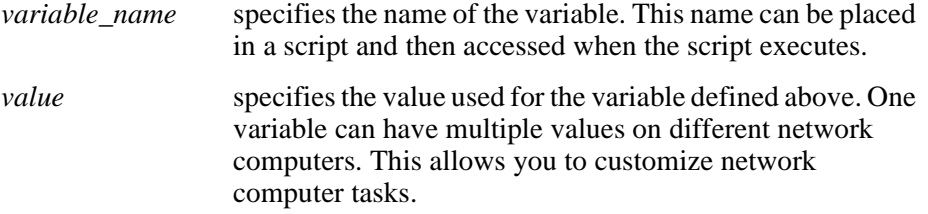

In this example, the variable is *Phone* and the value is *9837813*. The variable *Phone* can be added to a script and when encountered, the phone number 9837813 is accessed. The variable *Phone* can be used in different *xp.cnf* files on different network computers with different phone numbers as the value. This allows the network computers to use different phone numbers.

script\_variable "Phone" "9837813"

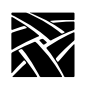

*Chapter 3 Remote Configuration (Continued)*

# Chapter **4**

## **Setup**

*Setup* is a local client on the Network Computer which displays the current setup of the NC in a windowed interface. Through this interface, you can configure network computer settings, establish communication connections with remote hosts, and monitor network computer operations.

Use *Setup* to configure the NC terminal to your liking. Take common settings you want to apply to all terminals or to groups of terminals and apply them to the *xp.cnf* file. This file can then be used to configure other network computers, eliminating the need to repeat the configuration process for each network computer. The file can be edited and renamed as appropriate to accommodate special settings. Refer to the section titled *[Saving Setup Settings to a File](#page-274-0)* on [page 4-11](#page-274-0) for details.

#### *Note: It is best to edit the xp.cnf file directly. Using the "Save to File" feature of Setup can create extraneous (but not harmful) data that can make subsequent changes to the xp.cnf file more difficult to perform.*

An NC's *Setup* can be started and displayed on a remote network computer or host using **xpsh**. Once started, you can use *Setup* as if it were on the NC's local display. Refer to the section titled *[Using Remote Setup](#page-275-0)* on page 4-12 for details.

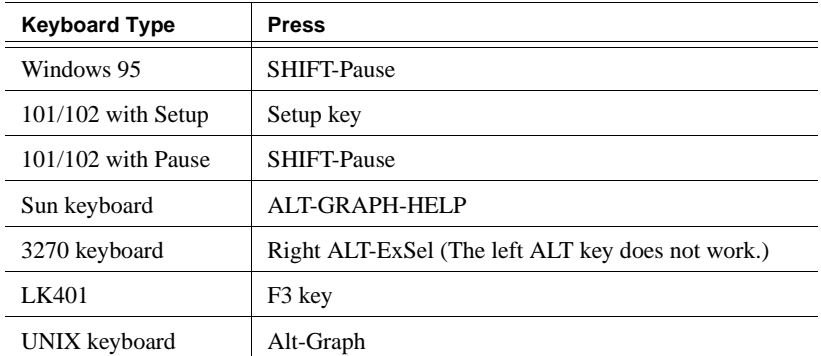

#### **Table 4-1 Setup Key and Key Sequences for Client Launcher (or Setup)**

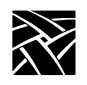

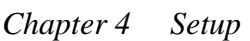

## **The Setup Main Menu**

To start *Setup*, select Setup from the *Client Launcher*. The *Setup* Main Menu shown in [Table 4-1](#page-265-0) displays.

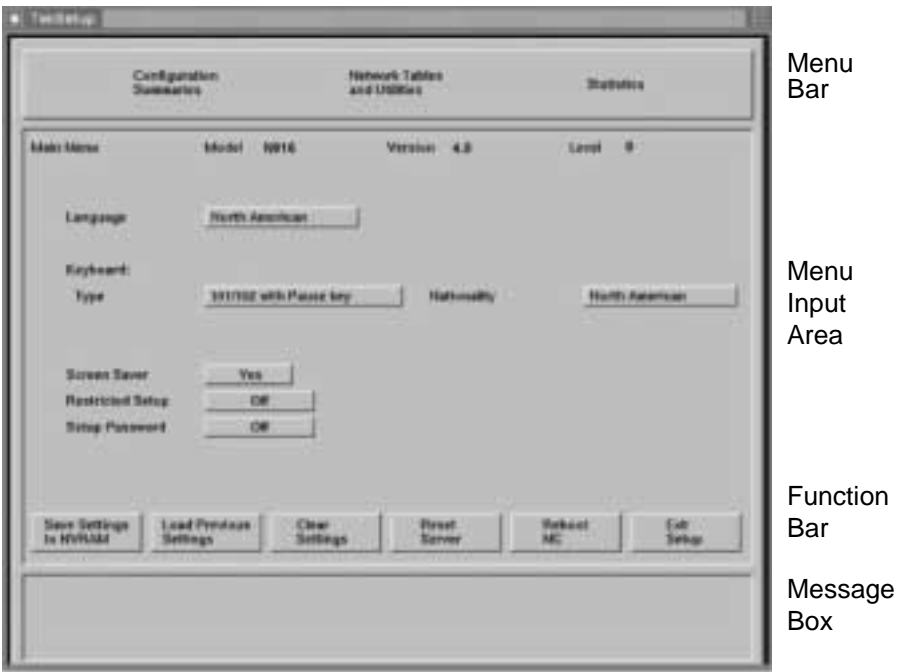

**Figure 4-1 The Setup Main Menu**

#### <span id="page-265-0"></span>*Note: The appearance of the Setup window on your network computer may differ from this example, depending on which network computer model you have.*

The *Setup* Main Menu is made up of four different areas: the Menu Bar, the Menu Input Area, the Function Bar, and the Message Box. There are three *Setup* Menus located on the Menu Bar: Configuration Summaries, Network Tables and Utilities, and Statistics. Each of these menus contain additional options on pull-down menus described later in this chapter.

The Message Box provides information about the function of the commands on this menu. When you place the cursor over or near a button, a message appears in the Message Box describing the purpose of the command.

*The Setup Main Menu*

#### **Menu Bar**

The Menu Bar displays the available *Setup* pull-down menus. Pull-down menus are presented for Configuration Summaries, Network Tables and Utilities, and Statistics. Each pull-down menu and available options are listed in *The Setup Menus* section later in this chapter.

#### **Menu Input Area**

The Menu Input Area is located directly below the Menu Bar. The Menu Input Area for the Main Menu contains these options:

#### *Note: The Menu Input Area for different menus have different options and settings.*

#### **Model**

Displays the network computer model number.

#### **Version**

Displays the version number of the NCBridge software.

#### **Level**

Displays the level number of the NCBridge software.

#### **Language**

Specifies the language used to print local client messages. The options are: North American, United Kingdom, French, Swedish, Danish, Norwegian, German, Italian, Spanish, Swiss-German, Katakana, and Finnish.

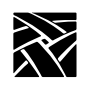

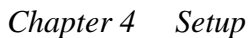

#### **Keyboard Type**

Specifies the keyboard type. The option you use depends on your keyboard and the key variations you want:

- 101/102 with Setup key specifies the IBM 101- or 102-key keyboard where the Setup key invokes the *Client Launcher*.
- 101/102 with Pause key specifies the IBM 101- or 102-key keyboard where the Shift-Pause keys invoke *Setup*. [Table 4-2](#page-267-0) shows differences between the Setup and Pause keyboards. This setting also applies to Windows 95 keyboards.
- VT200/LK401 offers four options of the VT200/LK401-style keyboard. Each option has different default key assignments. [Table 4-3](#page-268-0) shows keycapto-keysym mapping for each option.
- UNIX specifies the UNIX keyboard (i.e., the Sun-type IV keyboard). When using the UNIX keyboard, the only available nationality is North American.
- 3270 specifies the 3270-type keyboard.
- Sun V specifies the Sun V keyboard.
- Custom specifies a custom keyboard.

#### *Note: Refer to [Appendix B, Keyboards,](#page-356-0) for more information about keyboards, keycodes, and default keysym mappings.*

#### <span id="page-267-0"></span>**Table 4-2 101/102 Setup and 101/102 Pause Keyboard Differences**

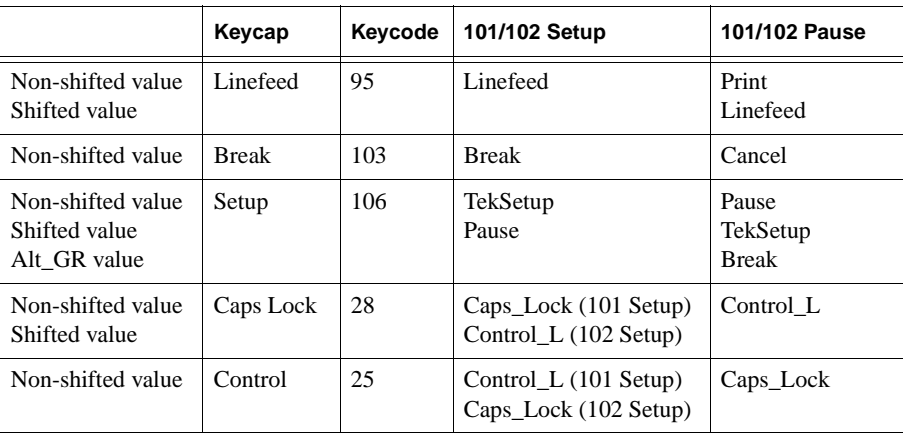

*The Setup Main Menu*

|                | <b>ULTRIX (ESC)</b><br>Keyboard     |                                   | <b>VMS</b><br>(F11) Keyboard        |                            | X (ESC-BS-LF)<br>Keyboard           |                                   | X (F11-F13)<br>Keyboard             |                                   |
|----------------|-------------------------------------|-----------------------------------|-------------------------------------|----------------------------|-------------------------------------|-----------------------------------|-------------------------------------|-----------------------------------|
| Keycap         | <b>Unshifted</b><br><b>Function</b> | <b>Shifted</b><br><b>Function</b> | <b>Unshifted</b><br><b>Function</b> | Shifted<br><b>Function</b> | <b>Unshifted</b><br><b>Function</b> | <b>Shifted</b><br><b>Function</b> | <b>Unshifted</b><br><b>Function</b> | <b>Shifted</b><br><b>Function</b> |
| F1             | F1                                  | F1                                | F1                                  | F1                         | F1                                  | Pause                             | F1                                  | Pause                             |
| F <sub>2</sub> | F <sub>2</sub>                      | F <sub>2</sub>                    | F <sub>2</sub>                      | F2                         | F <sub>2</sub>                      | Print                             | F <sub>2</sub>                      | Print                             |
| F <sub>5</sub> | F <sub>5</sub>                      | F5                                | F5                                  | F <sub>5</sub>             | F5                                  | Break                             | F5                                  | <b>Break</b>                      |
| F11            | Escape                              | Escape                            | F11                                 | F11                        | Escape                              | F11                               | F11                                 | Escape                            |
| F12            | F12                                 | F <sub>12</sub>                   | F12                                 | F12                        | BS                                  | F12                               | F12                                 | <b>BS</b>                         |
| F13            | F13                                 | F <sub>13</sub>                   | F13                                 | F13                        | LF                                  | F13                               | F <sub>13</sub>                     | LF                                |
| D <sub>0</sub> | Menu                                | Menu                              | Menu                                | Menu                       | Menu                                | Menu                              | Execute                             | Execute                           |
| Shift R        | Shift L                             | Shift L                           | Shift L                             | Shift L                    | Shift L                             | Shift L                           | Shift L                             | Shift L                           |

<span id="page-268-0"></span>**Table 4-3 VT200/LK401 Keyboard Keycap-to-Keysym Mappings**

#### **Mapping File**

Specifies the mapping file used for the custom keyboard. This entry appears only if the Keyboard Type is set to Custom.

#### **DP Mode**

Enables the Data Processing keys on international LK401 keyboards. This entry appears only if you set the Keyboard Type to one of the LK401 keyboards. The options are On and Off. (This option is not available on all network computer models.)

#### **Compose Sequences**

Specifies whether compose sequences are loaded. This entry appears only if the Keyboard Type is set to one of the LK401 keyboards. The options are No and Yes.

#### **Nationality**

Specifies the nationality of the keyboard. The options are: North American, United Kingdom, French, Swedish, Danish, Norwegian, German, Italian, Spanish, Swiss-German, Katakana, Finnish, and Follows Language.

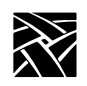

#### **Screensaver**

Dims the screen after 10 minutes of inactivity. The options are Yes, No, and Powersave, a more energy efficient screen saver feature. Powersave has three phases:

- *Stand-by* After 10 minutes of inactivity, the screen blanks and returns immediately when a key is pressed.
- *Suspend* After the screen has been on Stand-by for 10 minutes, the screen remains blank and goes into Suspend mode, using less energy than in Stand-by mode. When a key is pressed, the screen display returns after a few moments.
- *Off* After the screen has been in Suspend mode for 10 minutes, the screen remains blank and goes into Off mode, using minimum energy. When a key is pressed, the screen display returns but takes longer than in Stand-by or Suspend modes.

You can use the **xset** command to change the default 10 minute time limit.

#### *Note: To use power saving features, the monitor used must be "Energy Star" compliant.*

#### **Restricted Setup**

Limits access to certain *Setup* parameters. The options are On and Off. You must set a new password in Setup Password before you can set Restricted Setup to On. You are prompted for the password once per menu. For example, if you select a Configuration Summaries menu option, you are prompted for the password. Then if you select a Statistics menu option, you are prompted again. [Table 4-4](#page-270-0) lists the fields that are not restricted.

*The Setup Main Menu*

| Menu                              | Submenu       | <b>Fields</b>                                                                                                    |
|-----------------------------------|---------------|----------------------------------------------------------------------------------------------------|
| Main                              |               | Language<br>Keyboard Type<br>Nationality<br>Screen Saver<br><b>Reset Server</b><br>Exit Setup                                |
| Configuration<br><b>Summaries</b> | X Environment | Retain X Settings<br><b>Backing Store</b><br>Default Visual<br>Old DW Compatibility<br>Font Cache<br><b>Empty Font Cache</b> |
| <b>Statistics</b>                 | All           | <b>Update Statistics</b>                                                                                                    |
|                                   | <b>TDEnet</b> | <b>Clear TDEnet Counters</b>                                                                                                 |
| All                               | All           | Return to Main Menu (unless you<br>are already at the Main Menu).                                                            |

<span id="page-270-0"></span>**Table 4-4 Setup Fields That Are Not Restricted**

#### **Setup Password**

Setup Password lets you enter a password that limits access to Restricted Setup parameters. You must set a new password before you can set Restricted Setup to On. To clear the password, use the *setup\_password* command in the remote configuration file (*xp.cnf*) to set the password to "" (the empty string).

*Note: Not all submenus and fields in [Table 4-4](#page-270-0) are available in all network computer models.*

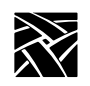

## **The Function Bar**

The Function Bar contains items for selecting activities specific to a given window. Moving the pointer on an item on the function bar displays help information in the message box.

The Function Bar includes these radio buttons:

**Save Settings to NVRAM** which stores the current settings in the local NVRAM.

**Load Previous Settings**which loads current NC NVRAM settings.

**Clear Settings** which loads current NVRAM to the factory default. [Table 4-5](#page-271-0)  lists some of the fields that are affected by Clear Settings.

| Menu                              | Submenu       | <b>Fields</b>                                                                                                    | <b>Factory Default</b>                                   |
|-----------------------------------|---------------|----------------------------------------------------------------------------------------------------|----------------------------------------------------------|
| Main                              |               | Screen Saver                                                                                                    | On                                                       |
| LAT<br>Configuration<br>Summaries |               | 120<br>Service Directory Size<br>Circuit Timer (msecs)<br>80 msecs<br>Connect Timer<br>16<br>20<br>Keepalive Timer<br><b>Retransmit Timer</b><br>200<br><b>Retransmission Limit</b><br>8 |                                                          |
| Peripherals<br>(both ports)       |               | <b>Baud Rate</b><br>Data Bits<br>Flow Control<br>Parity<br><b>Stop Bits</b>                                                                                                    | 19200<br>8<br>None<br>None                               |
|                                   | X Environment | <b>Backing Store</b><br><b>Host Connect Method</b><br><b>Retain X Settings</b><br><b>XDMCP Connect Method</b>                                                                            | Enabled<br><b>XDMCP</b> Direct<br><b>Yes</b><br>Disabled |

<span id="page-271-0"></span>**Table 4-5 Fields Affected by Clear Settings**

**Reset Server** which closes all open connections and resets the X server according to current settings.

**Reboot NC** which reboots the network computer.

**Exit Setup** which exits the *Setup* client.

*Moving and Editing in Setup*

## **Moving and Editing in Setup**

This section describes how to maneuver in *Setup*, including selecting menus and options, moving and sizing the *Setup* window, and adding and editing entries in text fields.

## **Selecting Setup Menus and Options**

Use the mouse to select the *Setup* Menu you want, and then the options.

- To display one of the *Setup* Menus (such as Statistics), or to select an option in the Menu Input Area (such as Language), position the pointer on a menu item, click a mouse button and drag.
- To select a setting, such as **Screen Saver**, position the mouse pointer on the setting, click a mouse button, and drag to the selection of your choice.
- To perform a function, such as **Save Current Settings**, position the mouse pointer on the function and click a mouse button. This writes the current settings into NVRAM which can only be cleared out with new settings saved in NVRAM or by entering the NVFactory command (see [Chapter 5,](#page-288-0) *Boot [Monitor](#page-288-0)*, for more information.)

## **Moving and Sizing the Setup Window**

If a window manager is running, the *Setup* window can be moved and sized using the mouse. The new location and size is in effect for the current Setup session only. When Setup is closed and opened again, it returns to its default location and size.

- To move the *Setup* window, position the mouse pointer on the *Setup* title bar (above the Menu bar), click a mouse button, and drag the window to a new position.
- To change the size of the *Setup* window, position the mouse pointer on any corner of the window, click a mouse button, and drag to a new size. The window and fonts automatically scale to accommodate the new size.

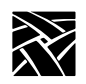

## **Adding Entries in Text Fields**

*Setup* contains several text fields where you enter configuration information. For example, the Network Tables and Utilities menu items contain several text fields that allow you to add and delete entries. The entries in the text fields affect only the current session unless you select the **Save Current Settings** button. (Font directory changes, however, cannot be saved in NVRAM.)

- To add an entry in a text field, position the cursor on the field, type the entry, and press Enter or Return.
- You can also edit an existing entry. When you select an entry, it displays in the text field where you can edit it and add it as a new entry.

[Table 4-6](#page-273-0) shows the editing keys available for making changes.

## **Editing in Text Fields**

The editing features listed in [Table 4-6](#page-273-0) are available in text fields.

<span id="page-273-0"></span>**Table 4-6 Editing Functions for IBM and VT220 Keyboards**

| Press this:      | To:                                                                                                    |  |
|------------------|----------------------------------------------------------------------------------------------------|--|
| Button 1         | Position the cursor in the text field. Use this button also to cut text to the Cut buffer. Select<br>the text by pressing Button 1 and dragging to highlight the text to place in the cut buffer. |  |
| Button 2         | Paste the contents of the Cut buffer at the cursor position.                                                                                                    |  |
| Left arrow       | Move the cursor one character to the left.                                                                                                    |  |
| Right arrow      | Move the cursor one character to the right.                                                                                                    |  |
| <b>Backspace</b> | Delete the character to the left of the cursor.                                                                                                    |  |
| Control-a        | Move the cursor to the beginning of the line.                                                                                                    |  |
| Control-e        | Move the cursor to the end of the line.                                                                                                    |  |
| Control-k        | Delete all text from cursor position to the end of the line.                                                                                                    |  |
| Control-u        | Clear all text from the text field.                                                                                                    |  |
| Control-r        | Restore the contents of the window when editing an existing entity.                                                                                                    |  |
| Delete           | Delete current character (IBM keyboards), or previous character (VT220 keyboards).                                                                                                    |  |
| Insert           | Toggle between insert and overwrite mode. When in insert mode, the cursor is an under-<br>line; when in overwrite, the cursor is a square block.                                                  |  |

*Saving Setup Settings to a File*

## <span id="page-274-0"></span>**Saving Setup Settings to a File**

Setup entries can be saved to a host-based file which can then be used to configure one or more network computers. This is a good utility for creating an initial remote configuration file or an individual, customized remote configuration file.

Save Settings to File is located on the Configuration Summaries menu. You need to specify the host name or address, the access method, and the full path and file name. When you are ready to write the file, click on the **Save Settings to File** button.

- If the specified file already exists, *Setup* overwrites it. Unless you are sure you wish to overwrite the file, you may want to specify a temporary file name or create a backup of your previous file.
- If using TFTP as the access method, the new file must exist before performing the Save Settings to File and must have world-read and -write permissions. If using NFS as the access method, the Save Settings to File option creates the file, but the directory where the file is written must have world-read and -write permissions.
- Only settings that are common between the remote configuration file and the *Setup* utility are saved to the file. Features that are only available in the remote configuration file (*xp.cnf*) must be manually added to the file written by *Setup*. These remote configuration commands are examples of **some** of the commands which are not available in *Setup:*

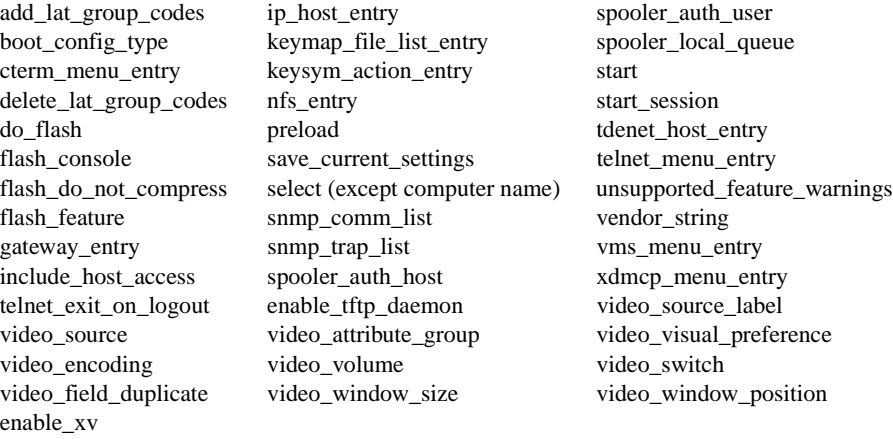

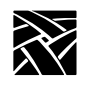

## <span id="page-275-0"></span>**Using Remote Setup**

**xpsh -display** *nc\_name***:0 setup**

A network computer's *Setup* and Console window can also be started and displayed on a remote network computer or host using **xpsh**. Once started, you can use *Setup* to configure network computer settings, establish communication connections, and monitor network computer operations.

For example, to access a network computer's *Setup* from any other remote X11 device using C shell, enter:

**setenv TEKSETUP\_DISPLAY** *display\_device***:0 xpsh -display** *nc\_name***:0 setup**

If using a different type of shell tool, enter:

**xpsh -display** *nc***:0 -xpenv "TEKSETUP\_DISPLAY=***display\_device***:0" setup**

Example:

**xpsh -display** 192.43.154.66:0 **-xpenv "TEKSETUP\_DISPLAY=**192.43.154.4:0**" setup**

where *nc* is the remote network computer whose *Setup* and Console window is accessed, and *display\_device* is the network computer or host where *Setup* is to display. Use IP or DECnet addresses if the remote network computer does not know the host name of the display device (set up in the Internet Host Table or TDEnet Host Table in *Setup*).

If the network computer user currently has *Setup* started, it is not accessible remotely via **xpsh**. Likewise, if a remote network computer or host has *Setup* open via **xpsh**, it is not available to the network computer user.

*Note: To prevent other users from accessing your network computer's Setup and resetting the server, set enable\_access\_control to Yes (in either the xp.cnf file or in Setup).*

*The Setup Menus*

## **The Setup Menus**

The *Setup* menus allow you to:

- Manipulate configuration parameters
- Configure network table entries
- View network statistics

Each of the *Setup* menus and options are listed on the pages that follow.

#### *Note: Not all Submenus and fields in [Table 4-7](#page-276-0) are available in all network computer models.*

#### <span id="page-276-0"></span>**Table 4-7 Setup Menus**

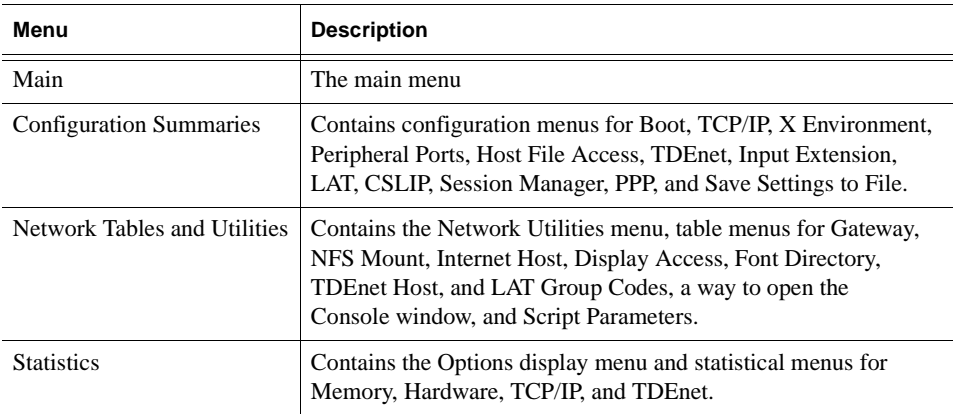

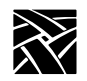

## **Configuration Summaries Menu**

#### *Note: If a Token-Ring interface is present, the selections for TDEnet and LAT do not appear.*

This is where you access the configuration menus for Boot, TCP/IP, X Environment, Peripheral Ports, Host File Access, TDEnet, Input Extension, LAT. CSLIP, and Save Settings to File.

| <b>Menu Item and Options</b>              | <b>Description</b>                                                                                                    |  |
|-------------------------------------------|----------------------------------------------------------------------------------------------------|--|
| <b>Boot Configuration Menu</b>            | Configuration menu for the boot process. The boot ROM version<br>is displayed at the top of the Boot Configuration screen.                            |  |
| Boot Method (Primary and<br>Secondary)    | Specifies boot method.                                                                                                    |  |
| Boot Host Name (Primary<br>and Secondary) | Boots from this host or IP address.                                                                                                    |  |
| Boot Path (Primary and Sec-<br>ondary)    | Full pathname to the boot file.                                                                                                    |  |
| Determine IP Address From                 | Specifies where to get the internet protocol address.                                                                                                 |  |
| <b>Enable Boot Delay</b>                  | Specifies whether the network computer waits before automati-<br>cally booting, and whether the delay is random or specified in the<br>seconds field. |  |
| Verbose Boot Messages                     | Enables or disables verbose file access messages at boot time                                                                                         |  |
| TCP/IP Configuration Menu                 | Configuration menu for TCP/IP.                                                                                                    |  |
| NC Name                                   | Specifies the network computer name.                                                                                                    |  |
| <b>NC IP Address</b>                      | Specifies the IP address.                                                                                                    |  |
| <b>Subnet Mask</b>                        | Determines subnet mask (with IP address).                                                                                                    |  |
| <b>Broadcast Address</b>                  | Uses this value for a broadcast.                                                                                                    |  |
| <b>Enable Broadcasts</b>                  | Specifies whether to accept or ignore all broadcast packets.<br>(Turning broadcasts off may cause some networks to fail.)                             |  |
| Default Telnet Host                       | Specifies either a host name or IP address.                                                                                                    |  |
| Name Server 1-3                           |                                                                                                    |  |
|                                           | Specifies primary, secondary, and tertiary (third) name servers.                                                                                      |  |

**Table 4-8 Configuration Summaries Menu Items**

## *Configuration Summaries Menu*

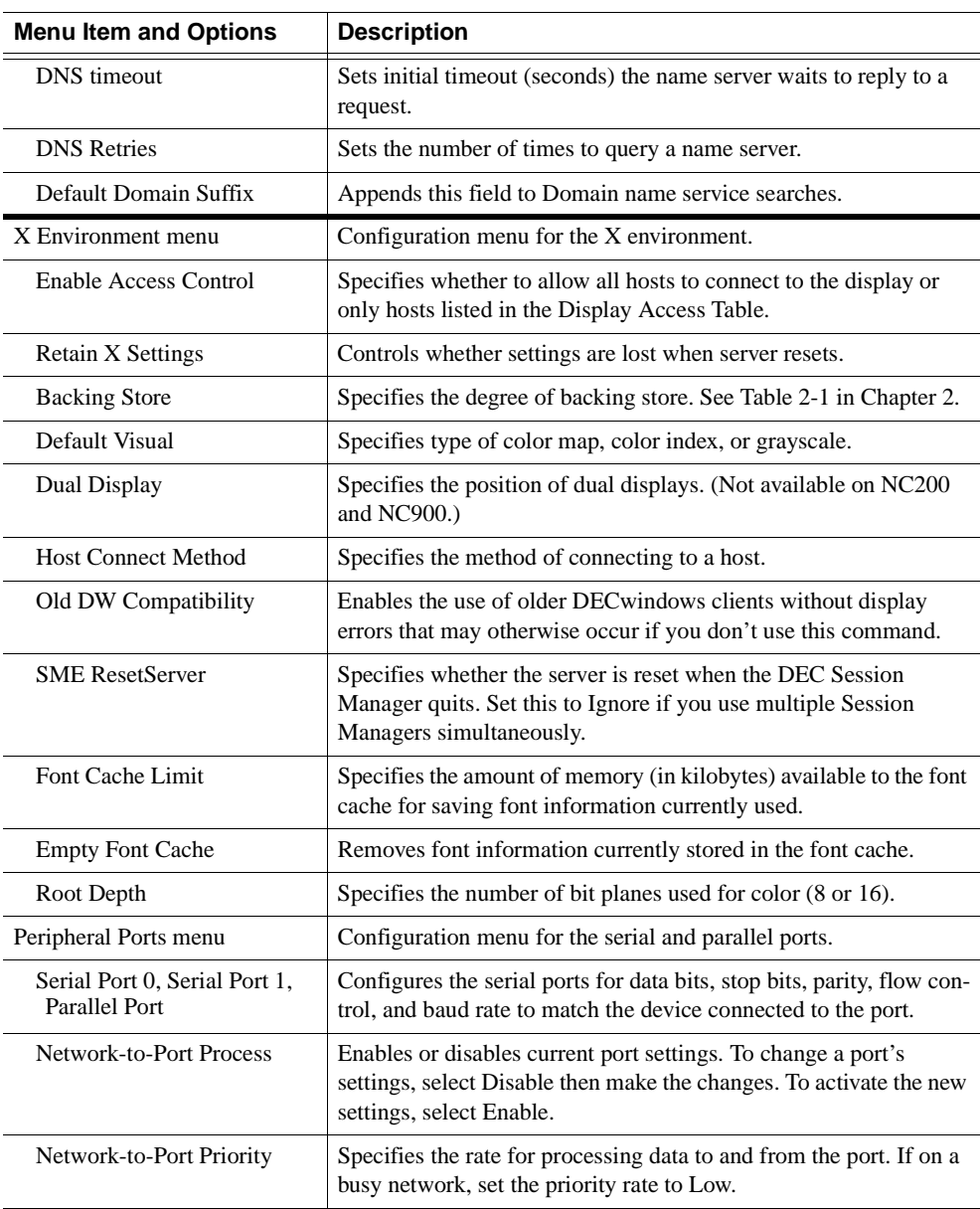

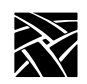

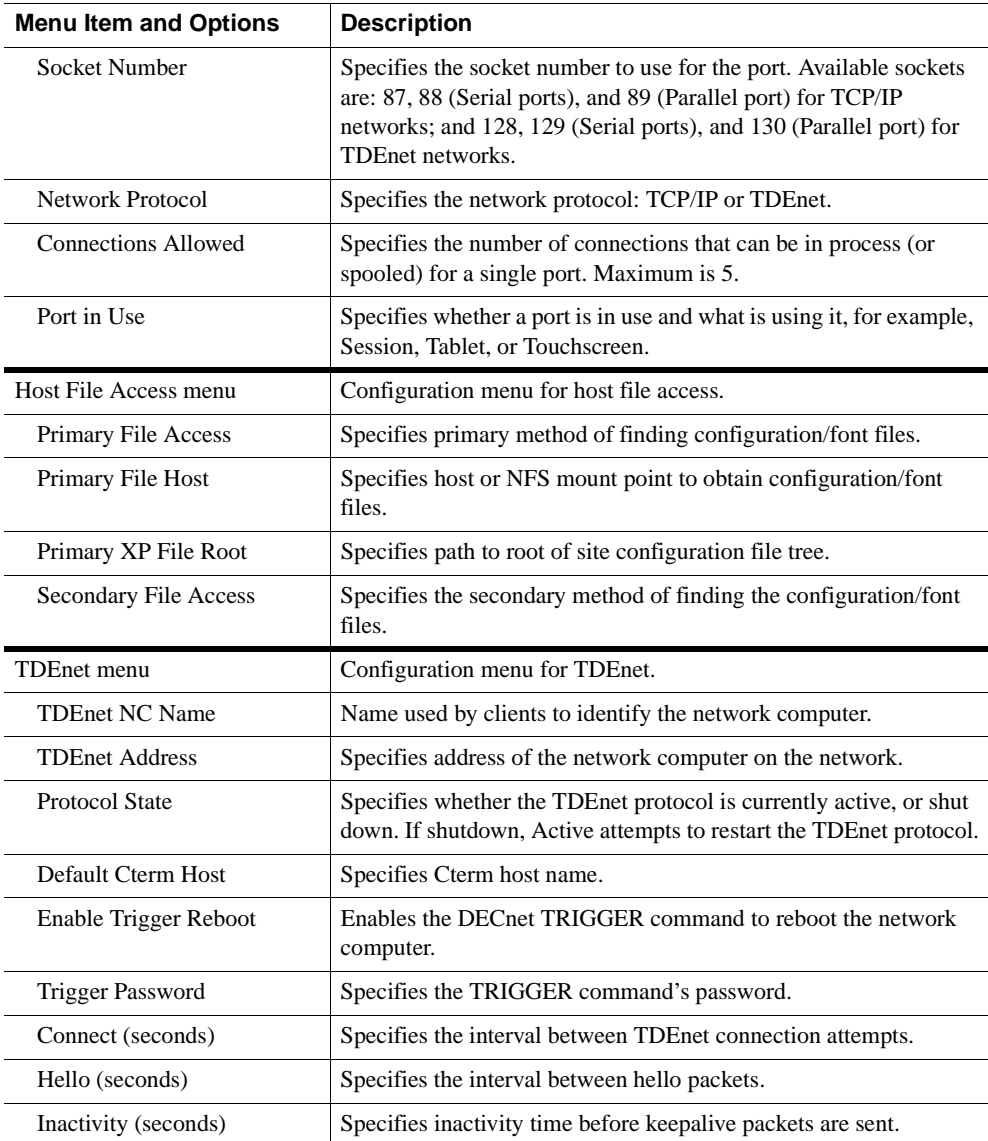

## *Configuration Summaries Menu*

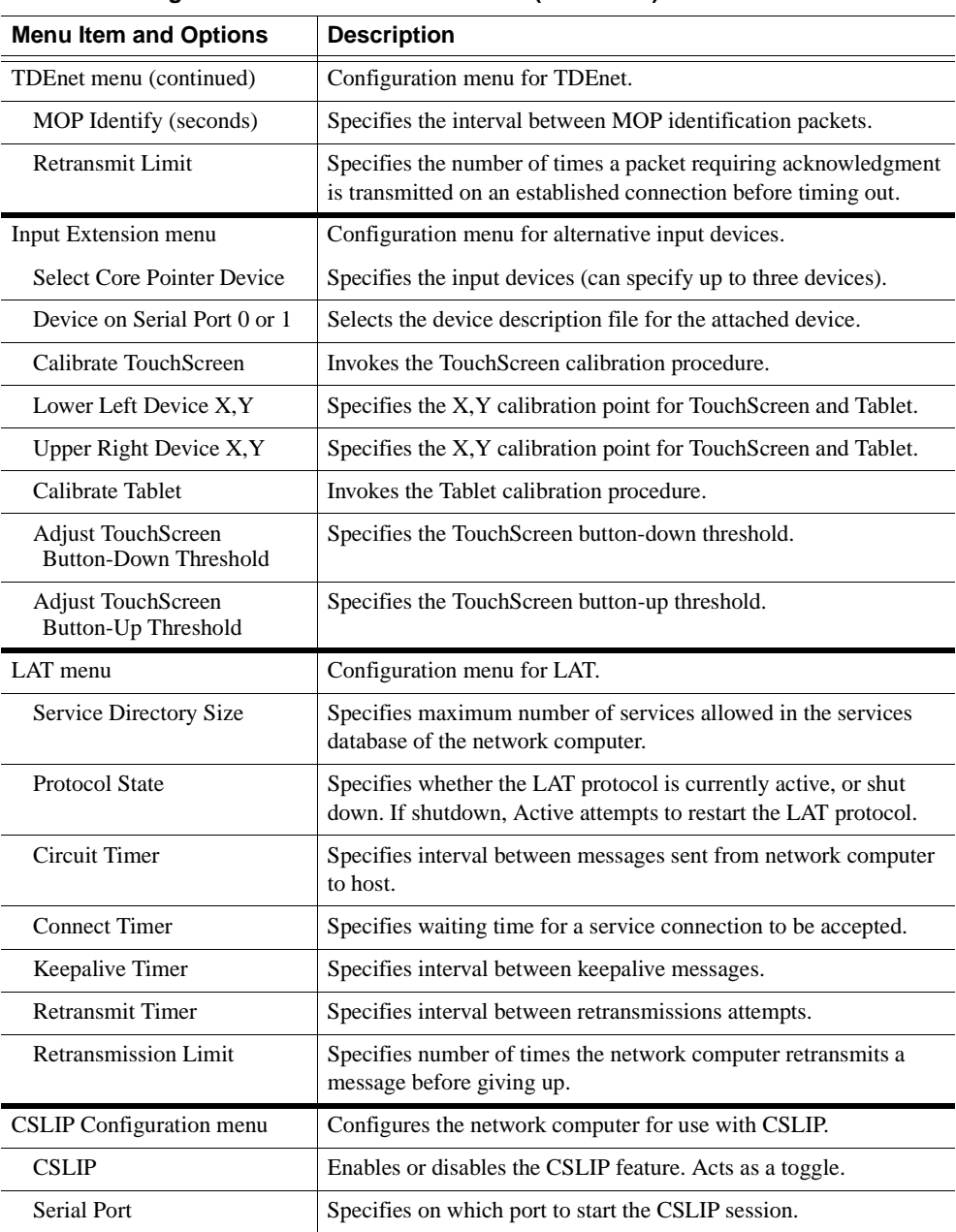

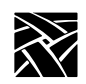

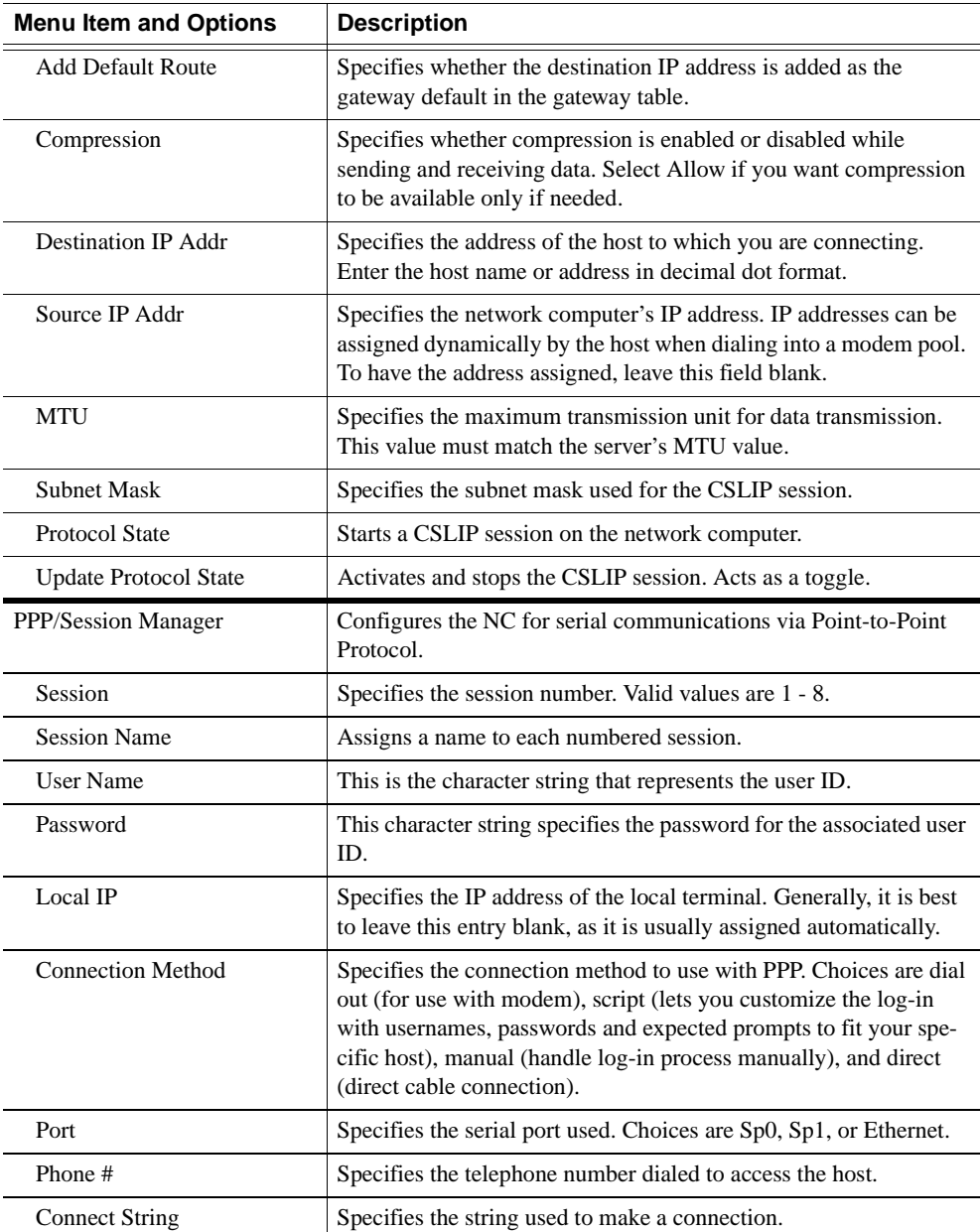

## *Configuration Summaries Menu*

| <b>Menu Item and Options</b> | <b>Description</b>                                                                                                    |
|------------------------------|----------------------------------------------------------------------------------------------------|
| Disconnect String            | Specifies the string used to terminate a connection.                                                                            |
| Connection Type              | Specifies the type of session to initiate upon completed connec-<br>tion.                                                       |
| Connect                      | Initiates the connection process.                                                                                               |
| Save Settings to File        | Configuration menu for Save Settings to File.                                                                                   |
| Save Settings File Host      | Specifies the host name or address on which the configuration file<br>is written.                                               |
| Save Settings Access Method  | Specifies the access method to the host.                                                                                        |
| Save Settings File Name      | Full pathname to the configuration file. If using TFTP, this file<br>must be created before performing a Save Settings to File. |
| Save Settings to File        | Saves and writes the current Setup configuration to the specified<br>file on the specified host.                                |

**Table 4-8 Configuration Summaries Menu Items (continued)**

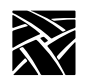

## **Network Tables and Utilities Menu**

#### *Note: If a Token-Ring interface is present, the selections for TDEnet and LAT do not appear.*

This is where you access menus for network tables and utilities, including Network Utilities, Gateway Table, NFS Mount Table, Internet Host Table, Display Access Table, Font Directory Table, TDEnet Host Table, LAT Group Codes Table, Console, and Script Parameters.

| <b>Menu Item and Options</b>                                       | <b>Description</b>                                                                                                    |  |
|--------------------------------------------------------------------|----------------------------------------------------------------------------------------------------|--|
| <b>Network Utilities</b>                                           | Accesses the ping utility.                                                                                                    |  |
| <b>Host Name/Host Address</b>                                      | Specifies the name or address of the host to ping<br>(TCP/IP) or Mirror Loopback (TDEnet).                                                                                                    |  |
| Timeout (Secs)                                                     | Factory setting is 20 seconds (Ping Only).                                                                                                    |  |
| <b>Test Packet Length</b>                                          | Specifies the test packet length.                                                                                                    |  |
| Test Packets to Send                                               | Specifies the number of times test packets are sent.                                                                                                    |  |
| <b>Test Packet Data</b>                                            | Specifies the packet data.                                                                                                    |  |
| <b>Test</b>                                                        | Sends a ping or mirror test packet to the specified host.                                                                                                    |  |
| Gateway table <sup>1</sup>                                         | Examine/add/delete gateway hosts.                                                                                                    |  |
| Network Number                                                     | Specifies network number portion of the network IP<br>address of the host to be reached. Entering the word<br>Default tells the network computer to use the default<br>network number of 0.0.0.0. If you enter 0.0.0.0, the<br>word Default displays as the network number. |  |
| Gateway Number                                                     | Specifies the IP address of one or more routers.                                                                                                    |  |
| NFS Mount table <sup>1</sup>                                       | Examine/add/delete NFS mount points.                                                                                                    |  |
| File System Name<br><b>Local Directory</b><br><b>Transfer Size</b> | Specifies the name of the remote file system and local<br>directory to be mounted. Specifies the transfer read<br>size for each mount.                                                                                                    |  |
| Internet Host table <sup>1</sup>                                   | Examine/add/delete IP hosts.                                                                                                    |  |
| <b>IP</b> Address                                                  | Specifies address of an Internet host.                                                                                                    |  |
| <b>Boot Host Name</b>                                              | Specifies the Internet boot host name. If xp_boothost<br>displays, see the Internet Host Table for its address.                                                                                                    |  |

**Table 4-9 Network Tables and Utilities Menu Items**

#### *Network Tables and Utilities Menu*

| <b>Menu Item and Options</b>      | <b>Description</b>                                                                                                    |  |  |
|-----------------------------------|----------------------------------------------------------------------------------------------------|--|--|
| Display Access table <sup>1</sup> | Examine/add/delete display access hosts.                                                                                                    |  |  |
| <b>Host Address</b>               | Specifies decimal-dot address or host name of Internet<br>host, or TDEnet address or node name followed by a<br>$\text{colon}$ $\therefore$                                                                                               |  |  |
| Font Directory table              | Examine/add/delete font hosts/paths.                                                                                                    |  |  |
| <b>Font Directories</b>           | Specifies path names for font directories on the<br>primary or secondary font host. When adding or<br>deleting entries to the font directory table, it can take a<br>few seconds to read the <i>fonts.dir</i> and <i>fonts.tbl</i> files. |  |  |
| TDEnet Host table <sup>1</sup>    | Examine/add/delete TDEnet hosts.                                                                                                    |  |  |
| <b>TDEnet Address</b>             | Specifies the decimal-dot address of the TDE net host.                                                                                                    |  |  |
| <b>Boot Host Name</b>             | Specifies the TDEnet boot host name. When adding<br>host names, the name appears exactly as typed. When<br>deleting hosts, names are not case-sensitive.                                                                                  |  |  |
| LAT Group Codes table             | Examine/add/delete LAT group codes.                                                                                                    |  |  |
| <b>Group Codes</b>                | Specifies the codes used to partition a single network<br>into smaller networks.                                                                                                    |  |  |
| Console                           | Opens the Console window. This option is the only<br>way to open a remote Console window when the Setup<br>menu has been displayed on a remote X device.                                                                                  |  |  |
| Script Parameters menu            | Examine/add/delete script parameters.                                                                                                    |  |  |
| Parameter                         | Specifies the parameter used in a script to automate a<br>task.                                                                                                    |  |  |
| Value                             | Specifies the value used for the parameter when it is<br>encountered in the script.                                                                                                    |  |  |

**Table 4-9 Network Tables and Utilities Menu Items (continued)**

 $1$  To differentiate where table entries are stored, entries in the Gateway, NFS Mount, Internet Host, Display Access, and TDEnet Host tables are labeled as NV if they are stored in NVRAM. Entries stored in RAM (in a .*tbl* table) are not labeled. NFS mounts that fail are labeled NVFAIL.

The **Add Table Entry** button adds an entry to NVRAM, or moves an existing RAM entry into NVRAM. (To add a table entry in RAM, make the entry in the appropriate *.tbl* file.) The **Delete Table Entry** button deletes NVRAM and RAM entries, and failed NFS mounts.

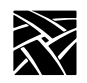

## **Statistics Menu**

#### *Note: Ethernet statistics appear for Ethernet LAN networks. If a Token-Ring network is being used, Token-Ring statistics appear. Token-Ring does not currently support TDEnet, therefore, TDEnet statistics do not appear.*

Use the Statistics menu to access menus that display statistics for Memory, Network, TCP/IP, Options, and TDEnet.

**Table 4-10 Statistics Menu Items**

| <b>Menu Item and Options</b>                                                                                                    | <b>Description</b>          |
|----------------------------------------------------------------------------------------------------|-----------------------------|
| Memory statistics: (Kbytes)<br><b>Total Memory</b><br>Free Memory<br><b>Largest Block Free Memory</b>                                                                                                    | Displays memory statistics  |
| Network statistics:<br>Received Frames OK<br><b>Broadcast Frames Received OK</b><br>Multicast Frames Received OK<br>Frame Check Sequence Errors<br><b>Alignment Errors</b><br>Fragments<br>Internal MAC Rcy Errors<br>Frames Transmitted OK<br>Single Collision Frames<br><b>Multiple Collision Frames</b><br><b>Total Collision Frames</b><br>Late Collisions<br><b>Deferred Transmission Frames</b><br><b>Excessive Collisions</b><br><b>Excessive Deferrals</b><br><b>Lost Carrier Sense</b><br>Internal MAC Xmit Errors | Displays Network statistics |

## *Statistics Menu*

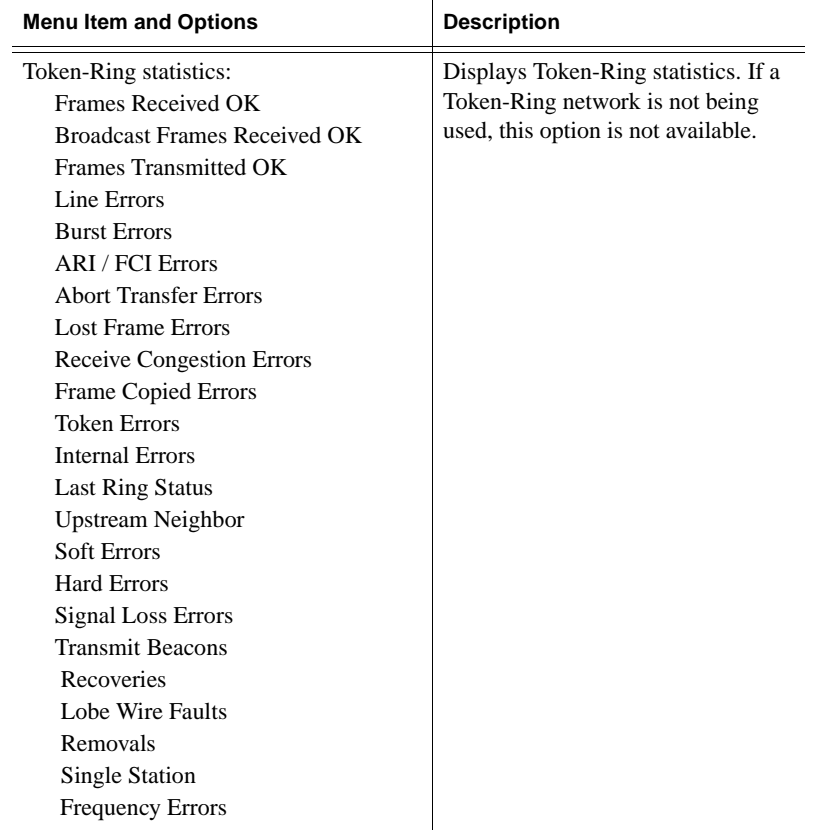

### **Table 4-10 Statistics Menu Items (continued)**

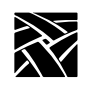

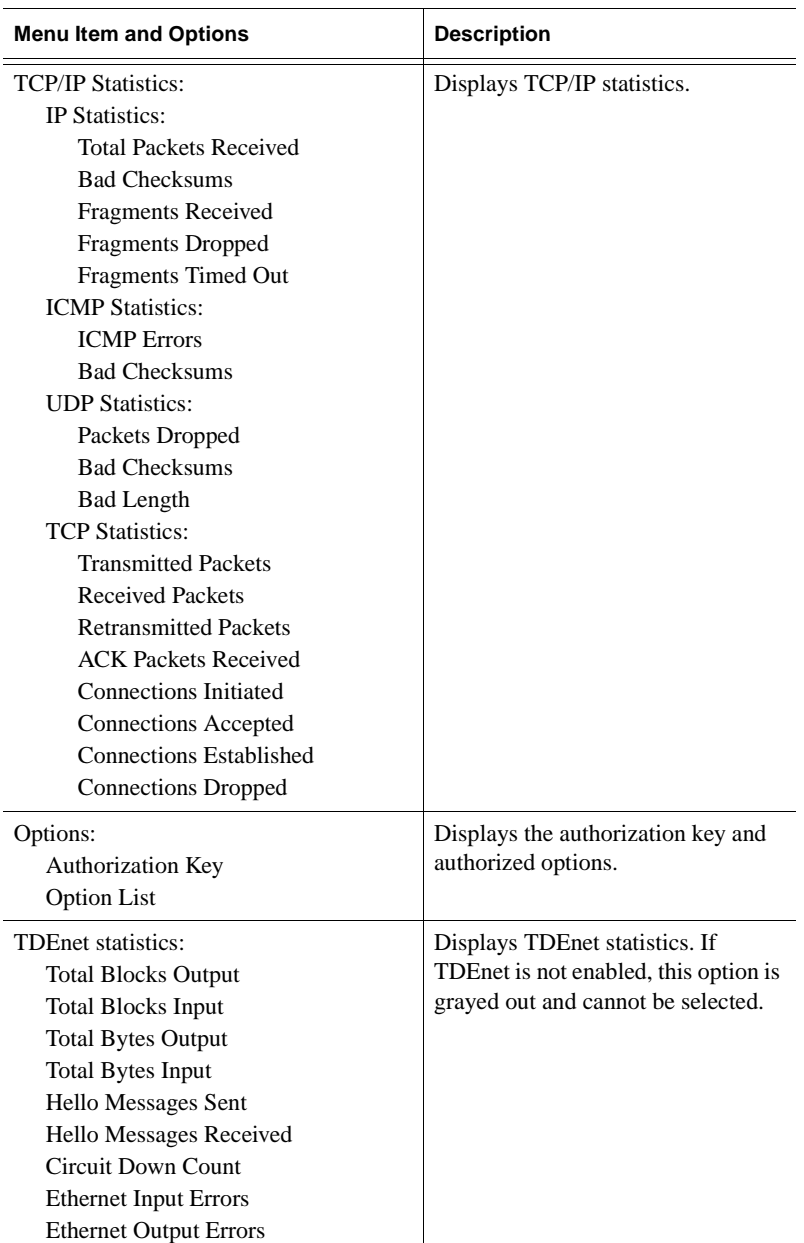

## **Table 4-10 Statistics Menu Items (continued)**
# Chapter **5**

# **Boot Monitor**

# **Overview**

The *Boot Monitor* is a command-line utility that provides an easy way to input boot commands. Using the *Boot Monitor*, you can access the Extended Self-Test menu and set parameters describing the network computer in your network environment. Some of the primary parameters are:

- Addresses for the network computer, host, and gateway.
- The location of the X server software.
- How the network computer is booted (downloaded and started).
- Keyboard type and nationality.

When the *Boot Monitor* is running and awaiting a command, the BOOT> prompt is displayed on the screen. Each command-line (i.e., command plus associated parameters) is echoed on the screen as typed and must be terminated with the Return key. *Boot Monitor* commands are not case sensitive, however, arguments to the commands can be case sensitive.

Once the necessary configuration parameters are entered correctly and saved, or if the host remote configuration file is complete and accessible, going to the *Boot Monitor* is not necessary. When the network computer is powered on, the network computer Operating System (or Extended Self-Test) is automatically booted.

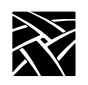

# **Accessing the Boot Monitor**

Normally, the *Boot Monitor* is activated only if an abnormal condition prevents the network computer from booting and running in normal network computer (or Extended Self-Test) operating mode. These following conditions automatically access the boot monitor:

- The Kernel Self-Test detected a hardware fault.
- Nonvolatile memory checksum is bad.
- Boot information does not exist in nonvolatile memory and RARP, BOOTP or MOP broadcasts failed after a 20 second broadcast period.
- The boot host is not accessible.
- The boot directory does not exist.
- Boot image files do not exist or are not usable (the file permissions may be set incorrectly or the files corrupted).
- The boot process was interrupted with a keystroke.

The *Boot Monitor* displays the reason the boot failed, and provides an interface to enter boot parameters. Pressing **h** (for help) at the BOOT> prompt lists the available commands.

# **Boot Monitor Commands**

[Table 5-1 on page 5-3](#page-290-0) lists the *Boot Monitor* commands. Detailed command descriptions follow. You can abbreviate the commands to the minimum number of letters specified in **bold** in [Table 5-1](#page-290-0).

## *Boot Monitor Commands*

#### <span id="page-290-0"></span>**Table 5-1 Boot Monitor Commands**

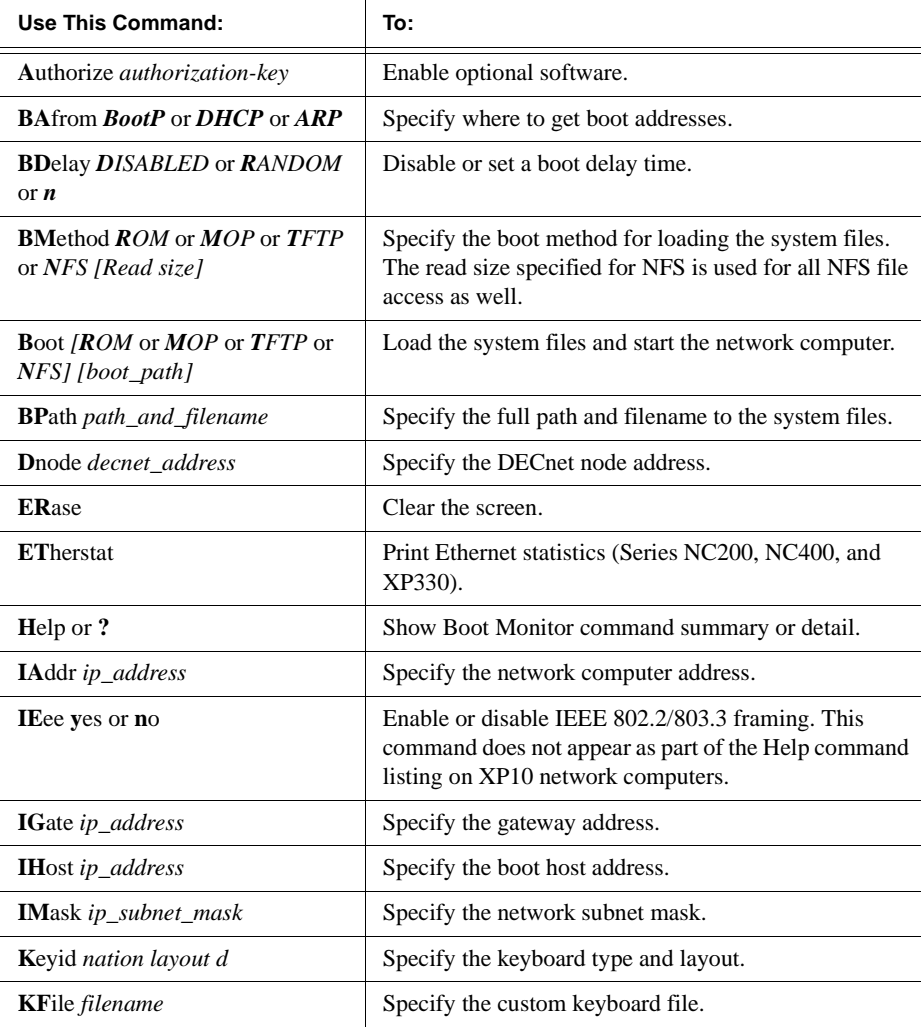

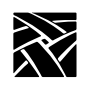

## **Table 5-1 Boot Monitor Commands (continued)**

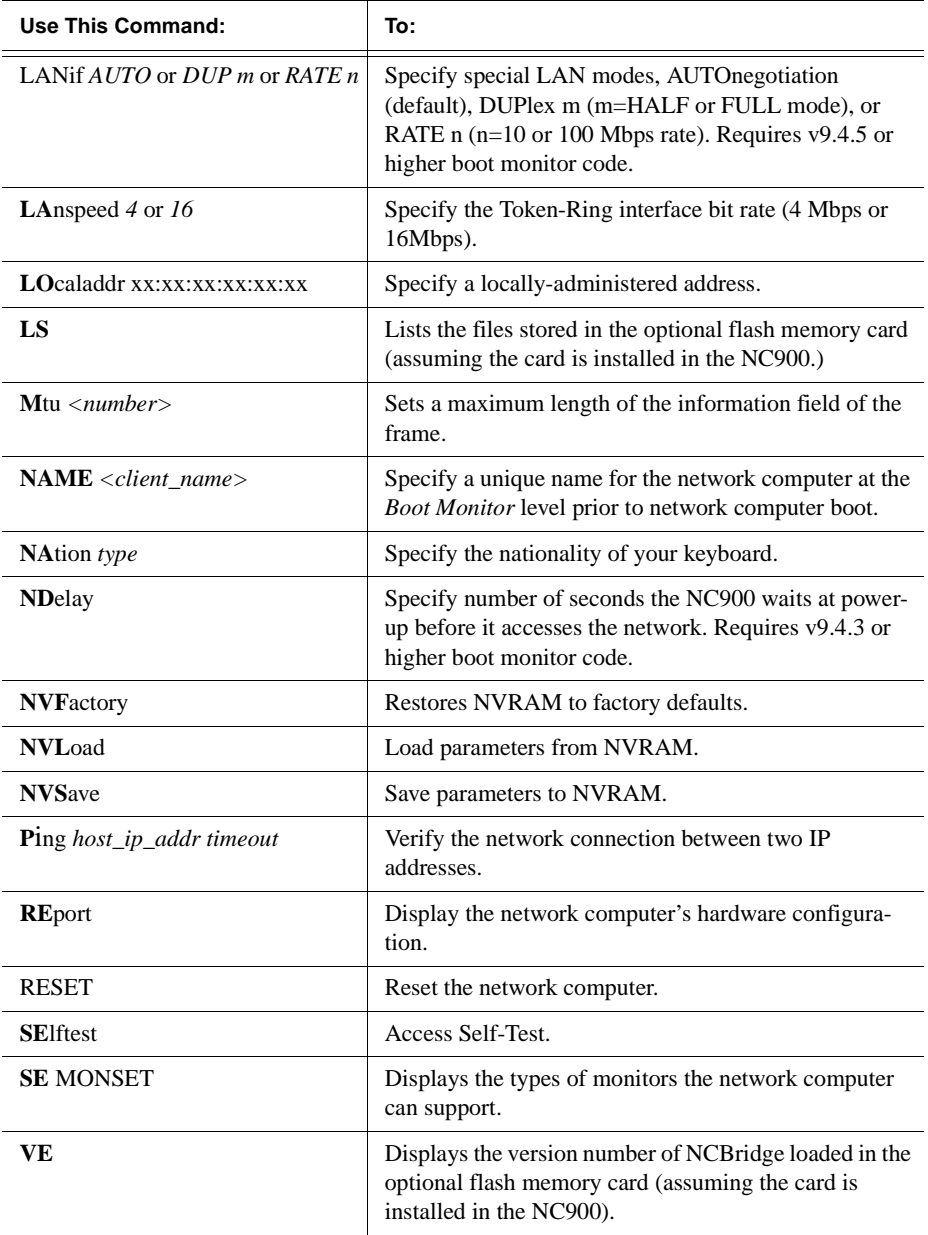

*Authorize Command*

## **Authorize Command**

**authorize** *authorization-key*

The **authorize** command displays the authorization key or enables the option(s) specified by the entered authorization key.

The authorization key consists of 17 alphanumeric characters, including punctuation marks. The authorization key is printed on the Serial Number label. When entered, it enables one or more software options, such as TDEnet or XIE, to run on the network computer.

When adding options, you must assign a new authorization key. This allows the new options to run in addition to the existing options. When entering a new authorization key, you may be notified that the new key has disabled one or more options. In this case, this warning message is displayed:

WARNING: previously enabled option(s) have been disabled

Previous and new authorization keys are also displayed, as well as the previous and new option masks (hexadecimal representations of enabled options).

The authorization key is stored in NVRAM and should not be changed unless a new option requiring a new authorization key is added, or a related hardware failure occurs. The *Save Current Settings* and *Clear Settings* selections on the *Setup* Main Menu do not affect the authorization key.

#### **Parameters**

*authorization-key* specifies the 17-character authorization key.

#### **Examples**

Currently: 4X3.b.SSnW47c(-b(

Displays the authorization key.

BOOT> **a**

#### BOOT> **authorize 4X3.b.SSnW47c9-b(**

Sets the authorization key to 4X3.b.SSnW47c9-b(

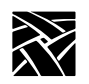

#### **Authorization Key Manager**

The *Authorization Key Manager* client is available for setting the authorization keys for several network computers at once. For details about the client, refer to the *Authorization Key Manager* topic in your NCD NCBridge Installation and Configuration manual.

## **BAfrom (Get Boot Address From) Command**

The **BAfrom** command tells the network computer whether to get its boot address and other boot information from NVRAM or from the network via a broadcast protocol such as BOOTP or RARP. In previous releases, choosing **NEtwork** sets the network computer broadcast for this critical booting information in a default sequence: First it tried DHCP, then BOOTP, then RARP. Whichever method yielded a server response first was the protocol that would be used to deliver the information. Some customers, however, may wish to restrict network address resolution to a specific protocol. Boot ROM version 7.4 allows you to restrict the broadcast protocol used for network boot address information to either DHCP, BOOTP, or RARP. [Table 5-2](#page-293-0) shows **BAfrom** command-values and what each one does.

| <b>Command syntax</b> | <b>Explanation</b>                                                                                                    |  |
|-----------------------|----------------------------------------------------------------------------------------------------|--|
| <b>BA NVRAM</b>       | Get boot address from the network computer's NVRAM.                                                                                                    |  |
| <b>BA DHCP</b>        | Get boot address from the network using DHCP only. Note that if the<br>BAfrom parameter is set to DHCP and the NC900 boot monitor version<br>is 9.4.1 or higher, then on Power-up the NC900 will reset its IP address<br>parameter to 0.0.0.0 and request a new IP address via DHCP. |  |
| <b>BA BOOTP</b>       | Get boot address from the network using BOOTP only.                                                                                                    |  |
| <b>BA RARP</b>        | Get boot address from the network using RARP only.                                                                                                    |  |
| <b>BA</b> NEtwork     | Get boot address from the network using all available methods in<br>this order:<br><b>DHCP</b><br><b>BOOTP</b><br><b>RARP</b>                                                                                                    |  |

<span id="page-293-0"></span>**Table 5-2 BAfrom Command Descriptions**

*BDelay Command*

The ability to specify broadcast protocol is an advantage for system administrators because it eliminates the need for them to manually create and maintain tables with network computer names and Ethernet addresses on their DHCP servers. By specifying **DHCP** as the **BAfrom** method, you can let your network computers pass their names to the DHCP server—which issues them IP addresses—without worrying about matching device names with Ethernet addresses.

#### *Note: This feature ONLY works if the BAfrom command is set to DHCP.*

These settings persist through an **NVFactory** (default reset) after an **NVSave**.

## **BDelay Command**

#### **bdelay DISABLED** or **RANDOM** or *n*

The **bdelay** command specifies if there is a delay before booting the network computer after a reset or power cycle. The delay can be random (1 to 63 seconds, generated from ethernet address) or a specified number of seconds. This feature is useful when many network computers may be trying to boot at once.

#### **Parameters**

- **DISABLED** specifies that the network computer does not wait (default).
- **RANDOM** specifies the network computer waits a random time (under 63) seconds) before trying to boot. The boot delay time is generated based on the last two digits in the hardware address (not to exceed 63 seconds).
- *n* specifies that the network computer waits a specified number of seconds before trying to boot. (Range 1 to 3600 seconds)

#### **Examples**

BOOT> **bd d** BOOT> **bd 30**

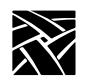

## **BMethod Command**

#### **bmethod ROM** or **MOP** or **TFTP** or **NFS [Read size]**

The **bmethod** command specifies how the network computer locates and downloads the system files.

#### **Parameters**

- **ROM** specifies that the network computer boots from the physically installed ROMs
- **MOP** specifies that the network computer boots across a TDEnet network
- **TFTP** specifies that the network computer boots across a TCP/IP network
- **NFS [Read size]** specifies that the network computer boots via NFS with a specified read size (1024 to 8192)

#### **Examples**

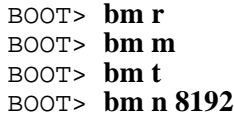

*Boot Command*

## **Boot Command**

#### **boot ROM** or **MOP** or **TFTP** or **NFS**

The **boot** command downloads the network computer operating system using the method specified by the **BMethod** command, or one of the boot parameters. New boot parameters are active as long as the network computer is powered on. Use **NVSave** to retain parameters after the power is turned off. If the network computer cannot boot, the Boot Monitor is displayed.

#### **Parameters**

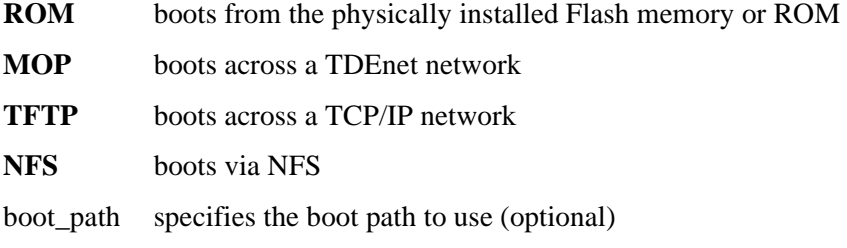

#### **Examples**

BOOT> **b** BOOT> **b t**

### **BPath Command**

**bpath** *path* and *filename*

The **bpath** command specifies the full path and filename where the boot file resides on the host.

#### **Parameter**

*path* specifies the path where the boot file resides

#### **Examples**

BOOT> **bp /tekxp/boot/config/os.900** BOOT> **bp TEK\$NC900\_BOOT:NC900\_OS**

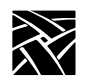

## **CLient\_id Command**

#### **client\_id ON** or **OFF**

The **client\_id** command specifies whether or not the client identifier field is used during the DHCP boot process.

#### **Parameter**

- **ON** enables the use of the DHCP client ID field in DHCP packets the boot ROM sends. This is the default setting.
- **OFF** disables the use of the DHCP client ID field.

#### **Examples**

BOOT> **client\_id OFF**

## **Dnode Command**

#### **dnode** *decnet\_address*

The **dnode** command specifies the DECnet node address of the network computer. It is only used if the TDEnet option is available.

#### **Parameter**

*decnet\_address* specifies the DECnet address.

#### **Example**

BOOT> **d 11.20**

## **Erase Command**

**erase**

The **erase** command clears the display screen.

#### **Example**

BOOT> **er**

*Etherstat Command*

## **Etherstat Command**

#### **etherstat**

The **etherstat** command prints a list of the ethernet commands. This command is for Series 330 network computers only.

#### **Example**

BOOT> **et**

## **Help Command**

#### **help**

The **help** command lists the available Boot Monitor commands along with a brief description of each. Typing a question mark (**?)** is the same as typing **help**.

#### **Examples**

BOOT> **h** BOOT> **?**

## **IAddr Command**

#### **iaddr** *ip\_address*

The **iaddr** command specifies the internet address for the network computer.

#### **Parameter**

*ip\_address* specifies the IP address for the network computer.

#### **Example**

BOOT> **ia 128.07.60.30**

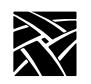

## **IEEE Command**

#### **ieee yes** or **no**

The IEEE command enables or disables the IEEE 802.2/803.3 framing. The default setting is no, which means the network computer uses the traditional DIX Ethernet framing. Use the NVSAVE command to save the IEEE setting in memory.

#### **Example**

BOOT> **ie y**

## **IGate Command**

#### **igate** *ip\_address*

The **igate** command specifies the internet address for the gateway. A gateway is required if the network computer address and the host address belong to different networks.

#### **Parameter**

*ip\_address* specifies the IP address for the gateway.

#### **Example**

BOOT> **ig 128.07.60.255**

## **IHost Command**

**ihost** *ip\_address*

The **ihost** command specifies the internet address for the boot host when booting with tftp.

#### **Parameter**

*ip\_address* specifies the IP address for the boot host.

#### **Example**

BOOT> **ih 128.07.60.01**

*IMask Command*

## **IMask Command**

**imask** *ip\_subnet\_mask*

The **imask** command specifies the internet protocol subnet mask to be used for network communications. The mask must be specified before gateway communications can occur.

#### **Parameter**

*ip\_subnet\_mask specifies* the network subnet mask.

#### **Example**

BOOT> **im 255.255.255.0**

## **Keyid Command**

#### **keyid** *nation layout (d or l)*

The **keyid** command brings up a menu that displays the keyboard identifier. This tells the network computer the layout and nationality (North American, German, Swedish, etc.) of the connected keyboard.

Press the spacebar and use the arrow keys to move the highlight across the layout selections. Once the desired setting is highlighted, press the RETURN key. Next, highlight the desired language and press the RETURN key. Finally, select the desired DEC data processing mode and the LK401 option. Some layout and nationality combinations are not allowed, and cannot be selected.

The *Follows Language* setting tells the keyboard to get the keyboard nationality setting from the **NAtion** command. [Table 5-3 on page 5-14](#page-301-0) shows the available keyboard layouts and nationalities. If this setting is used, the keyboard nationality reflects any **NAtion** changes, while retaining the current layouts and modes. The *Follows Language* setting is the default.

#### *Note: The keyboard identifier is automatically saved into NVRAM. The value is not affected by the NVSave, NVLoad, or SElftest commands.*

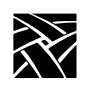

<span id="page-301-0"></span>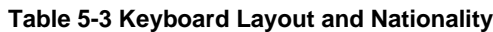

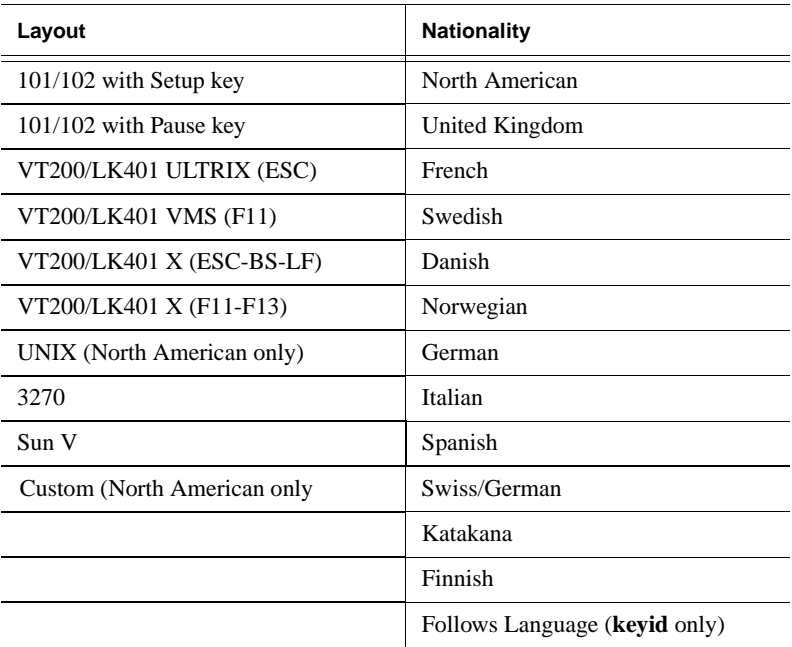

#### **Parameters**

- *nation* specifies the keyboard nationality.
- *layout* specifies the keyboard layout.
- **d** specifies the DEC data processing mode.
- **l** specifies the LK401 keyboard when used with a VT200 Layout Code.

#### **Examples**

```
BOOT> ka4d
BOOT> k b2
BOOT> ka5l
Currently: a 1 (North American 101)
```
*KFile Command*

## **KFile Command**

#### **kfile** *filename*

The **kfile** command specifies the custom keyboard file used with custom keyboards.

#### **Parameter**

*filename* specifies the custom keyboard file. The file must be located in the boot directory.

#### **Example**

BOOT> **KF myfile**

## **LANif Command**

The LANif command allows the user to specify the LAN transmission mode/rate. **AUTOnegotiation** is the default, but users can also select **DUPlex m RATE n**, where:

- **m** specifies mode of transmission (**HALF** or **FULL** duplex).
- **n** specifies rate of ethernet transmission (**10**Mbps or **100**Mbps) **OR n** specifies the Token Ring rate of transmission (**4**Mbps or **16**Mbps).

#### **Example 5-1 LANif Examples for Ethernet**

lan auto lan dup full rate 10 lan dup half rate 100

*Note: Version 9.4.5 or higher boot monitor code is required to support the LANif command on the NC900.*

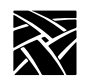

## **LANSpeed Command**

**lanspeed** *rate*

The **lanspeed** command specifies the Token-Ring interface bit rate.

#### **Parameter**

*rate* specifies either 4 Mbs or 16 Mbs. If a rate is not specified, default is 16 Mbs.

#### **Example**

BOOT> **lans 16**

## **LOcaladdr Command**

#### **localaddr** *address*

The **localaddr** command specifies the locally-administered address (LAA) for the network computer booting on a Token-Ring network. This command is optional.

#### **Parameter**

*address* specifies the locally-administered address.

#### **Example**

BOOT> **lo 40:01:02:03:04:05**

## **LS Command**

The **ls** command lists the files that are stored in the NC900 flash memory.

#### **Parameter**

None.

#### **Example**

BOOT>**ls**

*Mtu Command*

## **Mtu Command**

#### **mtu** *number*

The **mtu** command sets the Maximum Transmission Unit (MTU) as the Token-Ring interface to the network computer. The **MTU** may be set before the first boot. If this command is not used, the preset MTU default setting is used.

*Note: If MTU is set above 2052, large amounts of memory are reserved for network buffers at boot time. This memory usage is not evident until the next time you reboot the network computer.*

#### **Parameter**

- *number* specifies a number that corresponds to the maximum length of the information field of the frame.
	- Valid numbers are: 516 **1500 (factory default)** 2052 4472 8144 11407 17800

#### **Example**

BOOT> **m 1500**

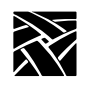

## **NAME Command**

**name** *<client\_name>*

The new **NAME** command in Boot ROM version 7.3 (or higher) allows users to identify each network computer with a unique name at the *Boot Monitor* level, before the network computer is booted. We now send the network computer's name to the DHCP server if the name has been set and **BAfrom** is set *specifically* to **DHCP**. If the network computer's **BAfrom** value is **NEtwork** and the first server that responds is a DHCP server, the name value is *not* transmitted.

If you do not specify a value after the **NAME** command, it responds with the current name of the network computer.

A network computer's name can also be set in *Setup*'s **Configuration Summaries | TCP/IP Configuration Menu** in the top field; this too works with the **BAfrom DHCP** setting. But the new **NAME** command allows users to give their network computers names *before* booting.

#### **Parameter**

*client\_name* specifies the name of the network computer used at Boot Monitor level.

*NATion Command*

## **NATion Command**

#### **nation** *type*

The **nation** command specifies the language used for prompts and text within X clients that can adapt to language settings. [Table 5-4](#page-306-0) lists nationality types and their associated letters.

| <b>Letter Designation</b> | <b>Nation</b>  |  |  |
|---------------------------|----------------|--|--|
| a                         | United Kingdom |  |  |
| b                         | French         |  |  |
| $\mathbf{C}$              | Swedish        |  |  |
| d                         | Danish         |  |  |
| e                         | Norwegian      |  |  |
| f                         | German         |  |  |
| g                         | Italian        |  |  |
| h                         | Spanish        |  |  |
| $\mathbf{i}$              | Swiss/German   |  |  |
| 1                         | Katakana       |  |  |
| k                         | Finnish        |  |  |

<span id="page-306-0"></span>**Table 5-4 Nation Settings**

#### **Parameter**

*type* specifies the letter code for the nationality.

#### **Examples**

BOOT> **na b** BOOT> **na** Currently: b (United Kingdom)

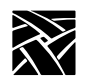

## **NDelay Command**

NDelay DISABLE or *seconds\_delay*

The **ndelay** command specifies the number of seconds the NC900 waits before it accesses the network. This command is used when there is a single host connected point-to-point with the NC900 RJ45 interface and the optional 10Base2 interface is installed. If the host does not power-up as quickly as the NC900, the NC900 may misinterpret that there is no network connection to either the 10Base2 or the RJ45. By delaying the access to the network, the host has time to power up and let the NC900 know that it is on the network. The following example delays the NC900 for 6 seconds before it checks the network. Note that *nvsave* should be executed after the **ndelay** command. The range for *seconds\_delay* is 0-3600 (1 hour).

#### **Example**

BOOT> **ndelay 6**

*Note: Version 9.4.3 or higher boot monitor code is required.*

## **NVFactory Command**

**nvfactory**

The **nvfactory** command restores NVRAM to the factory defaults.

#### **Example**

BOOT> **nvf**

## **NVLoad Command**

**nvload**

The **nvload** command loads the parameters and settings stored in NVRAM.

#### **Example**

BOOT> **nvl**

*NVSave Command*

## **NVSave Command**

#### **nvsave**

The **nvsave** command saves the current parameters and settings to NVRAM.

#### **Example**

BOOT> **nvs**

## **Ping Command**

**ping** *ip\_address timeout*

The **ping** command determines if a specified *ip\_address* is responding to TCP/IP protocol network commands. A packet is sent to *ip\_address*. If there is a reply, **ping** displays *reply received* and sends the next packet. If there is no reply within the *timeout* period, **ping** displays the message *no reply* and sends the next packet. Press Space to exit the **ping** command.

#### *Note: A device must be booted before it can respond to a ping request.*

#### **Parameter**

*ip\_address* specifies the IP address.

*timeout* specifies the timeout period (default is 20 seconds).

#### **Examples**

BOOT> **p 128.07.60.10** BOOT> **p 128.07.60.20 15**

## **RESET Command**

**reset**

The **reset** command is used to reset the network computer to its power-on state.

#### **Example**

BOOT> **reset**

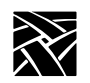

## **Report Command**

#### **report**

The **report** command displays the network computer's hardware configuration. For Boot ROM version 3.0 or higher, the **lan:** configuration displays one of these configurations, depending on the network computer model and LAN interface installed:

#### **XP100, XP200, XP350, XP400, NC200, NC400, NC900:**

type AUI live network cable attached to the thicknet port type Thinnet live network cable attached to the thinnet port type 10BASE-T live network cable attached to the 10Baset port

#### **Example**

BOOT> **re**

```
model: N916<br>std mem: 16384K
std mem: 163<br>opt mem: 0K
opt mem: 0K<br>vid mem: 4096K
vid mem: 4096K<br>flash mem: 16384K
flash mem:<br>mon type:
mon type: 121 (1024 x 768 70 Hz 17" Color)<br>key type: North American 101/102 with PAUS
key type: North American 101/102 with PAUSE key<br>nation: a (North American)
nation: a (North American)<br>lan: AM79C71 Ethernet h
                      AM79C71 Ethernet half-duplex, 100Mbps<br>b33
cpu id: b33<br>cpu clk: 165Mhz
cpu clk:<br>options:
                       parallel
serial:<br>auth kev:
                       3;Kj9/.+Xk-<ptH5R<br>00110000
opt mask: 0011000<br>autoboot: enabled
autoboot:
```
## **SElftest Command**

#### **selftest monset**

When used as a stand-alone command, **selftest** accesses the local version of Self-Test. When used with the **monset** parameter, **selftest** sets monitor display configuration parameters for the network computer.

The **monset** parameter can be used with or without a numerical argument. Without an argument, the **selftest monset** command lists all monitor types consistent with the network computer's hardware configuration. Enter the appropriate monset number if you know it. If you do not know the correct monset number, enter **selftest monset -1** and the network computer enters the scan mode. When in the scan mode, the screen display is black, and as you press the spacebar, the network computer advances through the list of monset values. When you select a monset that presents an acceptable display, press the Enter or Return key to store that selection in non-volatile memory.

#### **Example 1**

BOOT> **se monset -1**

#### **Example 2**

BOOT> **se EMI**

*Note: Example 2 runs a test pattern for EMI testing purposes.*

## **VE Command**

#### **ve**

The **ve** command displays the version of NCBridge software stored in the optional flash memory card. It also provides a checksum value.

#### **Example**

BOOT> **ve** OS, 4.0.4, 133A

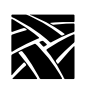

# Chapter **6**

# **Diagnostics**

There are two types of self-tests:

- *Kernel Self-Test:* A non-interactive test suite that performs the minimum hardware tests required to ensure booting. Kernel Self-Test resides in the boot ROM and executes automatically upon power-up.
- *Extended Self-Test:* Menu-driven interactive and non-interactive tests intended for use by service personnel. Extended Self-Test is invoked from the boot monitor using the **selftest** command or downloaded from a remote host, depending on your network computer model.

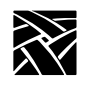

*Chapter 6 Diagnostics*

# **Kernel Self-Test**

Kernel Self-Test runs automatically whenever the network computer is turned on and takes approximately 10 seconds to complete. If Kernel Self-Test runs without detecting a hardware fault, the network computer attempts to boot.

## **Fault Information**

Self-test programs provide status and fault information by displaying codes with LED indicators on the keyboard, by ringing the bell, and by displaying messages on the display. In the event of a fault, if enough hardware is working, Kernel Self-Test continues to its completion, at which time the Boot Monitor takes control. The boot monitor continues to blink a fault code in the keyboard LEDS until the Return key is pressed.

[Table 6-2](#page-315-0), [Table 6-3](#page-316-1), and [Table 6-4](#page-316-0) list the fault codes for FRU's tested by Kernel Self-Test.

## **Keyboard LED Indicators**

The 101- and 102-key keyboards have three adjacent LED indicators in the top right corner. The VT200 keyboard has a fourth indicator (Hold Screen) to the left of the other indicators. [Table 6-1 on page 6-3](#page-314-0) shows the indicator positions.

Initially, keyboard firmware briefly turns the LEDs on, then off. Shortly after power-up, Kernel Self-Test sequences the LEDs, one at a time, from right to left. All LEDs are then turned on, and Kernel Self-Test tests the standard network computer memory. If no faults are detected, Kernel Self-Test initializes the network computer display and completes the kernel power-up testing.

During the power-up sequence, Kernel Self-Test reports boot status to the keyboard LEDs. [Table 6-1](#page-314-0) lists the condition of the keyboard LEDs as Kernel Self-Test progresses through the boot process.

For location of the indicators, refer to [Appendix B,](#page-356-0) *Keyboards* for your specific keyboard.

*Keyboard LED Indicators*

<span id="page-314-0"></span>

| <b>Outer Left</b><br><b>LED</b> <sup>b</sup> | <b>Inner Left</b><br><b>LED</b> | Inner Right<br>LED | Outer<br><b>Right LED</b> | Meaning                     |
|----------------------------------------------|---------------------------------|--------------------|---------------------------|-----------------------------|
| ⊗                                            | ⊗                               | ⊗                  | ⊗                         | Kernel Self-Test Started    |
| X                                            | X                               | X                  | ⊗                         | Boot process begun          |
| X                                            | X                               | X                  | X                         | Boot done (in boot monitor) |

**Table 6-1 Boot Sequence LED Indicator Status Code Definitionsa**

 $a\otimes = \text{on}, x = \text{off}$ 

<sup>b</sup>VT200/LK401, UNIX, and Sun V keyboards only

Pressing any key during Kernel Self-Test instructs the network computer to pass control to the boot monitor when Kernel Self-Test is complete and to display this message:

```
Boot process interrupted by key press...
Type HELP for a list of commands
BOOT>
```
Pressing any key during the boot process after Kernel Self-Test is complete instructs the logic module to terminate the boot and pass control to the boot monitor. This message appears on the display:

Boot terminated due to key press Type HELP for a list of commands BOOT>

Self-test programs reveal status and fault information by displaying failure codes with light-emitting diode (LED) indicators on the keyboard, by displaying fault messages on the display, and by ringing the bell.

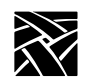

## *Chapter 6 Diagnostics*

[Table 6-2](#page-315-0) lists the faults for FRUs tested by Kernel Self-Test.

<span id="page-315-0"></span>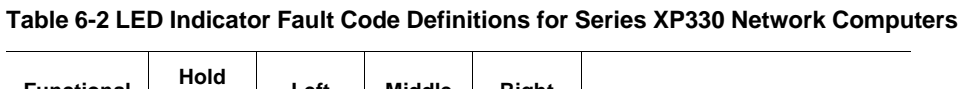

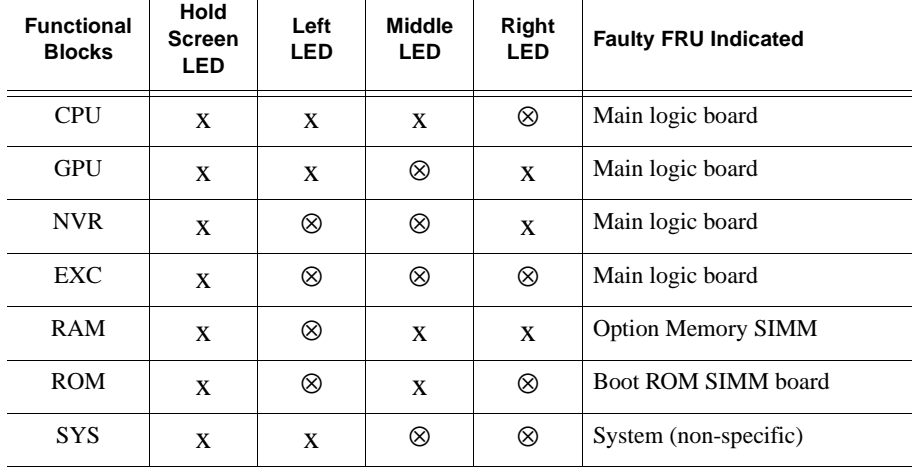

#### *Keyboard LED Indicators*

[Table 6-3](#page-316-1) presents the LED Indicator Fault Code Definitions for the NC200 and models; [Table 6-4](#page-316-0) shows the definitions for NC900 models.

| <b>Hold</b><br><b>Screen LED</b> | Left LED | <b>Middle LED</b> | <b>Right LED</b> | <b>Faulty FRU Indicated</b> |
|----------------------------------|----------|-------------------|------------------|-----------------------------|
| X                                | X        | X                 | ⊗                | Main logic board            |
| X                                | X        | ⊗                 | X                | <b>Boot ROM</b>             |
| X                                | X        | ⊗                 | ⊗                | <b>Option Memory DIMM1</b>  |
| X                                | ⊗        | X                 | X                | <b>Option Memory DIMM2</b>  |
| X                                | ⊗        | ⊗                 | X                | <b>Flash Memory Option</b>  |
| X                                | ⊗        | X                 | ⊗                | Keyboard/mouse interface    |
| X                                | ⊗        | ⊗                 | ⊗                | Option I/O port             |

<span id="page-316-1"></span>**Table 6-3 LED Indicator Fault Code Definitions for NC200 Network Computers**

 $\otimes$  = blinking,  $X = off$ 

<span id="page-316-0"></span>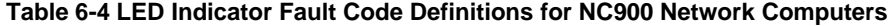

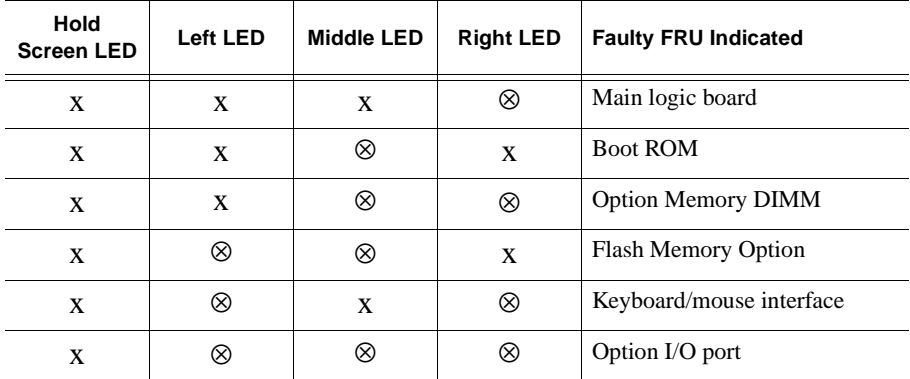

If the display malfunctions, you can tell if the boot failed by noting the indicator display. If the bell rings, or both the middle and right indicators turn off together, or if any indicators are blinking, the logic module did not boot successfully and has entered the boot monitor.

No activity on power-up indicates a malfunction in the kernel hardware (Boot ROM, CPU, ASICs, etc.).

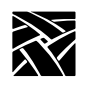

*Chapter 6 Diagnostics*

# **Extended Self-Test**

The Extended Self-Test consists of a full complement of tests used by service technicians to diagnose hardware related problems.

Chapter **7**

# **Setting Up SNMP**

*SNMP* is a protocol used by many network tools to manage devices that are networked together with TCP/IP. If your site runs an SNMP agent manager, you can set SNMP traps and community strings in the remote configuration file, and take advantage of the remote reboot variable in the *mib.txt* file.

*Note: The SNMP daemon (snmpd) is inactive while flashing the network computer (with the do\_flash command).*

# **Supported Traps**

The supported traps are:

- *coldStart (1)* the network computer issues this trap whenever the SNMP agent is started and the current time is sufficiently close to zero.
- *warmStart (2)* the network computer issues this trap whenever the SNMP agent is started and the current time is sufficiently greater than zero.
- *authenticationFailure (16)* signifies that the sending protocol entity is the addressee of a protocol message that is not properly authenticated.

## **Configuration File Entry Examples**

In the following *xp.cnf* example, the first line directs that the *warmStart* and *authenticationFailure* traps (2+16=18) are sent to the host *oregon*, using the community string *public*. The second line allows any host to use the community string *public* to browse (do GETs on) the network computer's management information base (MIB). The third line allows the host *oregon* to use the community string *TekX* to both GET and SET MIB variables.

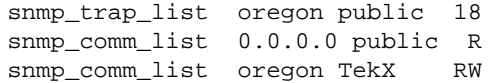

*Note: The available SNMP commands depend on the host client(s) used.*

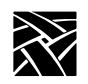

*Chapter 7 Setting Up SNMP*

# **mib.txt File**

The *mib.txt* file (found in /tekxp/mgmt/mib.txt) contains MIB II and NCD MIB definitions. The NCD MIB portion of the *mib.txt* file includes network computer settings specified in *Setup* or in the *xp.cnf* file. These settings are not available in the MIB II portion of the file. The *mib.txt* file specifies system-level objects used by the network manager to identify the node being managed. The object *system.sysDescr* is a text string intended to be human-readable. When asked for the object, network computers respond with a string identifying the manufacturer, product nomenclature, and system version level. Here is an example:

XP400 version 2 level 0

## **System Object Identifier**

The system object identifier (*sysObjectID*) uniquely identifies the type of device being managed. Objects are named in the **iso(1) org(3) dod(6) internet(1) private(4) enterprises(1)** subtree. There is an object identifier for each network computer model. For a complete list of object identifiers, refer to the *mib.txt* file.

An XP356 network computer would have a sysObjectID of:

1.3.6.1.4.1.128.1.2.3.356 (iso.org.dod.internet.private.enterprises.tek.nwd.nwdproducts.xp.xp356)

You can reboot any NCD network computer by using the reboot variable (1) and specifying the MIB file:

1.3.6.1.4.1.128.1.1.3.1.1.0 i 1 (iso.org.dod.internet.private.enterprises.tek.nwd.nwdmibs.xpmib.xpsys.xpreboot)

## **mib.txt Network Computer-Specific Objects**

[Table 7-1](#page-320-0) lists network computer-specific objects that are included in the *mib.txt* file (located in /tekxp/mgmt/mib.txt). These can be set using SNMP. Many of these objects are also set through the remote configuration file (*xp.cnf*) or in *Setup*.

## *mib.txt Network Computer-Specific Objects*

Where applicable, the equivalent remote configuration command is given. Refer to Chapter 2, *[Remote Configuration](#page-30-0)* for details about the remote configuration file and commands.

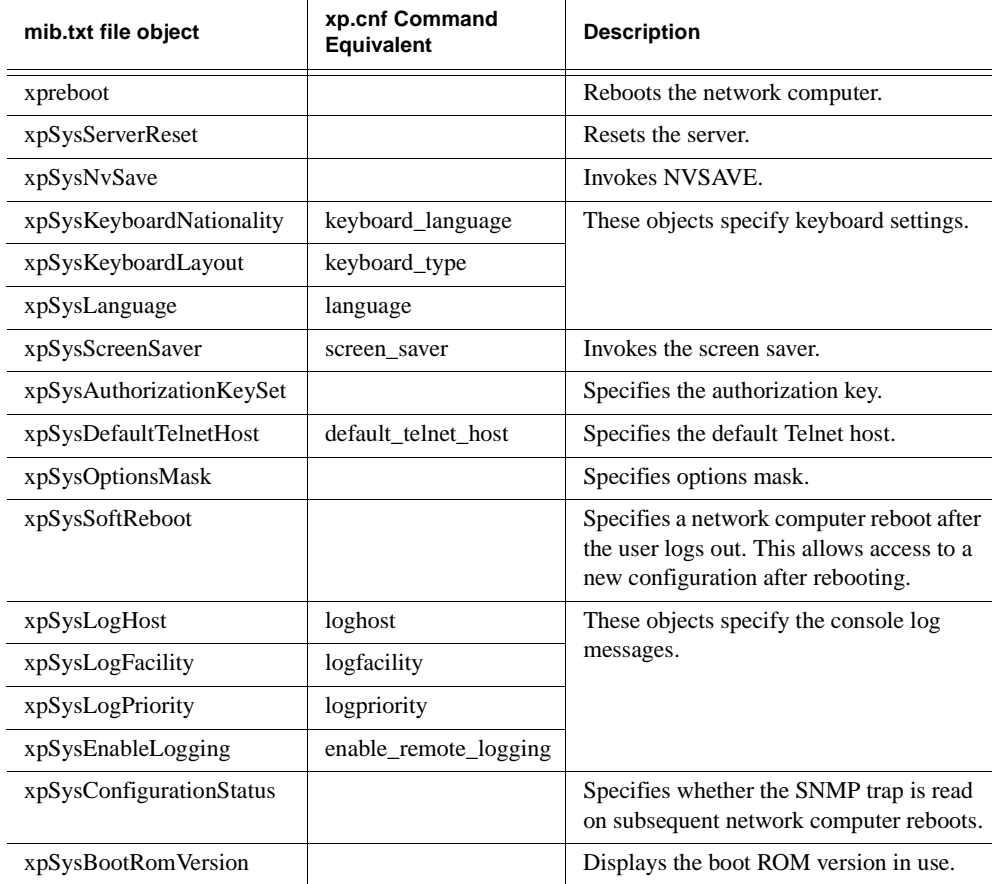

<span id="page-320-0"></span>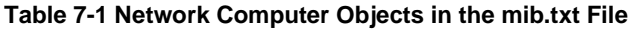

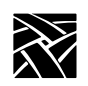

# *Chapter 7 Setting Up SNMP*

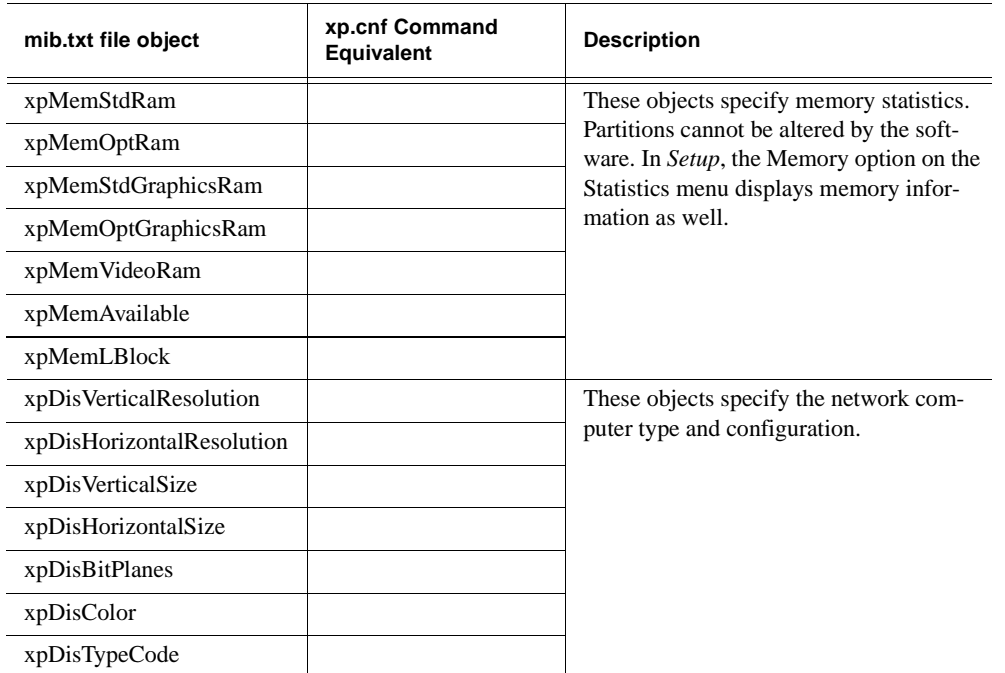

## **Table 7-1 Network Computer Objects in the mib.txt File (continued)**

*mib.txt Network Computer-Specific Objects*

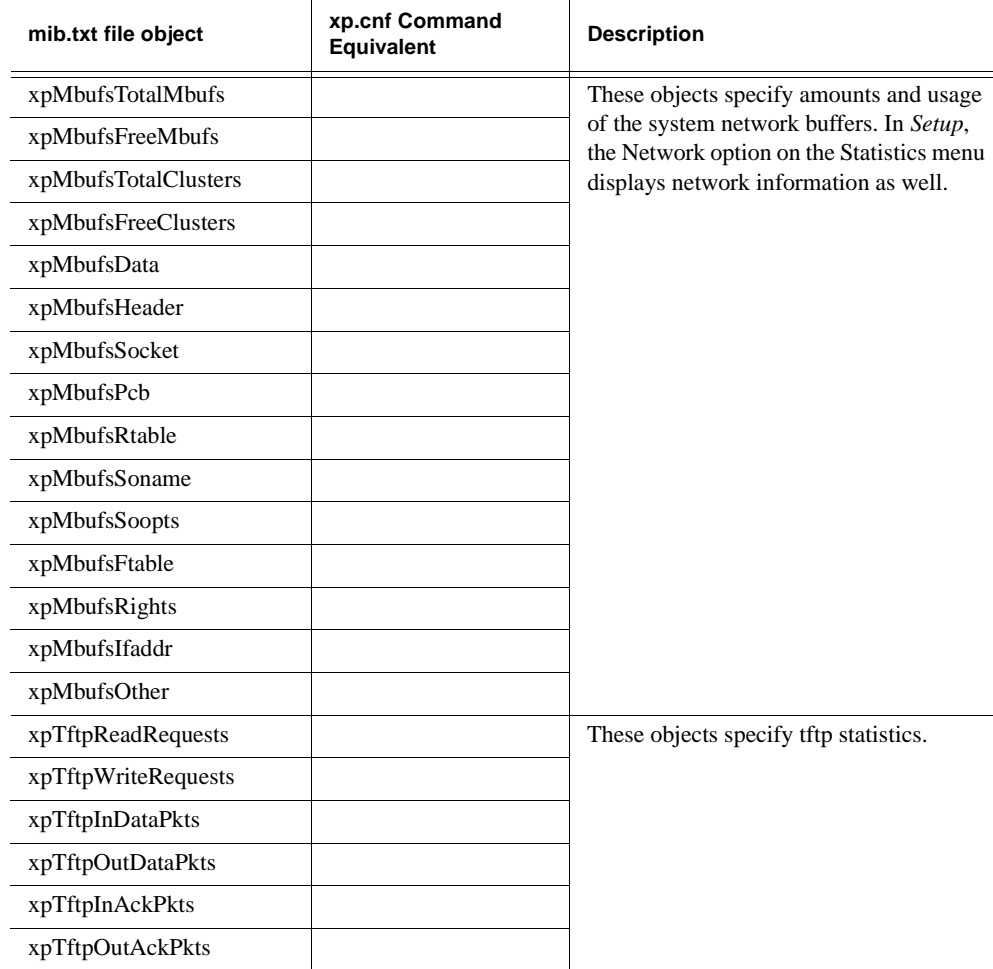

## **Table 7-1 Network Computer Objects in the mib.txt File (continued)**

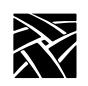

# *Chapter 7 Setting Up SNMP*

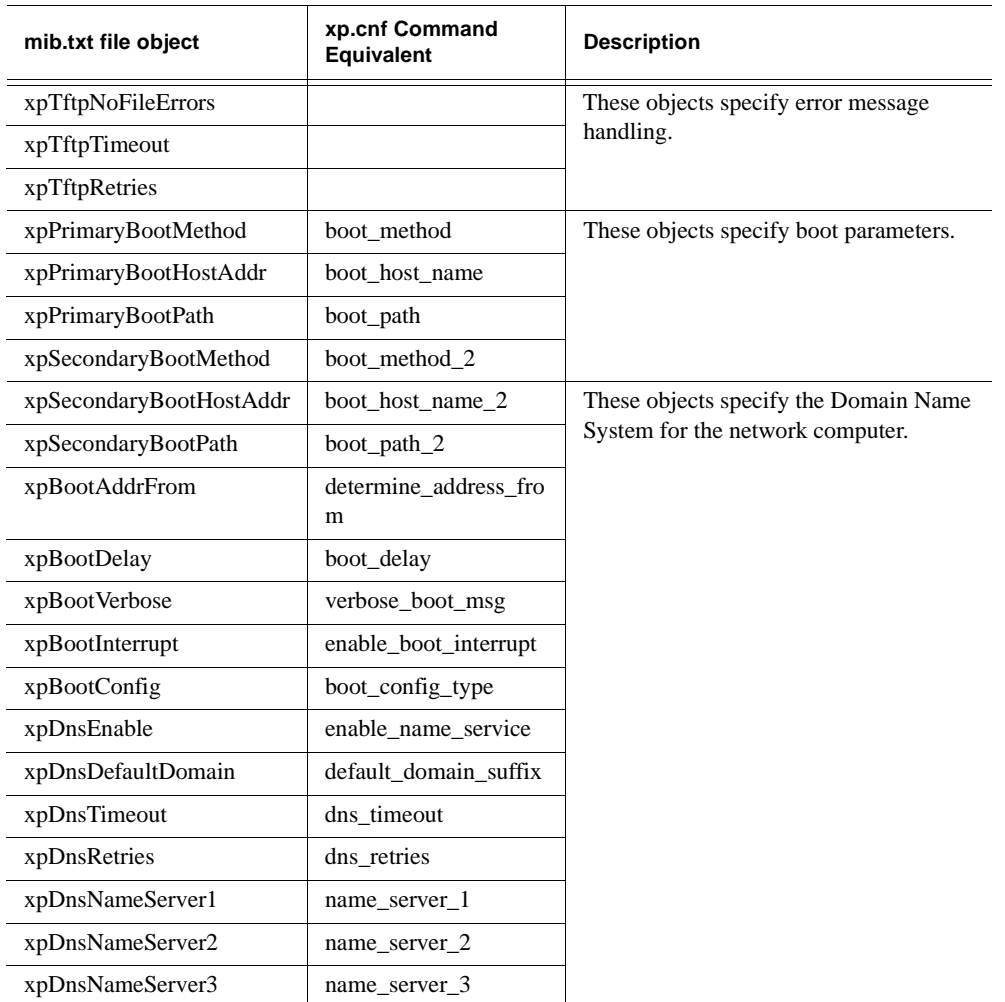

## **Table 7-1 Network Computer Objects in the mib.txt File (continued)**
*mib.txt Network Computer-Specific Objects*

| mib.txt file object      | xp.cnf Command<br>Equivalent | <b>Description</b>                         |
|--------------------------|------------------------------|--------------------------------------------|
| xpXAccessControl         | enable_access_control        | These objects specify X parameters.        |
| xpXAccessTable           | display access table         |                                            |
| xpXAccessEntry           | display_access_table         |                                            |
| xpXAccessEntryHost       | display_access_table         |                                            |
| xpXAccessEntryEnable     |                              |                                            |
| xpXRetainSettings        | retain_x_settings            |                                            |
| xpXBackingStore          | backing_store                |                                            |
| xpXDefaultVisual         | default_visual               |                                            |
| xpXHostConnect           | host_connect_method          |                                            |
| xpXXdmcpConnect          | xdmcp_connect                |                                            |
| xpXXdmcpTable            |                              |                                            |
| xpXXdmcpEntry            | xdmcp_menu_entry             |                                            |
| xpXXdmcpEntryIndex       |                              |                                            |
| xpXXdmcpServer           | xdmcp_server                 |                                            |
| xpXOldDecWindows         | old_decwin_compatible        |                                            |
| xpXWinddServer           | default_windd_host           |                                            |
| xpSerialTable            |                              | These objects specify serial port control. |
| xpSerialEntry            |                              |                                            |
| XpSerialEntryIndex       |                              |                                            |
| xpSerialEntryBaud        | baud_rate_0                  |                                            |
| xpSerialEntryStopBits    | stop_bits_0                  |                                            |
| xpSerialEntryDataBits    | data_bits_0                  |                                            |
| xpSerialEntryParity      | parity_0                     |                                            |
| xpSerialEntryFlowControl | flow_control_0               |                                            |

**Table 7-1 Network Computer Objects in the mib.txt File (continued)**

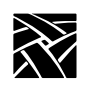

## *Chapter 7 Setting Up SNMP*

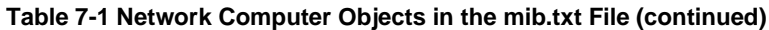

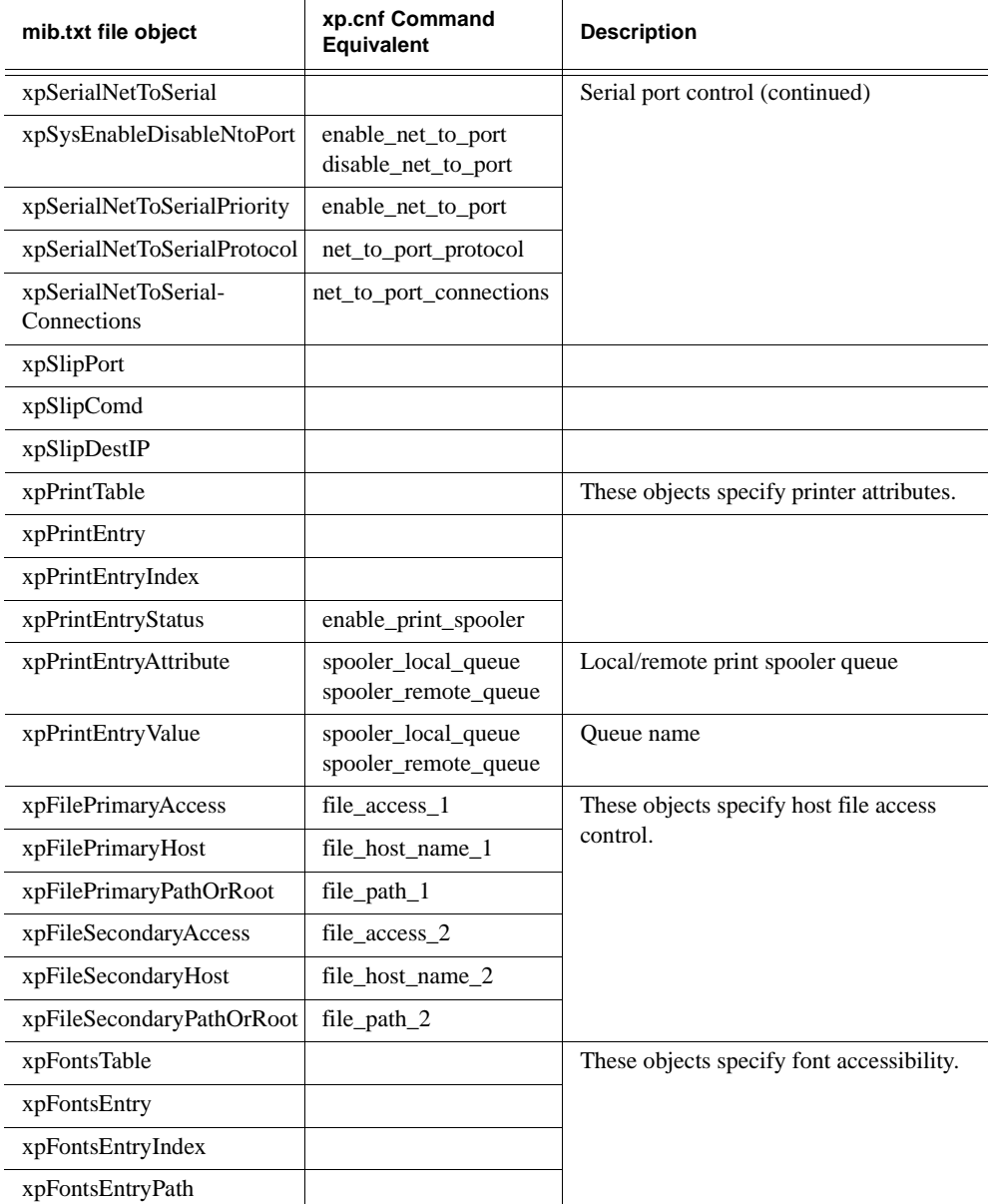

*mib.txt Network Computer-Specific Objects*

| mib.txt file object  | xp.cnf Command<br>Equivalent | <b>Description</b>                       |
|----------------------|------------------------------|------------------------------------------|
| xpNfsTable           | nfs_table                    | These objects specify NFS statistics and |
| xpNfsEntry           | nfs_entry                    | NFS mount table settings.                |
| xpNfsEntryIndex      |                              |                                          |
| xpNfsEntryLocalDir   | nfs_entry                    |                                          |
| xpNfsEntryServerAddr | nfs_entry                    |                                          |
| xpNfsEntryServerDir  | nfs_entry                    |                                          |
| xpNfsEntryReadSize   | nfs_entry                    |                                          |
| xpNfsEntryWriteSize  | nfs_entry                    |                                          |
| xpNfsEntryRetrans    |                              |                                          |
| xpNfsEntryTimeout    |                              |                                          |
| xpNfsNulls           |                              |                                          |
| xpNfsGetAttributes   |                              |                                          |
| xpNfsSetAttributes   |                              |                                          |
| xpNfsGetRoots        |                              |                                          |
| xpNfsLookups         |                              |                                          |
| xpNfsReadLinks       |                              |                                          |
| xpNfsReads           |                              |                                          |
| xpNfsWriteCaches     |                              |                                          |
| xpNfsWrites          |                              |                                          |
| xpNfsCreates         |                              |                                          |
| xpNfsRemoves         |                              |                                          |
| xpNfsRenames         |                              |                                          |
| xpNfsCreateLinks     |                              |                                          |
| xpNfsCreateSymlinks  |                              |                                          |
| xpNfsMakeDirs        |                              |                                          |

**Table 7-1 Network Computer Objects in the mib.txt File (continued)**

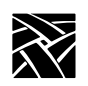

## *Chapter 7 Setting Up SNMP*

### **Table 7-1 Network Computer Objects in the mib.txt File (continued)**

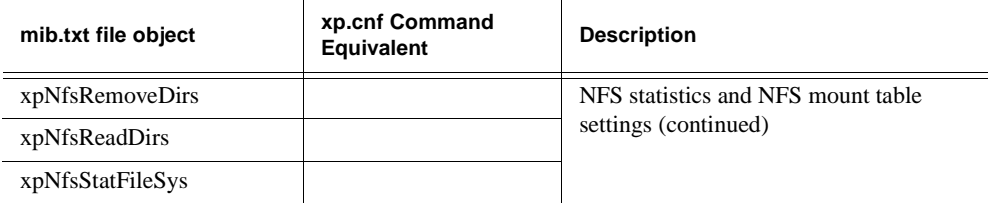

# Chapter **8**

## **Tek220 and Tek340 Emulators**

The Tek220 and Tek340 emulators can be opened through a Telnet, Cterm, Llogin, or Serial session. (The Tek340 emulator requires an authorization key.) The emulators are not linked directly to Telnet, Cterm, Llogin (i.e., LAT), or Tip and therefore download faster, require less memory, and can run multiple emulator sessions at once.

The Tek220 and Tek340 emulators support color text as well as foreground and background color. You can apply a color to bold, blinking, selected, and reversed text. In the Tek340 emulator, using ReGIS graphics and the supplied setup screens, you can adjust the color of graphics by changing any of the 16 color table entries. The Tek340 emulator also supports Tektronix 4010 and 4014 vector graphics.

This section presents the following information about the Tek220 and Tek340 emulators:

- How to start a Tek220 or Tek340 emulator.
- How to use the emulators.
- Available resources and command-line settings.
- Keyboard translations.

#### *Note: The Tek340 emulator requires an authorization key. Refer to the Authorize command in [Chapter 5, Boot Monitor](#page-288-0).*

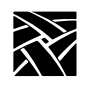

*Chapter 8 Tek220 and Tek340 Emulators*

## **Starting a Tek220 or Tek340 Emulator**

Tek220 and Tek340 sessions can be started several ways:

• Type the **xpsh** command from your regular session window. These examples show how to open a Tek220 Telnet and Tek340 Cterm session:

```
xpsh -display nc_address:0 tek220 -e telnet
xpsh -display nc_address:0 tek340 -e cterm
```
- Select a Tek220 or Tek340 session from the Client Launcher's Host Connection menu.
- Use the remote configuration file's **Start** or **Preload** commands to automatically start an emulator session when the network computer boots. Refer to [Chapter 2, Remote Configuration](#page-30-0) for information about these commands.
- Use the HostMenu.

## **Using Emulators**

When you start an emulator, the window displays as shown in [Figure 8-1](#page-329-0).

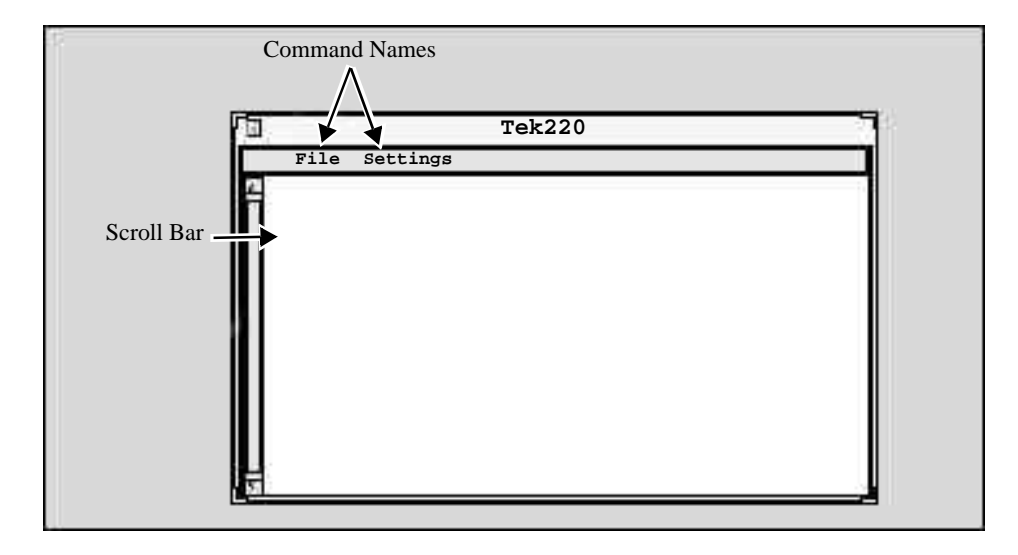

<span id="page-329-0"></span>**Figure 8-1 Sample Emulator Window**

These elements are part of the emulator window:

- Scroll Bars you use to scroll through the contents in the window.
- Command Menus provide the available commands for changing window attributes.

### **File Menu**

The File menu has four commands: **Reset**, **Start Script**, **Abort Script** and **Quit**.

#### **Reset Command**

This command resets the emulator window settings to the default settings.

#### **Start Script Command**

This command automatically loads and runs a script created in the scripting language. For details, refer to *[Executing a Script](#page-414-0)* on page D-3.

*Note: To execute a script, it must be in the correct script directory. For UNIX, this is* **/tekxp/boot/config/script***. For NT and Windows 2000 hosts, it is* **\tekxp\boot\config\script***. The VMS location for the script is* **TEK\$XP\_CONFIG:***. The script name must appear in the script\_files file in the same directory.*

#### **Abort Script Command**

This command stops a script that is currently running.

#### **Quit Command**

The **Quit** command closes the emulator window and exits the session.

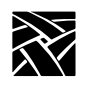

*Chapter 8 Tek220 and Tek340 Emulators*

## **Settings Menu**

The Settings menu provides these commands:

- Emulation
- User Features
- Resize
- Color (for Tek340 emulators only)

### **Emulation Command**

The **Emulation** command displays the Emulation dialog box containing the Emulation and DA Response fields.

#### **Emulation**

This field provides a way to start these additional emulator sessions:

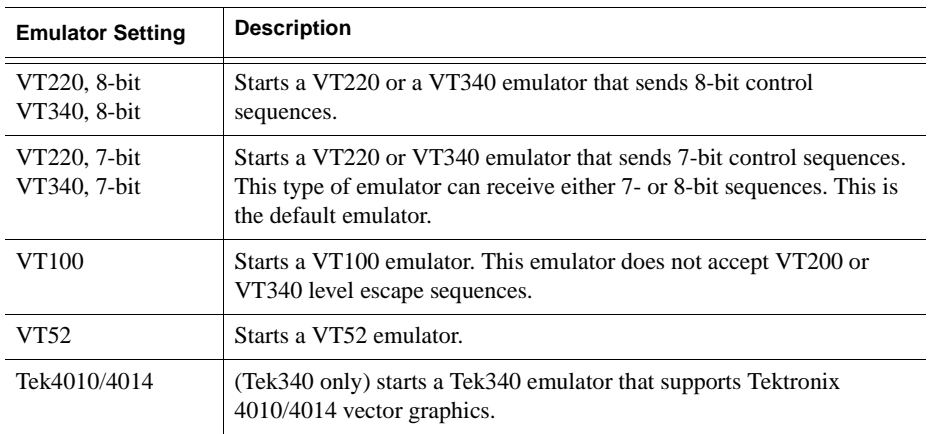

#### **Table 8-1 Emulator Sessions**

#### **DA Response**

The DA Response field is used to specify the emulator's response to a device attribute request, also known as the terminal ID. This tells the host specific operating characteristics of the network computer. Specify one of these responses: VT340, VT240, VT220, VT102, VT101, or VT100. (Available options are different for the Tek220 and Tek340 emulators.)

### **User Features Command**

The **User Features** command displays the User Features dialog box containing the options shown in [Table 8-2](#page-332-0).

<span id="page-332-0"></span>**Table 8-2 User Features**

| Option                         | <b>Description</b>                                                                                                    |
|--------------------------------|----------------------------------------------------------------------------------------------------|
| Online                         | Specifies whether the emulator accesses the host (On), or is local to the<br>network computer (Off). Default is On.                                                                                                    |
| Local Echo                     | Specifies whether keyboard data is sent to the host only and the host<br>sends the echoed characters (Off), or whether the keyboard data is sent<br>to both the host and the local emulator (On). If turned on, double<br>characters are echoed on your display. Default is Off. |
| Application Keypad             | Specifies what characters are sent from keypad key presses. If turned<br>off, the default keypad characters are sent. If turned on, application<br>control sequences are sent. Default is Off.                                                                                   |
| <b>Application Cursor Keys</b> | Specifies whether arrow keys send standard ANSI cursor control<br>sequences (Off), or send application control sequences (On). Default is<br>Off.                                                                                                    |
| Scroll Bar                     | Specifies if the scroll bar is present in the emulator window. Default is<br>On.                                                                                                    |
| Reverse Video                  | Specifies whether the emulator's default foreground and background<br>displays in reverse video. This setting does not affect text with<br>non-default colors. Default is Off.                                                                                                   |
| Auto Wrap                      | Specifies whether a new line is automatically started when text reaches<br>the end of the column. If turned Off, the last character on a line is<br>overwritten with the next character. If turned on, a new line is created.<br>Default is On.                                  |
| New Line                       | Specifies what happens when the Enter key is pressed. If On, pressing<br>Enter sends a carriage return and a line feed. If Off, pressing Enter sends<br>a carriage return only and the cursor is not moved to a new line. Default<br>is On.                                      |
| <b>Lock User Features</b>      | Specifies whether the host can change user features, such as tab settings.<br>If On, the host cannot change user features; if Off, the host can change<br>user features. Default is Off.                                                                                         |
| Lock User Defined Keys         | Specifies whether the host can change user-defined keys. If On, the host<br>cannot change user-defined key functions; if Off, the host can change<br>user-defined keys. Default is Off.                                                                                          |

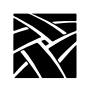

*Chapter 8 Tek220 and Tek340 Emulators*

#### **Resize Command**

The resize command allows you to select the number of rows and columns used. The default is 24 rows by 80 columns.

### **Color Command**

The **Color** command (on color Tek340 terminals only) displays the Color dialog box. You can use the options in this box to adjust the 16 colors tables used in color text, and ReGIS graphics, and Sixel graphics. Tables 0 through 7 are used for color text; tables 8 through 15 are used for graphics.

To adjust a color, pick the color table, and adjust the amount of red, green, and blue that displays. Click on the slider box and move horizontally to adjust the color. You can adjust as many of the color tables that are represented in the graphic or window. Click **OK** when finished.

*Specifying Client Resource Settings*

## **Specifying Client Resource Settings**

Resource settings can be specified for Tek220 and Tek340 sessions. The resource settings can be set on the **xpsh** command-line, in the Client Launcher configuration file (*system.launcher* by default), or in one of the files listed below. The resource settings are read in the following order when started with **xpsh**, with the last file taking precedence over the first:

#### **For UNIX hosts:**

- *XAPPLRESDIR/Tekterm* (if the *XAPPLRESDIR* variable is defined) or */tekxp/boot/<language>/app-defaults/Tekterm*.
- X Resource Manager String property (defined using the **xrdb** command) or the *\$HOME/.Xdefault*s file.
- The file specified by the *XENVIRONMENT* environment variable or *\$HOME/.Xdefaults-<X\_terminal\_name>.*

#### **For VMS hosts:**

- TEKTERM.DAT in XAPPLRESDIR (if XAPPLRESDIR is defined) or DECW\$SYSTEM\_DEFAULTS:TEKTERM.DAT.
- [<Boot Path>.APP-DEFAULTS]TEKTERM.DAT.
- TEKTERM.DAT in HOME (if HOME is defined).
- Server defaults set up with **xrdb** or in an *.Xdefaults* file or DECW\$XDEFAULTS.DAT in HOME (if HOME is defined).
- XENVIRONMENT resource file (if defined) or TEKTERM-<host>.DAT in HOME (if HOME and the hostname are found).

#### **For Windows NT hosts:**

- *C:\XAPPLRESDIR/Tekterm* (if the *XAPPLRESDIR* variable is defined) or <Boot Path>\*tekxp\boot\<language>\app-defaults\Tekterm*.
- \%HOMEDRIVE%\%HOMEPATH%\.Xdefaults
- \%HOMEDRIVE%\%HOMEPATH%\Tekterm
- *Note: For Windows NT, use the xpsh access method:* xpsh -access xpsh tek220 -e telnet

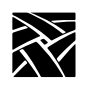

*Chapter 8 Tek220 and Tek340 Emulators*

#### **Specifying a Resource**

A resource definition is generally composed of three parts (not all are required):

- Application name (*tek220, tek340*) followed by a period (.).
- The resource (such as *background*) followed by a colon (:).
- The assigned value (such as *light grey*).

Each resource is specified on a separate line. For in-depth information about X resources, refer to the X Window System documentation.

For example, this X resource sets the default background color to light grey for *all* Tek220 and Tek340 windows:

Tekterm\*background:light grey

This example sets the background color to blue for the Tek340 application only, overriding the previous example:

tek340.background:blue

The resource attributes and command-line arguments listed in [Table 8-3](#page-335-0) can be set in one of the resource files or as part of the **xpsh** command-line.

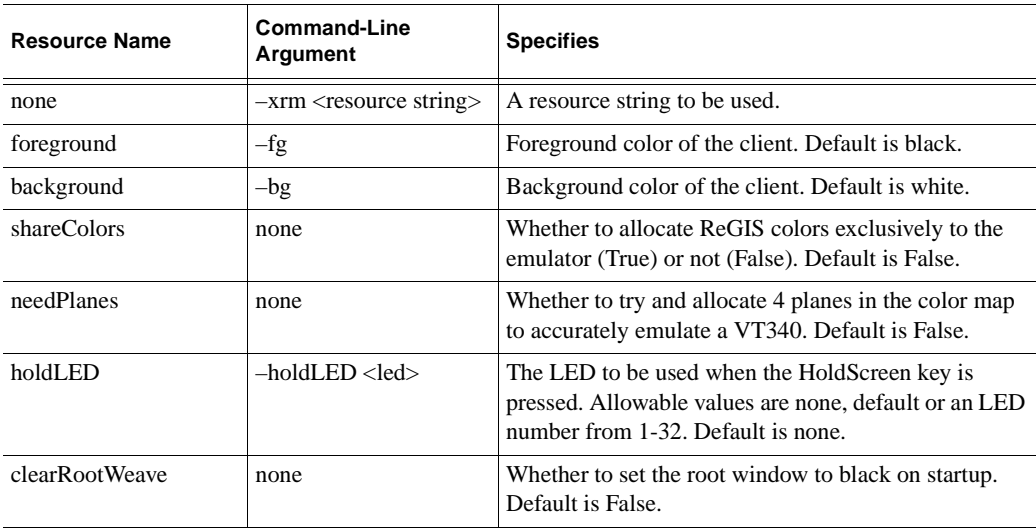

#### <span id="page-335-0"></span>**Table 8-3 Resource Settings**

## *Specifying Client Resource Settings*

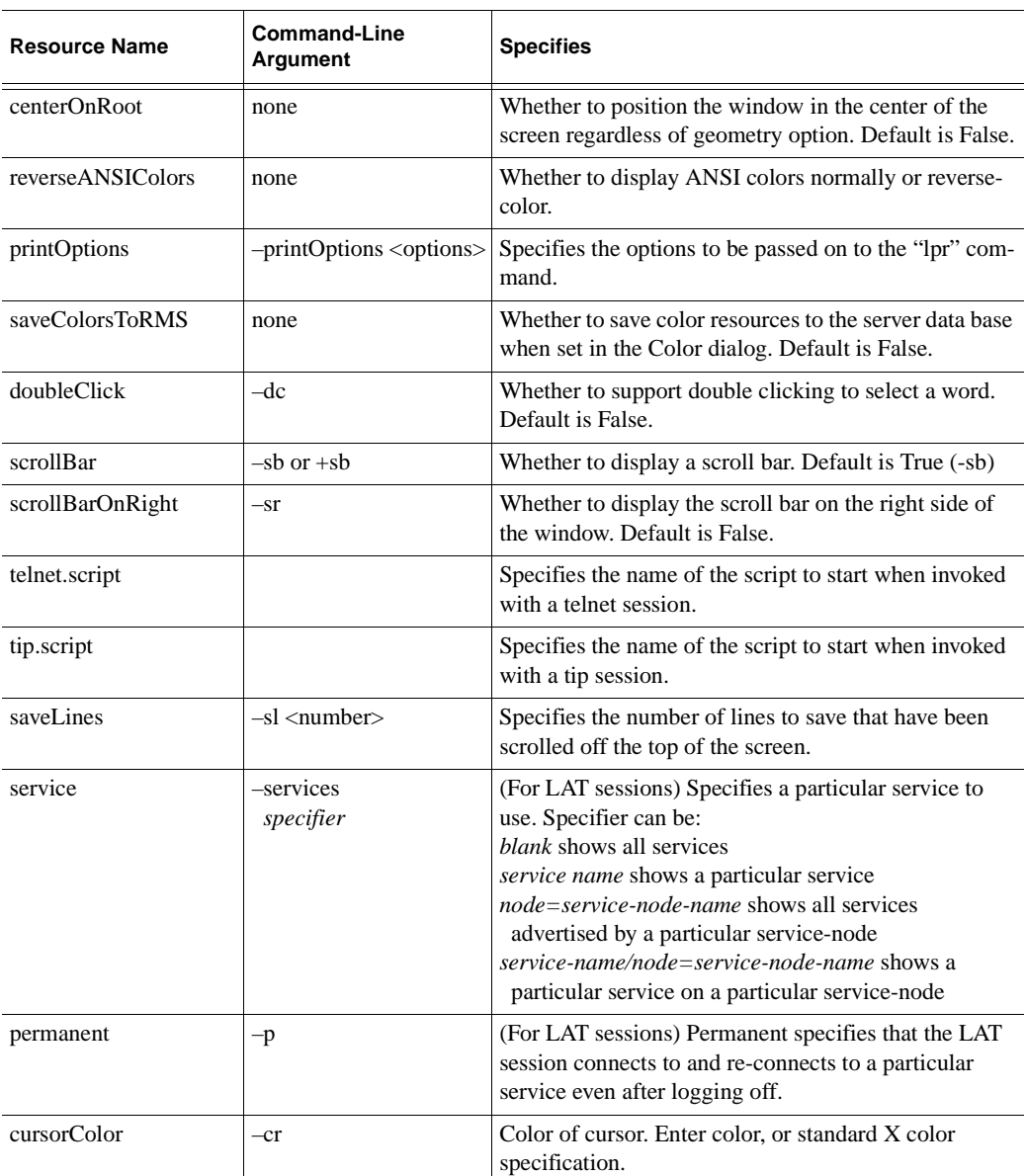

### **Table 8-3 Resource Settings (continued)**

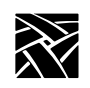

## *Chapter 8 Tek220 and Tek340 Emulators*

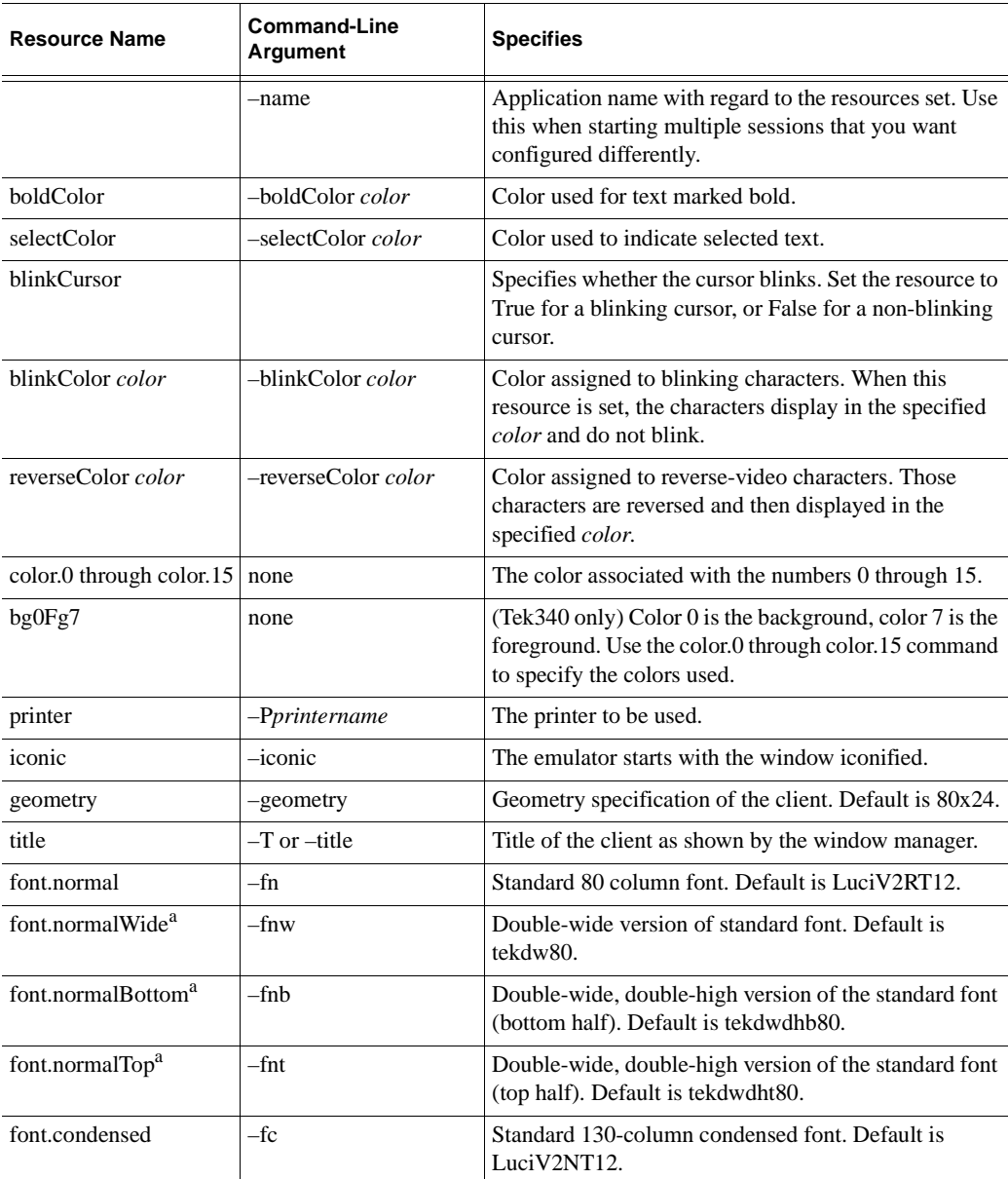

### **Table 8-3 Resource Settings (continued)**

#### *Specifying Client Resource Settings*

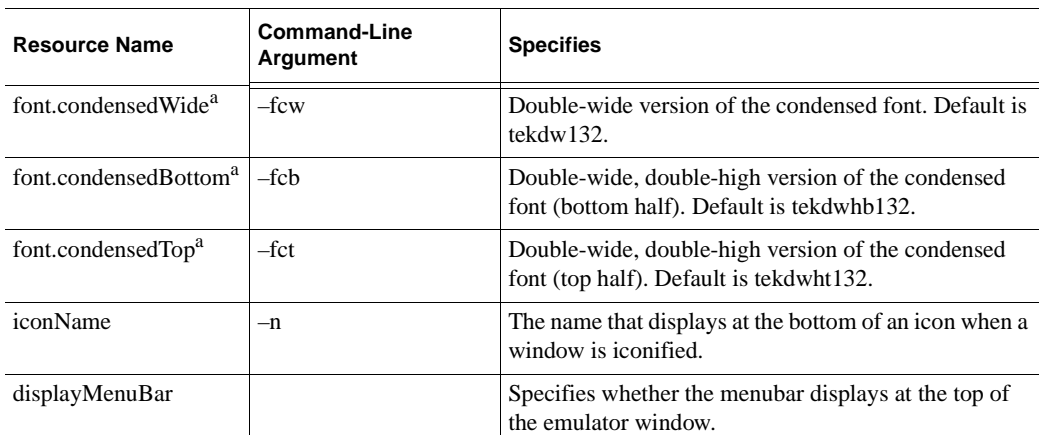

#### **Table 8-3 Resource Settings (continued)**

<sup>a</sup> The double-wide versions of the normal and condensed fonts must be the same height as the font, and double the width.

#### **Examples**

This example opens a Telnet window titled Sam's Window on a network computer named Sierra:

xpsh -display sierra:0 tek220 -T "Sam's Window"\ -e telnet

This example opens a Telnet window on a Tek340 terminal emulator on the network computer named Spruce with these attributes: white foreground, black background, located 30 pixels in each direction from the lower right corner, and titled Telnet:

xpsh -display spruce:0 tek340 -fg white -bg black\ -geometry -30-30 -T "Telnet" -e telnet

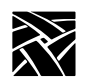

*Chapter 8 Tek220 and Tek340 Emulators*

## **Keyboard Translation Settings**

In addition to the resource settings, keyboard translations can be set in the *.Xdefaults* file to override the predefined action for a key. The keyboard translations act as macros, redefining and binding a sequence of ASCII characters or an escape sequence to a key press. The keyboard translation syntax is a subset of the X toolkit Translation Manager syntax, supporting only keypress events, designated as <Key>.

Terminal emulators have a predefined action for most keys on the keyboard (most often, an ASCII character or an ASCII escape sequence). For example, when you press the A key, an *a* is sent. Pressing the F6 key on a VT220 keyboard, sends *Escape [ 1 7 ~*. Some keys, however, may have no predefined action.

Each key press can be bound in these ways:

- string (*ASCII character* or "*printable characters*")
- secure()
- print()

#### **Specifying a String Action Example**

For string actions, the *ASCII character* is one number in the range 0–255 decimal. Numbers can be decimal, octal, or hex. Enter *printable characters* (such as numbers or letters) in double quotation marks.

This example shows a translation table for a log-in keyboard macro with the Tek340 emulator:

```
tek340.translations: #override \
Key>F5: string("joe") string(0xa) \n\alphaKey>F6: string('vt220") string(0xa) \n
Key>F7: string("DECWRITE") string(0xa)
```
The *override* argument must be given at the beginning of the keyboard macro. Pressing the F5 key enters the user name *joe* and a line feed. Pressing the F6 key sets the terminal type as *vt220* and enters a line feed. Pressing the F7 key starts the DECWrite application. Using this example, three key presses log you in and starts an application.

*Specifying Keyboard Translation Modifiers*

#### **Securing the Keyboard Example**

The secure() setting directs all keyboard actions to a specified Tek220 or Tek340 emulator window regardless of where the cursor is positioned on the display. To use the secure function, you must first define a key to invoke the secure function. In these examples, the F6 key invokes the secure function on Tek220 and Tek340 emulator windows.

```
tek220.translations: #override <Key>F6: secure()
tek340.translations: #override <Key>F6: secure ()
```
#### **Printing Example**

This example sets the shifted keypad 8 key to perform a print screen showing ASCII characters only with no character attributes:

Shift<Key>KP 8: print()

To print to a DEC printer using the shifted keypad 8 key, showing character attributes such as bold, underline, and character width and height, enter:

Shift<Key>KP\_8: print("DEC")

*Note: There is a limit of one X event per translation. An X event represents one key, or one key Shifted. For example, each X event in the first example above is carried out by pressing a single key (F5, or F6, or F7). The Setup example uses the Shift and keypad 7 keys. For more information about translations, refer to the xterm man page.*

## **Specifying Keyboard Translation Modifiers**

Keyboard translation *modifiers* precede the event specification. For example, in the following line, Ctrl is the modifier, Key is the X event, F1 is the key that is pressed, and print is the action:

 $Ctrl <$ Key $>$  F1: print()

This example means that pressing and holding the Control key and then pressing the F1 key causes a print action.

If a modifier is immediately preceded by a tilde character  $(\sim)$ , it specifies that the modifier must not be pressed. A list of modifiers can also be preceded by an exclamation point (!) which specifies that pressing only the specified modifiers causes the action.

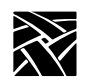

*Chapter 8 Tek220 and Tek340 Emulators*

For example, to specify that the Alt key must be pressed and that the Shift key must not be pressed, the tilde is placed in front of Shift:

Alt ~Shift <Key> F7

To specify that the Control and Alt keys must be pressed and that no other modifiers can be pressed, the exclamation point is placed at the beginning of the line:

! Ctrl Shift <Key> F5

[Table 8-4](#page-341-0) lists the supported keyboard translation modifiers.

| <b>Modifier</b> | <b>Description</b>       | <b>Modifier</b>     | <b>Description</b> |
|-----------------|--------------------------|---------------------|--------------------|
| None            | No modifiers or buttons  | Mod <sub>5</sub>    | Mod5 modifier bit  |
| Any             | Any modifiers or buttons | Meta                | Meta key modifier  |
| Ctrl            | Control modifier bit     | Hyper               | Hyper key modifier |
| <b>Shift</b>    | Shift modifier bit       | Super               | Super key modifier |
| Lock            | Lock modifier bit        | Alt                 | Alt key modifier   |
| Mod1            | Mod1 modifier bit        | Button1             | Pointer button 1   |
| Mod2            | Mod2 modifier bit        | Button <sub>2</sub> | Pointer button 2   |
| Mod3            | Mod3 modifier bit        | Button3             | Pointer button 3   |
| Mod4            | Mod4 modifier hit        |                     |                    |
|                 |                          |                     |                    |

<span id="page-341-0"></span>**Table 8-4 Supported Keyboard Translation Modifiers**

The Meta, Hyper, Super, and Alt modifiers are useful only if a modifier bit 1 through 5 is bound to a key with that name. (Use **xmodmap** to map keys.)

For example, to find out which modifier bits are free:

#### **xmodmap -pm**

To bind the Hyper key to the PF4 key on the VT keyboard:

```
xmodmap -e "keysym KP_F4 = KP_F4 Hyper_L Hyper_R"
```
To bind the Hyper key to modifier bit 4 (mod4):

```
xmodmap -e "add mod4 = Hyper_L"
```
*Specifying Visual Character Attributes*

### **Specifying Visual Character Attributes**

To specify a character attribute, use the numbers in the table below. The Ps values are ANSI values that represent a visual attribute. You can specify multiple Ps values, and they are applied in the order given.

Character attributes are entered using this syntax:

#### **CSI** *Ps* **;** *Ps* **m**

where **CSI** is the control character (whose decimal value is 155), and *Ps* is the attribute number. Separate multiple attributes with a semicolon. In this example, text is displayed as bold:

#### **CSI 1 m**

In this example, text is displayed as bold, blinking, and underlined:

#### **CSI 1;5;4 m**

In this example, the display background is blue, and the foreground is yellow:

#### **CSI 44;33 m**

After you enter an attribute, the emulator applies that attribute to all new characters received. [Table 8-5](#page-342-0) lists the available character attributes:

<span id="page-342-0"></span>**Table 8-5 Available Character Attributes**

| Ps       | <b>Attribute</b>   | <b>Ps</b> | <b>Attribute</b>   |
|----------|--------------------|-----------|--------------------|
| $\Omega$ | All attributes off | 33        | yellow foreground  |
| 1        | Bold               | 34        | blue foreground    |
| 4        | Underline          | 35        | magenta foreground |
| 5        | <b>Blinking</b>    | 36        | cyan foreground    |
| 7        | Negative image     | 37        | white foreground   |
| 8        | Invisible          | 40        | black background   |
| 22       | Bold off           | 41        | red background     |
| 24       | Underline off      | 42        | green background   |
| 27       | Negative image off | 43        | yellow background  |
| 28       | Invisible off      | 44        | blue background    |
| 30       | black foreground   | 45        | magenta foreground |
| 31       | red foreground     | 46        | cyan foreground    |
| 32       | green foreground   | 47        | white foreground   |

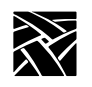

*Chapter 8 Tek220 and Tek340 Emulators*

## **Setting ttys for Tek220 Sessions**

Telnet, Cterm, and LAT sessions all use a VT220 terminal emulator. If you have applications that use DEC multinational extended character sets, you need to turn on 8-bit mode. The escape sequence commands change between 7-bit and 8-bit mode. To configure ttys for 8-bit mode:

#### # **stty tabs cs8 -parenb -istrip**

- *tabs* accepts tab characters without converting them to spaces
- *cs8* turns on 8-bit character sequences
- *-parenb* turns off parity
- *-istrip* turns off stripping off the high bit

The *pass8* parameter can be substituted for *cs8, -parenb*, and *-istrip*:

# **stty tabs pass8**

Appendix **A**

## **Printing**

This appendix includes information about printing text and files. The network computers are equipped with various printing capabilities. There is the spooler which runs locally on the network computer, the Print Screen key, and the **data\_xp** utility which opens a socket connection from the host to the network computer. Each enables you to print files and text-only screens to local and remote printers.

## **Printing Using the Spooler**

A simplified version of a BSD spooler runs locally in the network computer, adding the ability to print text within local Tek3270, Tek220, Tek340, and Teemx emulators. The print request can be set to a printer connected to a local network computer, to a remote printer on the network, or to another network computer. The spooler allows background processing of the print request and also accepts requests from other machines. The spooler settings cannot be saved in NVRAM. This section describes the steps for printing on a local printer and on a remote printer.

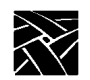

*Appendix A*

## **Using a Local Printer**

To use a local printer:

- Set up a local print queue for the spooler using the following commands in the remote configuration file (*xp.cnf*). When printing, a printer queue on the host forwards the print request to a local queue on the network computer.
	- enable\_print\_spooler
	- spooler\_size
	- spooler\_local\_queue

Refer to Chapter 2, *[Remote Configuration](#page-30-0)* for information about these commands.

- If using Serial Ports, configure them to match the settings on the printer. Use either the Serial Ports Configuration commands in the *xp.cnf* file, or the Peripheral Ports menu in *Setup*. Refer to Chapter 2, *[Remote Configuration](#page-30-0)* or [Chapter 4,](#page-264-0) *Setup* for details about each method.
- Reboot the network computer to read and update the new print queue and serial port settings.
- On the host, create a new queue pointing to the network computer's local print queue. If your host has a specialized system administration tool (such as Hewlett-Packard's SAM or IBM's SMIT), use it to add the queue. Refer to your host documentation for information about creating print queues.

#### **Example**

The following example shows the steps for setting up a local print queue on a network computer and UNIX host that does not have a specialized system administration tool.

1. Set up the local print queue on the network computer using these *xp.cnf* commands.

```
enable_print_spooler YES
spooler_size 8096
spooler local queue lp PP0
```
- 2. If using a serial port, configure the port to match the settings on the printer. Use the Serial Ports Configuration commands in the *xp.cnf* file.
- 3. Reboot the network computer to read and update the *xp.cnf* file.

*Using a Local Printer*

- 4. On the host, edit the */etc/printcap* file to create a new queue pointing to the network computer's local print queue. If your host has a specialized system administration tool (such as Hewlett-Packard's SAM, IBM's SMIT, or the Sun Solaris), use it to add the queue.
	- *Note: The /etc/printcap applies only to the Sun OS or the Solaris 2.4 or below. For Solaris 2.5 or above, use these command lines:*

```
/usr/lib/lpadmin -p local4 -s ncdu876
/usr/lib/lpadmin -p local4 -o lf=/usr/adm/lpd-errs
/usr/lib/lpadmin -p local4 -o sd=/usr/spool/local4
/usr/lib/lpadmin -p local4 -o rm=ncdu976
/usr/lib/lpadmin -p local4 -o rp=local4
```
The printer database file for Solaris 2.5 or above is */etc/printers.conf*.

#### **Solaris Example:**

a. Run *admintool* on Solaris, as shown in [Figure A-1](#page-346-0).

| Edit<br><b>Browse</b><br>File |         |                    | Help        |
|-------------------------------|---------|--------------------|-------------|
| <b>User Name</b>              | User ID | Comment            |             |
| adh                           | 4       | Rdmin              |             |
| bin                           | s       |                    |             |
| daexon                        |         |                    |             |
| listen                        | 37      | Network Admin      |             |
| 1p                            | 71      | Line Printer Admin |             |
| noaccess                      | 60002   | No Access User-    |             |
|                               |         |                    | Host: solar |

**Figure A-1 Solaris admintool**

<span id="page-346-0"></span>b. On the Browse menu, select **Printers**.

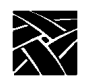

*Appendix A*

c. On the Edit menu, select **Add Access to Printer** and the Add Access to Printer dialog appears, as shown in [Figure A-2](#page-347-0).

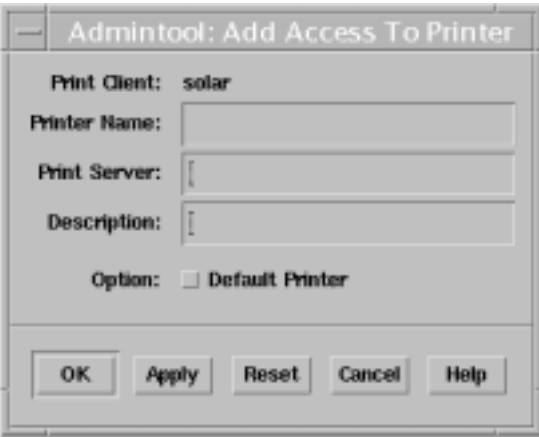

#### **Figure A-2 The Add Access to Printer Dialog**

- <span id="page-347-0"></span>d. In the Printer Name box, enter *lp*.
- e. In the Print Server box, enter the fully qualified domain name for the NC. For example: *sierra.ncd.com*.
- f. Select **Apply**.

#### *Using a Local Printer*

If, instead of using a system administration tool to edit the */etc/printcap* file, you are using the **lp** queue specified in the spooler\_local\_queue command above, the entry in */etc/printcap* would look like this:

```
user1 queue:\
             :1p=:\setminus:rm=sierra:\
             :rp = lp: \n:sd=/usr/spool/lpd/user1_queue:\
             :mx=8096:\
             :lf=/usr/spool/lpd/ERRORLOG:
```
In this example, the queue name is *user1\_queue*, the remote printer queue is *lp*, the network computer name is sierra, the location of the spooler queue is */usr/spool/lpd/user1\_queue*, the spooler size is 8096 bytes, and the error file name is ERRORLOG. Refer to the printcap man page for details about each line and other settings that can be used.

5. Make a new subdirectory for the new queue. In this example, the new subdirectory is *user1\_queue* in */usr/spool/lpd*:

#### **# mkdir /usr/spool/lpd/user1\_queue**

Be sure to enable permissions as needed. Once the queues are set up and the printer is connected to the appropriate port, print requests can be sent.

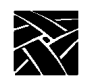

*Appendix A*

## **Using a Remote Printer**

To use a remote printer:

- On the remote host (the host to which the printer is connected), add the network computer's name to the */etc/hosts.equiv* file. This sets up the network computer as a "trusted user" with the remote host and allows access without issuing a password.
- Set up a remote print queue pointing to the remote machine using the following commands in the remote configuration file (*xp.cnf*). When printing, a printer queue on the local host forwards the print request to the remote machine.
	- enable\_print\_spooler
	- spooler\_size
	- spooler remote queue

Refer to Chapter 2, *[Remote Configuration](#page-30-0)* for information about these commands.

- Reboot the network computer to read and update the *xp.cnf* file settings.
- On the remote host, make sure that the queue name specified with the spooler\_remote\_queue command is running on the remote host.

### **Example**

The following example shows the steps for setting up a remote print queue on a UNIX host that does not have a specialized system administration tool.

1. Set up the remote print queue on the network computer using these *xp.cnf* commands:

```
enable_print_spooler YES
spooler_size 8096
spooler_remote_queue lp sierra printer1
```
Reboot the network computer to update with the new *xp.cnf* and serial port settings.

2. On the remote host **sierra**, make sure that the remote queue name **printer1** exists and is running.

Once the queues are set up and verified, print requests can be sent.

*Defining a Print Screen Key*

## **Defining a Print Screen Key**

A Print Screen key is used to print the contents of a local terminal emulator window, for example Tek220, Tek340 or Tek3270. To define a Print Key, use the keyboard translations settings (added to the *.Xdefaults* file) to assign the Print Key function to any key you like. In this example, the F2 key acts as the Print Screen key on the Tek220 emulator:

tek220.translations: #override <Key>F2: print()

For detailed information about the keyboard translations, refer to the Keyboard Translations Settings topic in your NCD NCBridge Installation and Configuration manual.

## **data\_xp Application**

**data** xp is an application that runs on the host and is used to open a socket connection over the network from the host to the network computer. This socket connection is necessary when using the net-to-port feature to print files. Multiple devices can be connected to multiple serial and parallel ports. When printing, **data\_xp** does not change the original format of the file. It prints the file exactly as it appears on the host application.

The **data xp** application can also be used as an example when creating your own printing applications for reading from and writing to a port. **data\_xp** is located in */tekxp/examples* for UNIX and Windows NT hosts, and *[TEK.XP.SRC]* for VMS hosts.

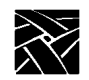

*Appendix A*

## **Printing Files Using data\_xp**

#### To print a file using **data\_xp**:

- 1. Configure the serial or parallel port(s) to use on the network computer. You can use multiple ports simultaneously for multiple devices. Use the Net-to-Port configuration commands in the remote configuration file (*xp.cnf*), or enter *Setup* and use the Peripheral Ports options. Be sure to specify which socket is to be used.
- 2. Reboot the network computer to update with the new settings.
- 3. Connect the printer to the configured port on the network computer.
- 4. The file to be printed must be saved in a format that the printer can understand, for example, ASCII format for an ASCII printer, or PostScript format for a PostScript printer. Refer to your application's documentation for information about saving in a specified format.
- 5. Use **data\_xp** to read the file and send it to the printer. Enter the network computer's address (or name if using domain name service) and the filename to print:

#### **# data\_xp -addr network computer address –in filename**

Optional **data\_xp** parameters are:

- **–tdenet** specifies the TDEnet protocol.
- **–debug** prints debug information.
- **–nctld** specifies no Ctrl-D at the beginning and end of a file sent to the printer. By default, **data\_xp** sends a Ctrl-D at the beginning of the file, waits for a reply, sends the file, sends a Ctrl-D, waits for a reply, and sends a final Ctrl-D. If using a PostScript printer, do not use this option.
- **–dtime** *integer* specifies a delay of seconds when sending Ctrl-D or when checking for a network connection (**-nctld**). The default is 5 seconds.

*Printing Files Using Teemx*

### **Printing Files Using Teemx**

#### *Note: The Teemx client provides local 3270 and 5250 terminal emulators.*

To print a file using **Teemx**:

- 1. Configure the serial or parallel port(s) to use on the network computer. You can use multiple ports simultaneously for multiple devices. Use the Net-to-Port configuration commands in the remote configuration file (*xp.cnf*), or enter *Setup* and use the Peripheral Ports options. Be sure to specify which socket is to be used.
- 2. Reboot the network computer to update with the new settings.
- 3. Connect the printer to the configured port on the network computer.
- 4. Start the Teemx emulation client.
- 5. Select the "Printer Setup" option from the "File" pull-down menu. This brings up the "Text Printer Settings" dialog box. Available print queues are listed. Choose a printer by entering the name of the desired printer or by double-clicking on the entry in the queue list. To accept printer settings, click "OK". To abort, click "CANCEL".
- 6. Here is a typical example of printer settings:

```
enable_print_spooler YES
spooler_size 10000
spooler_local_queue lp0 PP0
spooler_local_queue lp1 SP0
spooler_remote_queue lp2 128.181.189.98
```
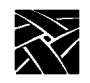

*Appendix A*

## **Serial and Parallel Ports**

[Figure A-3](#page-353-0) shows the back panel of the NC900 series network computer and the placement of the serial and parallel ports (the parallel port is an option).

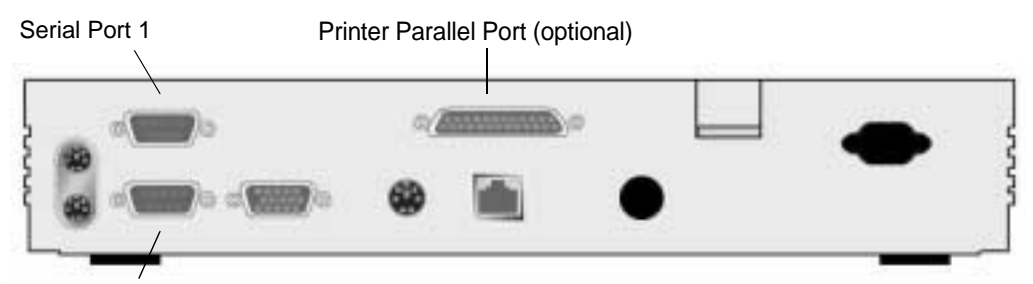

<span id="page-353-0"></span>Serial Port 0

**Figure A-3 Back Panel of the NC900 Network Computer**

## **Serial Ports**

There are two serial ports, Serial Port 0 and Serial Port 1. [Figure A-4](#page-354-0) shows the serial port diagram. The pinouts (listed in [Table A-1\)](#page-354-1) are the same for both ports.

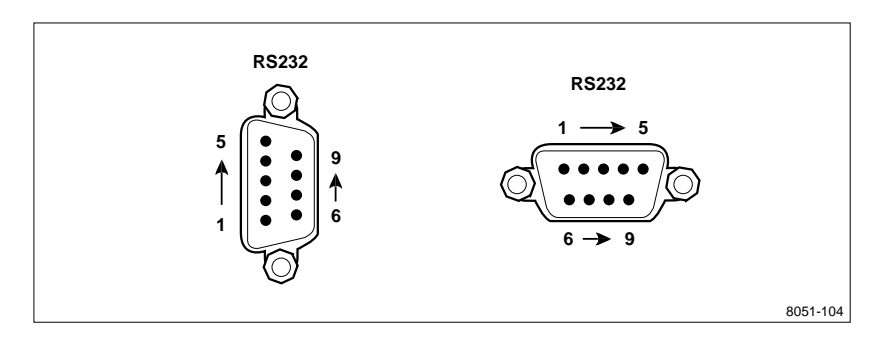

**Figure A-4 Serial Port Diagram**

<span id="page-354-0"></span>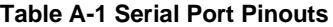

<span id="page-354-1"></span>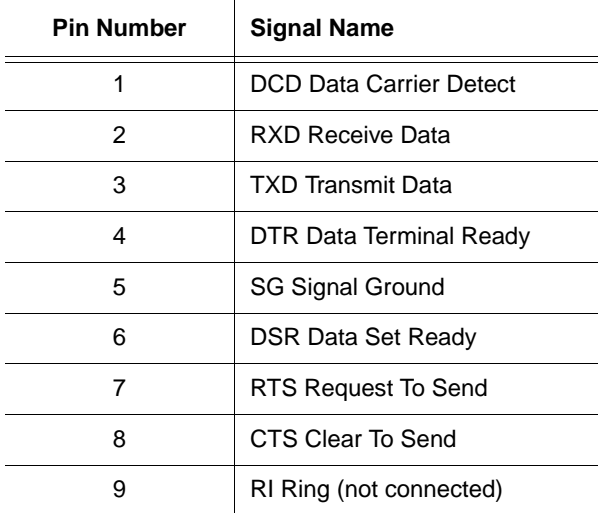

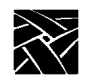

*Appendix A*

## **Parallel Port Pinouts**

A 25-pin female Centronics-compatible parallel port is available on the NC900 Series network computers as an option. [Figure A-5](#page-355-0) shows the parallel port diagram and [Table A-2](#page-355-1) lists the parallel port pin numbers and signal names.

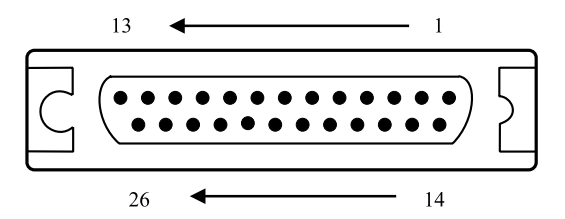

#### <span id="page-355-0"></span>**Figure A-5 Parallel Port Diagram**

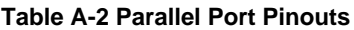

<span id="page-355-1"></span>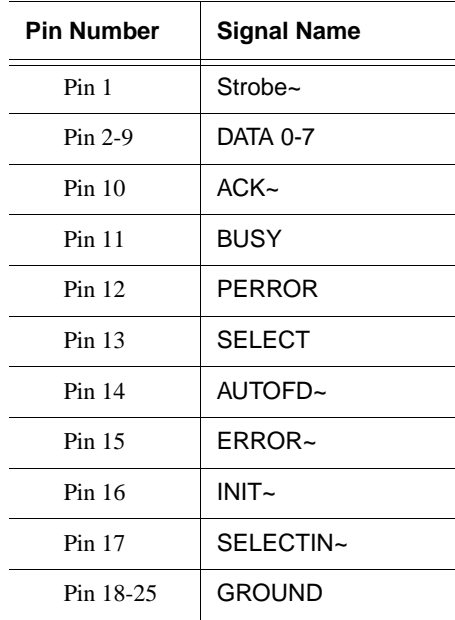

# Appendix **B**

## **Keyboards**

This appendix describes the optional keyboards available with a network computer, the key codes and default keysym-to-key-code mappings the keyboards use, how to remap key codes, and how to set keyboard configuration.

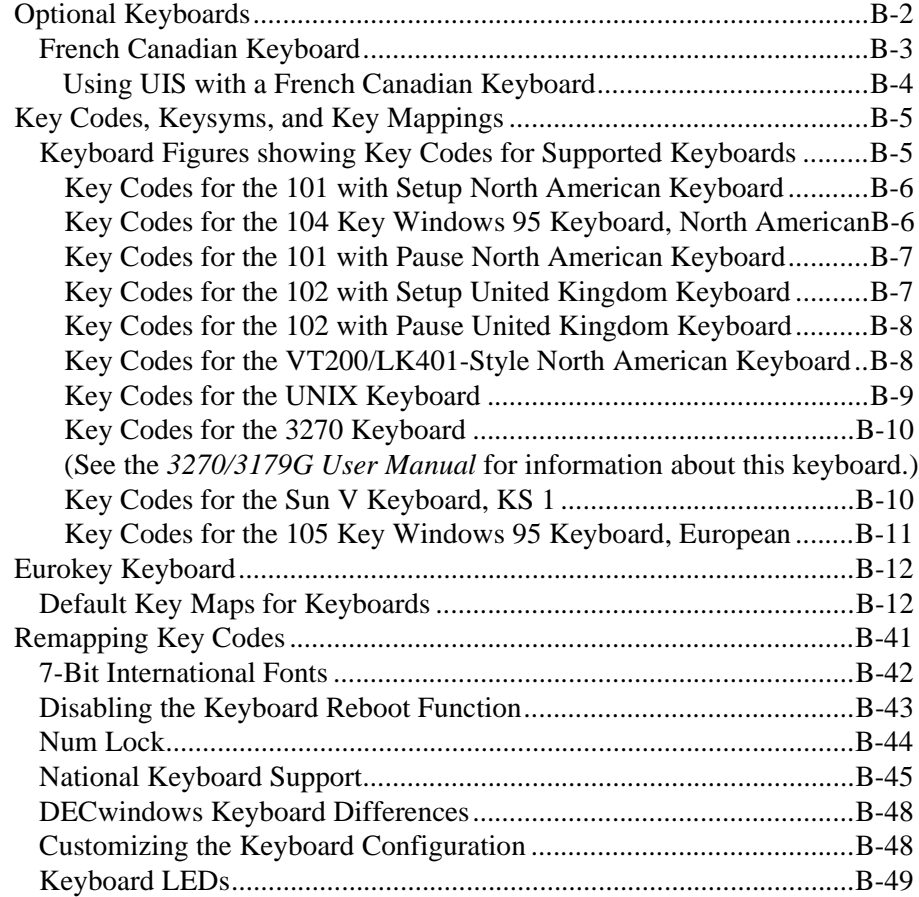

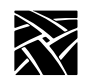

*Appendix B*

## <span id="page-357-0"></span>**Optional Keyboards**

You can order a network computer with one of several keyboard types— Windows 95, Sun V, or 3270—in a variety of nationalities.

[Table B-1](#page-357-1) shows the available nationality options for each keyboard type available from NCD. Additionally, NCD can support a variety of customized keyboards.

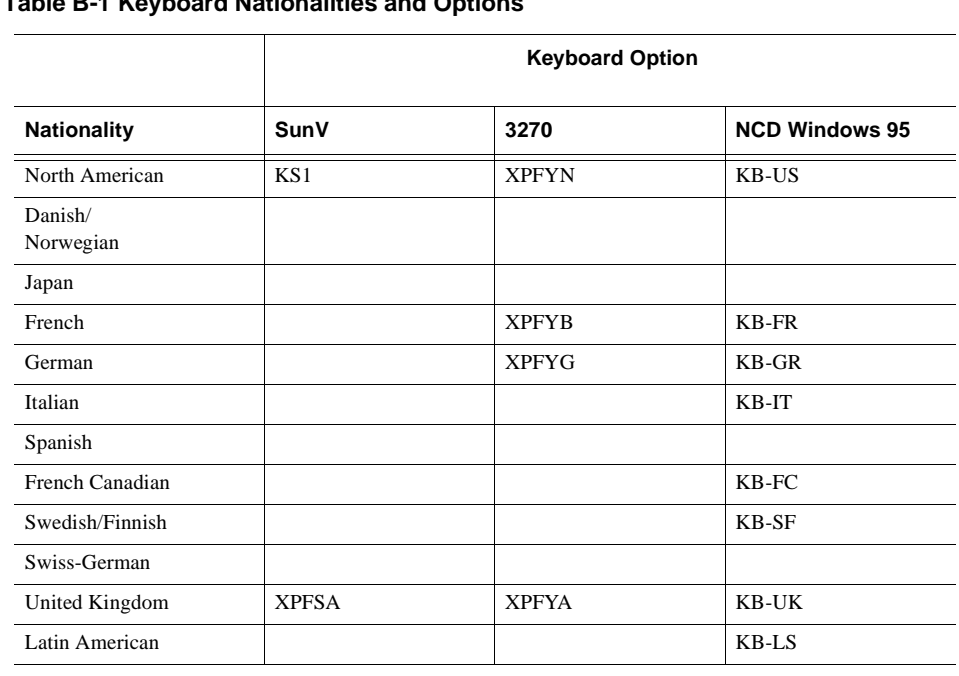

#### <span id="page-357-1"></span>**Table B-1 Keyboard Nationalities and Options**

Your network computer is factory-configured for the keyboard type and nationality you ordered. You can change keyboards at a later date, and you can display the *Setup* messages and text in a language other than your keyboard nationality. Use selections on the Main Menu of *Setup* to specify the keyboard type, keyboard nationality, and the language.

The Katakana 102 keyboard selection now supports a 105-key Katakana keyboard. This keyboard has a Kana Lock key and LED that are supported with the JUS Language Shift mechanism. For more information, refer to [Table B-9](#page-401-0).

 $\frac{1}{2}$ 

 $\overline{\phantom{a}}$ 

 $\mathbb{R}$ 

*French Canadian Keyboard*

### <span id="page-358-0"></span>**French Canadian Keyboard**

This topic presents three ways to set up a network computer to use a French Canadian Windows 95 keyboard for Unix and ICA sessions.

#### **Boot Monitor Method**

This method involves entering two commands at the Boot Monitor prompt:

- 1. Using the *keyid* command, set the LAYOUT to CUSTOM in the boot ROM.
- 2. Use the *kfile* command to set the custom keyboard mapping file name to *kb102frca0001*. (You can also use the *keyid* command to do this.)

#### **Remote Configuration File Method**

This is an alternative to entering commands at the NC keyboard:

1. Put these commands in the *xp.cnf* remote configuration file:

keyboard\_type CUSTOM key\_map\_file kb102frca0001

#### **Setup Method**

Another alternative is to set up the NC for the French Canadian keyboard to use local setup.

1. In *setup*, set the Keyboard Type to CUSTOM.

2. Set the Mapping File to *kb102frca0001*.

*You can optionally turn on or turn off the compose sequences in the file using the compose\_sequences YES | NO command in xp.cnf. Another way to do this is to use the Compose Sequences button in setup.*

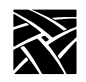

#### *Appendix B*

## <span id="page-359-0"></span>**Using UIS with a French Canadian Keyboard**

This topic explains how to configure a network computer to use NCD WinCenter for MetaFrame or Citrix UIS (Unix Integration Services) on a French Canadian keyboard. This provides full functionality for Unix and Windows sessions.

- 1. Specify the *kb102frca0001* (French Canadian keyboard) file as the keyboard file in the remote configuration (*xp.cnf*) file (or manually assign it in the TekSetup menu).
- 2. On the Windows NT or Windows 2000 server, go to **Control Panel** > **Keyboards > Input Locales** and select the "French Canadian–Multilingual" keyboard type. This allows you to use the special AltCar key as well as enter your name at the logon prompt.
- 3. Navigate to **Start > Programs > Uis** and select the Configuration Manager tab.
- 4. For users connecting over an X protocol, select French Canadian Multilingual.
- 5. In the left frame of the Configuration Manager dialog, expand the Clients folder and select the group or user you are setting up.
- 6. Click the Other tab, then right click on the keyboard layout item. (Note, this item is grayed out.)
- 7. Uncheck the "Use default" command.
- 8. From the drop-down list of keyboard types, select the Canadian French Multilingual keyboard.
- 9. Right click on the keyboard layout item and select the Save command.
- 10. Use the keymapper utility included in UIS to set up special keys and remap any incorrectly mapped keys. You can specify mappings on a per user or group basis.
*Key Codes, Keysyms, and Key Mappings*

# **Key Codes, Keysyms, and Key Mappings**

Each style of keyboard used by the network computer has a specific set of key codes that are transmitted by its keys. The key code assignments never change for a particular keyboard. You can assign from one to four *keysyms*, which are the identifiers for particular characters or control functions, to each key code. Keysyms define the character(s) generated when the key is pressed. *Key mappings* are sets of keysym-to-key-code assignments that allow the user flexibility in choosing what character(s) each key produces. Default mappings are defined for each keyboard and nationality. You can generate other mappings, such as the Dvorak keyboard.

### **Key Codes for Supported Keyboards**

Figures B-1 through B-11 show the key codes for the keyboards NCBridge supports.

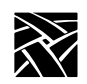

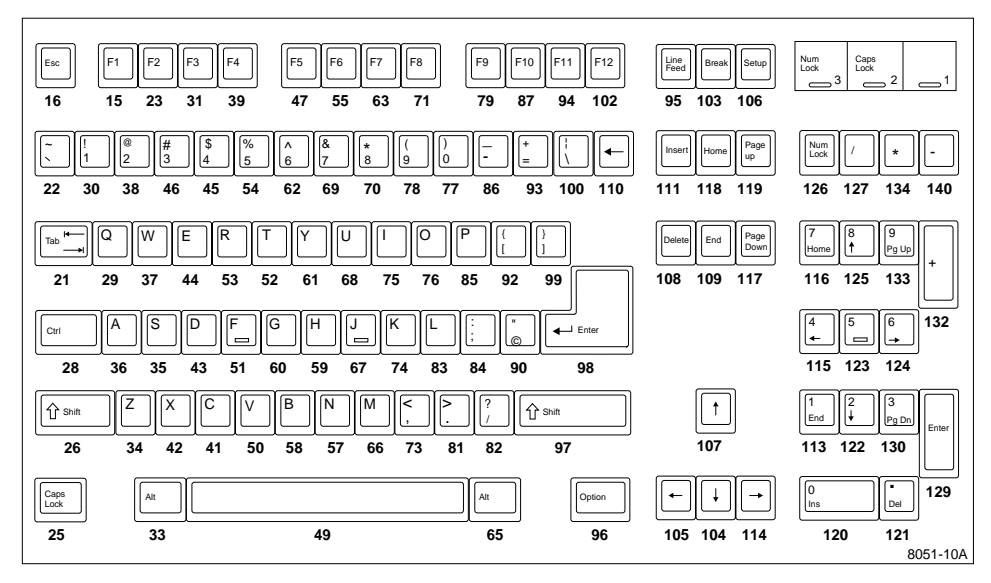

**Figure B-1 Key Codes for the 101 with Setup North American Keyboard**

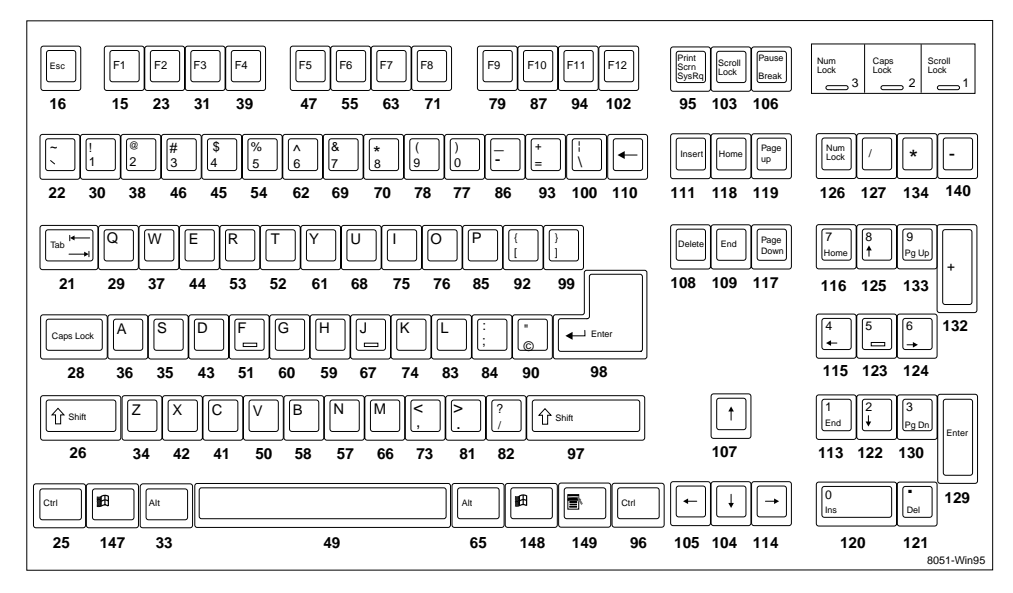

**Figure B-2 Key Codes for the 104 Key Windows 95 Keyboard, North American**

*Key Codes for Supported Keyboards*

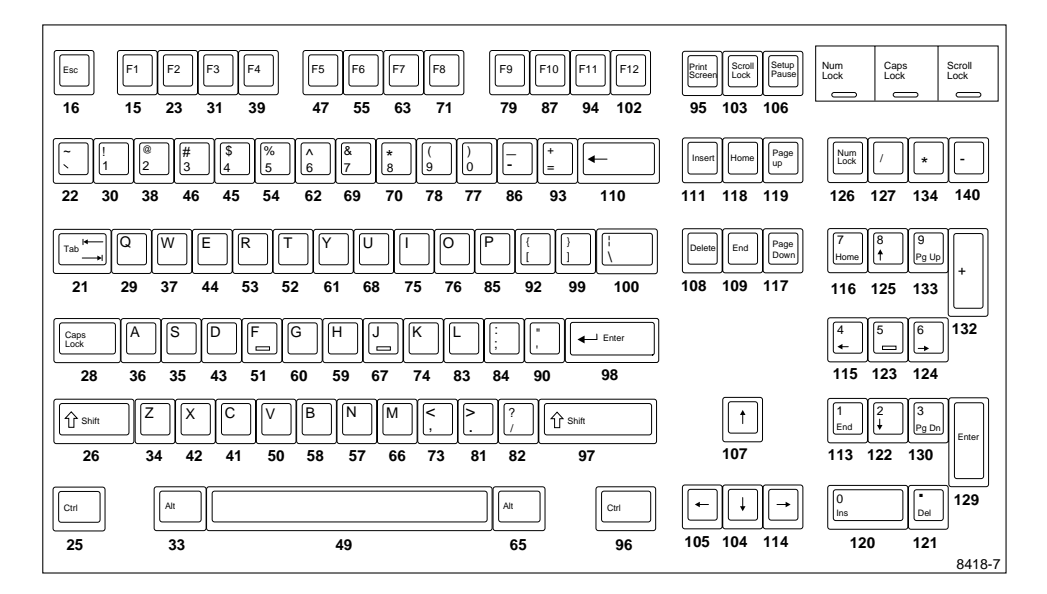

**Figure B-3 Key Codes for the 101 with Pause North American Keyboard**

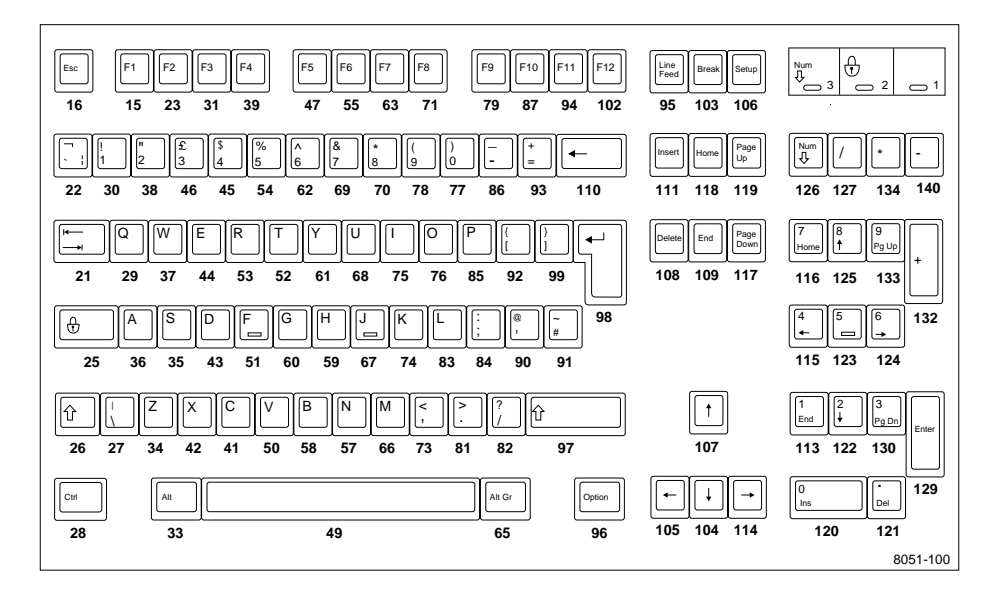

**Figure B-4 Key Codes for the 102 with Setup United Kingdom Keyboard**

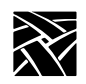

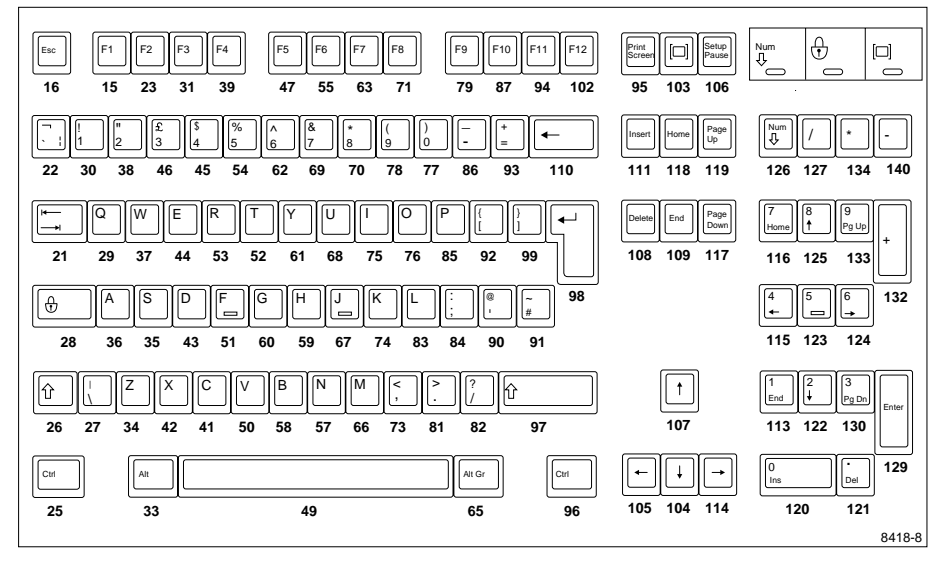

**Figure B-5 Key Codes for the 102 with Pause United Kingdom Keyboard**

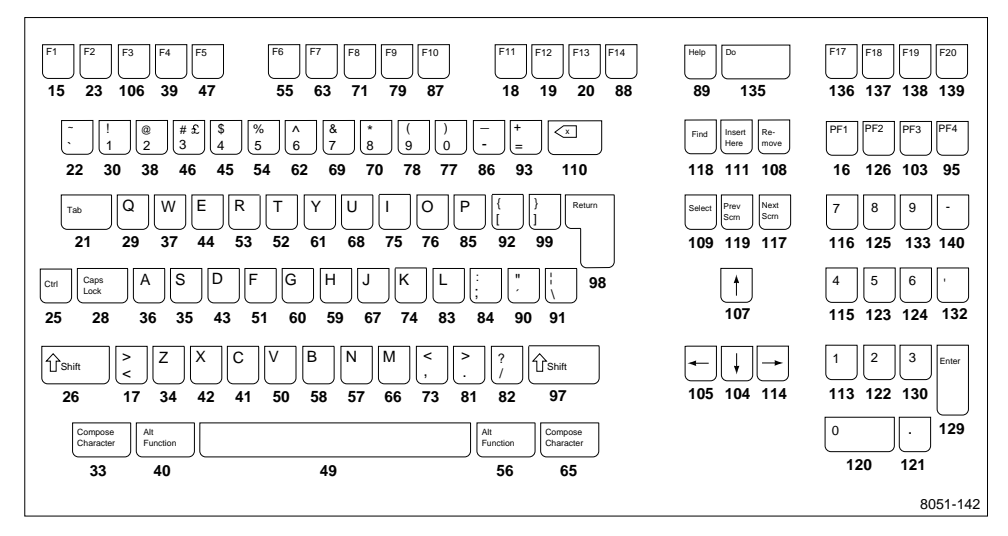

**Figure B-6 Key Codes for the VT200/LK401-Style North American Keyboard**

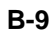

*Key Codes for Supported Keyboards*

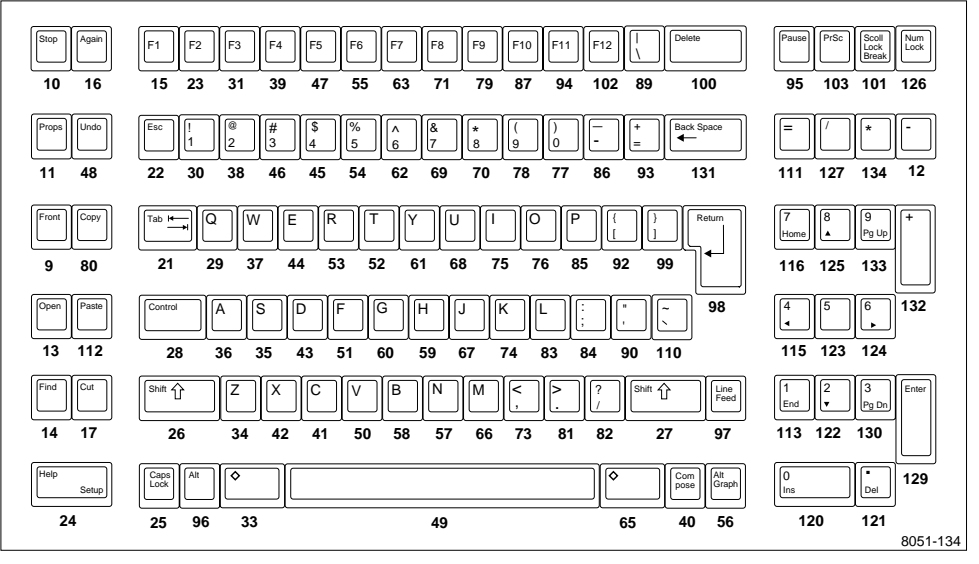

**Figure B-7 Key Codes for the UNIX Keyboard**

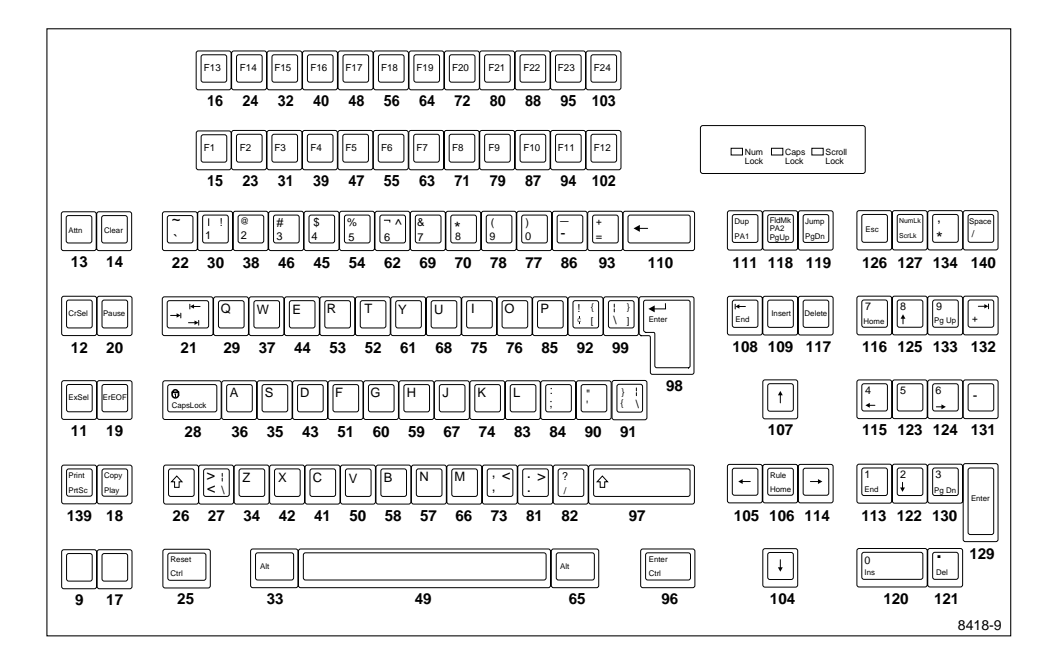

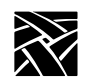

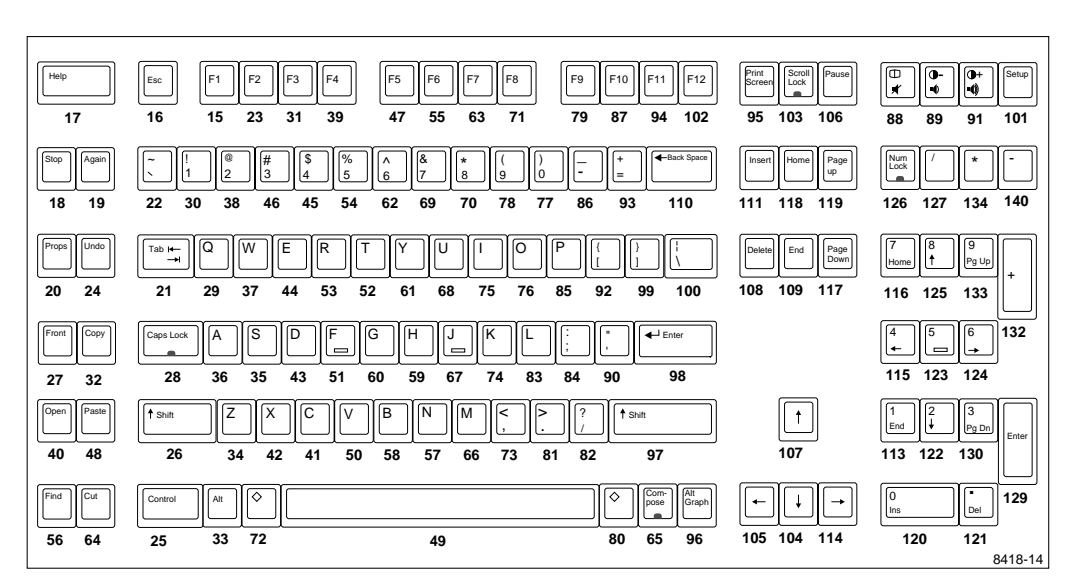

### **Figure B-8 Key Codes for the 3270 Keyboard**

**Figure B-9 Key Codes for the Sun V Keyboard, KS 1**

*Key Codes for Supported Keyboards*

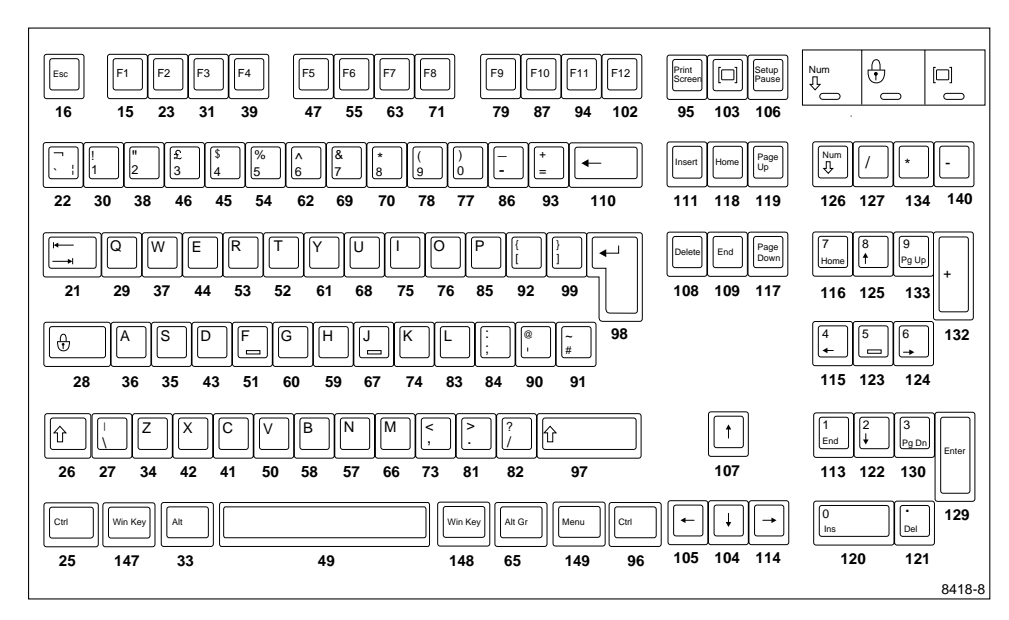

**Figure B-10 Key Codes for the 105 Key Windows 95 Keyboard, European**

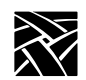

|          |                   |                 |                    | 44 57 50 | 37 46 45 |             |               |  |
|----------|-------------------|-----------------|--------------------|----------|----------|-------------|---------------|--|
| 29       | U3<br>06 07       | 08 89           | <b>DA UH OC UD</b> | UE       |          |             |               |  |
| V.<br>AΕ |                   |                 |                    | 2B<br>1C |          | 4B<br>AC    | 45<br>40      |  |
| 2h<br>ID | 2C 2D 2E 2F<br>38 | 33 <br>30<br>39 | 35<br>34<br>88     | 36<br>90 | C8       | 4F 50<br>52 | 51<br>ю<br>53 |  |
|          |                   |                 |                    |          |          |             |               |  |
|          |                   |                 | Keys 181           |          |          |             |               |  |

**Figure B-11 Eurokey Keyboard**

## **Default Key Maps for Keyboards**

[Tables B-2](#page-368-0) through [B-6](#page-385-0) list the default key maps. The maximum key code that can be redefined by the "Alt GR" key (the Japan UNIX Society (JUS) mechanism) is 140. Look at the following tables to see which keys cannot be given alternate graphics characters—the maximum key code is 255.

[Table B-2](#page-368-0) lists keyboard codes.

[Table B-4](#page-383-0) lists the keysym differences for other LK401 keyboard versions. [Table B-5](#page-384-0) lists modifier definitions.

[Table B-6](#page-385-0) lists compose sequence output keycodes for LK401 keyboards (except North American).

[Table B-7](#page-389-0) lists compose sequence output keycodes for the 3270 keyboard.

You can display the key map of your keyboard by entering:

**xmodmap -pm -pk**

### *Note: L1 through L10 have the same keysym value as F11 through F20, respectively; R1 through R15 have the same keysym value as F21 through F35, respectively.*

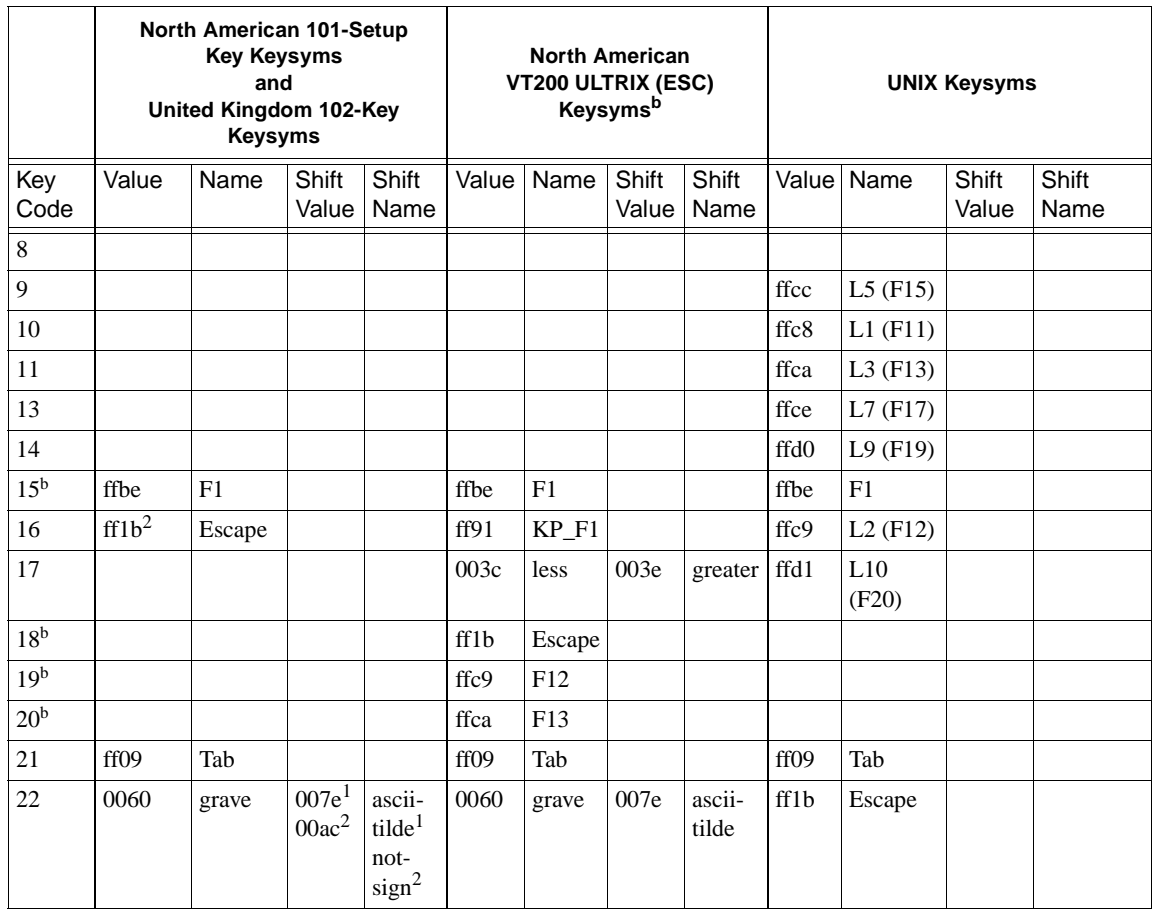

### <span id="page-368-0"></span>**Table B-2 Keyboard Codes for 101, 102, VT200 ULTRIX, and UNIX Keysyms**

<sup>a</sup> Key codes are shown in decimal; keysym values are shown in hexadecimal. For values that are blank, the keysym name is NoSymbol. Shifting alphabetic characters gives the uppercase character, but there is no additional shift name or shift value.

<sup>b</sup> Refer to [Table B-4](#page-383-0) for keysym differences for the LK401 VMS (F11), LK401 X (ESC-BS-FL), and LK401 X (F11-F13) keyboard selections.

1 North American 101-Key Keysyms

2 United Kingdom 102-Key Keysyms

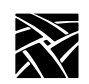

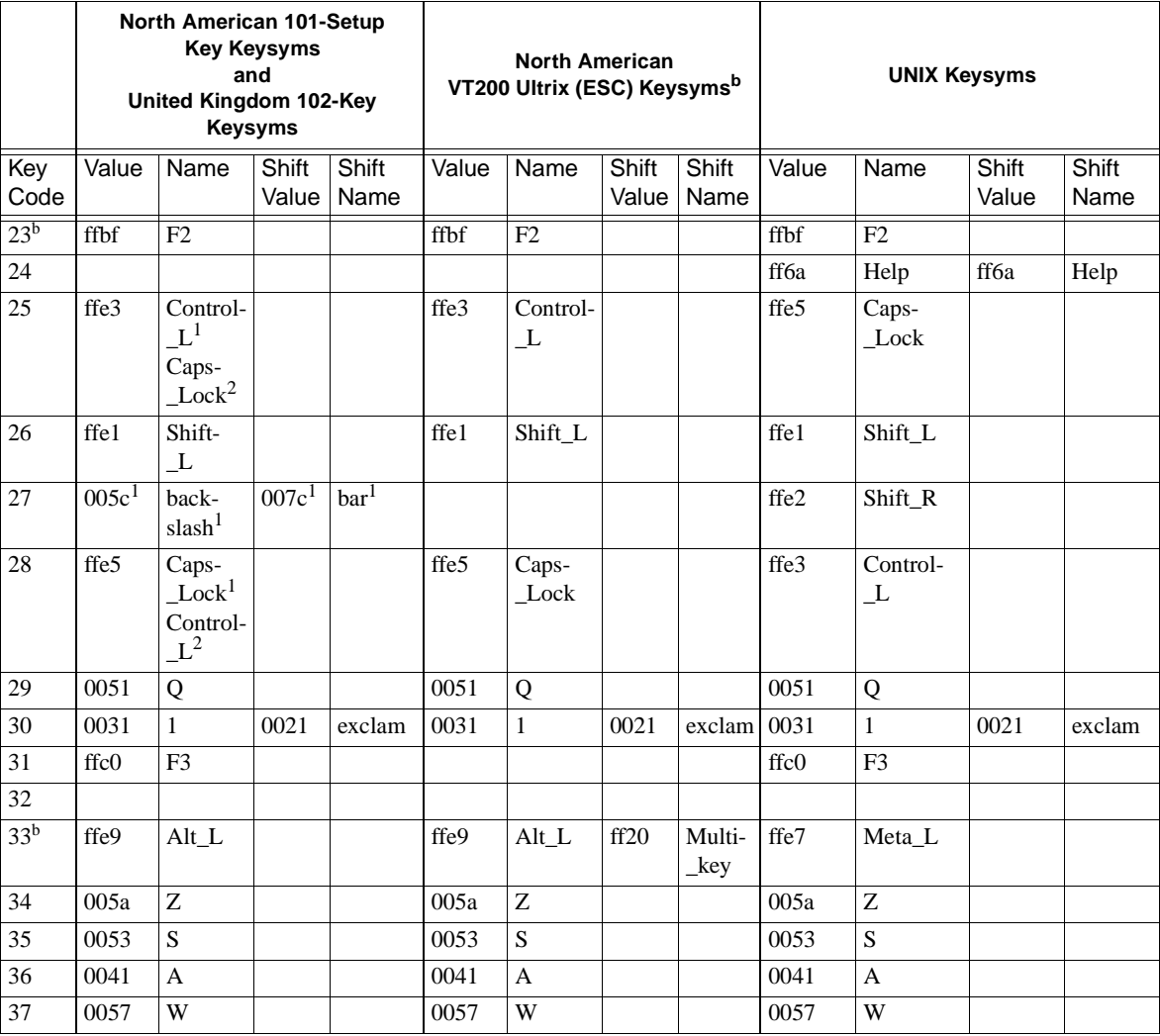

#### **[Table B-2](#page-368-0) Keyboard Codes for 101, 102, VT200 ULTRIX, and UNIX Keysyms (continued)**

<sup>a</sup> Key codes are shown in decimal; keysym values are shown in hexadecimal. For blank values, keysym name is NoSymbol. Shifting alphabetic characters gives uppercase character, but there is no additional shift name or shift value.

 $^{\rm b}$  Refer to [Table B-4](#page-383-0) for keysym differences: LK401 VMS (F11), LK401 X (ESC-BS-FL), LK401 X (F11-F13) keyboards.

1 North American 101-Key with Setup Keysyms.

2 United Kingdom 102-Key with Setup Keysyms and North American 101 Pause key Keysyms.

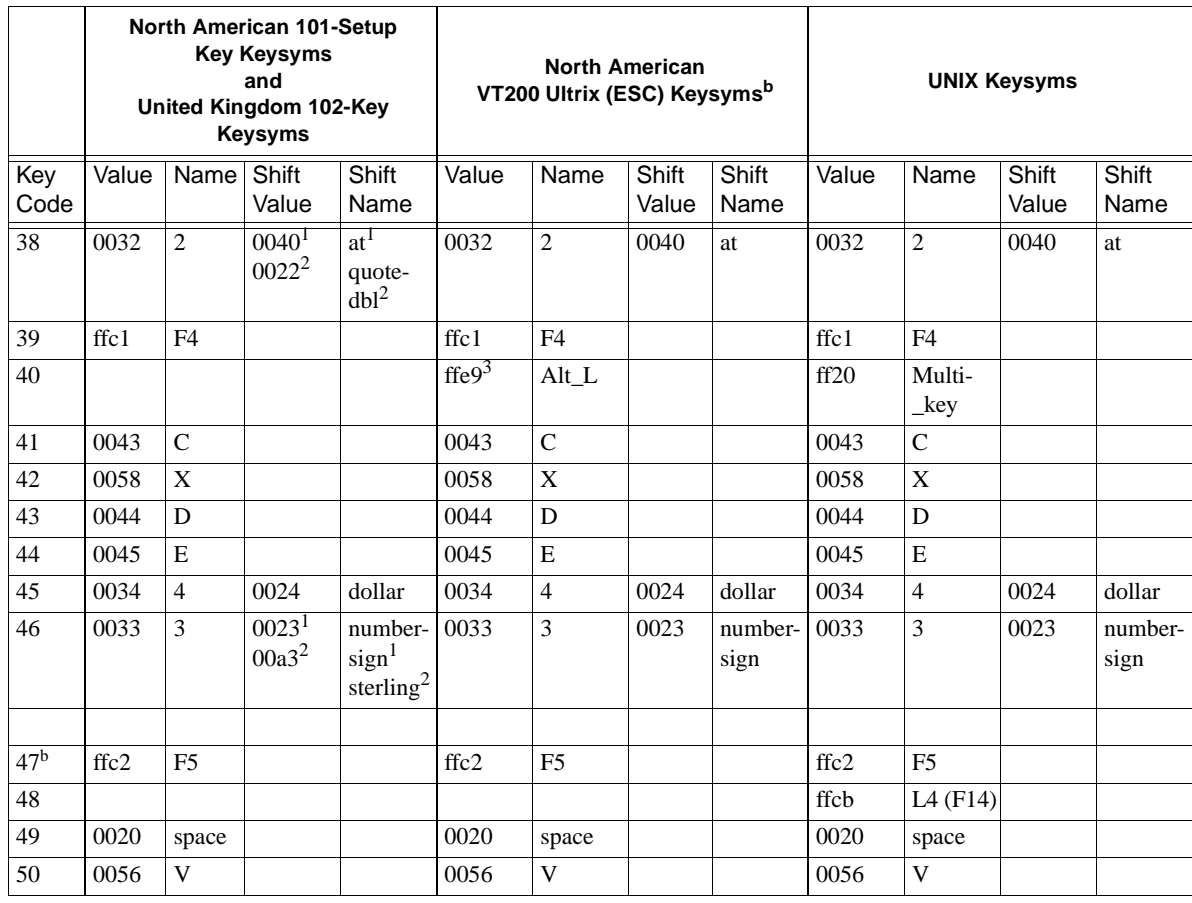

#### **[Table B-2](#page-368-0) Keyboard Codes for 101, 102, VT200 ULTRIX, and UNIX Keysyms (continued)**

<sup>a</sup> Key codes are shown in decimal; keysym values are shown in hexadecimal. For values that are blank, the keysym name is NoSymbol. Shifting alphabetic characters gives the uppercase character, but there is no additional shift name or shift value.

 $b$  Refer to [Table B-4](#page-383-0) for keysym differences for the LK401 VMS (F11), LK401 X (ESC-BS-FL), and LK401 X (F11-F13) keyboard selections.

1 North American 101-Key Keysyms.

2 United Kingdom 102-Key Keysyms.

3 LK401 keyboard only.

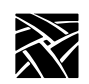

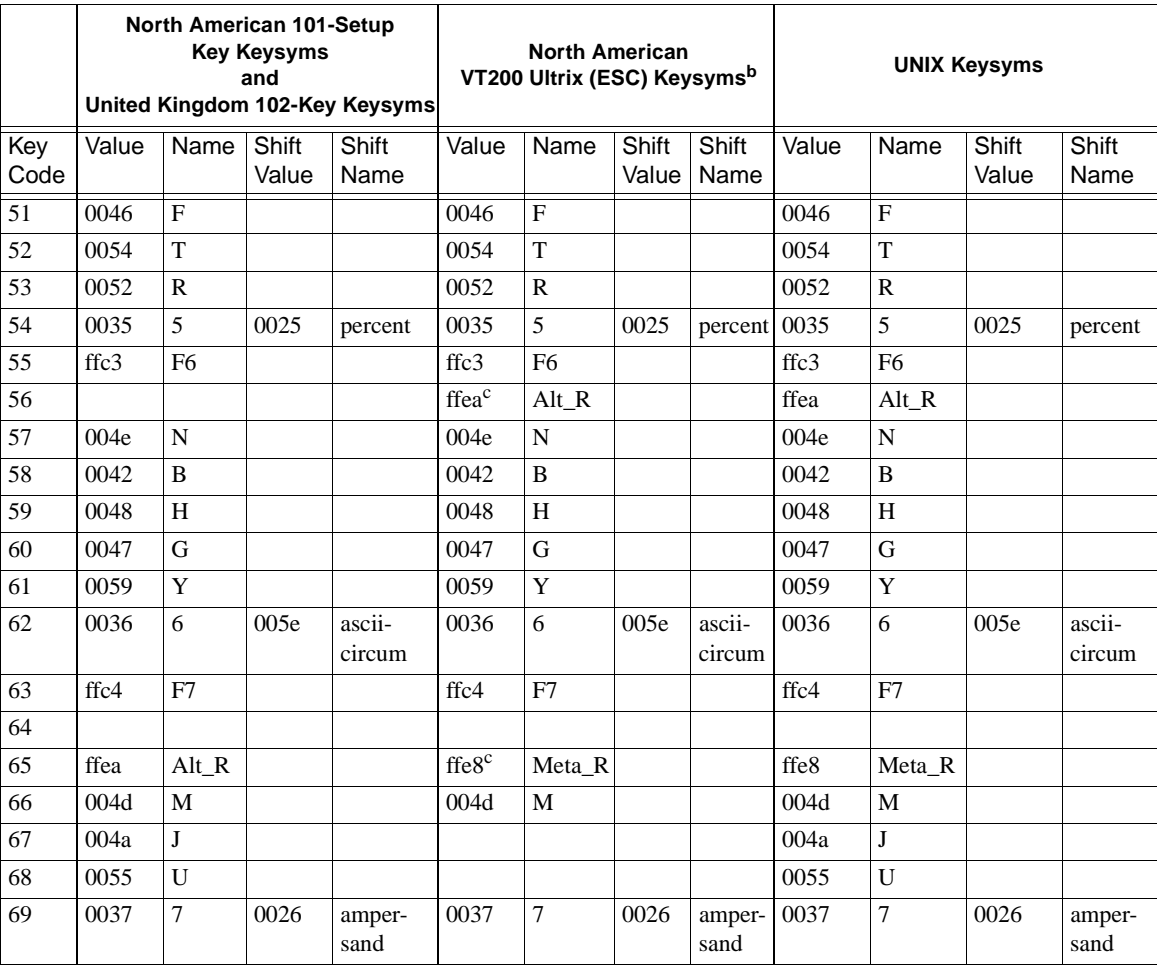

#### **[Table B-2](#page-368-0) Keyboard Codes for 101, 102, VT200 ULTRIX, and UNIX Keysyms (continued)**

<sup>a</sup> Key codes are shown in decimal; keysym values are shown in hexadecimal. For values that are blank, the keysym name is NoSymbol. Shifting alphabetic characters gives the uppercase character, but there is no additional shift name or shift value.

 $b$  Refer to [Table B-4](#page-383-0) for keysym differences for the LK401 VMS (F11), LK401 X (ESC-BS-FL), and LK401 X (F11-F13) keyboard selections.

c LK401 keyboard only.

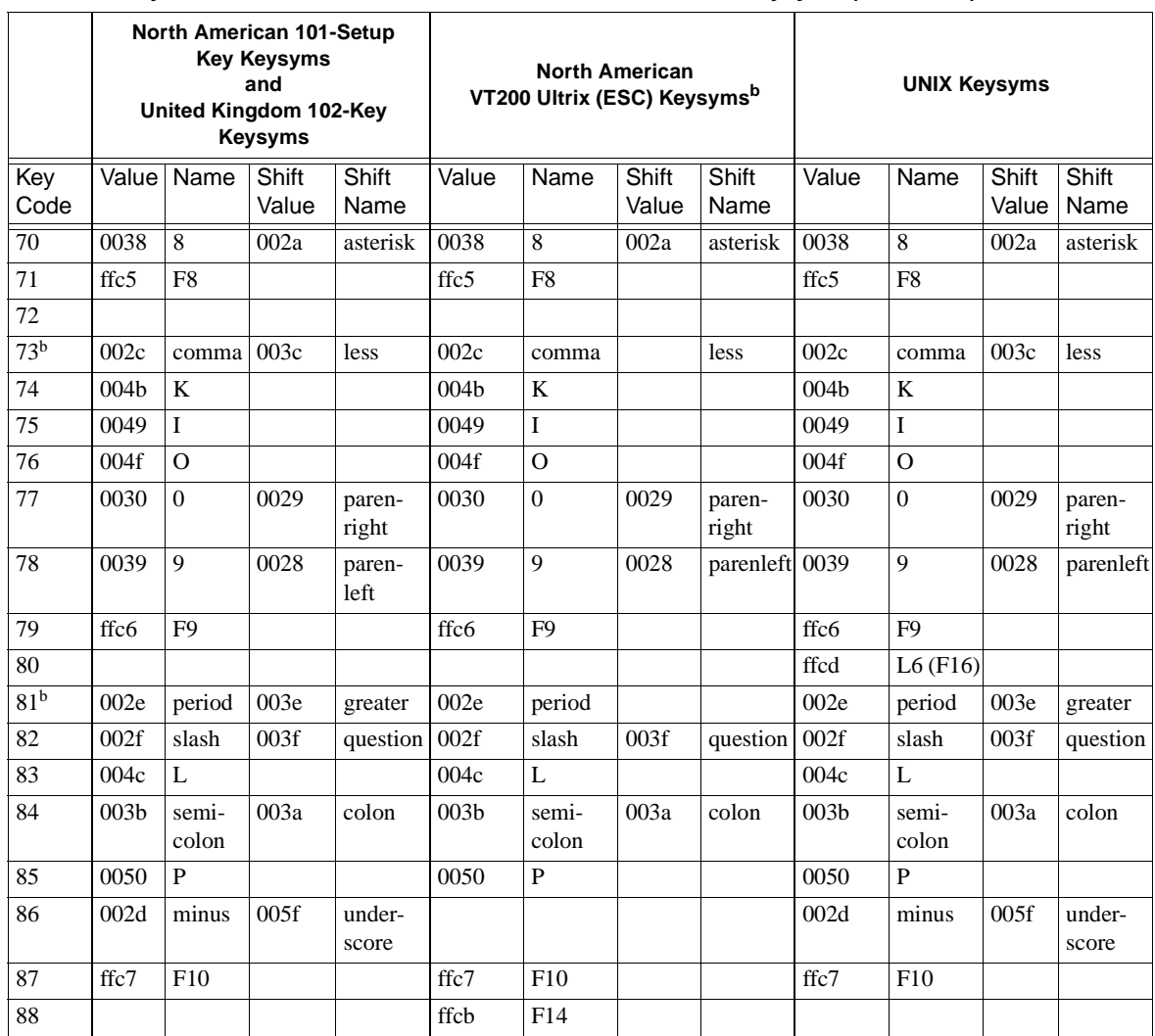

#### **[Table B-2](#page-368-0) Keyboard Codes for 101, 102, VT200 ULTRIX, and UNIX Keysyms (continued)**

<sup>a</sup> Key codes are shown in decimal; keysym values are shown in hexadecimal. For values that are blank, the keysym name is NoSymbol. Shifting alphabetic characters gives the uppercase character, but there is no additional shift name or shift value.

 $b$  Refer to [Table B-4](#page-383-0) for keysym differences for the LK401 VMS (F11), LK401 X (ESC-BS-FL), and LK401 X (F11-F13) keyboard selections.

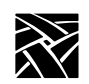

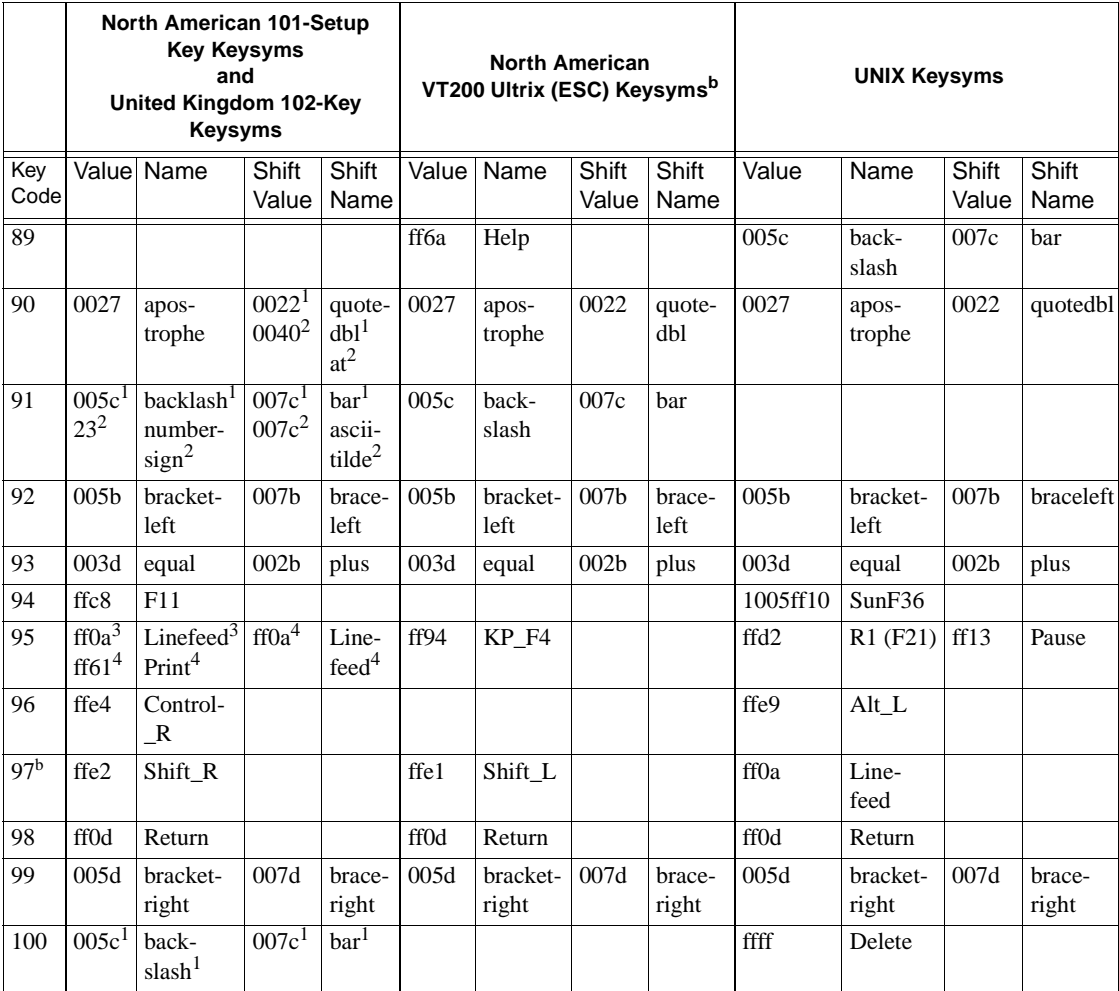

#### **[Table B-2](#page-368-0) Keyboard Codes for 101, 102, VT200 ULTRIX, and UNIX Keysyms (continued)**

<sup>a</sup> Key codes are shown in decimal; keysym values are shown in hexadecimal. For values that are blank, the keysym name is NoSymbol. Shifting alphabetic characters gives the uppercase character, but there is no additional shift name or shift value.

 $b$  Refer to [Table B-4](#page-383-0) for keysym differences for the LK401 VMS (F11), LK401 X (ESC-BS-FL), and LK401 X (F11-F13) keyboard selections.

1 North American 101-Key Keysyms.

2 United Kingdom 102-Key Keysyms.

3 101/102-Setup Key Keysyms.

4 101/102-Pause Key Keysyms.

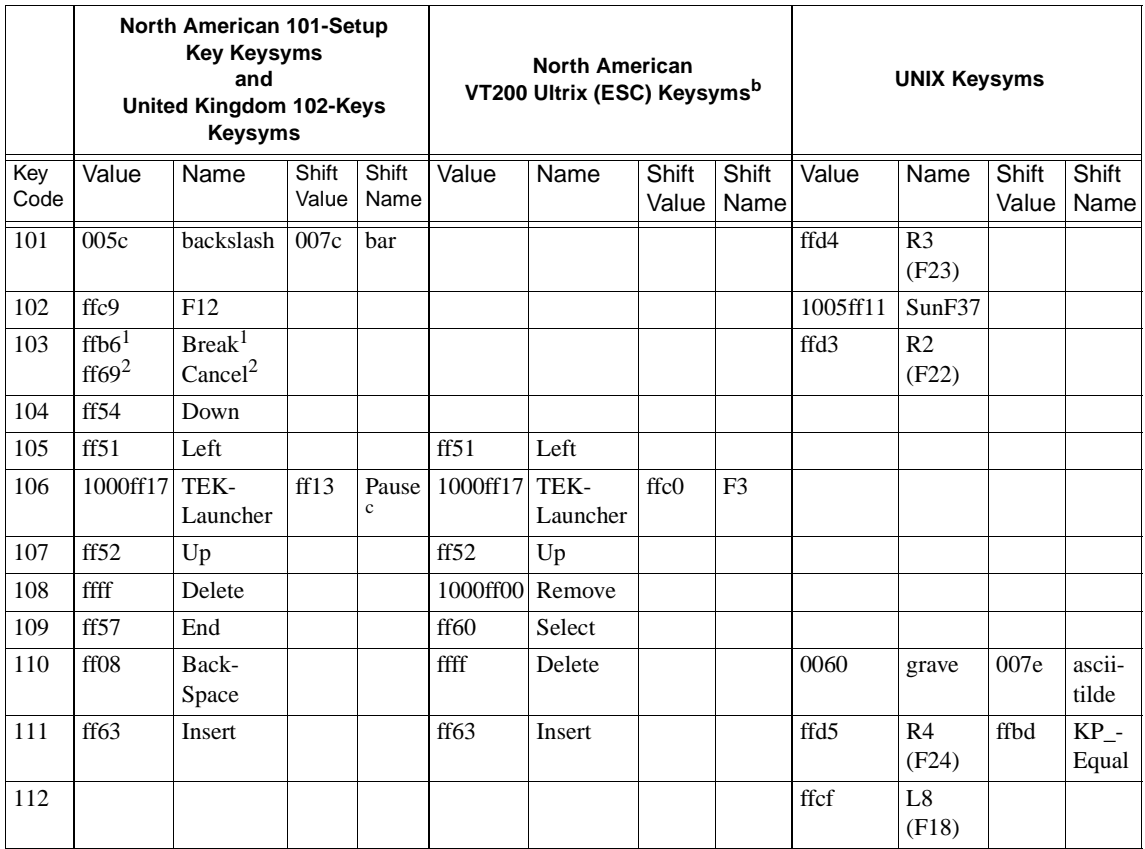

### **[Table B-2](#page-368-0) Keyboard Codes for 101, 102, VT200 ULTRIX, and UNIX Keysyms (continued)**

<sup>a</sup> Key codes are shown in decimal; keysym values are shown in hexadecimal. For values that are blank, the keysym name is NoSymbol. Shifting alphabetic characters gives the uppercase character, but there is no additional shift name or shift value.

 $b$  Refer to [Table B-4](#page-383-0) for keysym differences for the LK401 VMS (F11), LK401 X (ESC-BS-FL), and LK401 X (F11-F13) keyboard selections.

 $\degree$  On the 101/102-Pause keyboard, the Launcher and Pause keys are opposite of the 101/102-Setup keyboard.

 $1$  101/102 Setup Key KeySyms

<sup>2</sup> 101/102 Pause Key KeySyms

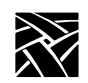

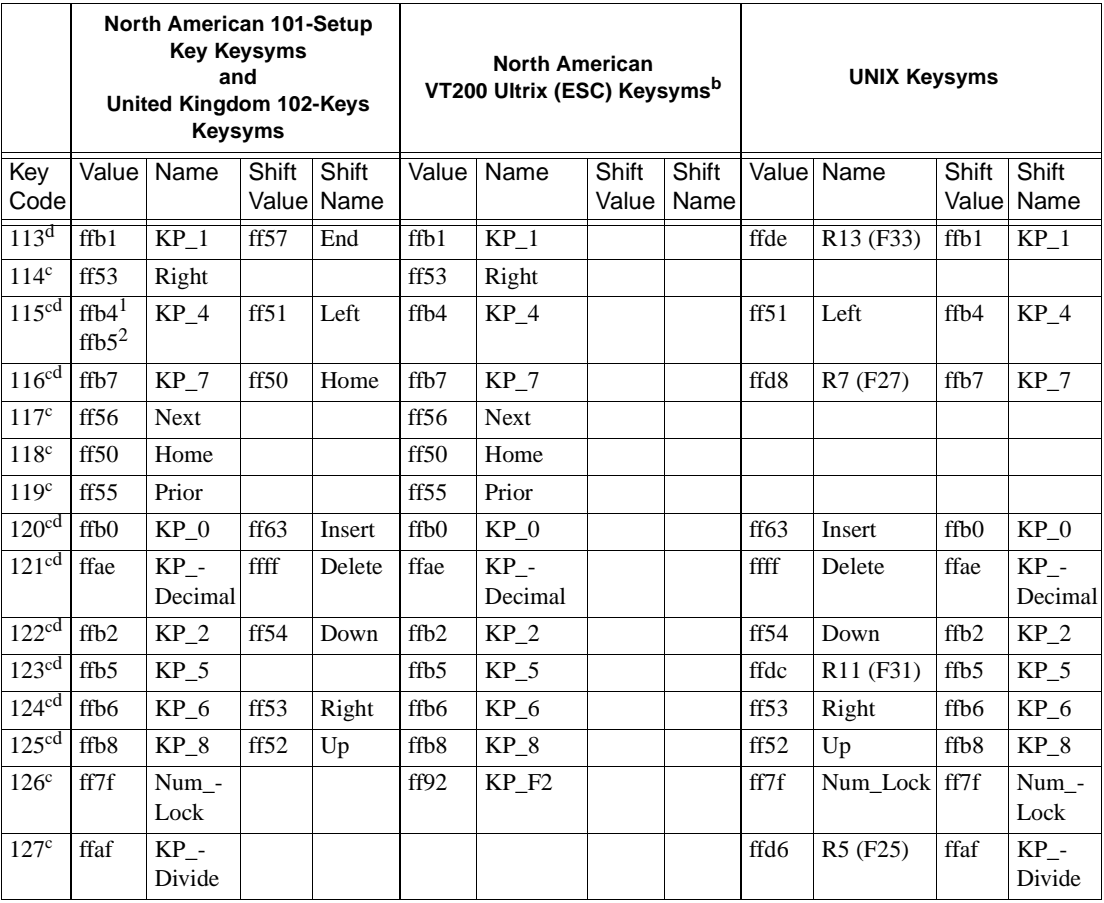

#### **[Table B-2](#page-368-0) Keyboard Codes for 101, 102, VT200 ULTRIX, and UNIX Keysyms (continued)**

<sup>a</sup> Key codes are shown in decimal; keysym values are shown in hexadecimal. For blank values, keysym name is NoSymbol. Shifting alphabetic characters gives uppercase character; there is no additional shift name or shift value.

 $^{\rm b}$  Refer to [Table B-4](#page-383-0) for keysym differences: LK401 VMS (F11), LK401 X (ESC-BS-FL),LK401 X (F11-F13) keyboard selections.

 $\text{c}$  Key codes 114-140 cannot take alternate keysyms. The maximum key code you can assign new graphics characters using Alt-GR on 101- and 102-key keyboards is 113.

<sup>d</sup> Currently there is no Num Lock support.

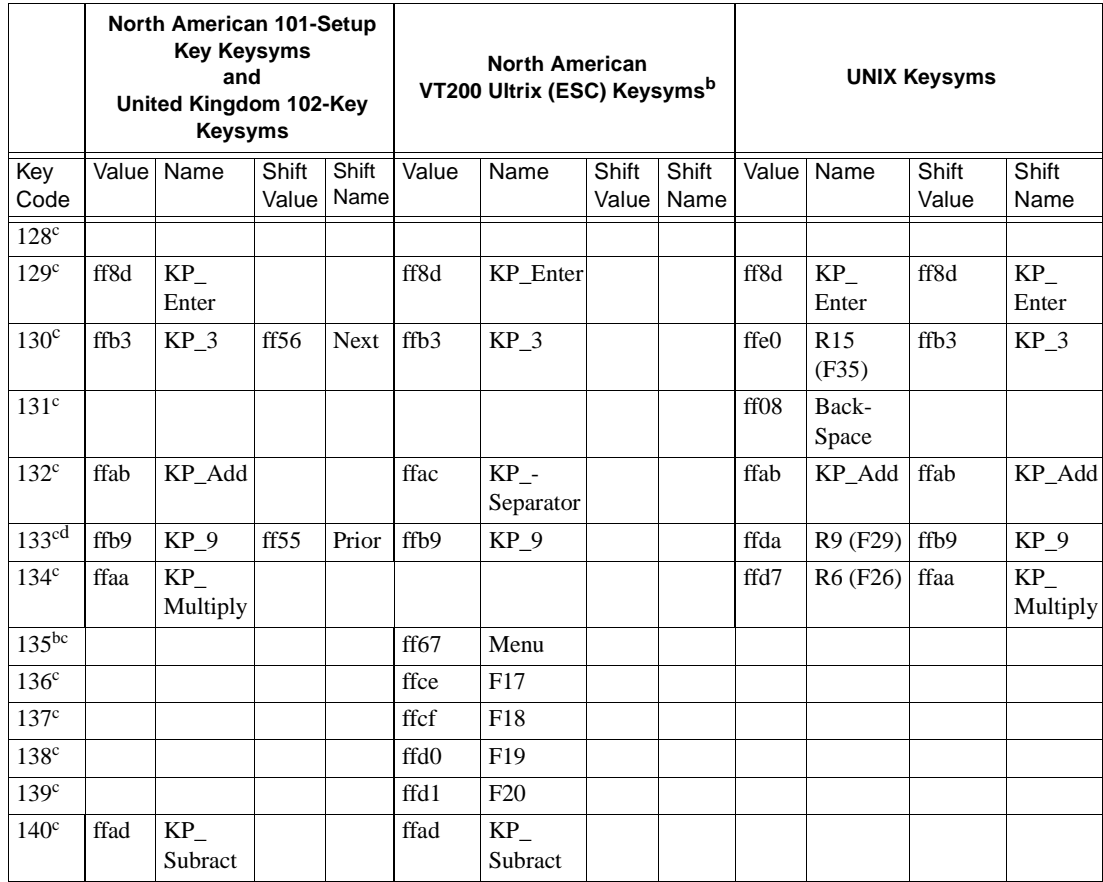

### **[Table B-2](#page-368-0) Keyboard Codes for 101, 102, VT200 ULTRIX, and UNIX Keysyms (continued)**

<sup>a</sup> Key codes are shown in decimal; keysym values are shown in hexadecimal. For values that are blank, the keysym name is NoSymbol. Shifting alphabetic characters gives the uppercase character, but there is no additional shift name or shift value.

<sup>d</sup> To access this "key", press Alt\_GR in combination with the key for which the keycode is 141 less than 163; that is, Alt\_GR with the grave/notsign key (Key Code 22).

 $<sup>b</sup>$  Refer to [Table B-4](#page-383-0) for keysym differences for the LK401 VMS (F11),</sup> LK401 X (ESC-BS-FL), and LK401 X (F11-F13) keyboard selections.

 $\text{c}$  Key codes 114-140 cannot take alternate keysyms. The maximum key code you can assign new graphics characters using Alt\_GR on 101- and 102-key keyboards is 113.

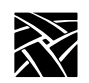

#### **[Table B-2](#page-368-0) Keyboard Codes for 101, 102, VT200 ULTRIX, and UNIX Keysyms (continued)**

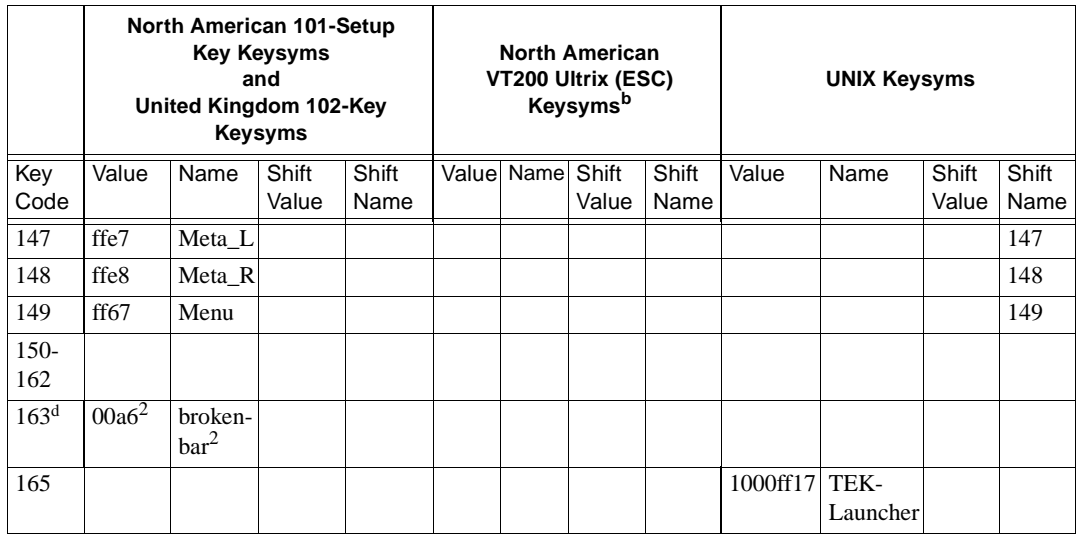

<sup>a</sup> Key codes are shown in decimal; keysym values are shown in hexadecimal. For values that are blank, the keysym name is NoSymbol. Shifting alphabetic characters gives the uppercase character, but there is no additional shift name or shift value.

 $b$  Refer to [Table B-4](#page-383-0) for keysym differences for the LK401 VMS (F11), LK401 X (ESC-BS-FL), and LK401 X (F11-F13) keyboard selections.

<sup>d</sup> To access this "key", press Alt\_GR in combination with the key for which the keycode is 141 less than 163; that is, Alt\_GR with the grave/notsign key (Key Code 22).

2 United Kingdom 102-Key Keysyms.

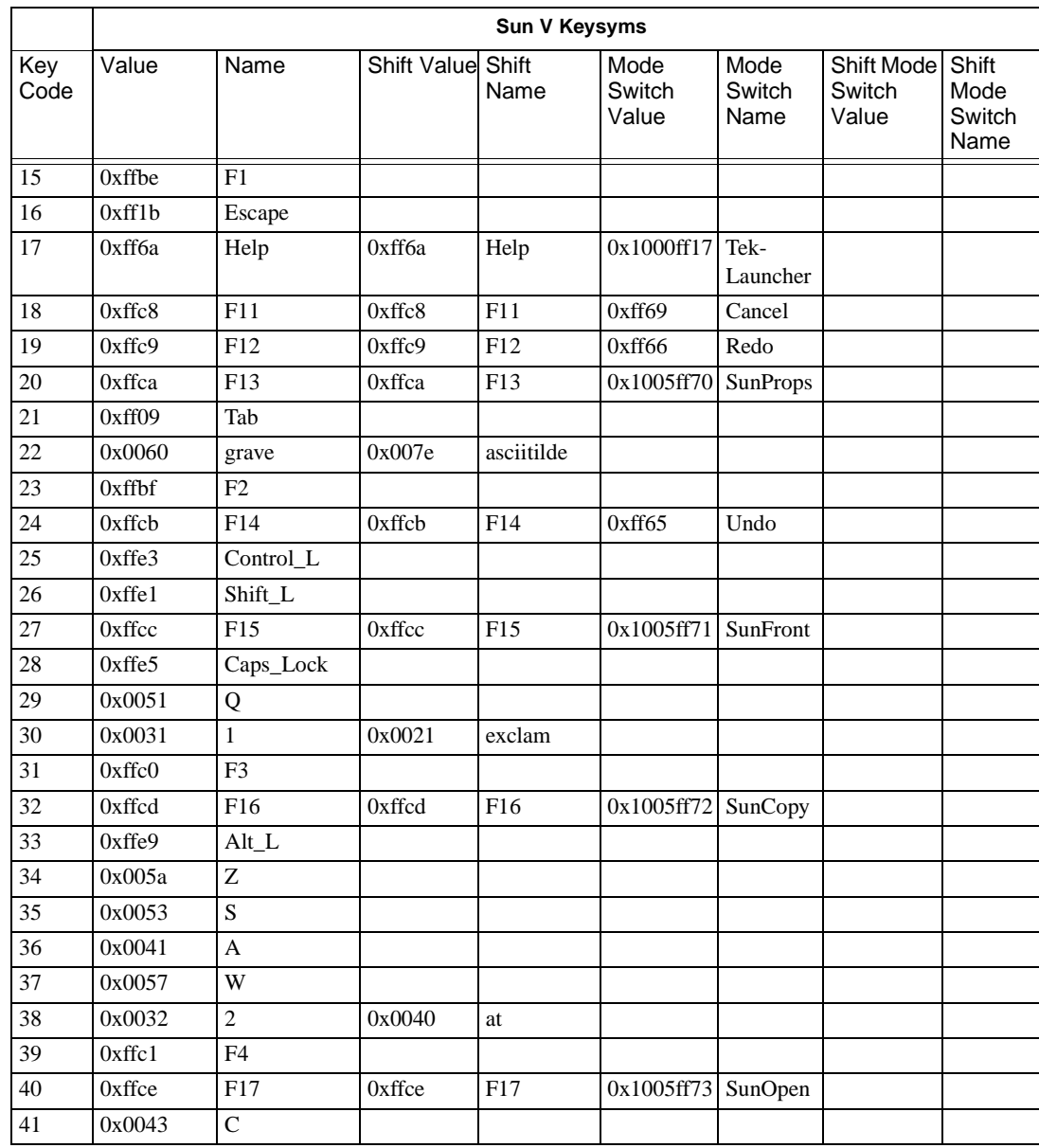

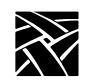

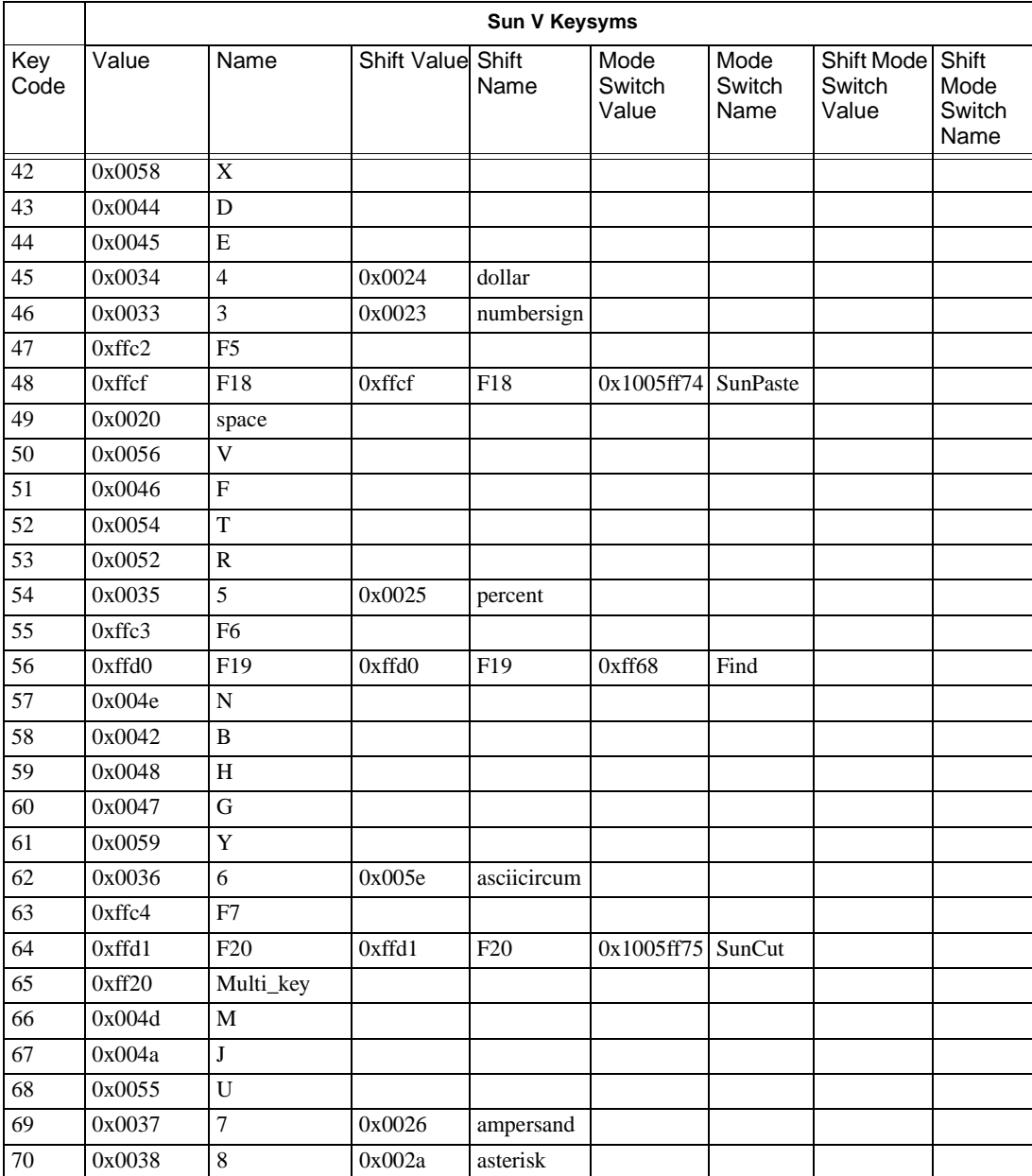

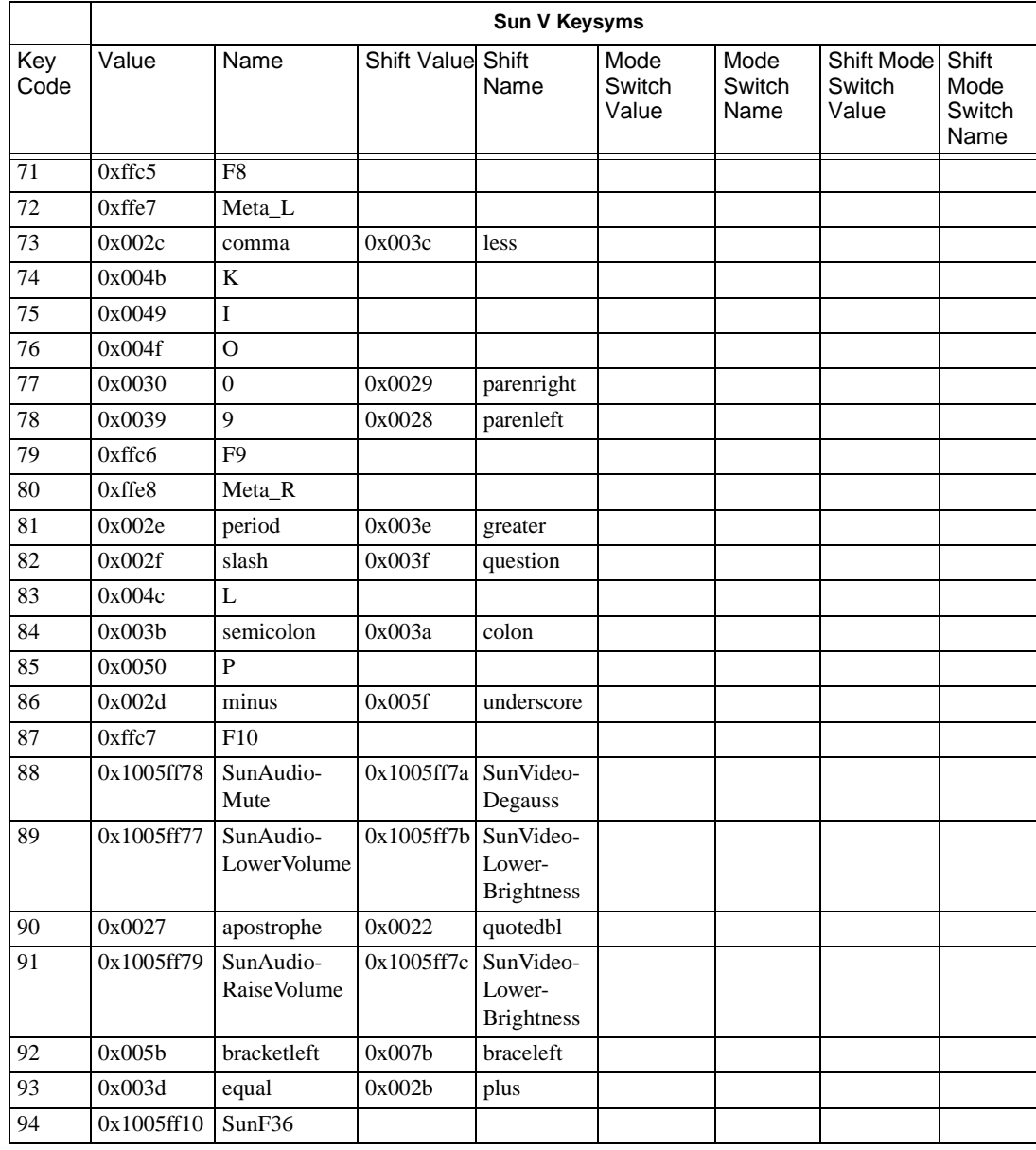

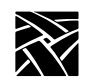

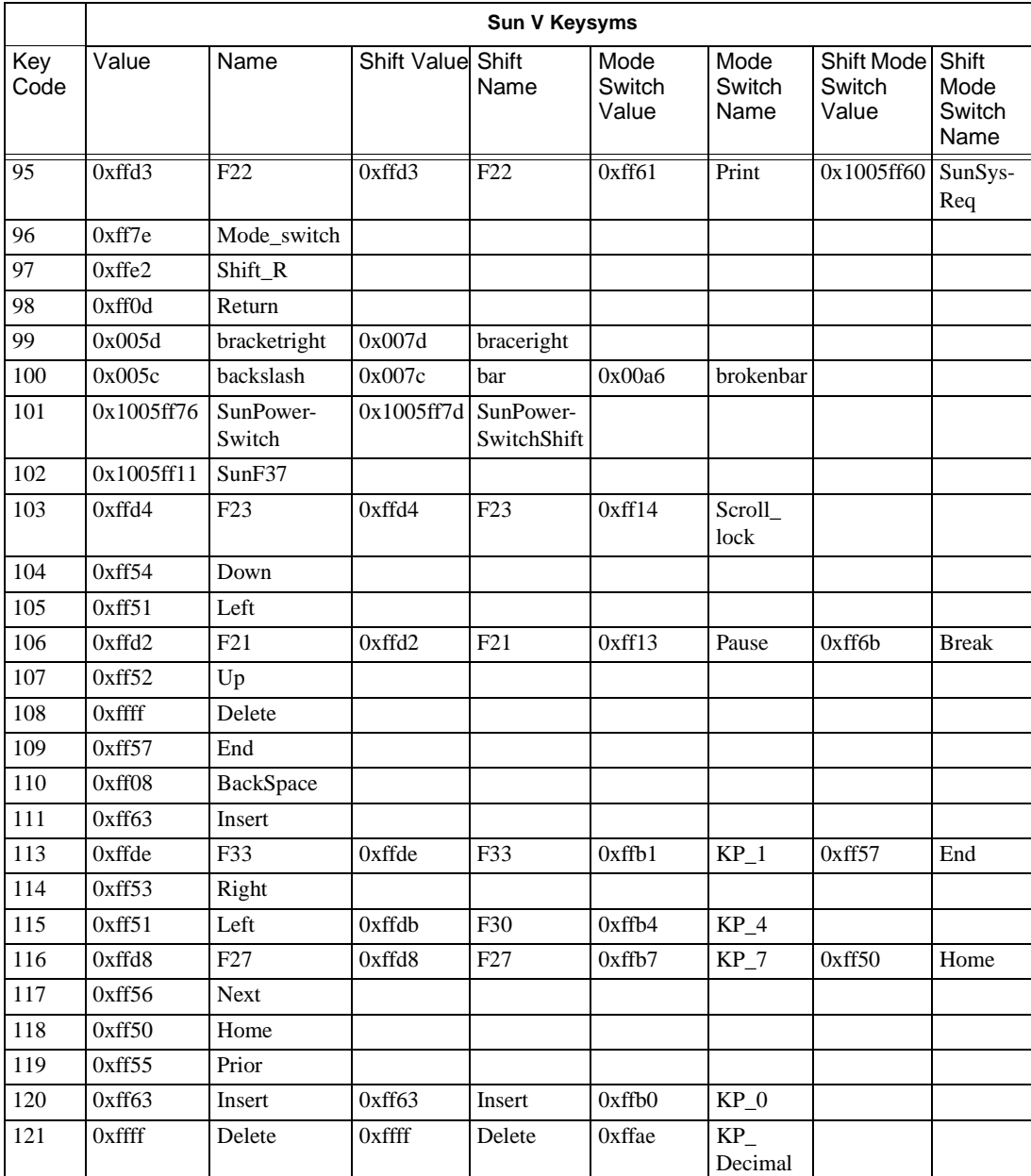

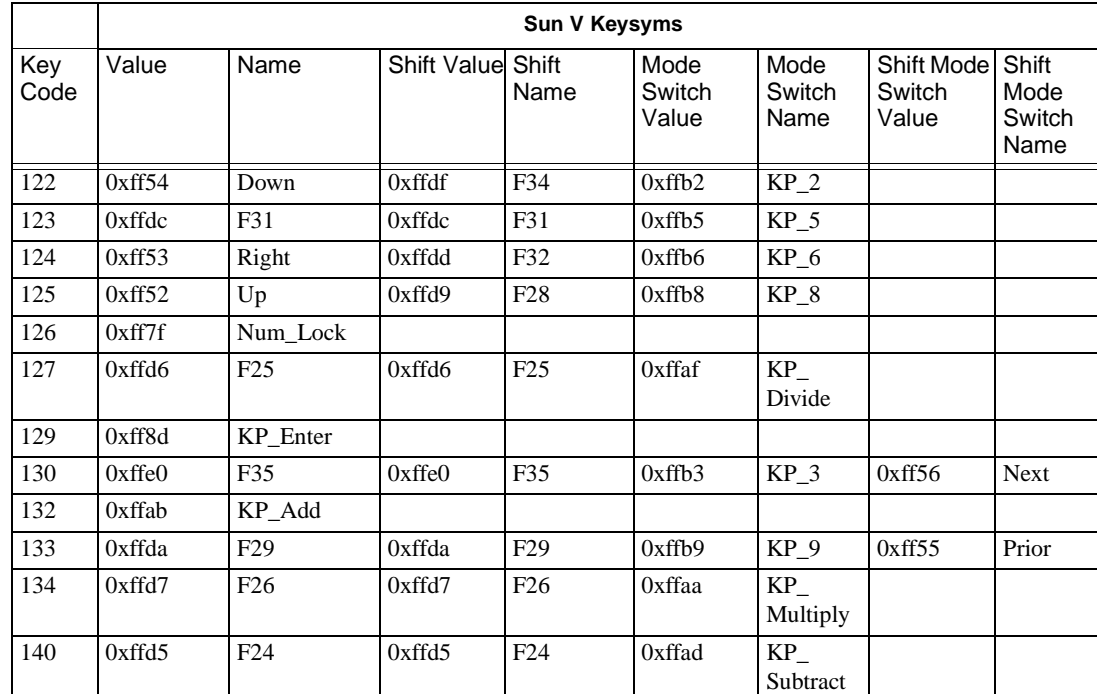

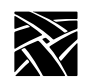

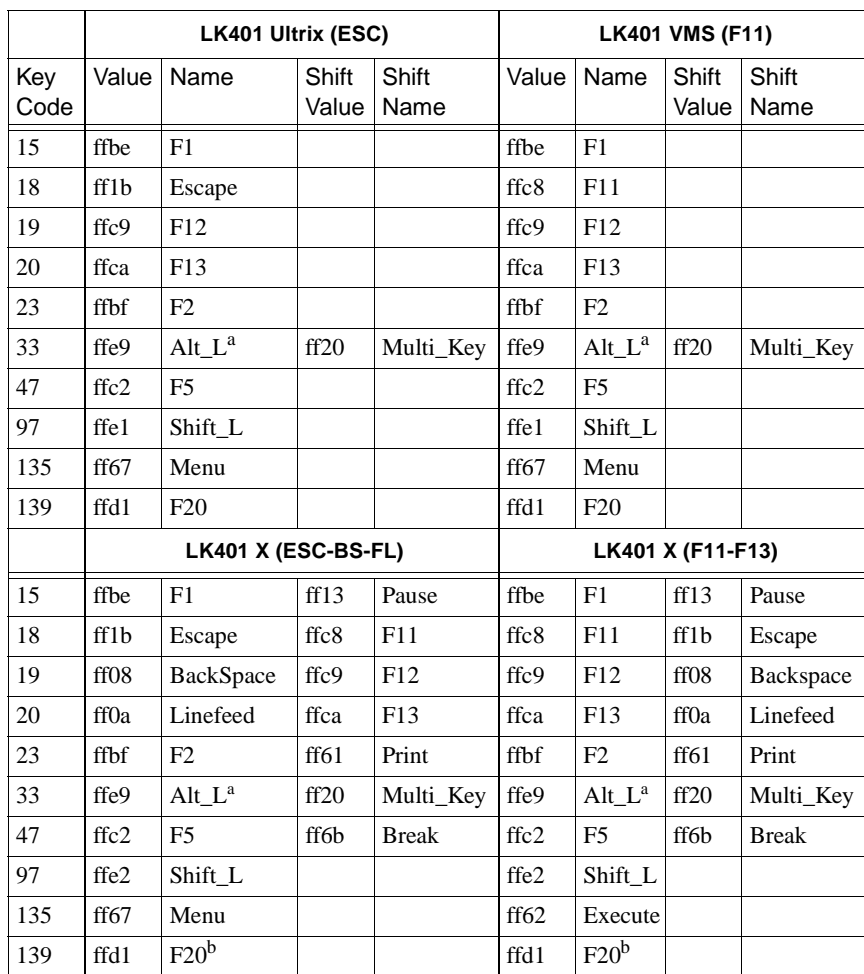

### <span id="page-383-0"></span>**Table B-4 Keysym Differences for Other North American LK401 Keyboards**

a. Unshifted keysym is Multi\_key (ff20); shifted keysym is Alt\_L on non-North American layouts.

b. Alt\_L (ffe9) on non-North American layouts.

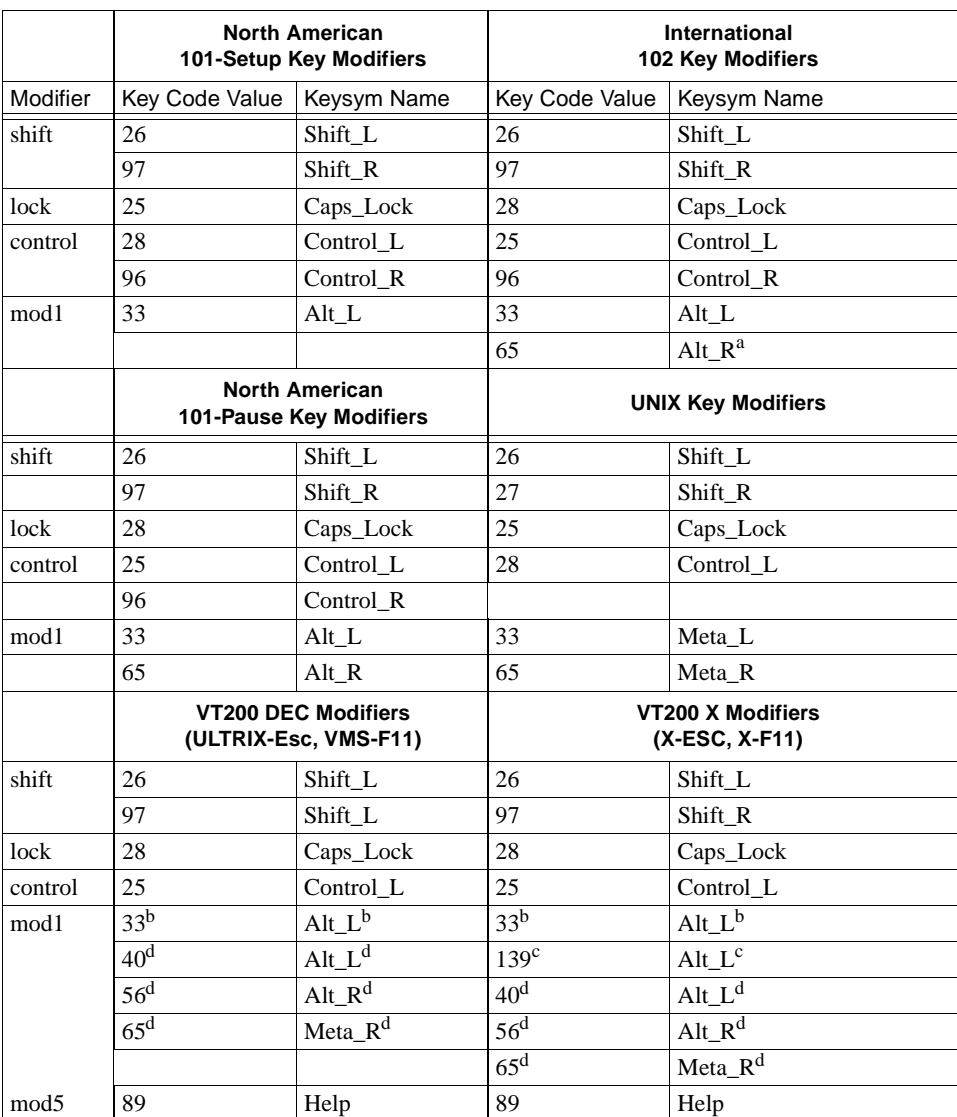

### <span id="page-384-0"></span>**Table B-5 Modifier Definitions**

a. Katakana only.

b. North American only.

c. International only. Keycode 139 is the F20 key.

d. LK401 keyboards only.

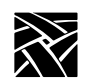

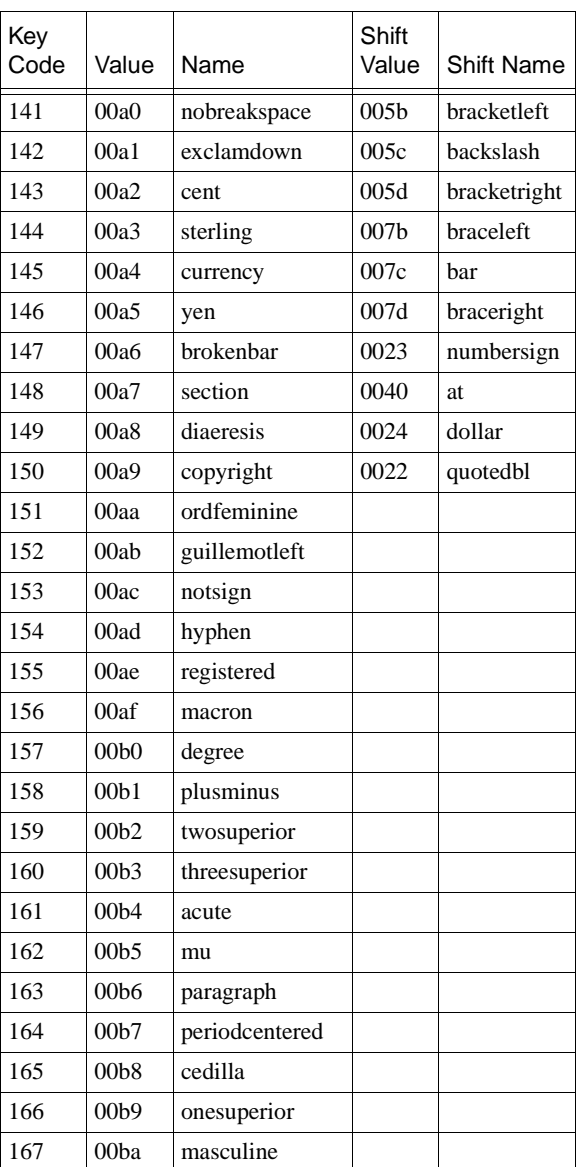

#### <span id="page-385-0"></span>**Table B-6 Compose Sequence Output Keycodes for VT200 Keyboards (except North American)**

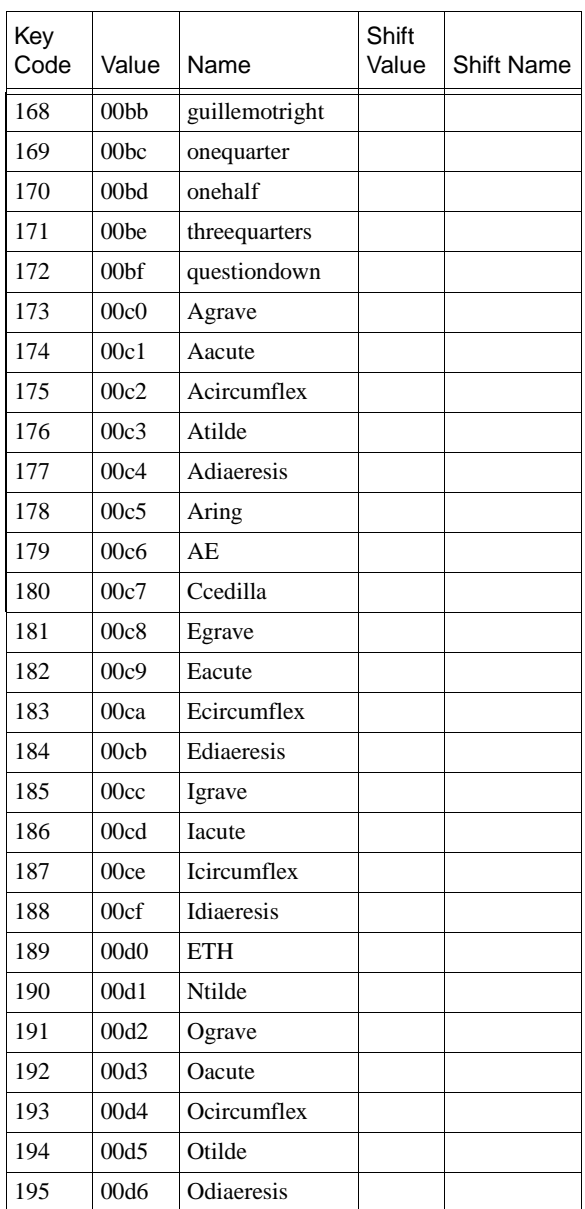

#### **Table B-6 Compose Sequence Output Keycodes for VT200 Keyboards (except North American) (continued)**

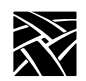

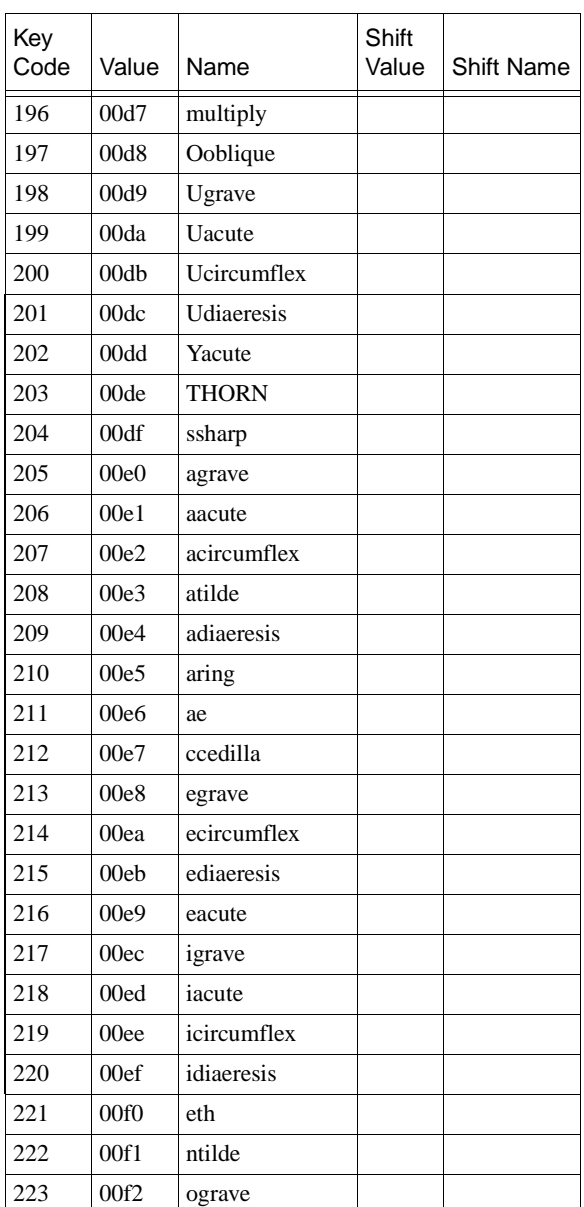

#### **Table B-6 Compose Sequence Output Keycodes for VT200 Keyboards (except North American) (continued)**

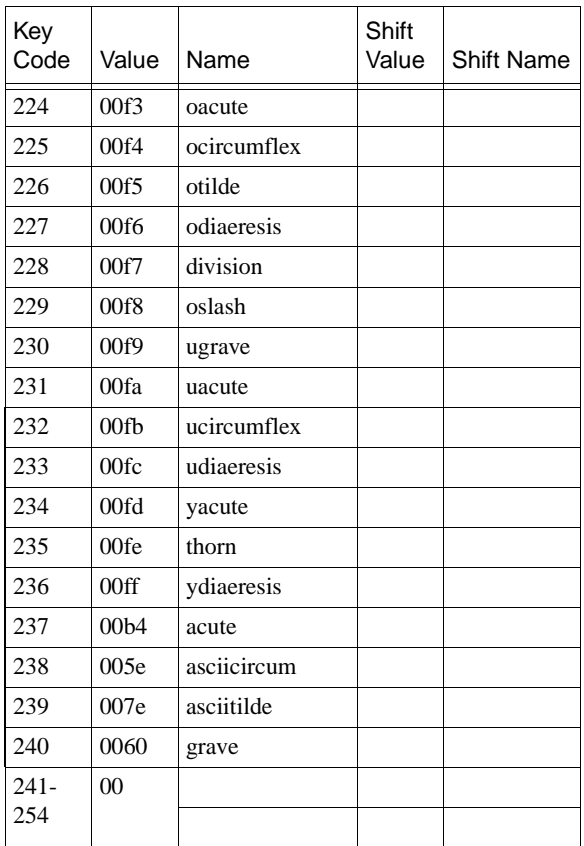

#### **Table B-6 Compose Sequence Output Keycodes for VT200 Keyboards (except North American) (continued)**

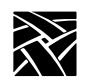

<span id="page-389-0"></span>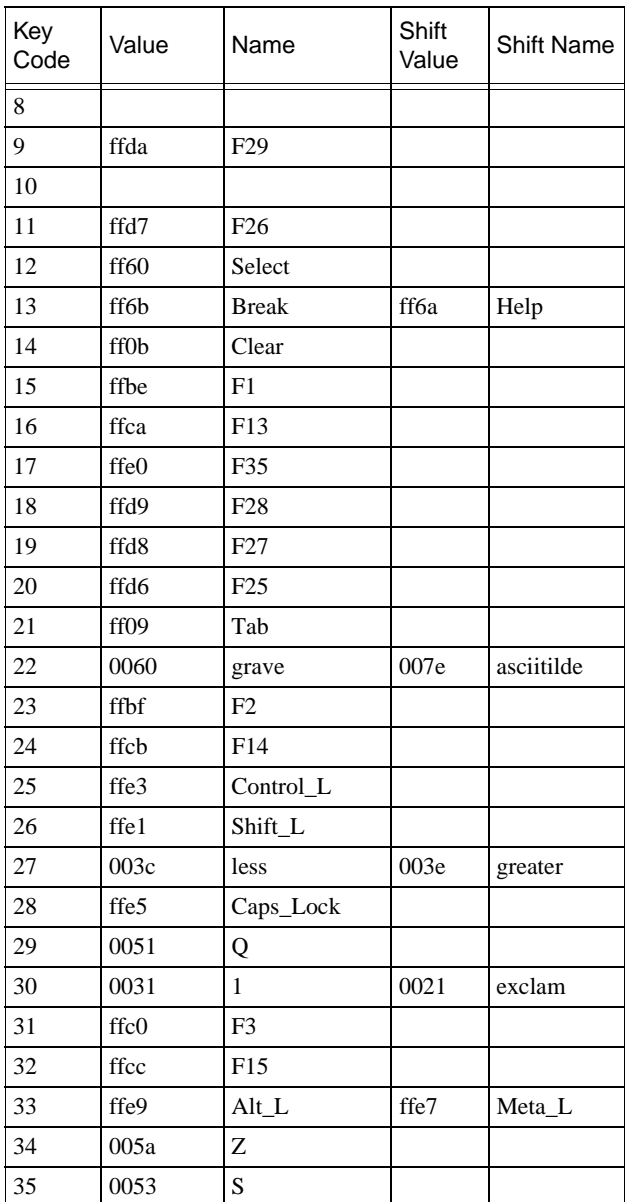

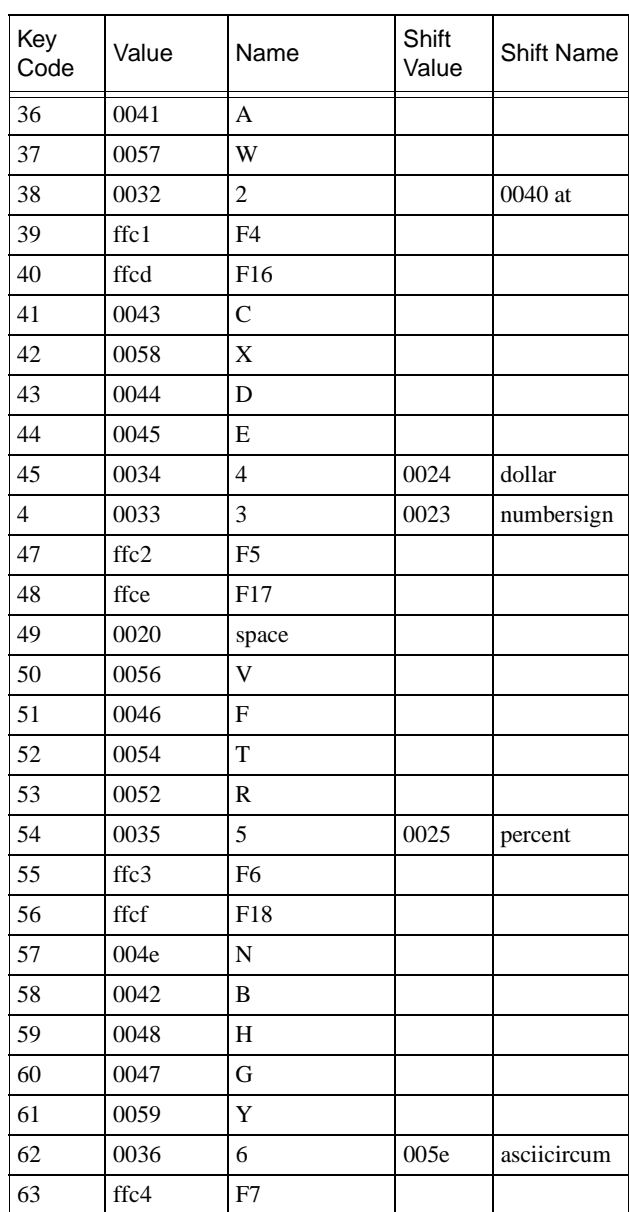

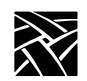

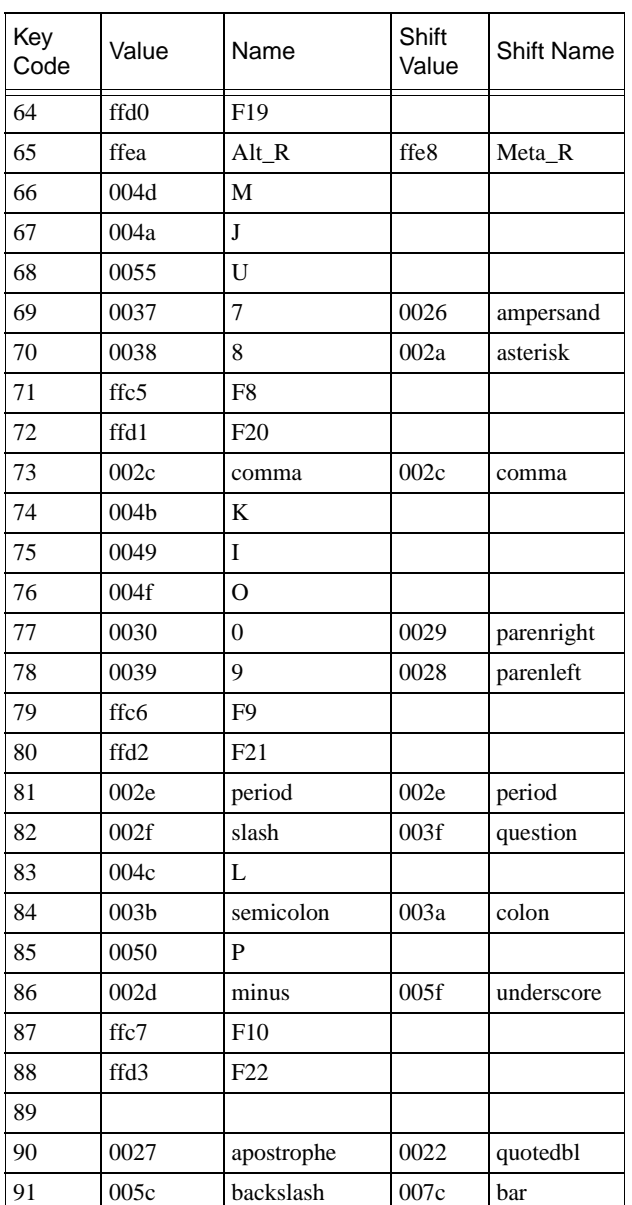

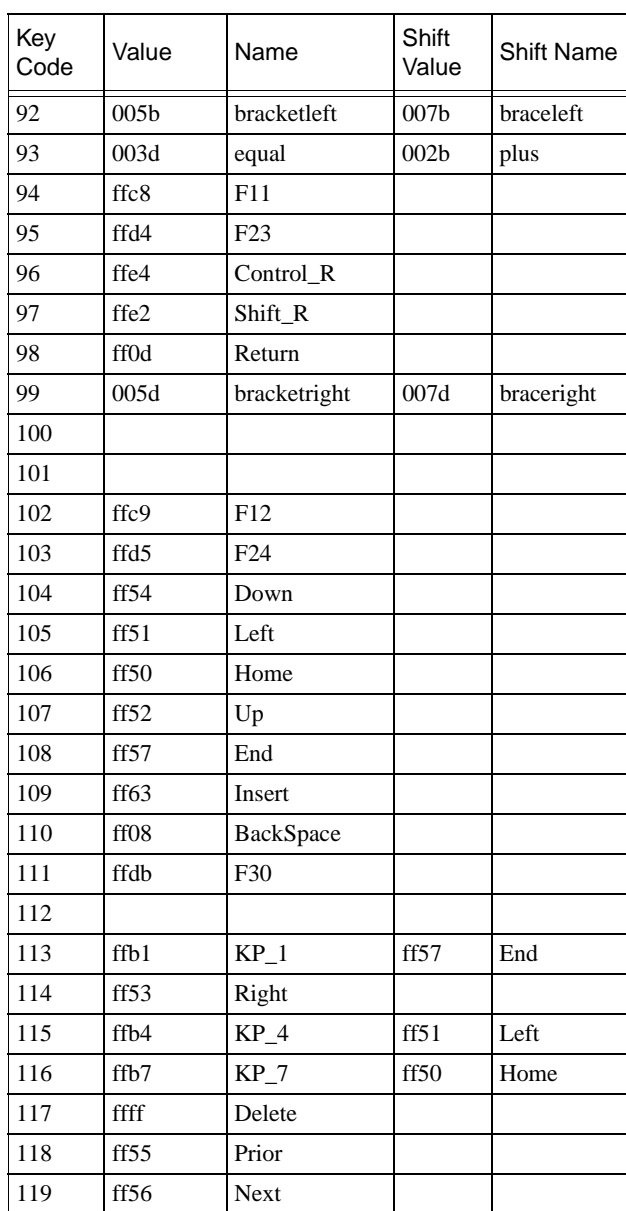

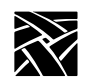

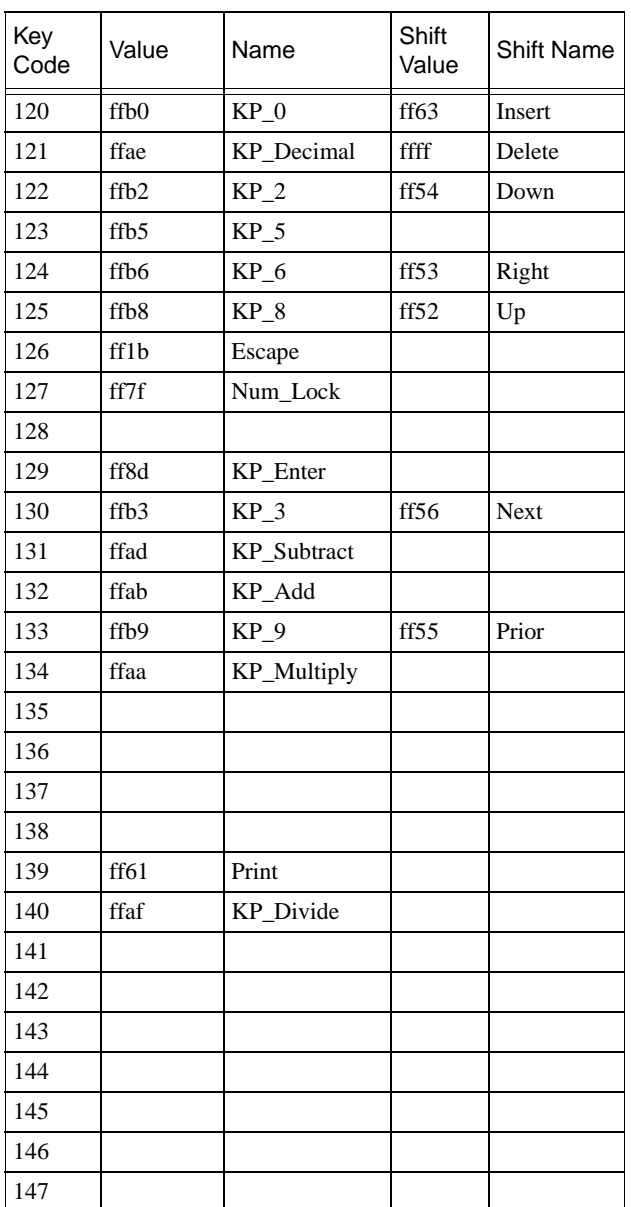

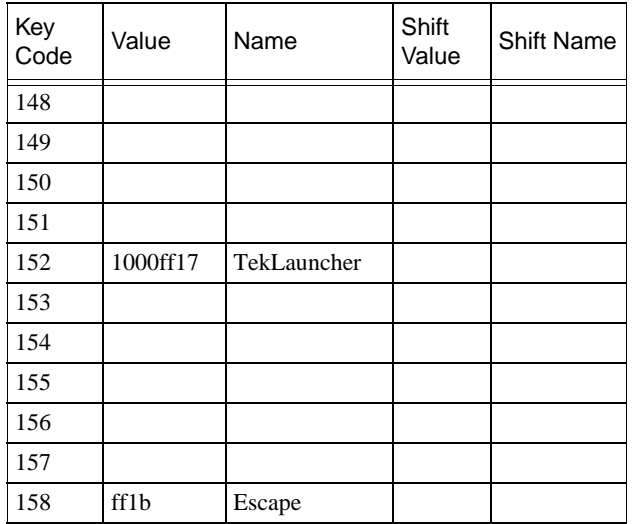

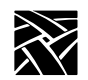

### **Eurokey Support**

NCBridge supports the EuroSign keysym for the various keyboard types listed in [Table B-8.](#page-395-0) The EuroSign keysym value is 0x20AC.

| <b>Keyboard</b>       | Country        | Keystroke |
|-----------------------|----------------|-----------|
| 102 Setup & 102 Pause | Danish         | $AltGr+E$ |
|                       | French         | $AltGr+E$ |
|                       | Finnish        | $AltGr+E$ |
|                       | German         | $AltGr+E$ |
|                       | Italian        | $AltGr+E$ |
|                       | Norwegian      | $AltGr+E$ |
|                       | Spanish        | $AltGr+E$ |
|                       | Swedish        | $AltGr+E$ |
|                       | Swiss-German   | $AltGr+E$ |
|                       | United Kingdom | $AltGr+4$ |
| 3270                  | French         | $AltGr+E$ |
|                       | German         | $AltGr+E$ |
|                       | United Kingdom | $AltGr+4$ |
| Sun V                 | French         | $AltGr+E$ |
|                       | German         | $AltGr+E$ |
|                       | United Kingdom | $AltGr+4$ |

<span id="page-395-0"></span>**Table B-8 EuroSign Character Support**
*Remapping Key Codes*

# **Remapping Key Codes**

You can modify your keyboard mapping, either by issuing the **xmodmap** command in a start-up script or, or if using the *XPstartup* or *XPkeymap* script, by creating a file named *.Xkm* in the home directory. Here are some examples from the *xmodmap* man page. Valid entries in the *.Xkm* file have the same form as the expressions recognized by *xmodmap*.

Example — To remap the mouse buttons so that the left index finger presses Button 1, enter:

```
xmodmap -e "pointer = 3 2 1"
```
Example — To remap the Compose key to a Meta key, enter:

**xmodmap -e "keysym Alt\_L = Multi\_key Meta\_L"**

Example — To swap the functions of the Caps Lock key and Ctrl key, include the following lines in your *\$HOME/.Xkm* file:

```
!Swap Caps_Lock and Control_L
!
remove Lock = Caps_Lock
remove Control = Control_L
keysym Control_L = Caps_Lock
keysym Caps_Lock =Control_L
add Lock = Caps_Lock
add Control = Control_L
```
*Setup* is invoked by any key that has the TekSetup keysym assigned to it. All default keyboard layouts have this keysym on the Setup key. Refer to [Table B-2.](#page-368-0) The following example shows how to remap the Setup key using the NCD-supplied xmodmap.

Example — To swap the F3 key and the Setup key on LK401 keyboards, enter:

```
xmodmap -e "keycode 106 = F3 TekSetup"
```
*Note: To remove the mapping for the Setup key on LK401 keyboards, enter:*

**xmodmap -e "keycode 106 = F3 F3"**

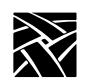

*Appendix B*

Certain non-standard keysyms, or keysyms that were not standardized until R4, are not recognized by many host X libraries. As a result, utilities such as *xmodmap* cannot report the keysym names, only the numeric keysym values. The keysyms TekSetup, DRemove, \_JUS\_Kana\_Shift, \_JUS\_Kana\_Lock, and Kana Lock are used on NCD keyboards and are affected by this.

L\_Alt is defined as a mod1 modifier by default. This can cause problems when trying to reach the alternate keysyms in certain applications. One way to work around this is to remove it as a mod1 modifier:

1. Display what the modifier is.

**xmodmap -pm**

- 2. Remove the mod1 modifier:
	- **xmodmap -e "clear mod1"**
- 3. Display what the modifier is again. The mod1 keysym should be removed. **xmodmap -pm**
- *Note: The procedure above also enables compose capabilities for the North American LK401 keyboard (providing the compose sequences have been loaded using either Setup, or the remote configuration file's compose\_sequences command.)*

## **7-Bit International Fonts**

When using **remap.dir** to map fonts to 7-bit international character sets, you can use the files located in the */tekxp/examples/xmodmap* directory to remap your keyboard for use with the 7-bit font. The following keyboard nationality files are available for use with 7-bit fonts: Danish, French, German, Italian, Spanish, Swedish, Swiss, and United Kingdom. Use **xmodmap** followed by the appropriate file to remap the keyboard. For example, to remap the keyboard for use with a 7-bit French font:

#### **xmodmap Xkm.french**

*Disabling the Keyboard Reboot Function*

#### **Disabling the Keyboard Reboot Function**

The keyboard reboot function (Control-Alt-Delete) can be disabled using the remote configuration file, or using xmodmap.

- In the remote configuration file (*xp.cnf*), set the *control\_alt\_delete* command to *disable.*
- Using xmodmap, remove the Delete, or Control\_L and Control\_R keysyms, or the Alt\_L and Alt\_R keysyms from the keyboard. (If you do not want to remove them, you can map them to different keycaps on the keyboard.) You can use xmodmap to change the Alt\_L and Alt\_R keysyms to Meta\_L and Meta<sub>R</sub>, respectively. However, if you have a UNIX keyboard, mapping Alt R disables Setup. To preserve Setup, first use xmodmap to change the Setup keysym.

The following example illustrates using xmodmap to change the Setup, Alt\_L, and Alt\_R keysyms to F12, Meta\_L, and Meta\_R, respectively:

```
xmodmap -e "keysym TekSetup = F12"
xmodmap -e "keysym Alt_L = Meta_L"
xmodmap -e "keysym Alt_R = Meta_R"
```
After changing the keysyms, assign Meta\_L and Meta\_R to the mod1 modifier for applications that use the mod1 state of these.

**xmodmap -e "add mod1 = Meta\_L Meta\_R"**

*Note: This also disables the Jus Language Shift mechanism.*

Although the Control-Alt-Delete keysyms provide the reboot function, if the server is locked up, you must cycle the power switch to reboot the network computer.

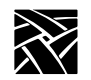

*Appendix B*

## **Num Lock**

Num Lock is disabled by default. To enable Num Lock, use **xmodmap** to assign a modifier to the Num Lock keysym; modifiers one through five can be assigned to Num Lock. When Num Lock is pressed, the *Num Lock* LED is turned on and a key press is sent. No key release is sent, therefore all subsequent key presses have the Num Lock modifier.

The next time Num Lock is pressed, the *Num Lock* LED is turned off and a key release is sent. This essentially makes Num Lock a toggle similar to Caps Lock. To disable Num Lock, use **xmodmap** to clear the modifier.

For example, to enable Num\_Lock and assign it to mod2:

#### **xmodmap -e "add mod2 = Num\_Lock"**

To disable Num\_Lock on mod2 (and is not assigned to mod1, mod3, mod4, or mod5):

#### **xmodmap -e "clear mod2"**

#### *Note: Most Sun hosts assign mod2 for Num Lock, and most IBM hosts assign mod5 for Num Lock.*

Keep in mind that it is ultimately up to the client program to properly interpret the Num Lock modifier. Even if Num Lock is enabled, some clients may ignore the modifier or interpret it as another function.

When using some host-based Motif Window Managers (MWM), the Num Lock assignments may interfere with normal MWM operations. Local MWM ignores the modifier bit assigned to the Num Lock key. Therefore, if host-based MWM is not working correctly when the Num Lock feature is enabled, use local MWM. However, local MWM does not work properly if the Num Lock key is assigned to more than one modifier.

*National Keyboard Support*

#### **National Keyboard Support**

International or multi-language keyboards generally require the ability to enter more graphic characters than the number of physical keys. The X server supports four mechanisms for additional character entry:

- The Japan UNIX Society (JUS) language shift mechanism, designed for X11/R3.
- The standard X11/R4 bilingual protocol change, which supersedes the JUS mechanism for R4 clients.
- Compose and diacritical sequences.
- DEC Data Processing keys (network computer LK401-style keyboards) only).

#### **The JUS Language Shift Mechanism**

This server-based mechanism was developed specifically to support keyboards with secondary Katakana or Hiragana key legends, prior to the definition of the X11/R4 bilingual protocol change. This mechanism supports languages other than Japanese (Alt-GR key) and also supports the 102-key keyboards.

In the implementation of the JUS mechanism, the server recognizes a set of keysyms as identifying shift keys and emitting alternate key codes. Both shifting and locking keys are supported by attaching the desired keysym to the desired key. The default keysym for 102-key keyboards (excluding Katakana) is R-Alt. If you want to change the keysym back to \_JUS\_Kana\_Shift, do one of the following:

• Use the XP's **xmodmap**:

**xmodmap -e "keycode 65 = \_JUS\_Kana\_Shift"**

or

• Add the following line to your *.Xkm* file:

```
keycode 65 = _JUS_Kana_Shift
```
Then enter:

```
xmodmap <name of .Xkm file>
```
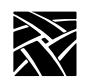

*Appendix B*

The recognized keysyms are defined in the *JUSkeysym.h* and *keysymdef.h* include files as shown in [Table B-9](#page-401-0). When the keyboard is in the shifted state, a constant value is added to the physical keyboard key code to generate the key code sent to the client. On network computers, the value is 141. By attaching the desired keysym to the shifted key code, you can configure most keys on the keyboard to generate a different key code when the keyboard is in shifted mode. If the shifted key code does not have a keysym, the unshifted key code is sent to the client.

| <b>Function</b> | <b>Keysym Name</b> | <b>Keysym Value</b> | File        |  |
|-----------------|--------------------|---------------------|-------------|--|
| Shift           | JUS Kana Shift     | 0x1000FF2E          | JUSkeysym.h |  |
|                 | Kana Shift         | 0xFF2E              | keysymdef.h |  |
|                 | R Alt              | $0x$ FFEA           |             |  |
| Locking shift   | JUS Kana Lock      | 0x1000FF2D          | JUSkeysym.h |  |
|                 | Kana Lock          | 0xFF2D              | keysymdef.h |  |

<span id="page-401-0"></span>**Table B-9 Shifted Keysyms Defined in Include Files**

Alt-GR keysyms are available for certain ASCII characters which do not appear on the following keyboards.

- Spanish 102-key keyboard:
	- Alt-GR exclamdown (upside-down exclaim) generates a tilde.
- Italian:
	- Alt-GR 8 generates a braceleft.
	- Alt-GR 9 generates a braceright.
	- Alt-GR quoteright (apostrophe) generates a grave.
	- Alt-GR igrave generates a tilde.

#### **The X11/R4 Protocol Change**

This protocol change defines keysyms 3 and 4 in the keysym table as accessed by a language shift modifier identified by the Mode\_switch keysym. It is implemented in the MIT sample X11/R4 *Xlib*.

*National Keyboard Support*

#### **Compose Sequences and Diacritical Sequences**

*Compose sequences* are multi-key sequences initiated by a special Compose key on the optional LK401-style national keyboards. A compose sequence represents the desired character with a mnemonic or graphical composite. Here are two examples:

Compose s/ represents \$

Compose aa represents @

*Diacritical sequences* are two-key sequences that are initiated by a diacritical mark, for example, **¨** (an umlaut). The diacritical mark is followed by the alphabetic character that is to have the diacritical mark added, for example, **ö** (umlaut-o).

The X server supports compose processing with clients that are based on standard MIT R3, R4, R5 or R6 *Xlib*. To accomplish this, the X server processes compose sequences internally, emitting a single key-press/key-release event pair for the entire compose sequence. Thus, compose sequences do not depend on host *Xlib* support and function consistently with all X11 clients on all hosts. Some clients provide their own language shift mechanisms, that generally operate independently from the server mechanisms. For example, DECWindows applications running on a network computer use their own compose processing if a key is configured with the Alt or Multi\_key keysyms.

#### **Data Processing Keys**

On the optional LK401-style national keyboards, the data processing keys access alternate symbols that are displayed on the right side of the affected keycap to allow direct entry of all ASCII characters. The keyboard is statically configured to either Typewriter or Data Processing mode, so that only two of the legends on a keycap (shifted and unshifted) are accessible at any given time. You can select the DP mode option for LK401-style keyboards from the Main Menu of *Setup*. If you have configured Tek Compose support, and DP mode is off, you can also access the DP symbols by pressing the Compose key, followed by the key with the desired DP symbol.

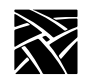

*Appendix B*

## **DECwindows Keyboard Differences**

The DECterm Customize Keyboard menu allows you to change the meaning of several LK401 keys: Delete, </>, Shift-comma, and left-quote/tilde. DECterm performs this change internally without changing the server key map. In testing with several non-DEC keyboards, the affected keys no longer produce a character if you select key meanings other than the default. Use the following *xmodmap* file to obtain the same result on network computers globally for all X clients:

```
keycode 110 = backSpace
keycode 73 = comma less
keycode 81 = period greater
keycode 22 = escape
keycode 17 = grave asciitilde
```
Restore the default operation with the following *xmodmap* file:

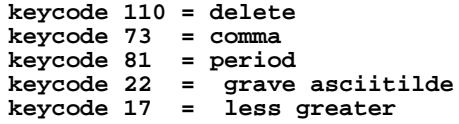

DEC Compose support on VMS and Ultrix does not operate properly with non-DEC keyboards. Assigning Multi–key to the Compose key causes the Compose key to initiate a 3-key compose sequence. Assigning Alt\_L to the Compose key, and pressing Compose-space does not initiate a 3-key compose sequence. 2-key compose (diacritical) sequences cannot be initiated, even when you use the private DEC diacritical keysyms. Other than using the Tek Compose method, there is no known workaround for this. (The Tek Compose method is currently available only on Ultrix.)

## **Customizing the Keyboard Configuration**

The Main Menu of *Setup* shows the current keyboard selection, and, for LK401-style keyboards, indicates if you are using DP mode and whether compose sequences are loaded.

For 102-key keyboards, alternate symbols are accessed by configuring the Alt-GR key with the JUS Kana Shift keysym or Alt R keysym, and by providing the desired keysyms in the shifted key code area.

*Keyboard LEDs*

# **Keyboard LEDs**

The keyboard LEDs can be turned on and off using the **xset** command. [Table B-10](#page-404-0) shows the LED assignments for the various keyboard types.

| Keyboard                          | LED <sub>1</sub> | LED <sub>2</sub> | LED <sub>3</sub> | LED <sub>4</sub> | <b>LED 5-32</b> |
|-----------------------------------|------------------|------------------|------------------|------------------|-----------------|
| 101, 102, 3270<br>& 104/105 Win95 | Scroll Lock      | Caps Lock        | Num Lock         | None             | None            |
| <b>UNIX</b>                       | Num Lock         | Compose          | Scroll Lock      | Caps Lock        | None            |
| <b>LK401 X</b>                    | Hold Screen      | Lock             | Compose          | Wait             | None            |
| LK401 VMS                         | Lock (off only)  | Compose          | Wait (off only)  | Hold Screen      | None            |
| LK401 Ultrix                      | Wait             | Compose          | Hold Screen      | Lock (off only)  | None            |
| Katakana 102                      | Scroll Lock      | Caps Lock        | Num Lock         | None             | None            |
| SunV                              | Num Lock         | Compose          | Scroll Lock      | Caps Lock        | None            |

<span id="page-404-0"></span>**Table B-10 LED Assignments**

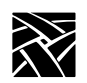

*Appendix B*

# Appendix **C**

# **CSLIP**

The CSLIP feature (Compressed Serial Line IP) provides the ability to connect a network computer using a serial line to a remote IP network. This provides another net connection and enables you to print over a serial line. For example, when using Serial Xpress, you can use either a serial connection or an ethernet connection, or both. Also, any other IP based protocol works when using Serial Xpress via CSLIP.

To use CSLIP as a network connection:

- Configure your network computer to use CSLIP.
- Start CSLIP.

# **Configuring a Network Computer to Use CSLIP**

Network computers must be configured to use CSLIP. You can use *Setup* or the CSLIP command in the remote configuration file (*xp.cnf*).

#### **Configuring a Network Computer in Setup**

- 1. In Setup, drag on the Configuration Summaries menu to the CSLIP option.
- 2. If CSLIP is disabled, click on the Disable button to Enable CSLIP.

The CSLIP Configuration Menu displays.

3. Set these CSLIP configuration options.

Serial Port – Specify on which port to start the CSLIP session.

Add Default Route – Specify whether the destination IP address is added as the gateway default in the gateway table.

Compression – Specify whether compression is enabled or disabled while sending and receiving data. Select Allow if you want compression to be available if needed.

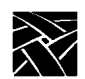

#### *Appendix C*

Destination IP Addr – Specify the address of the host to which you are connecting.

Source IP Addr – Specify the network computer's IP address. IP addresses can be assigned dynamically by the host when dialing into a modem pool. To have the address assigned, leave this field blank.

MTU – Specify the maximum transmission unit for data transmission. This value must match the server's MTU value.

Subnet Mask – Specify the subnet mask used for the CSLIP session.

Protocol State – This option is used later in the process. Leave as is for now.

## **Configuring a Network Computer in xp.cnf**

Use these remote configuration commands to configure a network computer for use with CSLIP. Refer to Chapter 2, *[Remote Configuration](#page-30-0)* in this manual for details about each command.

*slip\_compressionslip\_mtu slip\_serial\_portslip\_mask slip\_dest\_ipslip\_def\_route* slip\_src\_ip

*Starting CSLIP*

# **Starting CSLIP**

A CSLIP session can be started manually, or with a script. Follow these steps to start CSLIP:

# **Starting CSLIP Manually**

- 1. Configure the CSLIP options for the network computer using either the CSLIP commands in the remote configuration file (*xp.cnf*), or *Setup*. Refer to Chapter 2, *[Remote Configuration](#page-30-0)* or [Chapter 4,](#page-264-0) *Setup* in this manual.
- 2. Open a Serial Session window for the serial port where you are going to access CSLIP.
- 3. Dial into the host.
- 4. On the host, start the CSLIP session. Refer to your host documentation for details about configuring and starting CSLIP on your host.
- 5. Quit the Serial Session.
- 6. In *Setup*, drag on Configuration Summaries to CSLIP. The CSLIP Menu displays.
- 7. In the Protocol State field, click on **Activate**. This starts CSLIP on the network computer.

When CSLIP is running, you can then open a session window and log onto a host and start Serial Xpress or any other processes.

## **Starting CSLIP with a Script**

The script must be located in the */tftpboot/tekxp/boot/config/script* directory. The script name must also be included in the *script\_files* file in the same directory.

- 1. Configure the CSLIP options for the network computer using either the CSLIP commands in the remote configuration file (*xp.cnf*), or *Setup*. Refer to Chapter 2, *[Remote Configuration](#page-30-0)* or to [Chapter 4,](#page-264-0) *Setup* in this manual.
- 2. Open a Serial Session window for the serial port where you are going to access CSLIP.
- 3. Choose the **Start Script** command from the File menu.

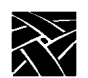

*Appendix C*

4. In the Script Dialog box, select the name of the script and click the **Start Script** button. As the script runs, error messages display on the Tekterm client, and system errors display in the Console.

To stop a script that is currently running, choose the **Abort Script** command from the File menu.

*CSLIP Command-Line Options*

# **CSLIP Command-Line Options**

When starting CSLIP, you can specify the command-line options below can be specified. If specified, these options override parameters read from the network computer's NVRAM. The **–port** and **–destination** options are required when starting CSLIP. All others are optional.

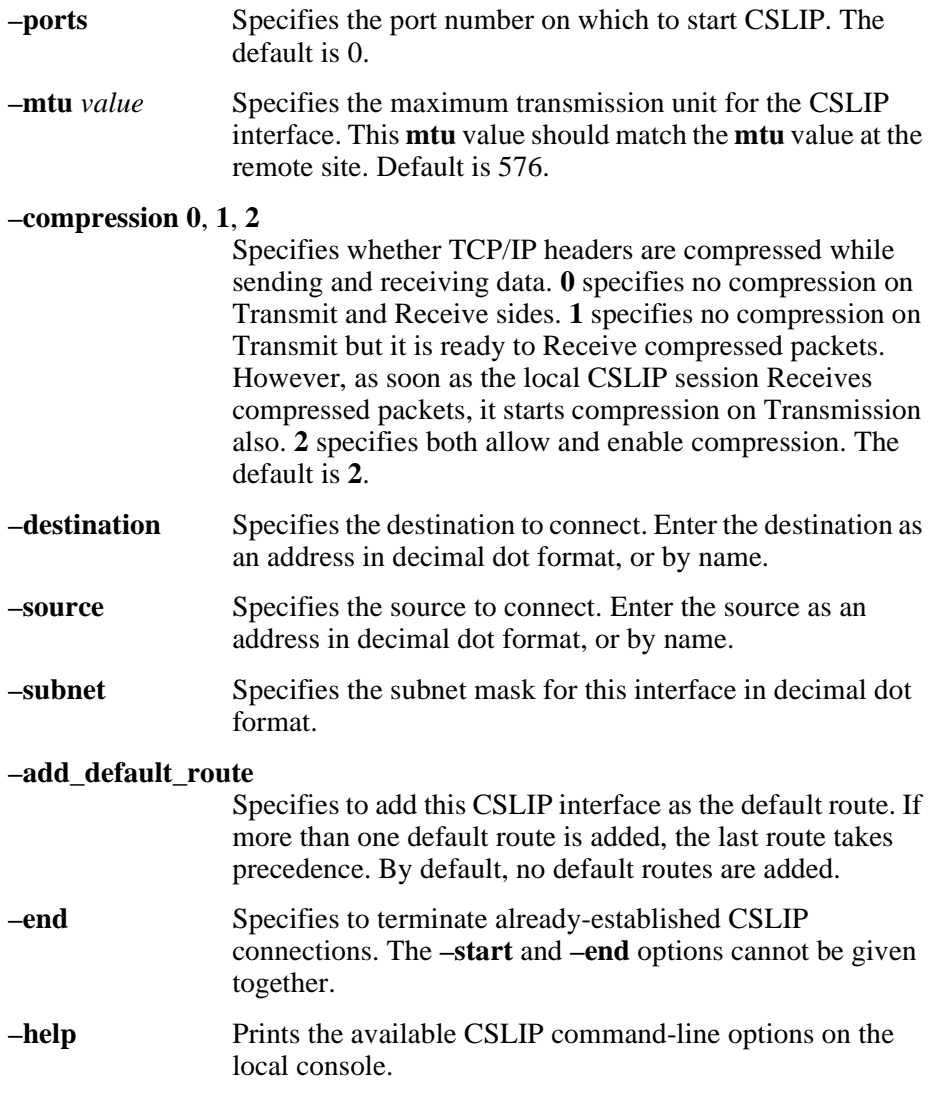

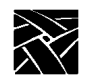

*Appendix C*

#### **Examples**

The following example starts CSLIP on the machine named *dolphin* using serial port 0 and enables compression for Transmission and Reception by default:

xpsh cslip –destination dolphin

The following example starts CSLIP using serial port 1 and accesses the destination address via the network computer's NVRAM. This disables compression while transmitting, and incoming compressed packets are not accepted:

```
xpsh cslip –port 1 –compression 0
```
This example terminates the CSLIP session currently running on port 0:

xpsh cslip –end

This example terminates the CSLIP session currently running on serial port 1 and starts a tip session:

```
xpsh cslip –port 1 –end start_tip
```
# **Scripting Language**

A scripting language is now available to automate network computer functions that can be started using a Tekterm session. For example, you can create a script that starts PPP, logs you onto a specific host, and opens a session window to a Windows 2000 or UNIX host.

The scripting language is very similar to functions used in the C language. It uses integer and string variables, flow control statements such as *if, loop* and *goto*, and special functions which can send characters on serial port or wait until a certain pattern is received on the port by setting timeouts.

The scripting language has these features:

- It is case-sensitive.
- It is free format, multi-line, and structured.
- It has no line/column orientation.
- Its statement delimiter is ":"
- The keywords for this scripting language are int, str, if, elseif, else, loop, goto, and break.
- It supports both C and C++ style comments.

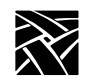

# **Creating a Script**

- 1. Create a script using the rules in this section.
- 2. Place the script in the . . . */tekxp/boot/config/script* directory.
- 3. Add the script's name to the *script\_files* file located in the . . . */tekxp/boot/config/script* directory.

## **Sample Script**

There is a sample script in the . . . */tekxp/boot/config/script* directory called *startup*. This sample script provides examples for opening a serial session window and logging you onto a host, opening a Telnet window, and closing the serial session window. It also accesses a second sample script, named *conn*, which starts a CSLIP session in the open Telnet window, logs you onto a host that has sxprocess, and starts Serial Xpress. These scripts are also listed in the *script\_files* file.

*Executing a Script*

# **Executing a Script**

To execute a script, it must be in the correct script directory. For UNIX, this is /tekxp/boot/config/script. For NT and Windows 2000 hosts, it is \tekxp\boot\config\script. The VMS location for the script is TEK\$XP\_CONFIG:. The script name must also be included in the *script\_files* file in the same directory.

- 1. Open the TekSetup client and select **Configuration Summaries > Session Manager**.
- 2. Under Connection Method, select **Script**.
- 3. Provide the PPP login information for the script:
	- Enter the User Name for the PPP server.
	- Enter the Password for the PPP server.
	- Select Serial Port 0 or 1, depending on where the modem is connected.
	- Enter the phone number for the PPP server.
- 4. In the Script Dialog box, enter the name of the script (Start\_PPP).
- 5. Select **Connect** to establish the PPP connection to the PPP server.

*Note: To stop a script that is currently running, click Disconnect.*

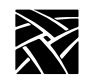

# **Remote Configuration Command**

This command has been added to the remote configuration file (*xp.cnf*):

## **script\_variable Command**

script\_variable *variable\_name value*

This command defines variables and values used with scripts. Each network computer can use unique script variables and/or values.

- *variable name* specifies the name of the variable. This name can be placed in a script and then accessed when the script executes.
- *value* specifies the value used for the variable defined above. One variable can have multiple values on different network computers. This allows you to customize network computer tasks.

In the following example, the variable is *Phone*, and the value is *9837813*. The variable *Phone* can be added to a script and when encountered, the phone number 9837813 is accessed. The variable *Phone* can be used in different *xp.cnf* files on different network computers with different phone numbers as the value. This allows the network computers to use different phone numbers.

script\_variable "Phone" "9837813"

*Language Specifics*

# **Language Specifics**

#### **Variables**

The language supports two types of variables; integers and strings. Internally, integers are stored as 32-bit numbers. There is no built-in limitation on string lengths. It is limited by available RAM. All variables should be declared explicitly at the beginning of the program. The scope of variables is always global. String variables are initialized to represent string of length zero.

To define a variable name, the first character must be a letter, subsequent characters can be letters or digits. No other symbols are valid. Here, a letter means a character from the set [a..z, A..Z, \_] Sample valid declarations:

int xyz, abc; str line [80], temp [20], name[75] int count2;

Sample invalid declarations:

int 2qwerty, zzz[23],

#### **Literals**

There are two type of literals; string and integer. String Literal is a quoted string.

For Example, "THIS IS QUOTED TEXT" is a string literal, Examples of integer literals are –234, 336, 2, 0. You can specify escape sequences in string literals. Most of the C language sequences like  $\ln$ ,  $\ln$  are accepted. You can also specify hex values directly by  $\sqrt{x}$  <dig1> <dig2>'. This is a list of supported escape sequences:

'\n' : Line Feed '\r' : Carriage Return '\t' : Tab  $'\rangle\$ : ' $'\rangle'$ \"' : '"' '\x<dig1><dig2>': Convert the hex value represented by <dig1><dig2>, to corresponding byte. For example, "\x3A" converts to ":". While specifying this sequence, both, upper-case and lower-case letters, are treated similarly. So, "\x3A" is same as "\x3a" or "\X3a".

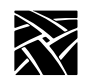

## **Operators**

The scripting language supports the following arithmetic / logical / relational operators. The order of precedence is as in C language.

Available Operators

```
– : Unimary minus
! : not
* / : Multiply & divide (integer)
+ -: Plus \& minus
> = < <= : Comparison operators
== != : is equal, is not equal
&& : Logical AND
|| : Logical OR
= : Assignment
```
# **Program Definition**

A program written in this scripting language consists of a list of variable declarations, followed by a list of statements. The list of declarations is optional. Variable declarations consist of string and integer declarations. A statement list, is a list of valid statements. Statements can optionally have labels.

The statements in the scripting language can be any of these:

- A blank line
- A semicolon on a line (:)
- Expressions

These are always evaluated from left to right. Expressions are combinations of literals, variables and function calls created using operators and parenthesis.

Examples

```
-20;
x;
x = 2:
x = x * 2 + (3 + y) * 5;(x > 5 \&x < 10 \parallel y := 0)(NvGetVar("login", login) ! = -1)
```
#### *Program Definition*

- Call to a Built-in function. For example: echo ("THIS IS OUTPUT ON STDERR"); exit (); strcmp ("QWERTY", "QWE");  $a = a$ toi ("1234");
- if\_statement.

The statements in an if block should be in curly braces. '{' and '}' and the expression associated with the condition must be in parentheses '(' and ')'. The language supports an elseif clause and an else clause. The syntax is as follows:

```
if (exprn)
  { /* Brackets are compulsory */ 
      statement list
  }
  elseif (exprn2) /* This is optional */
  \{statement list
  }
  else /* This is optional */ 
  {
      statement list
  }
• goto statement. For example,
  goto ERROR; /* ERROR is a label */
• block. A list of statements in curly braces. For example,
  {
      count = a * 3;
      if ( count > 10 )
       { 
          echo("count is more than ten\n");
       }
  }
```
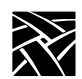

• Loop statement. Syntax for this statement is as follows:

loop (expression)

```
{
   <statement list>
}
```
The statements in a loop block should be in curly braces for example, '{' and '}' and the expression associated with the condition must be in parentheses '(' and ')'. The scripting language first evaluates the expression specified. Result of the expression defines the number of iterations of the loop block. It should be noted that the expression is evaluated only once, for example, before executing any statement in the loop block. For example:

```
loop (count)
{ /* Brackets are compulsory */
    statement list
}
```
• Break statement

The program comes out of the current block and continues in the outer block. For example:

```
loop(5){
      a = a - 1;
      if (a == 1){
          break;
       }
}
CONTINUE: a = 4;
/* when the break statement is executed the program
* continues execution from CONTINUE: a = 4;
* statement.
*/
```
*Built-in Functions*

#### **Built-in Functions**

The scripting language supports a number of built-in functions:

• String operations

strncmp, strcat, strncat, strcmp, strcpy, strncpy, strcspn, strspn, stricpy, strincpy, strlen, strstr, strtok, sprintf.

isalpha, isupper, islower, isdigit, isspace, ispunct, isalnum, isascii, toupper, tolower, toascii, atoi, itoa.

These functions make it possible to carry out string manipulation with ease.

• Input/output related functions

echo, echochars, sendchars, recv, await, getkeyboard, setechomode, flush, setnoechomode, getTipPort.

These functions are used communicate with host systems and with users. Communication with host systems is through TIP, Telnet etc. Communication with user is via Tekterm window. It is possible to send/receive data to host and user using these functions.

• NVRAM related functions

NvSetVar, NvGetVar, NvUpdateVars, GetTagInt, GetTagStr, SetTagStr.

These functions are mainly useful for parameterizing scripts. Script parameters can be stored in NVRAM.

• Miscellaneous

sleep, killparent, settimeout.

## **Function Parameters**

For most functions (e.g., *NvGetVar*) all parameters are mandatory. For functions *await* and *sprintf*, you can specify a variable number of parameters. In a function call, parameters can be either variables or literals. However, for some functions, certain parameters are expected to be variables (e.g., parameter s1 in strcpy(s1, s2) ). Passing a literal in such cases results in a run-time error.

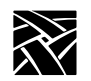

# **Script Parameters**

The previous section listed some functions which operate on NVRAM. This facility makes it possible to parameterize scripts. For example, consider the case of automating log-in operations through Telnet. Each person has a different log-in name and possibly a different host. The script accepts host name and log-in name as parameters. Setup provides a facility to define and save script parameters (under Network Tables and Utilities Menu). NvGetVar() assigns a value to a parameter. NvSetVar() sets a parameter. A subsequent call to NvUpdateVars() stores the parameter in NVRAM.

The script parameters can also be set using remote configuration commands. The syntax in the *xp.cnf* file is: **script\_variable** "<*variable name*>" "<*value*>" For example, to set the parameter *login* to be **guest**:

**script\_variable "login" "guest"**

# **Usage of Various Language Constructs**

• Variable declarations

str str1[22], stringvar[20]; int count;

• Integer Assignments

```
int b, c, d;
b = c = 3;d = -3456;
```
• String assignments

str s[15]; strcpy(s, "Hello World\n");

• Expressions

 $c == 3$  // Result is zero or 1

- $c * 3 + d$  // Evaluated with same precedence rules as 'C'
- $c * (3 + d)$  // Explicitly specifying order of evaluation
- $c < 3$  & &  $c > 12$  // Use of comparison and logical operators. // Precedence same as that in 'C'.

(NvGetVar("login", login) == 1) && (strlen(login) > 0)) // Use of function calls within expressions.

*Usage of Various Language Constructs*

```
• if statement
  if (c == 3){
     echochars("3");
  }
  elseif ((c = = 2) \| (c – c/6<sup>*</sup>6) = = 0)
  \{echochars("2 or divisible by 6");
  }
  elseif (c == 1){ 
     echochars("1"); 
  } else { echochars("Some other value\n"); }
• Loop statement and break statement
  loop (count * 2 + 3)
  {
     echochars("Looping...\n");
     if (count > 100)
     {
         break;
     }
  }
  // Changing value for count within the loop block does not 
  // change number of iterations.
• sprintf example
  int a;
  str z[50];
  a = 35;
  sprintf(z,"%s : %d base is %d\n", "value for a ", a, 10);
• Example of user input without echo (Useful for password entry etc.):
  str pass[25];
  echochars("Password :");
  setnoechomode();
  settimeout(15):
  getkeyboard(pass, 24);
  echochars("\nOK\n");
```
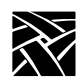

```
Appendix D
```

```
• Examples for keyboard input and NVRAM operations:
  str name_var[25], login[25];
  // set timeout to 15 seconds.
  echochars("Enter your name :");
  settimeout(15);
  // Get user input (through keyboard) for "name"
  getkeyboard(name_var, 24);
  // Set variable "name"
  if (NvSetVar ("name", name_var) == -1)
  {
                                   echochars("Error setting variable\n");
  }
  // Set variable "host"
  if (NvSetVar ("host", "falcon") == -1);
  {
                                   echochars("Error setting variable\n"); 
  }
  // Save the updated values in NVRAM.
  NvUpdateVars();
  // Get value for variable login.
  if (NvGetVar ("login", login) == -1)
  {
                                   echo("Error reading variable"); }
• Examples of usage of some string functions:
  strincpy:
```

```
// copy 3 characters to str1 from displacement 2 in
// string "abcdefghijk"
strincpy (str1, "abcdefghijk", 2, 3);
// str1 will now contain "cde"
strtok :
// The following script results in display :
\frac{1}{2} abc
// def
\frac{1}{2} ghijk
strtok ("abc def ghijk", " ", str1);
echochars (str1); echochars("\n");
strtok ("", " ", str1);
echochars (str1); echochars("\n");
strtok ("", " ", str1);
echochars (str1); echochars("\n");
```
*Starting CSLIP Using a Script*

• Example of receiving data from host:

// Assume that host sends following string: // " Set address to: 128.1.0.25" // It is required to extract address from this string. // Following script achieves this. int a; str addr[20];  $a =$  await("Set address to: ", 1); if  $(a == 1)$ { settimeout(3); // The script assumes that within next 3 seconds all the // required data will come.  $recv(\text{addr}, 15)$ ; // In case 15 characters are not received within the timeout // period, then 'recv' will put available characters in 'addr' // and return. echochars("Address is:"); echochars(addr); } else { echochars("Did not receive address from host\n"); }

## **Starting CSLIP Using a Script**

*Note: See also the sample script named startup in the /tftpboot/tekxp/boot/config/script directory.*

// This script performs following functions: // a. Login for cslip account on host // b. Start local cslip // c. Invoke a Telnet session int c; str login[25];

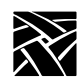

```
// Get login name for cslip from NVRAM 
if (NvGetVar("login", login) == -1)
{
// Could not get the variable from NVRAM
    echochars("variable login not defined in NVRAM\n");
   exit();
}
// Could get the variable from NVRAM
// Set timeout to 15 seconds.
settimeout (15):
// Flush buffer for data from host.
flush();
// Send a '\n' so that host will respond with login prompt 
sendchars ("\n");
// Wait to receive login string from host 
c = await ("login", 1);
if (c == 1){
// Received login prompt
// Send login name for cslip
   strcat(login, "\n");
   sendchars(login);
// In our setup, starting host-cslip does not require password.
// A login immediately results in startup of cslip on host
// Await for a startup message
   c = await ("starting", 1, "willing to manage", 2, "Willing to Manage", 3,
    "cslip started", 4); if (l(c == 1 || c == 2 || c == 3 || c == 4)){
        echo ("\n Could not start cslip on the host....\n");
   exit();
    }
}
```
*Starting CSLIP Using a Script*

else { // Did not get login prompt from host echochars ("\n No Response, ...CSLIP is probably already started on host. $\ln$ "); } // Download Telnet so that login over cslip can be done exec ("tek340 –e telnet"); // Download local cslip exec ("cslip"); // Kill the Tekterm(TIP) session to allow local cslip to // take control of serial port killparent();

// END of script for CSLIP //

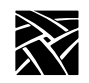

# **Command Reference**

These commands are available with the scripting language.

#### **Table D-1 General Commands**

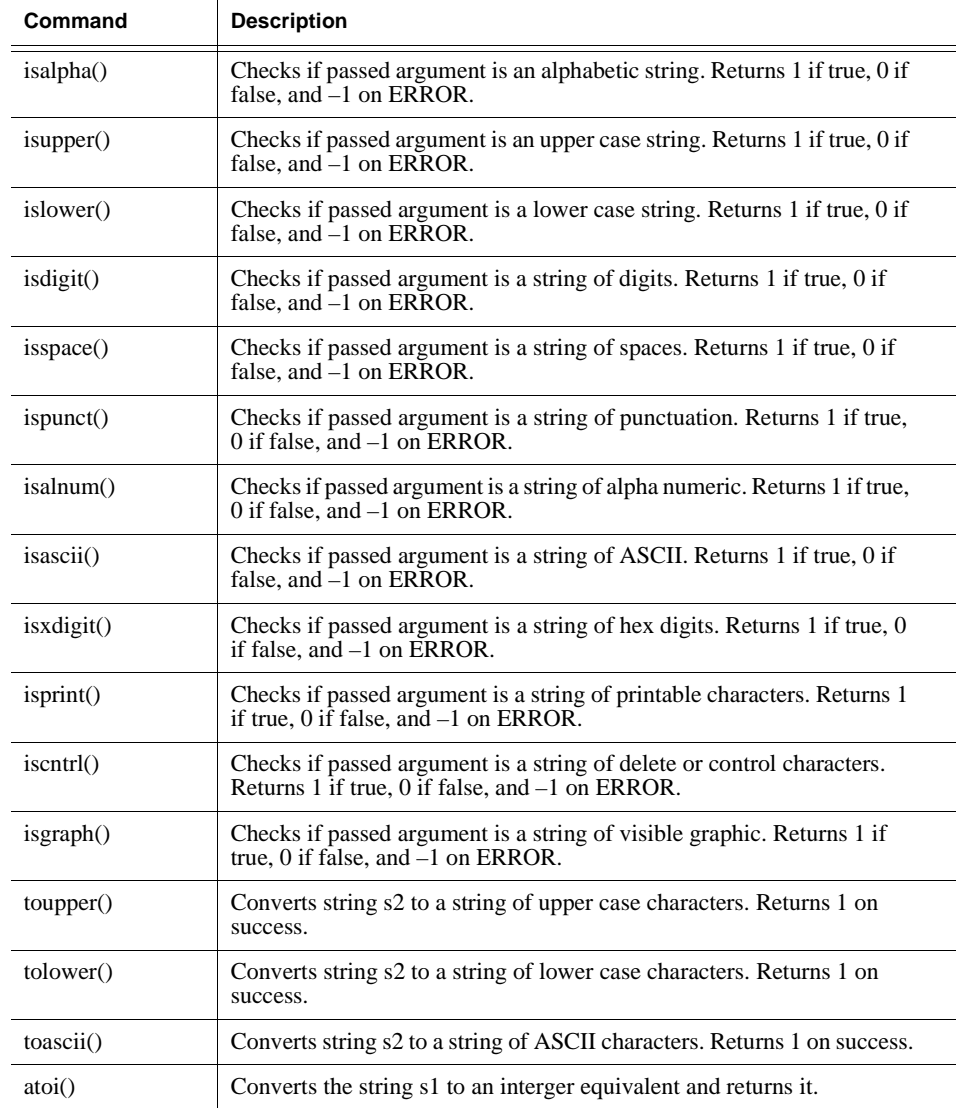

# *Command Reference*

#### **Table D-1 General Commands (continued)**

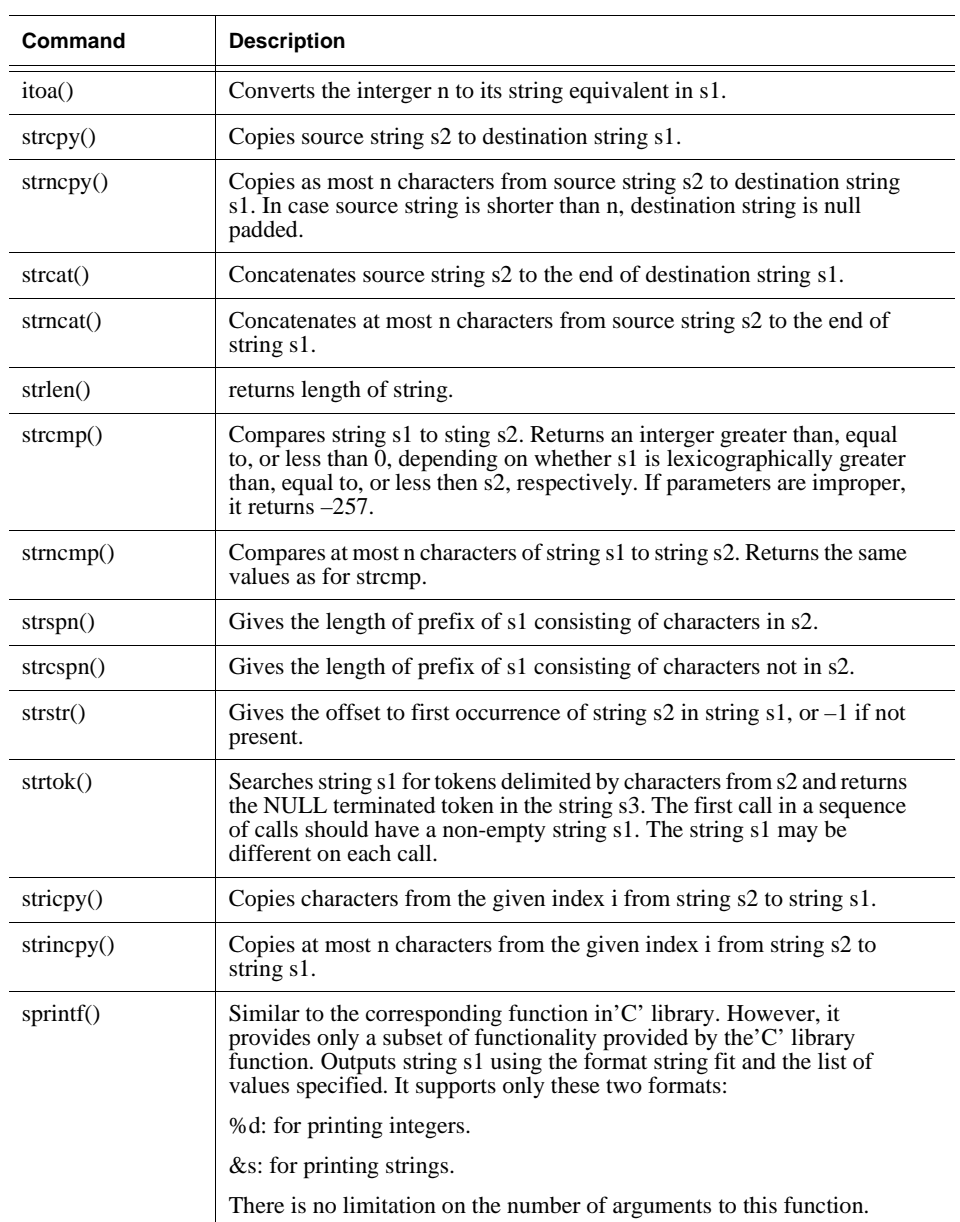

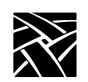

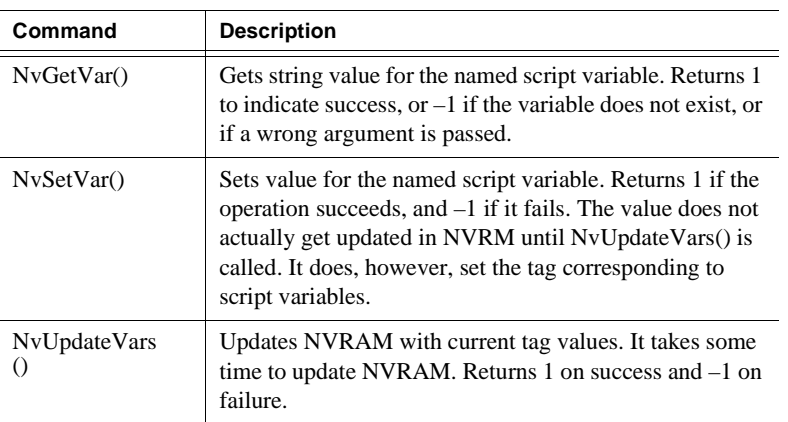

#### **Table D-2 NVRAM Access Commands**

#### **Table D-3 System Related Commands**

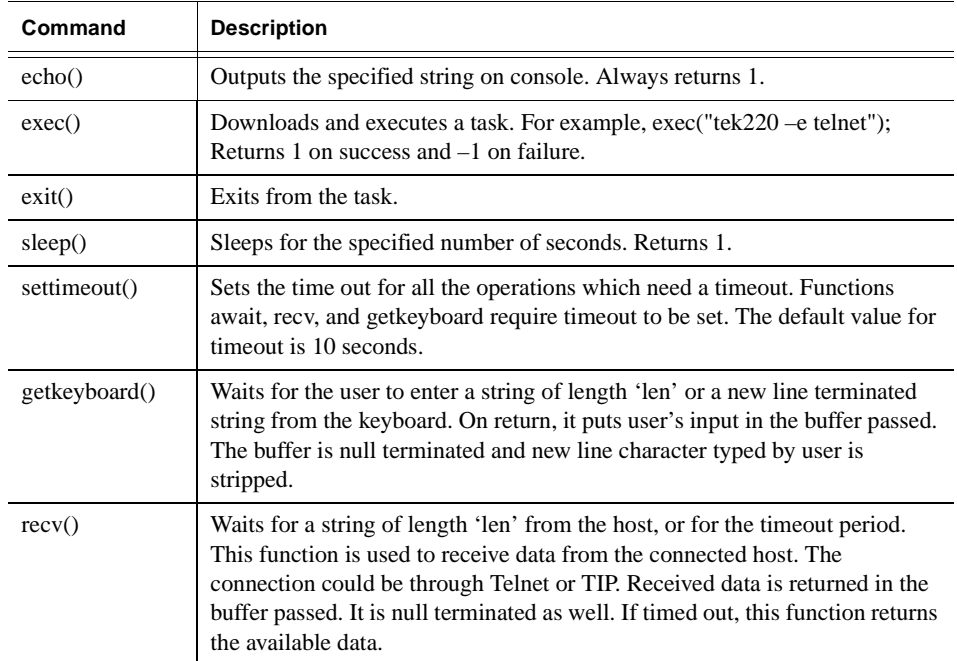

#### *Command Reference*

#### **Table D-3 System Related Commands (continued)**

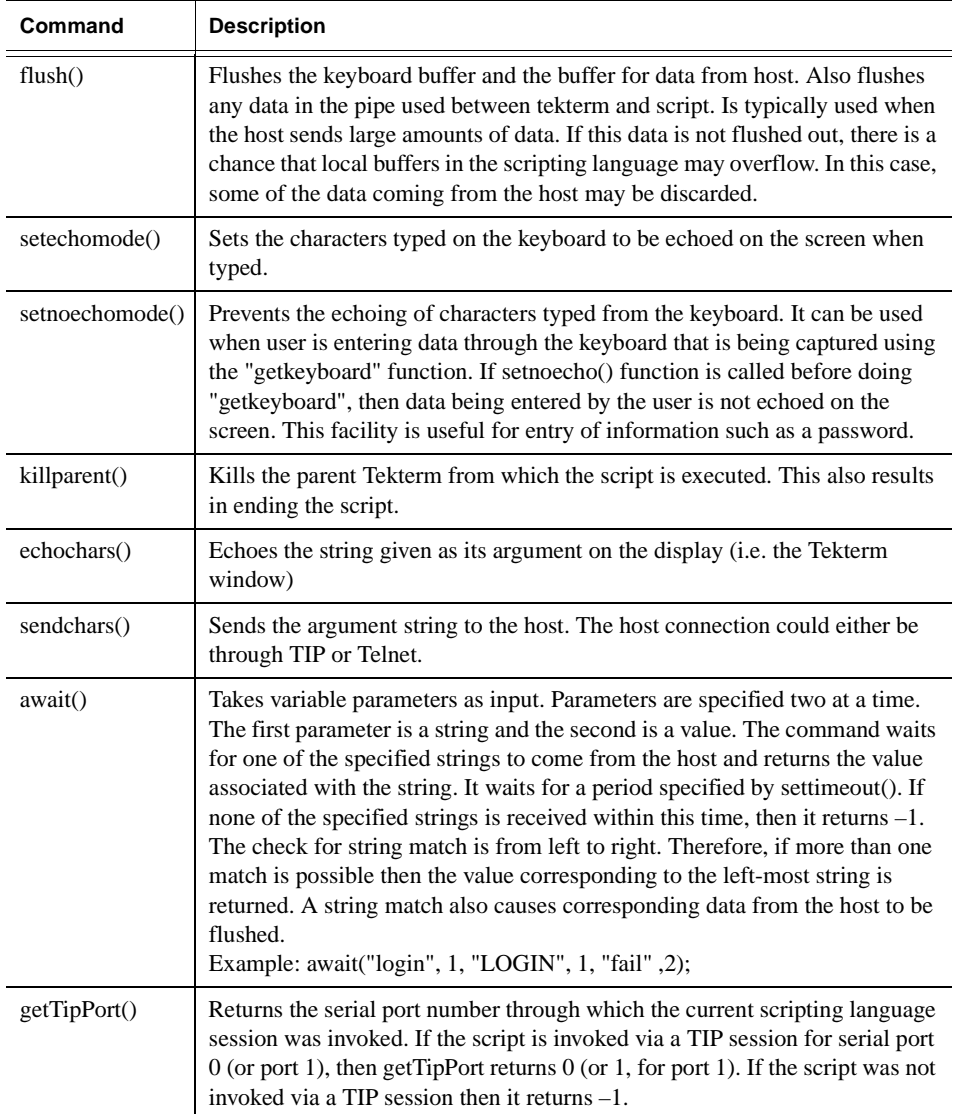

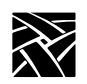
# Appendix **E**

# **Xidle**

<span id="page-432-1"></span><span id="page-432-0"></span>Xidle allows a query to the X server to determine how long the display has been idle. The following code example invokes local xlock with xpsh after a timeout period. Once xlock is invoked, all user input devices are locked and the user must type in a password to unlock those devices.

## **Xautolock**

#### **NAME**

xautolock - Lock a display if unused for a specified time.

#### **Synopsis**

xautolock [lockTime]

#### **Description**

Xautolock uses the Xidle server extension to determine the time since an X input event last occurred. When the time reaches the specified "lockTime" then a system call is made to execute the NCBridge local xlock client. If no "lockTime" is specified, the default is 5 minutes.

#### **Examples**

If the user wants the default lockTime of 5 minutes:

```
xautolock&
```
If the user wants a 10 minute lockTime:

xautolock 10&

If the user wants xautolock started at login, put xautolock& into the users .xsession file.

If the user wants to print idle time to standard error:

```
Rebuild xautolock with -DDEBUG
```
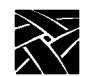

*Appendix E*

```
#include <stdio.h>
#include <X11/Xlib.h>
#include "../include/xidle.h"
#define YES 1
#define NO 0
XMissingExtension() {}
main(argc, argv)
int argc;
char *argv[];
{
  int ev1, err1;
 Display *currentDisplay;
  Time IdleTime;
  int hrs, min, sec, msec;
  int lockTime, keepGoing;
  /* Set lock interval from command line (if present) */
  if (\arg c == 2)lockTime = atoi(argv[1]);else
   lockTime = 5;/* Open up the display */
if (!(currentDisplay = XOpenDisplay(""))) {
   printf("Cannot open display. EXITING! \n");
   exit(1);
}
keepGoing = YES;
/* Is the extension present ? */
if (XidleQueryExtension(currentDisplay, &ev1, &err1)){
```
#### *Xautolock*

```
while ( keepGoing ) {
    /* Get the idle time */
    if (XGetIdleTime(currentDisplay, &IdleTime)) {
        msec = IdleTime;
        sec = msec / 1000;
        msec -= sec * 1000;
        min = sec / 60;
        sec -= min * 60;
        hrs = min / 60;
        min -= hrs * 60;
#ifdef DEBUG88
    fprintf(stderr, "%1d:%2d:%3d\b\b\b\b\b\b\b\b\b", min, sec, msec);
#endif
        /* If the idle time exceeds the threshold, run xlock */
         if (min == lockTime && sec == 1 ) {
            system ("/solar/usr4/tekxp/bin/ibmRS6000/xpsh xlock");
         }
        } else {
          printf("Idle Time Get failed.\n");
          keepGoing = NO;
        }
   }
   } else {
       printf("Xidle not supported by this display.\n");
   }
  XCloseDisplay(currentDisplay);
}
```
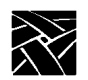

*Appendix E*

#### **Numerics**

[5250 Client 1-4](#page-27-0) [7-bit fonts, remapping the keyboard B-42](#page-397-0) [8-bit mode, Tek220 sessions 8-16](#page-343-0)

#### **A**

[add\\_lat\\_group\\_codes 3-3](#page-148-0) [alt\\_num\\_kypd\\_map 2-82](#page-111-0) [alt\\_printscreen 2-82](#page-111-1) [Analog Video Player, downloading and starting 2-98,](#page-127-0)  [2-112](#page-141-0) [Audio Mixer, downloading and starting 2-98,](#page-127-1) [2-112](#page-141-1) [Audio Player, downloading and starting 2-98,](#page-127-2) [2-112](#page-141-2) Audio Server [arguments 2-100](#page-129-0) [Audio Server, downloading and starting 2-98,](#page-127-3) [2-112](#page-141-3) [authorize command 5-5](#page-292-0) [Automatic screen lock E-1](#page-432-0)

#### **B**

[backing\\_store 2-25](#page-54-0) [baud\\_rate\\_0 2-69](#page-98-0) [baud\\_rate\\_1 2-70](#page-99-0) [bdelay command 5-7](#page-294-0) [black\\_pixel 3-25](#page-170-0) [bmethod command 5-8](#page-295-0) Boot [command 5-9](#page-296-0) [configuration 2-46](#page-75-0) [menu 4-14](#page-277-0) [xp\\_boothost 2-49](#page-78-0) [Boot Monitor 5-1](#page-288-0) [using the boot monitor in diagnostics 6-2](#page-313-0) Boot Monitor Commands [Authorize 5-5](#page-292-1) [BAfrom 5-6](#page-293-0) [BDelay 5-7](#page-294-1) [BMethod 5-8](#page-295-1) [Boot 5-9](#page-296-1) [BPath 5-9–](#page-296-2)[5-10](#page-297-0) [Dnode 5-10](#page-297-1) [Erase 5-10](#page-297-2) [Etherstat 5-11](#page-298-0) [Help 5-11](#page-298-1) [IAddr 5-11](#page-298-2) [IEEE 5-12](#page-299-0)

[IGate 5-12](#page-299-1) [IHost 5-12](#page-299-2) [IMask 5-13](#page-300-0) [Keyid 5-13](#page-300-1) [Kfile 5-15](#page-302-0) [Lanspeed 5-16](#page-303-0) [Mtu 5-17](#page-304-0) [NAtion 5-19](#page-306-0) [NDelay Command 5-20](#page-307-0) [NVfactory 5-20](#page-307-1) [NVLoad 5-20](#page-307-2) [NVSave 5-21](#page-308-0) [Ping 5-21](#page-308-1) [Report 5-22](#page-309-0) [Reset 5-21](#page-308-2) [SELftest 5-22](#page-309-1) [Boot ROM version 4-14,](#page-277-1) [7-3](#page-320-0) [boot\\_config\\_type 2-53](#page-82-0) [boot\\_delay 2-52](#page-81-0) [boot\\_host\\_name 2-49](#page-78-1) [boot\\_method 2-47](#page-76-0) [boot\\_path 2-50](#page-79-0) [bpath command 5-9–](#page-296-3)[5-10](#page-297-3) [broadcast\\_address 2-55](#page-84-0) Browser parameters [default\\_file\\_access 2-115](#page-144-0) [default\\_file\\_host 2-115](#page-144-1) [default\\_file\\_path 2-115](#page-144-2)

#### **C**

[caps\\_num\\_lock\\_audio\\_feedback 2-83](#page-112-0) [Carroll Touchscreen 2-90](#page-119-0) [Characters, special B-47](#page-402-0) [Clear settings 4-8](#page-271-0) [clear\\_table commands 2-12](#page-41-0) [Client 1-2–](#page-25-0)[1-3](#page-26-0) [Client Launcher 1-4](#page-27-1) [Client Launcher, starting 2-98,](#page-127-4) [2-112](#page-141-4) [CLOCK, downloading and starting 2-98](#page-127-5) [Command line 2-4](#page-33-0) [Comment 2-4](#page-33-1) [Compose sequences 2-77,](#page-106-0) [4-5,](#page-268-0) [B-47](#page-402-0) [Configuration summaries menu 4-14](#page-277-2) Console [remote console 4-21](#page-284-0) [Console, remote 4-12](#page-275-0) [console\\_pages 3-79](#page-224-0)

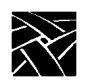

[control\\_alt\\_delete 2-82](#page-111-2) [core\\_device\\_type 2-91](#page-120-0) [CSLIP C-1](#page-406-0) [Command Line Options C-5](#page-410-0) [Configuring the network computer C-1](#page-406-1) [Starting C-3](#page-408-0) [CSLIP Configuration menu 4-17](#page-280-0) [cterm\\_menu\\_entry 3-52](#page-197-0)

#### **D**

[Data processing keys B-47](#page-402-1) data bits 0 2-67 [data\\_bits\\_1 2-70](#page-99-1) [data\\_xp application A-7](#page-350-0) [dec\\_sme\\_resetserver 3-61](#page-206-0) [default\\_cterm\\_host 2-61](#page-90-0) [default\\_domain\\_suffix 2-58](#page-87-0) [default\\_telnet\\_host 2-57](#page-86-0) [default\\_visual 2-30](#page-59-0) [default\\_windd\\_host 3-81](#page-226-0) [define\\_net\\_port 2-72](#page-101-0) [delay\\_rts\\_signal\\_0 2-70](#page-99-2) [delay\\_rts\\_signal\\_1 2-70](#page-99-3) [delete\\_lat\\_group\\_codes 3-4](#page-149-0) [determine\\_address\\_from 2-51](#page-80-0) [dhcp 2-53](#page-82-1) [Diacritical sequences B-47](#page-402-0) [Diagnostics 6-1](#page-312-0) [extended self-test 6-6](#page-317-0) [kernel self-test 6-2](#page-313-1) [Digital Video Player, downloading and starting 2-98,](#page-127-6)  [2-112](#page-141-5) [Direct serial port access 2-71](#page-100-0) [disable\\_lpd\\_authhost 3-60](#page-205-0) [disable\\_net\\_to\\_port 2-71](#page-100-1) [Display Access table 4-21](#page-284-1) [display\\_access\\_table 2-27](#page-56-0) [Distributed computing 1-1](#page-24-0) [dnode command 5-10](#page-297-4) [dns\\_retries 2-59](#page-88-0) [dns\\_timeout 2-59](#page-88-1) [do\\_flash 3-26](#page-171-0) [DP mode 4-5](#page-268-1)

[dp\\_mode 2-77](#page-106-1) [dual\\_display\\_configuration 2-27](#page-56-1)

## **E**

Emulators [Starting 8-1](#page-328-0) [TEK220 3-51–](#page-196-0)[3-52](#page-197-1) [TEK340 3-51–](#page-196-1)[3-52](#page-197-2) [enable\\_access\\_control 2-28](#page-57-0) [enable\\_bell\\_speaker 2-29](#page-58-0) [enable\\_boot\\_interrupt 2-53](#page-82-2) [enable\\_broadcasts 2-56](#page-85-0) [enable\\_ext\\_plug 2-92](#page-121-0) [enable\\_lat 2-18](#page-47-0) [enable\\_lightpen 2-89](#page-118-0) [enable\\_mouse\\_2 2-92](#page-121-1) [enable\\_name\\_service 2-58](#page-87-1) [enable\\_net\\_to\\_port 2-71](#page-100-2) [enable\\_print\\_spooler 3-56](#page-201-0) [enable\\_remote\\_logging 3-77](#page-222-0) [enable\\_tdenet 2-18](#page-47-1) [enable\\_tftp\\_daemon 3-62](#page-207-0) [enable\\_trigger\\_reboot 2-62](#page-91-0) [enable\\_xv 2-43](#page-72-0) [erase command 5-10](#page-297-5) [etherstat command 5-11](#page-298-3) [Extended Self-Test 5-1,](#page-288-1) [6-6](#page-317-0)

## **F**

[File host configuration 2-21](#page-50-0) [file\\_access\\_1 2-21](#page-50-1) [file\\_access\\_2 2-23](#page-52-0) [file\\_host\\_name\\_1 2-22](#page-51-0) [file\\_host\\_name\\_2 2-23](#page-52-1) [file\\_path\\_1 2-23](#page-52-2) [file\\_path\\_2 2-23](#page-52-3) [Flash Features 3-28](#page-173-0) [flashing the Boot ROM 3-29](#page-174-0) [Flash Memory 3-26](#page-171-1) [error messages 3-46](#page-191-0) [flash\\_console 3-27](#page-172-0) [flash\\_do\\_not\\_compress 3-27](#page-172-1) [flash\\_feature 3-28](#page-173-1)

[flash\\_file 3-45](#page-190-0) [flow\\_control\\_0 2-68](#page-97-0) [flow\\_control\\_1 2-70](#page-99-4) [Font Directory table 4-21](#page-284-2) [font\\_cache\\_limit 2-45](#page-74-0) [French Canadian keyboard B-3](#page-358-0) [Function bar 4-8](#page-271-1)

## **G**

[Gateway table 4-20](#page-283-0) [gateway\\_entry 2-17](#page-46-0) [gateway\\_table 2-13](#page-42-0)

## **H**

[help command 5-11](#page-298-4) [Host configuration 2-10](#page-39-0) [Host File Access menu 4-16](#page-279-0) [host\\_connect\\_method 2-34](#page-63-0) [HostMenu 1-4,](#page-27-2) [2-37](#page-66-0) [configuration 3-48](#page-193-0) [downloading and starting 2-98,](#page-127-7) [2-112](#page-141-6) [HostMenu, downloading and starting 2-98,](#page-127-8) [2-112](#page-141-7) [hosts.tbl 2-57](#page-86-1) [HTTP, downloading and starting 2-98,](#page-127-9) [2-112](#page-141-8) [hwmpeg\\_chunkdelay 3-96](#page-241-0) [hwmpeg\\_chunksize 3-95](#page-240-0) [hwmpeg\\_dbsize 3-95](#page-240-1)

#### **I**

[iaddr command 5-11](#page-298-5) [ibm\\_menu\\_entry 3-53](#page-198-0) [IEEE command 5-12](#page-299-3) [igate command 5-12](#page-299-4) [ihost command 5-12](#page-299-5) [imask command 5-13](#page-300-2) [include command 3-11](#page-156-0) [include\\_host\\_access 3-10](#page-155-0) [Input Configuration client 1-4](#page-27-3) [Input Extension menu 4-17](#page-280-1) [input\\_ext\\_config\\_file\\_0 2-90](#page-119-1) [input\\_ext\\_config\\_file\\_1 2-91](#page-120-1) [International keyboards B-45](#page-400-0) [Internet Host table 4-20](#page-283-1)

[ip\\_host\\_entry 2-16](#page-45-0) [ip\\_host\\_table 2-12](#page-41-1)

#### **J**

[JUS language shift mechanism B-45](#page-400-1)

## **K**

[Katakana B-45](#page-400-1) [Kernel Self-Test 6-2](#page-313-2) [key\\_map\\_file 2-78](#page-107-0) [Keyboard translation settings 8-12](#page-339-0) [Keyboard types B-2](#page-357-0) [keyboard\\_language 2-76](#page-105-0) [keyboard\\_repeat\\_delay 2-81](#page-110-0) [keyboard\\_repeat\\_rate 2-81](#page-110-1) [keyboard\\_type 2-75](#page-104-0) Keyboards [101-style B-7](#page-362-0) [102-style B-8](#page-363-0) [3270 keyboard B-1,](#page-356-0) [B-10](#page-365-0) [7-bit font mapping B-42](#page-397-1) [compose sequences & diacritical sequences B-47](#page-402-2) [customizing keyboards B-48](#page-403-0) [data processing keys B-47](#page-402-3) [DECWindows keyboard differences B-48](#page-403-1) [default keyboard key maps B-12](#page-367-0) [disabling reboot function B-43](#page-398-0) [international B-45](#page-400-0) [JUS language B-45](#page-400-2) [key codes B-5](#page-360-0) [keyboard LEDs B-49](#page-404-0) [language configuration 2-74](#page-103-0) [LED Indicators 6-2](#page-313-3) [LK401-style B-8](#page-363-1) [mapping to 7-bit fonts B-42](#page-397-2) [national keyboard support B-45](#page-400-3) [optional keyboards B-1](#page-356-1) [standard B-1](#page-356-1) [Sun V keyboard B-10](#page-365-1) [type 4-4](#page-267-0) [Unix-style B-9](#page-364-0) [VT200-style B-8](#page-363-2) [keyid command 5-13](#page-300-3)

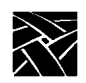

[keymap\\_file\\_list\\_entry 2-79](#page-108-0) [keysym\\_action\\_entry 2-80](#page-109-0) [kfile command 5-15](#page-302-1)

## **L**

[Language 2-74,](#page-103-1) [4-3](#page-266-0) [Lanspeed 5-16](#page-303-1) LAT [group codes table 4-21](#page-284-3) [menu 4-17](#page-280-2) [lat\\_circuit\\_timer 3-3](#page-148-1) lat connect timer 3-2 [lat\\_keepalive\\_timer 3-2](#page-147-1) [lat\\_menu\\_emulator 3-54](#page-199-0) [lat\\_retransmission\\_limit 3-3](#page-148-2) [lat\\_retransmit\\_timer 3-2](#page-147-2) [lat\\_service\\_entries 2-19](#page-48-0) [lat\\_services\\_table 2-19](#page-48-1) [Launching clients 2-98,](#page-127-10) [2-112](#page-141-9) [Level, Network computer 4-3](#page-266-1) [Lightpen calibration 2-80](#page-109-1) [lightpen\\_Flood 2-90](#page-119-2) [lightpen\\_Max\\_X 2-89](#page-118-1) [lightpen\\_Max\\_Y 2-89](#page-118-2) [lightpen\\_Min\\_X 2-87](#page-116-0) [lightpen\\_Min\\_Y 2-88](#page-117-0) [LK401 keyboard 4-4,](#page-267-1) [B-8](#page-363-3) [Load previous settings 4-8](#page-271-2) [Local clients 1-3](#page-26-1) [configuration 2-98](#page-127-11) [logfacility 3-78](#page-223-0) [loghost 3-78](#page-223-1) [Logicals, VMS 2-2](#page-31-0) [logpriority 3-78](#page-223-2) [Low Memory Indicator 1-4](#page-27-4) [Low Memory Indicator, starting 2-98,](#page-127-12) [2-112](#page-141-10)

#### **M**

Manual [mouse terminology 1-xix](#page-18-0) [related documentation 1-xxi](#page-20-0) [typographical conventions 1-xix](#page-18-1) [Mapping file 4-5](#page-268-2)

[Memory statistics 4-22](#page-285-0) [Memory threshold 2-100](#page-129-1) [Menu Bar 4-3](#page-266-2) [Menu Input Area 4-3](#page-266-3) [mib.txt file 7-2](#page-319-0) [Minimum memory threshold 2-100](#page-129-1) [Mirror test 4-20](#page-283-2) [Model function 4-3](#page-266-4) [MOP 5-8](#page-295-2) [Motif Window Manager 1-4](#page-27-5) [Motif Window Manager, downloading and starting 2-](#page-127-13) [98,](#page-127-13) [2-112](#page-141-11) [Mouse buttons 1-xix](#page-18-2) [mtu command 2-97](#page-126-0)

#### **N**

[name\\_server\\_1 2-57](#page-86-2) [name\\_server\\_2 2-57](#page-86-3) [name\\_server\\_3 2-57](#page-86-4) [nation command 5-18–](#page-305-0)[5-19](#page-306-1) [Nationality 4-5](#page-268-3) [NDelay command 5-20](#page-307-3) [net\\_to\\_port\\_connections 2-73](#page-102-0) [net\\_to\\_port\\_protocol 2-72](#page-101-1) [NETSCAPE 2-101](#page-130-0) [NETSCAPE, downloading and starting 2-98,](#page-127-14) [2-112](#page-141-12) [NETSCAPE\\_LITE 2-102](#page-131-0) [NETSCAPE\\_LITE, downloading and starting 2-98,](#page-127-15) [2-](#page-141-13) [112](#page-141-13) Network [tables 2-11](#page-40-0) [utilities menu 4-20](#page-283-3) Network computer [environment 1-1](#page-24-1) [software 1-3](#page-26-2) [NFS 5-8](#page-295-3) [mount table 4-20](#page-283-4) [nfs\\_entry 2-17](#page-46-1) [nfs\\_table 2-15](#page-44-0) Num Lock [enabling with xmodmap B-44](#page-399-0) [nvfactory command 5-20](#page-307-4) [nvload command 5-20](#page-307-5)

#### NVRAM

[saving configuration settings in 2-11](#page-40-1) [nvsave command 5-21](#page-308-3)

## **O**

[old\\_decwin\\_compatible 2-44](#page-73-0) [Optional keyboards B-2](#page-357-0) [Options statistics 4-24](#page-287-0)

#### **P**

[Parallel port pinouts A-12](#page-355-0) [Parameter 2-4](#page-33-2) parity 0 2-68 [parity\\_1 2-70](#page-99-5) [Passwords 4-7](#page-270-0) Peripheral Ports [menu 4-15](#page-278-0) [PING 1-4](#page-27-6) [command 5-21](#page-308-4) [Ping test 4-20](#page-283-5) Pinouts [parallel port A-12](#page-355-1) [Serial port A-11](#page-354-0) [pointer\\_control 2-93](#page-122-0) [Powersave feature 2-42](#page-71-0) [PPP Configuration 3-100](#page-245-0) [PPP, downloading and starting 2-98](#page-127-16) [ppp\\_app\\_hostaddr 3-102](#page-247-0) [ppp\\_asyncmap 3-106](#page-251-0) [ppp\\_connect\\_method 3-109](#page-254-0) [ppp\\_connect\\_string 3-109](#page-254-1) [ppp\\_dialup\\_number 3-103](#page-248-0) [ppp\\_disable\\_ac 3-105](#page-250-0) [ppp\\_disable\\_all 3-104](#page-249-0) [ppp\\_disable\\_chap 3-107](#page-252-0) [ppp\\_disable\\_pap 3-106](#page-251-1) [ppp\\_disconnect\\_string 3-110–](#page-255-0)[3-113](#page-258-0) [ppp\\_enable\\_debug 3-105](#page-250-1) [ppp\\_local\\_ip\\_addr 3-104](#page-249-1) [ppp\\_nodefaultroute 3-108](#page-253-0) [ppp\\_port 3-103](#page-248-1) [ppp\\_proxyarp 3-108](#page-253-1) [ppp\\_remotename 3-107](#page-252-1)

[ppp\\_session\\_name 3-101–](#page-246-0)[3-102](#page-247-1) [preload command 2-112](#page-141-14) [primary\\_xdmcp\\_server 2-38](#page-67-0) Print [Files and text-only A-8–](#page-351-0)[A-9](#page-352-0) Printer [Using the Spooler A-1](#page-344-0) [printer\\_port\\_directions 2-73](#page-102-1) [Printing A-1](#page-344-1) [Contents of an emulator window A-7](#page-350-1) [data\\_xp A-7](#page-350-0) [Defining a Print Screen key A-7](#page-350-2) [local printing example A-2](#page-345-0) [remote printing example A-6](#page-349-0) [prtLightPen1 2-90](#page-119-3) [ptrAbsXPTA 2-90](#page-119-4) [ptrCarroll 2-90](#page-119-5) [ptrCustom1 2-91](#page-120-2) [ptrCustom2 2-91](#page-120-3) [ptrCustom3 2-91](#page-120-4) [ptrCustom4 2-91](#page-120-5) [ptrTridentCap 2-90](#page-119-6) [ptrTridentCapZ 2-90](#page-119-7) [ptrTridentRes 2-90](#page-119-8) [ptrTridentSAW 2-90](#page-119-9) [ptrTridentSAW2 2-90](#page-119-10) [Pull-down menus 4-9](#page-272-0)

#### **R**

RAM [saving configuration settings in 2-11](#page-40-2) [Reboot terminal with Setup 4-8](#page-271-3) [Redundent routers 2-103](#page-132-0) [Remote client 1-3](#page-26-3) [Remote Configuration 2-1,](#page-30-0) [2-24](#page-53-0) [boot configuration 2-46](#page-75-1) [Browser Parameters 2-115](#page-144-3) [command syntax 2-4](#page-33-3) [command-line 2-4](#page-33-4) [comment 2-4](#page-33-5) [direct serial port access 2-71](#page-100-3) [host 2-10](#page-39-1) [including other configuration files 3-9](#page-154-0)

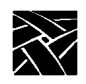

[keyboard and language 2-74](#page-103-2) [LAT 3-1](#page-146-0) [parameters 2-4](#page-33-6) [Serial Ports 2-66](#page-95-0) [SNMP 2-94](#page-123-0) [TCP/IP 2-54](#page-83-0) [TDEnet 2-60](#page-89-0) [Touch Screen 2-84](#page-113-0) Remote Configuration Commands [add\\_lat\\_group\\_codes 3-3](#page-148-3) [alt\\_num\\_kypd\\_map 2-82](#page-111-3) [alt\\_printscreen 2-82](#page-111-4) [backing\\_store 2-25](#page-54-1) [baud\\_rate\\_0 2-69](#page-98-1) [baud\\_rate\\_1 2-70](#page-99-6) [black\\_pixel 3-25](#page-170-1) [boot\\_config\\_type 2-53](#page-82-3) [boot\\_delay 2-52](#page-81-1) [boot\\_host\\_name 2-49](#page-78-2) [boot\\_method 2-47](#page-76-1) [boot\\_path 2-50](#page-79-1) [broadcast\\_address 2-55](#page-84-1) [caps\\_num\\_lock\\_audio\\_feedback 2-83](#page-112-1) [clear\\_table 2-12](#page-41-2) [compose\\_sequences 2-77](#page-106-2) [console\\_pages 3-79](#page-224-1) [control\\_alt\\_delete 2-82](#page-111-5) [core\\_device\\_type 2-91](#page-120-6) [cterm\\_menu\\_entry 3-52](#page-197-3) [data\\_bits\\_0 2-67](#page-96-1) [data\\_bits\\_1 2-70](#page-99-7) [dec\\_sme\\_resetserver 3-61](#page-206-1) [default\\_cterm\\_hosts 2-61](#page-90-1) [default\\_domain\\_suffix 2-58](#page-87-2) [default\\_host\\_list 2-35](#page-64-0) [default\\_telnet\\_host 2-57](#page-86-5) [default\\_visual 2-30](#page-59-1) [default\\_windd\\_host 3-81](#page-226-1) [define\\_net\\_port 2-72](#page-101-2) [delay\\_rts\\_signal\\_0 2-70](#page-99-8) [delay\\_rts\\_signal\\_1 2-70](#page-99-9) [delete\\_lat\\_group\\_codes 3-4](#page-149-1) [determine\\_address\\_from 2-51](#page-80-1) [disable\\_lpd\\_authhost 3-60](#page-205-1)

[disable\\_net\\_to\\_port 2-71](#page-100-4) [display\\_access\\_table 2-27](#page-56-2) [dns\\_retries 2-59](#page-88-2) [dns\\_timeout 2-59](#page-88-3) [do\\_flash 3-26](#page-171-2) [dp\\_mode 2-77](#page-106-3) [dual-head 2-93](#page-122-1) [enable\\_access\\_control 2-28](#page-57-1) [enable\\_bell\\_speaker 2-29](#page-58-1) [enable\\_boot\\_interrupt 2-53](#page-82-4) [enable\\_broadcasts 2-56](#page-85-1) [enable\\_ext\\_hotplug 2-92](#page-121-2) enable lat 2-18 [enable\\_lightpen 2-89](#page-118-3) [enable\\_mouse\\_2 2-92](#page-121-3) [enable\\_name\\_service 2-58](#page-87-3) [enable\\_net\\_to\\_port 2-71](#page-100-5) [enable\\_print\\_spooler 3-56](#page-201-1) [enable\\_remote\\_logging 3-77](#page-222-1) [enable\\_tdenet 2-18](#page-47-3) [enable\\_tftp\\_daemon 3-62](#page-207-1) [enable\\_trigger\\_reboot 2-62](#page-91-1) [enable\\_xshm 2-43](#page-72-1) [enable\\_xv 2-43](#page-72-2) [file\\_access\\_1 2-21](#page-50-2) [file\\_access\\_2 2-23](#page-52-4) [file\\_host\\_name\\_1 2-22](#page-51-1) [file\\_host\\_name\\_2 2-23](#page-52-5) [file\\_path\\_1 2-23](#page-52-6) [file\\_path\\_2 2-23](#page-52-7) [flash\\_console 3-27](#page-172-2) [flash\\_do\\_not\\_compress 3-27](#page-172-3) [flash\\_feature 3-28](#page-173-2) [flash\\_file 3-45](#page-190-1) [flow\\_control\\_0 2-68](#page-97-2) [flow\\_control\\_1 2-70](#page-99-10) [font\\_cache\\_limit 2-45](#page-74-1) [gateway\\_entry 2-17](#page-46-2) [gateway\\_table 2-13](#page-42-1) [host\\_connect\\_method 2-34](#page-63-1) [hwmpeg\\_chunkdelay 3-96](#page-241-1) [hwmpeg\\_chunksize 3-95](#page-240-2) [hwmpeg\\_dbsize 3-95](#page-240-3) [ibm\\_menu\\_entry 3-53](#page-198-1)

[include 3-11](#page-156-1) [input\\_ext\\_config\\_file\\_0 2-90](#page-119-11) [ip\\_host\\_entry 2-16](#page-45-1) [ip\\_host\\_table 2-12](#page-41-3) [key\\_map\\_file 2-78](#page-107-1) [keyboard\\_language 2-76](#page-105-1) keyboard repeat delay 2-81 [keyboard\\_repeat\\_rate 2-81](#page-110-3) [keyboard\\_type 2-75](#page-104-1) [keymap\\_file\\_list\\_entry 2-79](#page-108-1) [language 2-74](#page-103-3) [lat\\_circuit\\_timer 3-3](#page-148-4) lat connect timer 3-2 [lat\\_keepalive\\_timer 3-2](#page-147-4) [lat\\_menu\\_emulator 3-54](#page-199-1) [lat\\_retransmission\\_limit 3-3](#page-148-5) [lat\\_retransmit\\_timer 3-2](#page-147-5) lat service entries 2-19 [lat\\_services\\_table 2-19](#page-48-3) [lightpen\\_Flood 2-90](#page-119-12) [lightpen\\_Max\\_X 2-89](#page-118-4) [lightpen\\_Max\\_Y 2-89](#page-118-5) [lightpen\\_Min\\_X 2-87](#page-116-1) [lightpen\\_Min\\_Y 2-88](#page-117-1) [logfacility 3-78](#page-223-3) [loghost 3-78](#page-223-4) [logpriority 3-78](#page-223-5) [mtu 2-97](#page-126-1) [name\\_server\\_1 2-57](#page-86-6) [name\\_server\\_2 2-57](#page-86-7) [name\\_server\\_3 2-57](#page-86-8) [net\\_to\\_port\\_connections 2-73](#page-102-2) [net\\_to\\_port\\_protocol 2-72](#page-101-3) [nfs\\_entry 2-17](#page-46-3) [nfs\\_table 2-15](#page-44-1) [old\\_decwin\\_compatible 2-44](#page-73-1) [parity\\_0 2-68](#page-97-3) [parity\\_1 2-70](#page-99-11) [pointer\\_control 2-93](#page-122-2) [ppp\\_app\\_hostaddr 3-102,](#page-247-2) [3-104](#page-249-2) [ppp\\_asyncmap 3-106](#page-251-2) [ppp\\_connect\\_method 3-109](#page-254-2) [ppp\\_connect\\_string 3-109](#page-254-3) [ppp\\_connect\\_type 3-102](#page-247-3)

[ppp\\_dialup\\_number 3-103](#page-248-2) [ppp\\_disable\\_ac 3-105](#page-250-2) [ppp\\_disable\\_all 3-104](#page-249-3) [ppp\\_disable\\_chap 3-107](#page-252-2) [ppp\\_disable\\_pap 3-106](#page-251-3) [ppp\\_disconnect\\_string 3-110–](#page-255-1)[3-113](#page-258-1) [ppp\\_enable\\_debug 3-105](#page-250-3) [ppp\\_nodefaultroute 3-108](#page-253-2) [ppp\\_port 3-103](#page-248-3) [ppp\\_proxyarp 3-108](#page-253-3) [ppp\\_remotename 3-107](#page-252-3) [ppp\\_session\\_name 3-101](#page-246-1) [preload 2-112](#page-141-15) [primary\\_xdmcp\\_server 2-38](#page-67-1) [printer\\_port\\_direction 2-73](#page-102-3) [restricted\\_setup 3-6](#page-151-0) [retain\\_x\\_settings 2-25](#page-54-2) [root\\_depth 2-32](#page-61-0) [rshd\\_security 3-94](#page-239-0) [save\\_current\\_settings 3-6](#page-151-1) [screen\\_saver 2-42](#page-71-1) [script\\_variable 3-117,](#page-262-0) [D-4](#page-415-0) [secondary\\_xdmcp\\_server 2-38](#page-67-2) [select 3-12](#page-157-0) [setup\\_password 3-8](#page-153-0) [show\\_all\\_lat\\_services 3-1](#page-146-1) [show\\_lat\\_services 2-20](#page-49-0) [slip\\_compression 3-97](#page-242-0) [slip\\_def\\_route 3-99](#page-244-0) [slip\\_dest\\_ip 3-98](#page-243-0) [slip\\_mask 3-99](#page-244-1) [slip\\_mtu 3-99](#page-244-2) [slip\\_serial\\_port 3-98](#page-243-1) [slip\\_src\\_ip 3-98](#page-243-2) [snmp\\_comm\\_list 2-96](#page-125-0) [snmp\\_trap\\_list 2-95](#page-124-0) [spooler\\_auth\\_host 3-59](#page-204-0) [spooler\\_auth\\_user 3-59](#page-204-1) [spooler\\_listen\\_port 3-57](#page-202-0) [spooler\\_local\\_queue 3-58](#page-203-0) [spooler\\_remote\\_queue 3-58](#page-203-1) [spooler\\_size 3-57](#page-202-1) [start\\_session 2-114](#page-143-0) [stop\\_bits\\_0 2-67](#page-96-2)

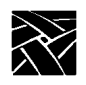

[stop\\_bits\\_1 2-70](#page-99-12) [subnet\\_mask 2-55](#page-84-2) [tablet\\_Min\\_X 2-87](#page-116-1) [tarantella\\_url 3-114](#page-259-0) [tarantella\\_user 3-114](#page-259-1) [tarantella\\_user\\_preference 3-114](#page-259-2) [tde\\_host\\_entry 2-16](#page-45-2) [tde\\_host\\_table 2-13](#page-42-2) [tdenet\\_connect\\_timer 2-63](#page-92-0) [tdenet\\_enable 2-63](#page-92-0) [tdenet\\_hello\\_timer 2-63](#page-92-1) [tdenet\\_inactivity\\_timer 2-64](#page-93-0) [tdenet\\_mop\\_id\\_timer 2-65](#page-94-0) [tdenet\\_retransmit\\_limit 2-64](#page-93-1) [tdenet\\_terminal\\_address 2-61](#page-90-2) [tdenet\\_terminal\\_name 2-60](#page-89-1) [Tek Login 3-24](#page-169-0) [tek220\\_answerback 3-21](#page-166-0) [tek220\\_autorepeat 3-20](#page-165-0) [tek220\\_autowrap 3-15](#page-160-0) [tek220\\_blink\\_cursor 3-21](#page-166-1) [tek220\\_cursor\\_key\\_mode 3-19](#page-164-0) [tek220\\_cursor\\_style 3-16](#page-161-0) [tek220\\_dev\\_attr\\_resp 3-18](#page-163-0) [tek220\\_emulation 3-17](#page-162-0) [tek220\\_keypad\\_mode 3-19](#page-164-1) [tek220\\_newline\\_mode 3-20](#page-165-1) [tek220\\_num\\_col 3-15](#page-160-1) [tek220\\_rev\\_video 3-16](#page-161-1) [tek220\\_reverse\\_colors 3-23](#page-168-0) [tek220\\_user\\_features 3-18](#page-163-1) [tek340\\_reverse\\_colors 3-23](#page-168-1) [teklogin\\_close\\_on\\_connect 3-116](#page-261-0) [teklogin\\_default\\_session 3-116](#page-261-1) [teklogin\\_force\\_fullscreen\\_windd 3-116](#page-261-2) [teklogin\\_require\\_login 3-115](#page-260-0) [teklogin\\_save\\_passwords 3-115](#page-260-1) [teklogin\\_show\\_sessions\\_in\\_launcher 3-115](#page-260-2) [teklogin\\_timeout 3-114](#page-259-3) [tekterm\\_menubar 3-22](#page-167-0) [tekterm\\_resource\\_control 3-22](#page-167-1) [telnet\\_exit\\_on\\_logout 3-63](#page-208-0) [telnet\\_menu\\_entry 3-51](#page-196-2) [thm\\_broadcast 3-49](#page-194-0)

[thm\\_entrybox 3-50](#page-195-0) [touchSc\\_Down\\_Threshold 2-86](#page-115-0) [touchSc\\_Jitter 2-87](#page-116-2) [touchSc\\_Max\\_X 2-86](#page-115-1) [touchSc\\_Max\\_Y 2-86](#page-115-2) [touchSc\\_Min\\_X 2-85](#page-114-0) [touchSc\\_Min\\_Y 2-85](#page-114-1) [touchSc\\_Up\\_Threshold 2-87](#page-116-3) [trigger\\_reboot\\_password 2-62](#page-91-2) [tty\\_abort\\_session\\_0 2-69](#page-98-2) [tty\\_abort\\_session\\_1 2-70](#page-99-13) [unsupported\\_features\\_warnings 3-5](#page-150-0) [update\\_authkey 3-94](#page-239-1) [update\\_bootrom 3-45](#page-190-2) [vendor\\_string 2-44](#page-73-2) [verbose\\_boot\\_msg 2-52](#page-81-2) [video\\_attribute\\_group 3-66](#page-211-0) video encoding 3-68 [video\\_field\\_duplicate 3-71](#page-216-0) [video\\_multicast\\_entry 3-75](#page-220-0) [video\\_source 3-65](#page-210-0) [video\\_source\\_label 3-64](#page-209-0) [video\\_switch 3-70](#page-215-0) [video\\_visual\\_preference 3-67](#page-212-0) [video\\_volume 3-69](#page-214-0) [video\\_window\\_position 3-73–](#page-218-0)[3-74](#page-219-0) [video\\_window\\_size 3-72](#page-217-0) [vms\\_autologin\\_tcpip\\_host 2-41](#page-70-0) [vms\\_autologin\\_tdenet\\_host 2-40](#page-69-0) [vms\\_autologin\\_transport 2-40](#page-69-1) [vms\\_menu\\_entry 3-50](#page-195-1) [windd\\_app\\_domain 3-83](#page-228-0) [windd\\_app\\_login 3-83](#page-228-1) [windd\\_app\\_name 3-82](#page-227-0) [windd\\_app\\_pass 3-83](#page-228-2) [windd\\_auto\\_connect 3-84](#page-229-0) [windd\\_auto\\_login 3-82](#page-227-1) [windd\\_auto\\_reconnect 3-84](#page-229-1) [windd\\_cm\\_req\\_notification 3-93](#page-238-0) [windd\\_entrybox 3-85](#page-230-0) [windd\\_host\\_entry 3-81](#page-226-2) [windd\\_menu\\_entry 3-54](#page-199-2) [windd\\_menubar 3-85](#page-230-1) [windd\\_show\\_preferred\\_servers 3-92](#page-237-0)

[windd\\_size 3-84](#page-229-2) [XDMCP security features 2-36](#page-65-0) [xdmcp\\_connect 2-37](#page-66-1) [xdmcp\\_keepalive 2-38](#page-67-3) [xdmcp\\_keepalive\\_timeout 2-39](#page-68-0) [xdmcp\\_keepalive\\_wait\\_timeout 2-39](#page-68-1) [xdmcp\\_menu\\_entry 3-49](#page-194-1) [Remote Setup 4-1,](#page-264-0) [4-12](#page-275-1) [report command 5-22](#page-309-2) [reset command 5-21](#page-308-5) [Reset server 4-8](#page-271-4) [DEC reset server 3-61](#page-206-2) [Reset server, DEC 3-61](#page-206-2) [Restricted setup 4-6](#page-269-0) [fields allowing access 3-7,](#page-152-0) [4-7](#page-270-1) [restricted\\_setup 3-6](#page-151-2) [retain\\_x\\_settings 2-25](#page-54-3) [ROM 5-8](#page-295-4) [ROM, Boot ROM version 7-3](#page-320-1) [ROM, boot ROM version 4-14](#page-277-3) [root\\_depth 2-32](#page-61-1) [Route manager, downloading and starting 2-98,](#page-127-17) [2-112](#page-141-16) [Routers, using multiple 2-103](#page-132-0) [RSHD 2-101](#page-130-1) [RSHD security parameter 3-94](#page-239-2) RSHD, [starting 2-98](#page-127-18) [RSHD, starting 2-112](#page-141-17)

#### **S**

[Save settings to NVRAM 4-8](#page-271-5) [Save Setup Settings to File 4-11,](#page-274-0) [4-19](#page-282-0) [save\\_current\\_settings 3-6](#page-151-3) Screen Saver [SSADVT argument 2-104](#page-133-0) Screen\_saver [powersave feature 2-42](#page-71-2) [screen\\_saver 2-42](#page-71-3) [Screensaver function 4-6](#page-269-1) [Script Variable Configuration 3-117](#page-262-1) [script\\_variable 3-117,](#page-262-2) [D-4](#page-415-1) Scripting Language [Setup menu 4-21](#page-284-4)

[Scripting language D-1](#page-412-0) [command reference D-16](#page-427-0) [creating a script D-2](#page-413-0) [executing a script D-3](#page-414-0) [language specifics D-5](#page-416-0) [secondary\\_xdmcp\\_server 2-38](#page-67-4) [select command 3-12](#page-157-1) [selftest command 5-22](#page-309-3) [Serial port pinouts A-11](#page-354-1) Serial Ports [configuration 2-66](#page-95-1) [Server 1-2](#page-25-1) [Session Clients 1-4](#page-27-7) Sessions [automatically starting 2-114](#page-143-1) [TEEMX 2-114](#page-143-2) [TEK220 emulator 2-114](#page-143-3) [TEK340 emulator 2-114](#page-143-4) [Xterm 2-114](#page-143-5) [Setup 1-4,](#page-27-8) [4-1](#page-264-1) [clear settings function 4-8](#page-271-6) [compose sequences 4-5](#page-268-4) [display a pull-down menu 4-9](#page-272-1) [DP mode function 4-5](#page-268-5) [editing in text fields 4-10](#page-273-0) [key 4-2](#page-265-0) [keyboard type function 4-4](#page-267-2) [language function 4-3](#page-266-5) [level function 4-3](#page-266-6) [load previous settings 4-8](#page-271-7) [Mapping file 4-5](#page-268-6) [Menu Bar 4-3](#page-266-7) [menu bar 4-3](#page-266-7) [Menu Input Area 4-3](#page-266-3) [model function 4-3](#page-266-8) [moving and sizing Setup 4-9](#page-272-2) [nationality function 4-5](#page-268-7) [perform a function 4-9](#page-272-3) [reboot terminal 4-8](#page-271-8) [remote 4-12](#page-275-1) [Remote Setup 4-1](#page-264-2) [reset server 4-8](#page-271-9) [restricted setup function 4-6](#page-269-2) [save settings to a file 4-19](#page-282-1)

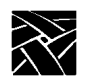

[save settings to file 4-11](#page-274-0) [save settings to NVRAM function 4-8](#page-271-10) [screensaver function 4-6](#page-269-3) [Setup menus 4-13](#page-276-0) [setup password function 4-7](#page-270-2) [starting with the Setup key 2-80](#page-109-2) [starting with xpsh 4-12](#page-275-1) [text fields 4-10](#page-273-1) [toggle a setting 4-9](#page-272-4) [version function 4-3](#page-266-9) [Setup key sequences 4-1](#page-264-3) [Setup, downloading and starting 2-98,](#page-127-19) [2-112](#page-141-18) [setup\\_password 3-8](#page-153-1) [show\\_all\\_lat\\_services 3-1](#page-146-2) [show\\_lat\\_services 2-20](#page-49-1) [Simultiple Color 2-32](#page-61-2) [slip\\_compression 3-97](#page-242-1) [slip\\_def\\_route 3-99](#page-244-3) [slip\\_dest\\_ip 3-98](#page-243-3) [slip\\_mask 3-99](#page-244-4) [slip\\_mtu 3-99](#page-244-5) [slip\\_serial\\_port 3-98](#page-243-4) [slip\\_src\\_ip 3-98](#page-243-5) [SME reset server 4-15](#page-278-1) SNMP [host setup 7-1](#page-318-0) [MIB-II file 7-2](#page-319-0) [supported traps 7-1](#page-318-1) [system object identifier 7-2](#page-319-1) [Tektronix objects 7-2](#page-319-2) [SNMP configuration 2-94](#page-123-1) [snmp\\_comm\\_list 2-96](#page-125-1) [snmp\\_trap\\_list 2-95](#page-124-1) Spooler [local printing example A-2](#page-345-1) [remote printing example A-6](#page-349-1) [Spooler, printing with A-1](#page-344-2) [spooler\\_auth\\_host 3-59](#page-204-2) [spooler\\_auth\\_user 3-59](#page-204-3) [spooler\\_listen\\_port 3-57](#page-202-2) [spooler\\_local\\_queue 3-58](#page-203-2) [spooler\\_remote\\_queue 3-58](#page-203-3) [spooler\\_size 3-57](#page-202-3) [SSADVT, downloading and starting 2-98,](#page-127-20) [2-112](#page-141-19)

[start command 2-98](#page-127-21) [starting a user-defined client 2-111](#page-140-0) [start\\_session command 2-114](#page-143-6) [Statistics menu 4-22](#page-285-1) [stop\\_bits\\_0 2-67](#page-96-3) [stop\\_bits\\_1 2-70](#page-99-14) [subnet\\_mask 2-55](#page-84-3) [Sun V keyboard 2-75,](#page-104-2) [B-10](#page-365-2)

## **T**

[Tarantella, downloading and starting 2-98,](#page-127-22) [2-112](#page-141-20) [tarantella\\_url 3-114](#page-259-4) [tarantella\\_user 3-114](#page-259-5) [tarantella\\_user\\_preferences 3-114](#page-259-6) [.tbl files 2-23](#page-52-8) [hosts.tbl 2-57,](#page-86-9) [3-81](#page-226-3) TCP/IP [configuration 2-54](#page-83-1) [menu 4-14](#page-277-4) [statistics 4-24](#page-287-1) [tde\\_host\\_entry 2-16](#page-45-3) [tde\\_host\\_table 2-13](#page-42-3) TDEnet [configuration 2-60](#page-89-2) [host table 4-21](#page-284-5) [menu 4-16–](#page-279-1)[4-17](#page-280-3) [statistics 4-24](#page-287-2) [tdenet\\_connect\\_timer 2-63](#page-92-2) [tdenet\\_hello\\_timer 2-63](#page-92-3) [tdenet\\_inactivity\\_timer 2-64](#page-93-2) [tdenet\\_mop\\_id\\_timer 2-65](#page-94-1) [tdenet\\_retransmit\\_limit 2-64](#page-93-3) [tdenet\\_terminal\\_address 2-61](#page-90-3) [tdenet\\_terminal\\_name 2-60](#page-89-3) [TEK220 emulator 3-51–](#page-196-3)[3-52](#page-197-4) Tek220 emulator [character attributes 8-15](#page-342-0) [client resources 8-7](#page-334-0) [setting ttys 8-16](#page-343-0) [starting 8-1](#page-328-1) [translation settings 8-12](#page-339-1) [tek220\\_answerback 3-21](#page-166-2) [tek220\\_autorepeat 3-20](#page-165-2)

[tek220\\_autowrap 3-15](#page-160-2) [tek220\\_blink\\_cursor 3-21](#page-166-3) [tek220\\_cursor\\_key\\_mode 3-19](#page-164-2) [tek220\\_cursor\\_style 3-16](#page-161-2) [tek220\\_dev\\_attr\\_resp 3-18](#page-163-2) [tek220\\_emulation 3-17](#page-162-1) [tek220\\_keypad\\_mode 3-19](#page-164-3) [tek220\\_newline\\_mode 3-20](#page-165-3) [tek220\\_num\\_col 3-15](#page-160-3) [tek220\\_rev\\_video 3-16](#page-161-3) [tek220\\_reverse\\_colors 3-23](#page-168-2) [tek220\\_user\\_features 3-18](#page-163-3) [TEK340 emulator 3-51–](#page-196-4)[3-52](#page-197-5) Tek340 emulator [character attributes 8-15](#page-342-1) [Client resources 8-7](#page-334-1) [starting 8-1](#page-328-2) [translation settings 8-12](#page-339-2) [tek340\\_answerback 3-21](#page-166-0) [tek340\\_autorepeat 3-20](#page-165-0) [tek340\\_autowrap 3-15](#page-160-0) [tek340\\_blink\\_cursor 3-21](#page-166-1) [tek340\\_cursor\\_key\\_mode 3-19](#page-164-0) [tek340\\_cursor\\_style 3-16](#page-161-0) [tek340\\_dev\\_attr\\_resp 3-18](#page-163-0) [tek340\\_emulation 3-17](#page-162-0) [tek340\\_keypad\\_mode 3-19](#page-164-1) [tek340\\_newline\\_mode 3-20](#page-165-1) [tek340\\_num\\_col 3-15](#page-160-1) [tek340\\_rev\\_video 3-16](#page-161-1) [tek340\\_reverse\\_ANSI\\_colors 3-23](#page-168-3) [tek340\\_user\\_features 3-18](#page-163-1) [TekHostMenu \(HostMenu\) 2-37](#page-66-2) [TEKLOGIN, downloading and starting 2-98,](#page-127-23) [2-112](#page-141-21) [teklogin\\_close\\_on\\_connect 3-116](#page-261-3) [teklogin\\_default\\_session 3-116](#page-261-4) [teklogin\\_force\\_fullscreen\\_windd 3-116](#page-261-5) [teklogin\\_require\\_login 3-115](#page-260-3) [teklogin\\_save\\_passwords 3-115](#page-260-4) [teklogin\\_show\\_sessions\\_in\\_launcher 3-115](#page-260-5) [teklogin\\_timeout 3-114](#page-259-7) [tekterm\\_menubar 3-22](#page-167-2) [telnet\\_exit\\_on\\_logout 3-63](#page-208-1) [telnet\\_menu\\_entry 3-51](#page-196-5)

[terminal\\_name 2-55](#page-84-4) [terterm\\_resource\\_control 3-22](#page-167-3) [Text fields, editing 4-10](#page-273-2) [TFTP 5-8](#page-295-5) [thm\\_broadcast 3-49](#page-194-2) [thm\\_entrybox 3-50](#page-195-2) [Token-Ring interface 2-97](#page-126-2) [Touch Screen configuration 2-84](#page-113-1) [touchSc\\_Down\\_Threshold 2-86](#page-115-3) [touchSc\\_Jitter 2-87](#page-116-4) [touchSc\\_Max\\_X 2-86](#page-115-4) [touchSc\\_Max\\_Y 2-86](#page-115-5) [touchSc\\_Min\\_X 2-85](#page-114-2) [touchSc\\_Min\\_Y 2-85](#page-114-3) [touchSc\\_Up\\_Threshold 2-87](#page-116-5) [Touchscreen calibration client, starting 2-80](#page-109-3) Translations [keyboard modifiers 8-13](#page-340-0) [print screen function 8-13](#page-340-1) [securing the keyboard 8-13](#page-340-2) [string action 8-12](#page-339-3) [Trident Touchscreen 2-90](#page-119-13) [trigger\\_reboot\\_password 2-62](#page-91-3) [tty\\_abort\\_session\\_0 2-69](#page-98-3) [tty\\_abort\\_session\\_1 2-70](#page-99-15)

#### **U**

[UIS, using B-4](#page-359-0) [Unix integration services B-4](#page-359-1) [Unix-style keyboard B-9](#page-364-1) [unsupported\\_features\\_warnings 3-5](#page-150-1) [update\\_authkey 3-94](#page-239-3) [update\\_bootrom 3-45](#page-190-3)

#### **V**

[vendor\\_string 2-44](#page-73-3) [verbose\\_boot\\_msg 2-52](#page-81-3) [Version, Network computer 4-3](#page-266-10) [video\\_attribute\\_group 3-66](#page-211-1) [video\\_encoding 3-68](#page-213-1) [video\\_field\\_duplicate 3-71](#page-216-1) [video\\_multicast\\_entry 3-75](#page-220-1) video source 3-65

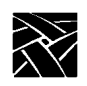

[video\\_source\\_label 3-64](#page-209-1) [video\\_switch 3-70](#page-215-1) [video\\_visual\\_preference 3-67](#page-212-1) [video\\_volume 3-69](#page-214-1) [video\\_window\\_position 3-73–](#page-218-1)[3-74](#page-219-1) [video\\_window\\_size 3-72](#page-217-1) [VMS Logicals 2-2](#page-31-1) [vms\\_autologin\\_tcpip\\_host 2-41](#page-70-1) [vms\\_autologin\\_tdenet\\_host 2-40](#page-69-2) [vms\\_autologin\\_transport 2-40](#page-69-3) [vms\\_menu\\_entry 3-50](#page-195-3)

#### **W**

[WinDD, downloading and starting 2-98,](#page-127-24) [2-112](#page-141-22) [windd\\_app\\_domain 3-83](#page-228-3) [windd\\_app\\_login 3-83](#page-228-4) [windd\\_app\\_name 3-82](#page-227-2) [windd\\_app\\_pass 3-83](#page-228-5) [windd\\_auto\\_connect 3-84](#page-229-3) [windd\\_auto\\_login 3-82](#page-227-3) [windd\\_auto\\_reconnect 3-84](#page-229-4) [windd\\_cm\\_req\\_notification 3-93](#page-238-1) [windd\\_entrybox 3-85](#page-230-2) [windd\\_host\\_entry 3-81](#page-226-4) [windd\\_menu\\_entry 3-54](#page-199-3) [windd\\_menubar 3-85](#page-230-3) [windd\\_show\\_preferred\\_servers 3-92](#page-237-0) [windd\\_size 3-84](#page-229-5)

## **X**

X Display Manager (xdm) [HostMenu 2-37](#page-66-0) X Environment [configuration 2-24](#page-53-1) [menu 4-15](#page-278-2) [X Environment configuration 2-24](#page-53-0) [X server 1-3](#page-26-4) [X System Model 1-2](#page-25-2) [X Window System 1-1](#page-24-2) [XDMCP security features 2-36](#page-65-1) [xdmcp\\_connect 2-37](#page-66-3) [xdmcp\\_keepalive 2-38](#page-67-5) [xdmcp\\_keepalive\\_timeout 2-39](#page-68-2)

[xdmcp\\_keepalive\\_wait\\_timeout 2-39](#page-68-3) [xdmcp\\_menu\\_entry 3-49](#page-194-3) [Xidle E-1](#page-432-1) [Xlock client 1-4](#page-27-9) [Xlock client, downloading and starting 2-98,](#page-127-25) [2-112](#page-141-23) [XMODMAP, using to remap key codes B-41](#page-396-0) [XP Window Manager 1-4](#page-27-10) [xp\\_boothost 2-49,](#page-78-3) [4-20](#page-283-6) [XpressWare Window Manager, downloading and](#page-127-26)  [starting 2-98,](#page-127-26) [2-112](#page-141-24)

Network Computing Devices, Inc. 301 Ravendale Drive Mountain View, CA 94043